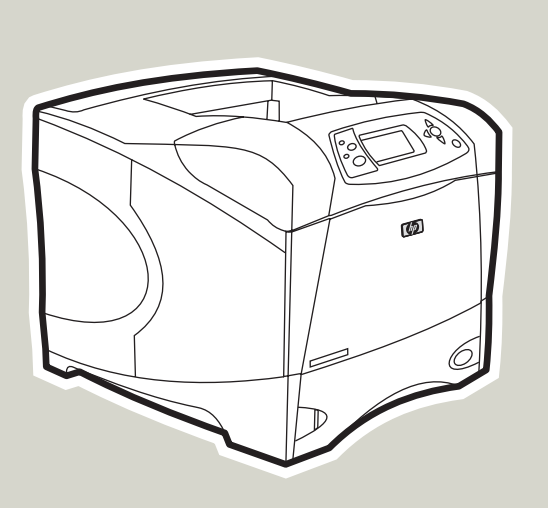

**hp** LaserJet 4250/4350 series printers

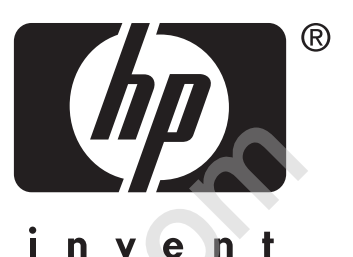

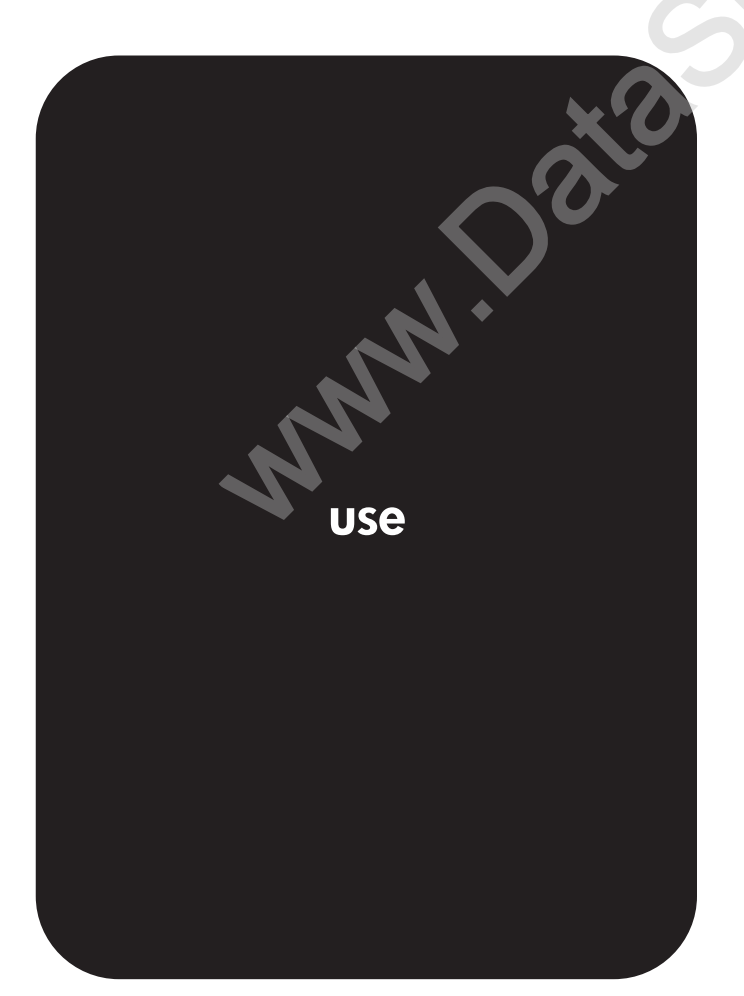

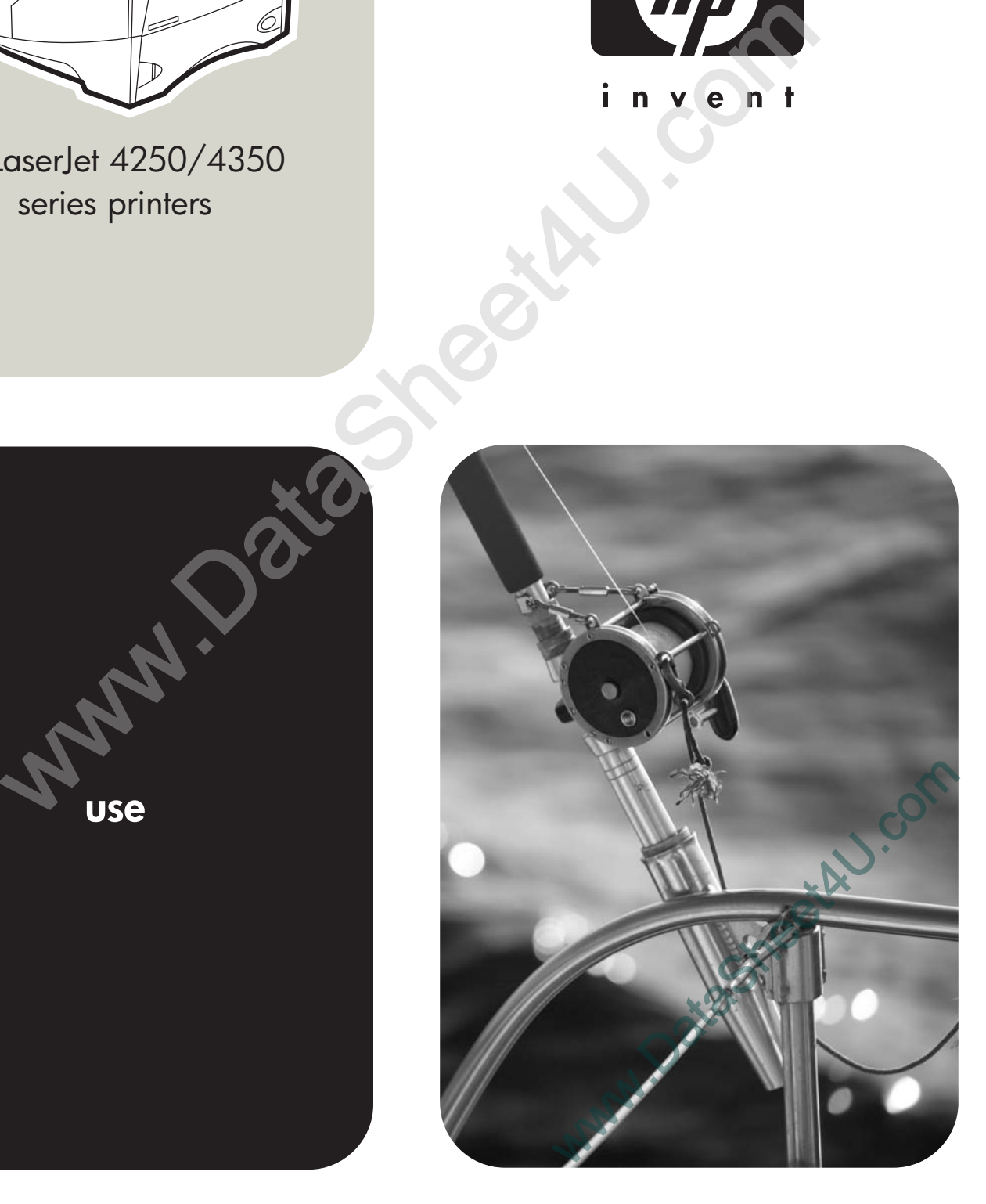

**User Guide**

#### **Copyright and License**

© 2004 Copyright Hewlett-Packard Development Company, L.P.

Reproduction, adaptation, or translation without prior written permission is prohibited, except as allowed under the copyright laws.

The information contained in this document is subject to change without notice.

The only warranties for HP products and services are set forth in the express warranty statements accompanying such products and services. Nothing herein should be construed as constituting an additional warranty. HP shall not be liable for technical or editorial errors or omissions contained herein.

Part number Q5400-90933

Edition 1, 11/2004

#### **Trademark Credits**

Adobe® and PostScript® are trademarks of Adobe Systems Incorporated.

Linux is a U.S. registered trademark of Linus Torvalds.

Microsoft®, Windows®, and Windows NT® are U.S. registered trademarks of Microsoft Corporation.

UNIX® is a registered trademark of The Open Group.

ENERGY STAR® and the ENERGY STAR logo® are U.S. registered marks of the United States Environmental Protection Agency.

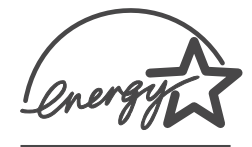

# **HP customer care**

#### **Online services**

#### **For 24-hour access to information by using a modem or Internet connection**

World Wide Web: Updated HP printer software, product and support information, and printer drivers in several languages can be obtained from<http://www.hp.com/support/lj4250>or [http://www.hp.com/support/lj4350.](http://www.hp.com/support/lj4350) (The site is in English.)

#### **Online troubleshooting tools**

HP Instant Support Professional Edition (ISPE) is a suite of Web-based troubleshooting tools for desktop computing and printing products. ISPE helps you quickly identify, diagnose, and resolve computing and printing problems. The ISPE tools are available at <http://instantsupport.hp.com>.

#### **Telephone support**

Hewlett-Packard Company provides free telephone support during the warranty period. When you call, you will be connected to a responsive team that is waiting to help you. For the telephone number for your country/region, see the flyer that came in the box with the product, or visit [http://www.hp.com/support/callcenters.](http://www.hp.com/support/callcenters) Before calling HP, have the following information ready: the product name and serial number, the date of purchase, and a description of the problem.

You can also find support on the Internet at <http://www.hp.com>. Click the **support & drivers** block.

#### **Software utilities, drivers, and electronic information**

Go to [http://www.hp.com/go/lj4250\\_software](http://www.hp.com/go/lj4250_software) or [http://www.hp.com/go/lj4350\\_software.](http://www.hp.com/go/lj4350_software) (The site is in English, but printer drivers can be downloaded in several languages.)

For information over the telephone, see the flyer that came in the box with the printer.

#### **HP direct ordering for accessories or supplies**

Order supplies from the following Web sites:

United States: <http://www.hp.com/sbso/product/supplies>

Canada: <http://www.hp.ca/catalog/supplies>

Europe: <http://www.hp.com/go/supplies>

Asia-Pacific: <http://www.hp.com/paper/>

Order accessories from <http://www.hp.com/support/lj4250>or [http://www.hp.com/support/](http://www.hp.com/support/lj4350) [lj4350.](http://www.hp.com/support/lj4350) For more information, see Ordering parts, accessories, and supplies.

To order supplies or accessories over the telephone, call the following numbers:

United States businesses: 800-282-6672

United States small and medium businesses: 800-888-9909

United States home and home offices: 800-752-0900

Canada: 800-387-3154

To find the phone numbers for other countries/regions, see the flyer that came in the box with the printer.

#### **HP service information**

To locate HP-Authorized Dealers in the United States or Canada, call 800-243-9816 (United States) or 800-387-3867 (Canada). Or, go to<http://www.hp.com/go/cposupportguide>.

For service for your HP product in other countries/regions, call the customer support number for your country/region. See the flyer that came in the box with the printer.

#### **HP service agreements**

Call: 800-HPINVENT [800-474-6836 (U.S.)] or 800-268-1221 (Canada).

Out-of-Warranty Service: 800-633-3600.

Extended Service: Call: 800-HPINVENT [800-474-6836 (U.S.)] or 800-268-1221 (Canada). Or, go to the HP Care Pack Services Web site at [http://www.hpexpress-services.com.](http://www.hpexpress-services.com)

#### **HP Toolbox**

To check the printer status and settings and to view troubleshooting information and online documentation, use the HP Toolbox software. You can view the HP Toolbox when the printer is directly connected to your computer or when it is connected to a network. You must have performed a complete software installation to use the HP Toolbox. See Using the HP Toolbox.

#### **HP support and information for Macintosh computers**

Visit:<http://www.hp.com/go/macosx>for Macintosh OS X support information and HP subscription service for driver updates.

Visit:<http://www.hp.com/go/mac-connect>for products designed specifically for the Macintosh user.

# Table of contents

# **1 Printer basics**

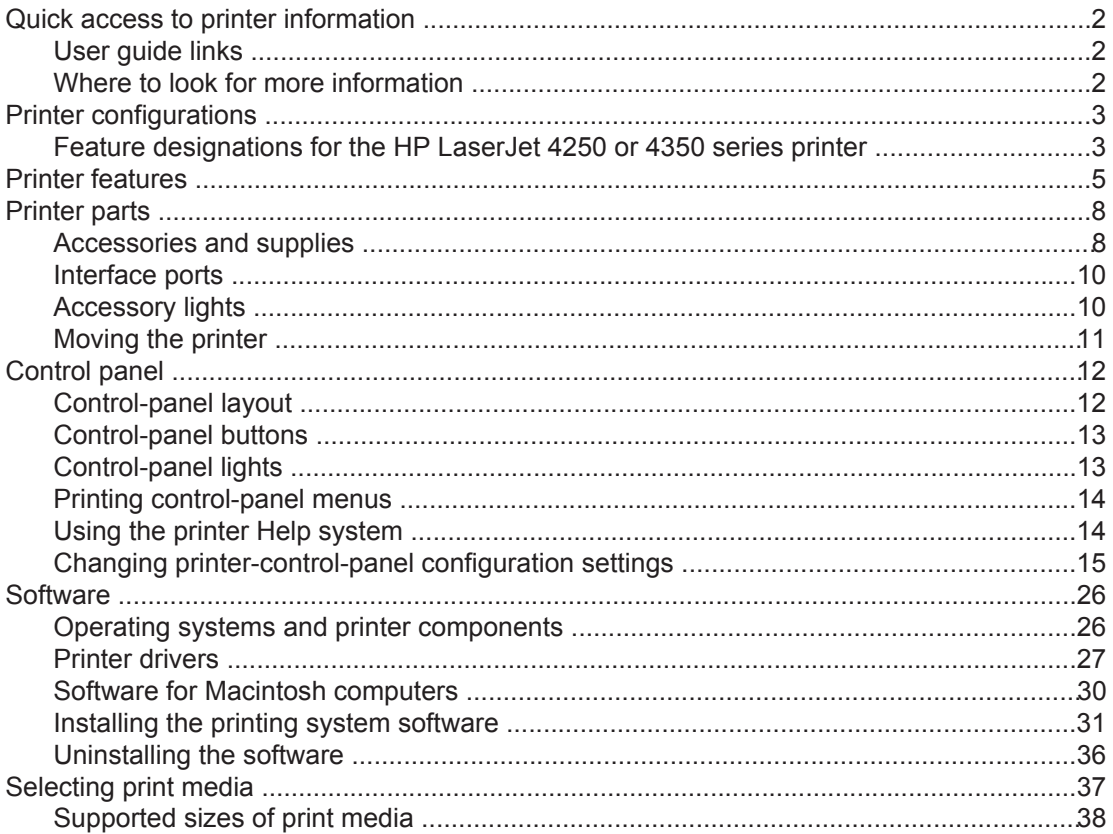

# 2 Printing tasks

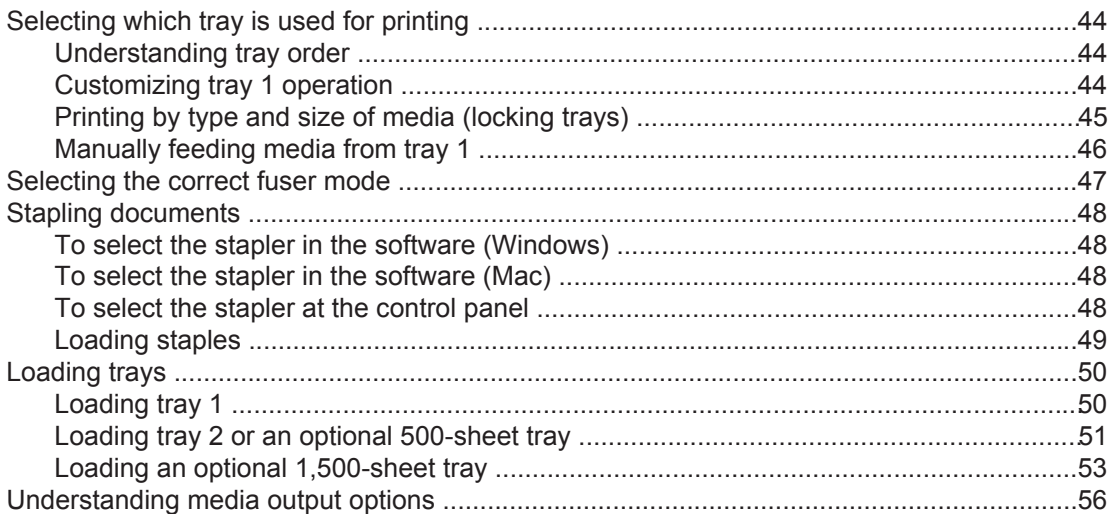

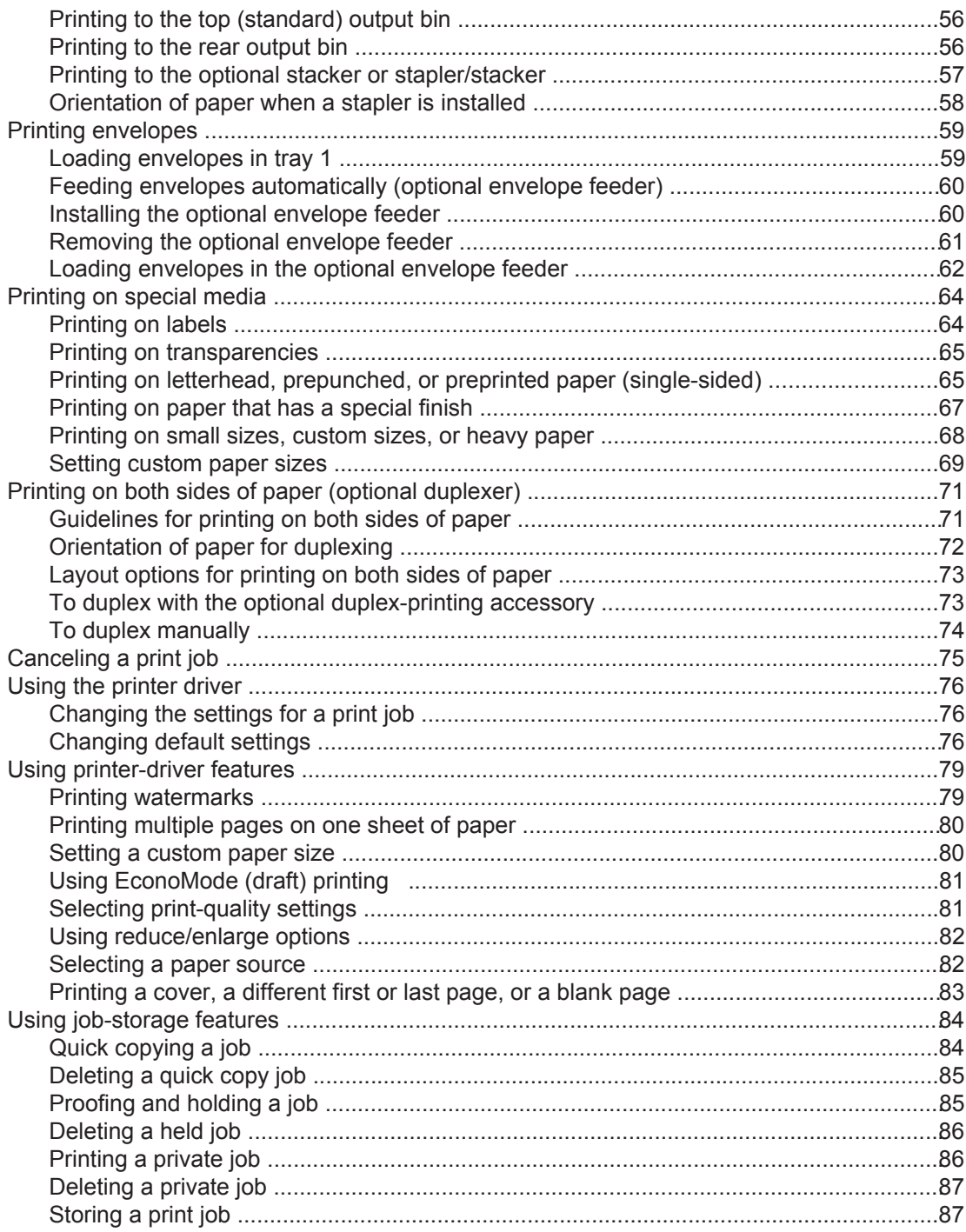

# 3 Managing and maintaining the printer

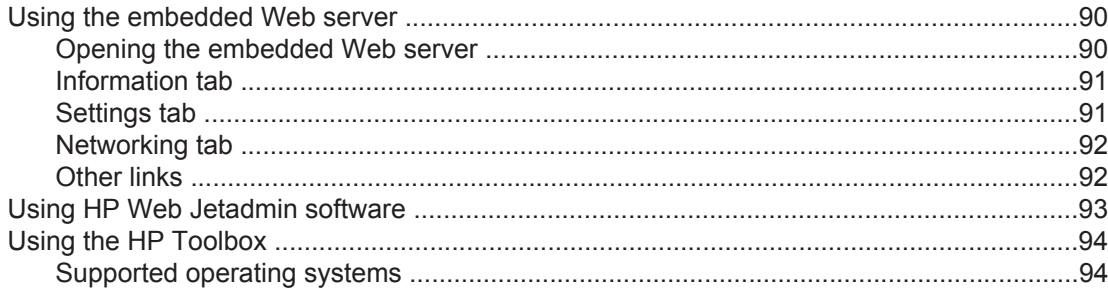

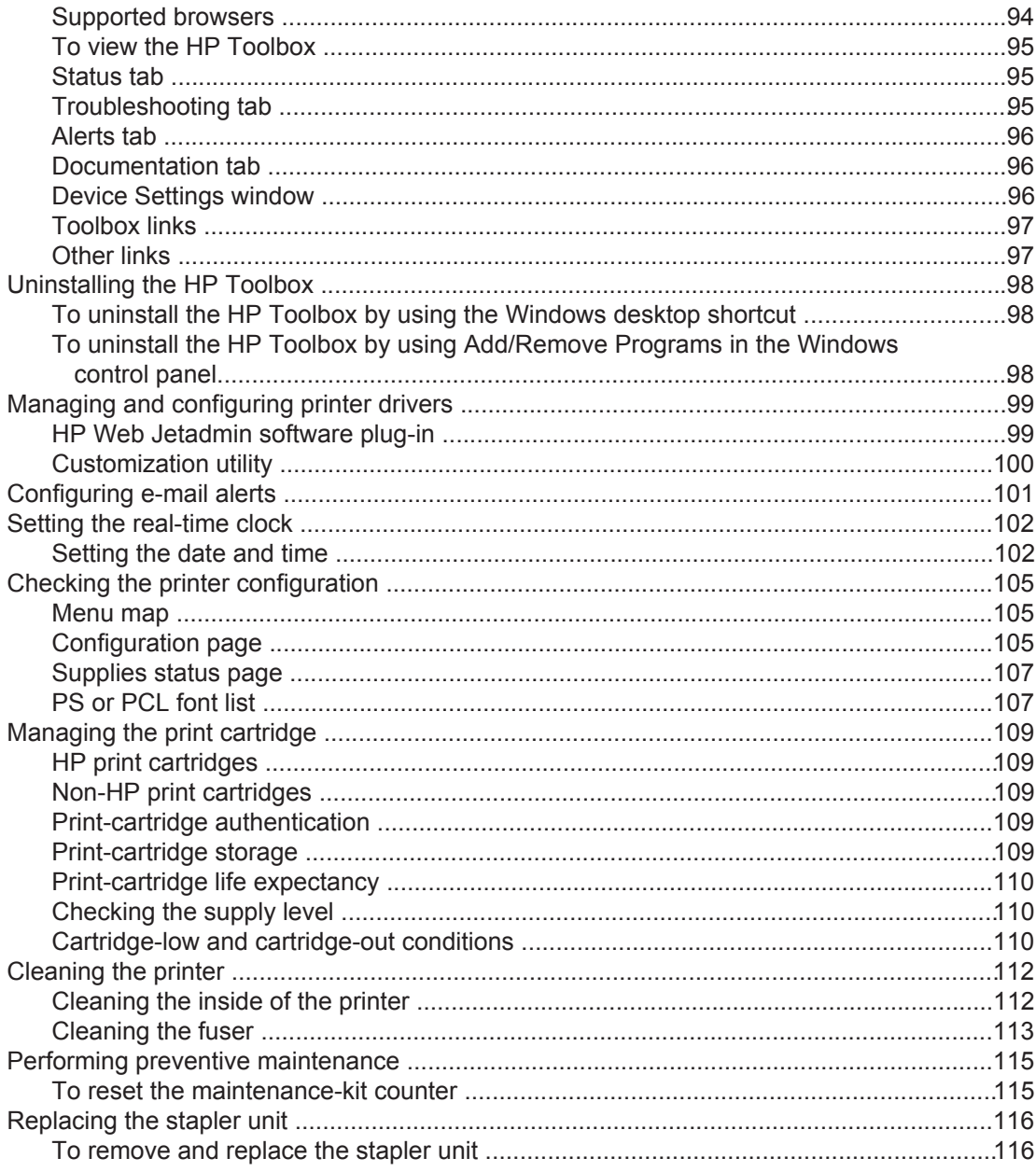

# 4 Problem solving

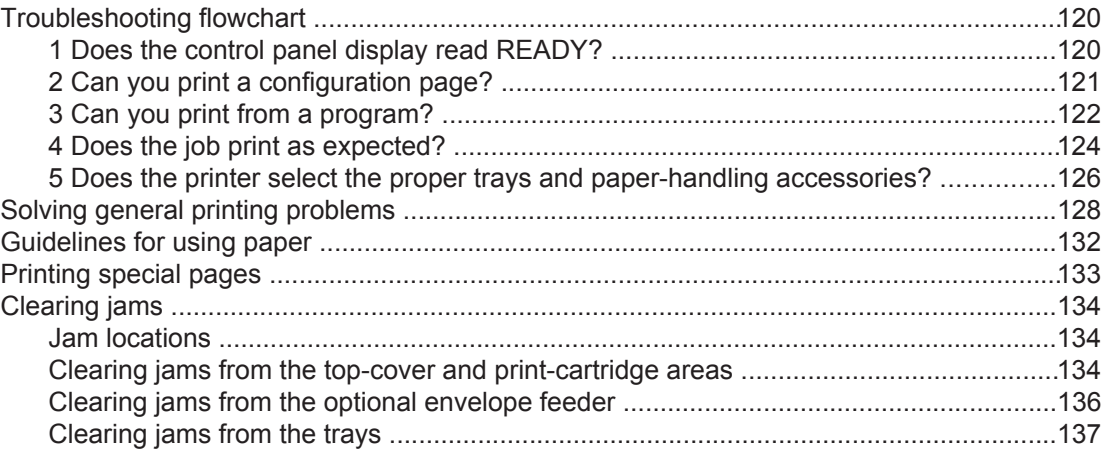

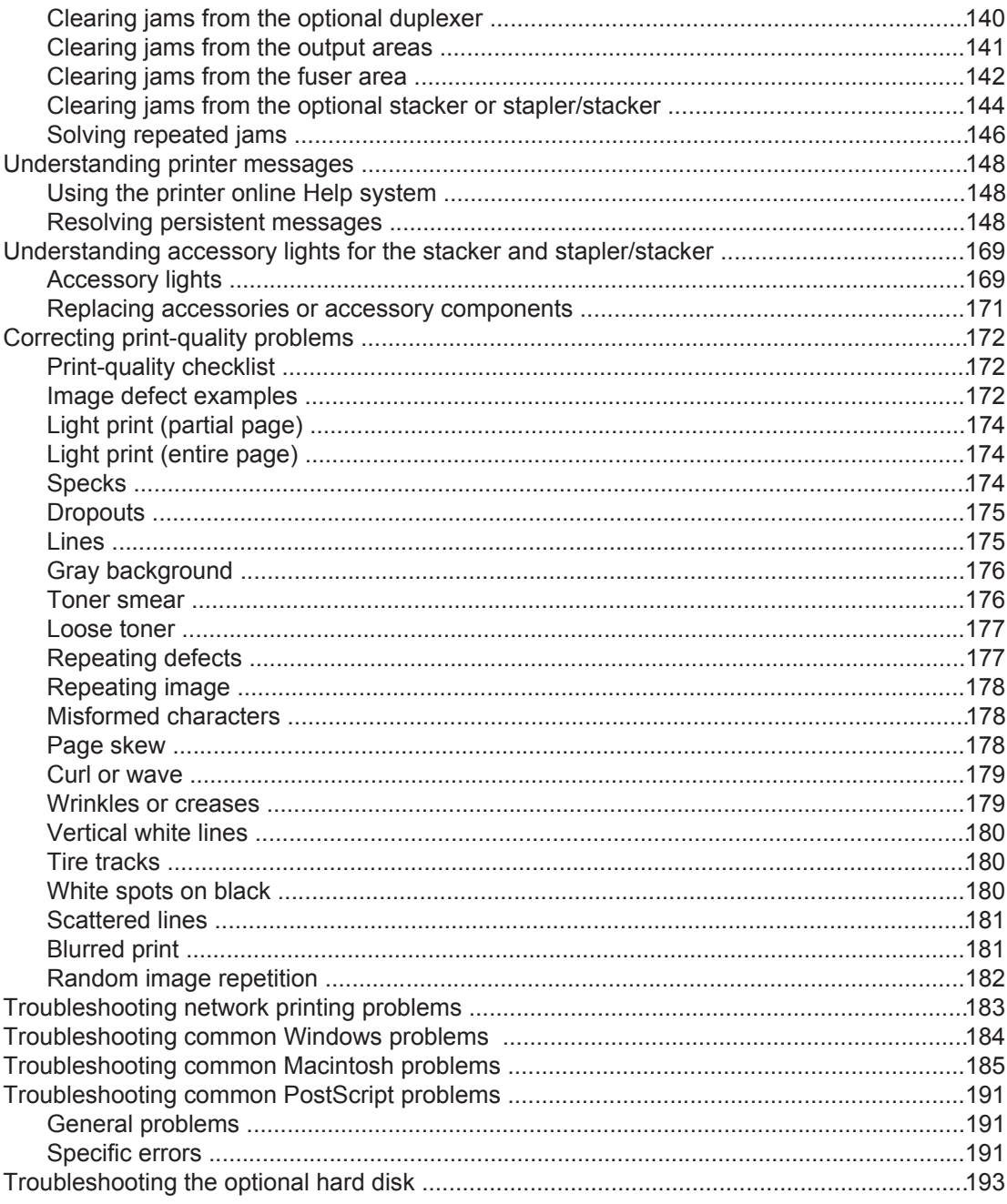

# **Appendix A Supplies and accessories**

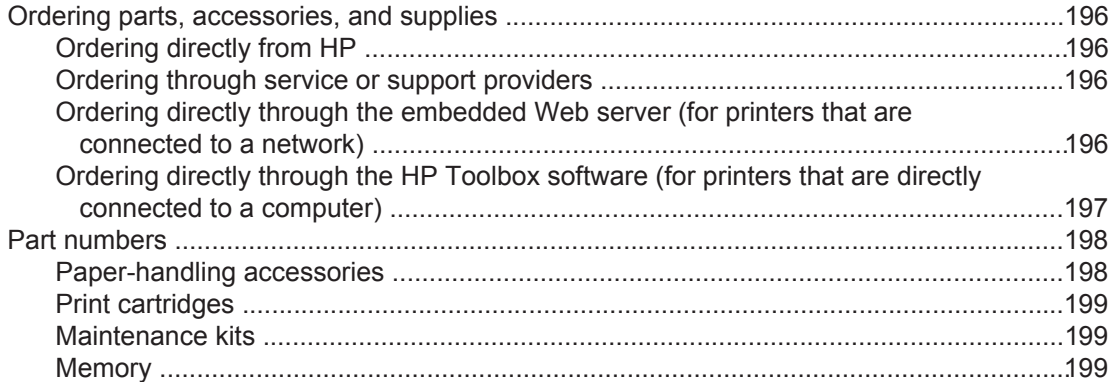

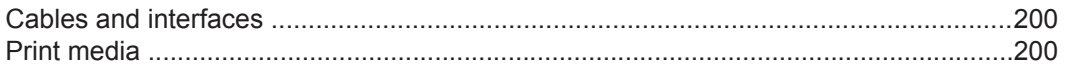

# **Appendix B Control panel menus**

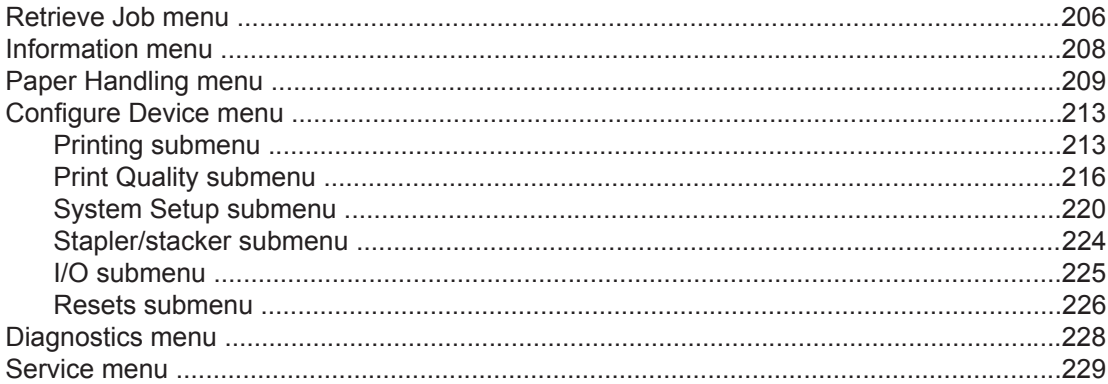

# **Appendix C Specifications**

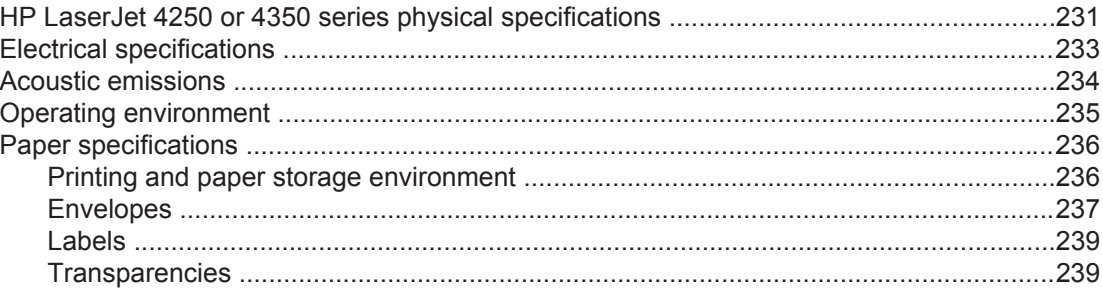

# **Appendix D Printer memory and expansion**

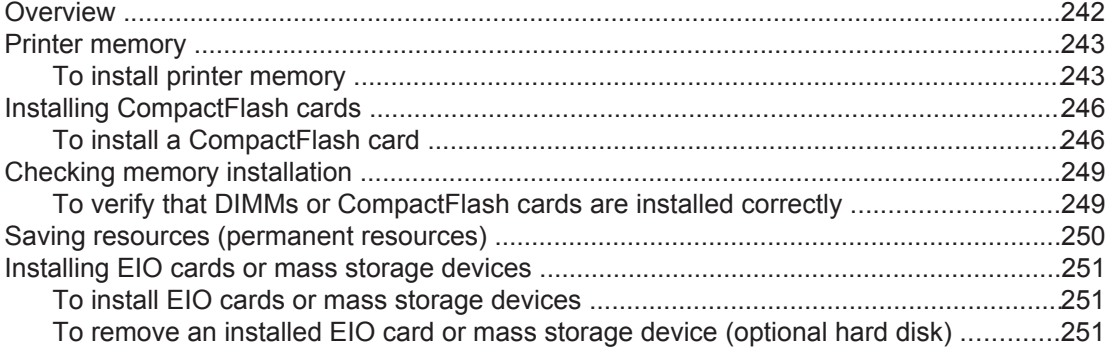

# **Appendix E Printer commands**

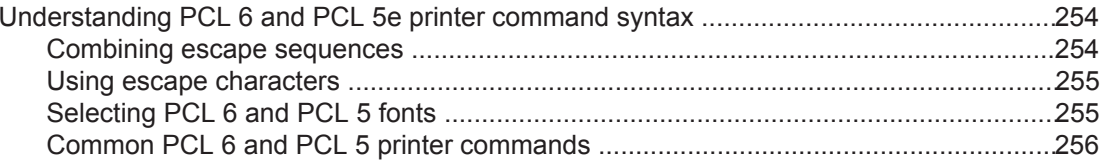

# **Appendix F Regulatory information**

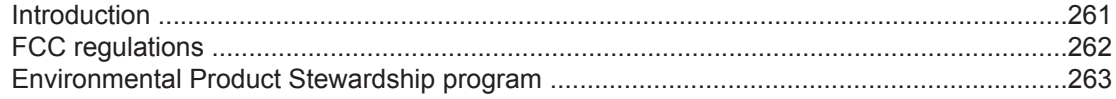

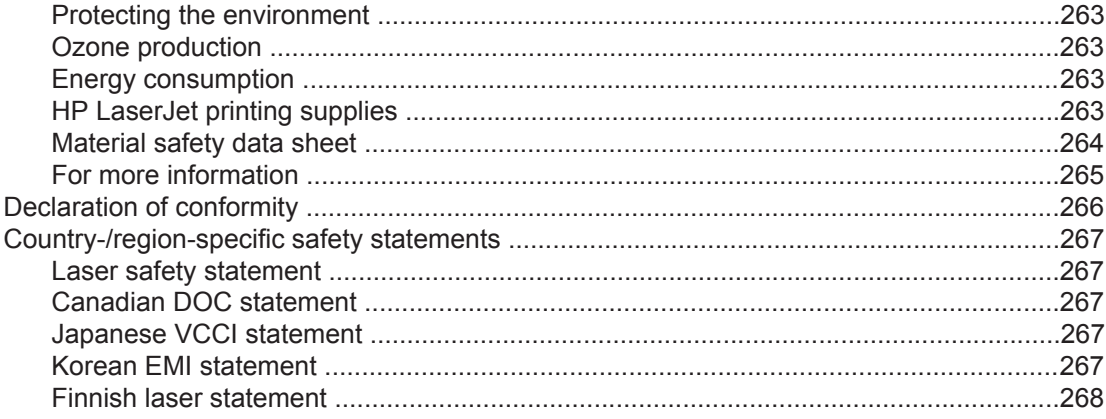

# **Appendix G Service and support**

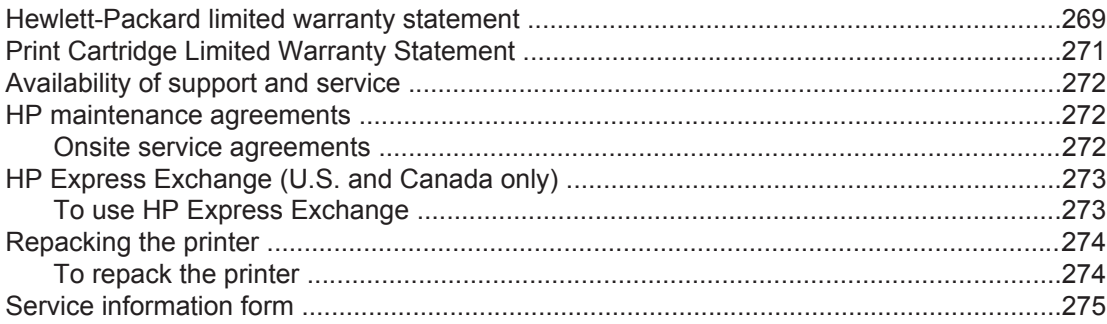

# Index

# **1** Printer basics

Thank you for purchasing an HP LaserJet 4250 or 4350 series printer. If you have not done so, see the getting started guide (**start**) provided with the printer for setup instructions.

Now that the printer is set up and ready to use, take a few moments to familiarize yourself with the printer. This section provides information about the following topics:

- Quick access to printer information
- Printer configurations
- Printer features
- Printer parts
- Control panel
- Software
- Selecting print media

# **Quick access to printer information**

This section summarizes the resources that are available to learn more about setting up and using the printer.

# **User guide links**

- Printer parts
- Control-panel layout
- **Troubleshooting flowchart**

# **Where to look for more information**

Several references are available for use with this printer. See [http://www.hp.com/support/](http://www.hp.com/support/lj4250) [lj4250](http://www.hp.com/support/lj4250) or<http://www.hp.com/support/lj4350>.

# **Setting up the printer**

**Getting started guide**—Provides step-by-step instructions for installing and setting up the printer. This hard-copy guide is included with each printer.

**HP Jetdirect Embedded Print Server Administrator's Guide**—Contains information for configuring and troubleshooting an HP Jetdirect embedded print server. You can print a copy from the CD-ROM that came with the printer. (Available with models that include an HP Jetdirect embedded print server.)

**Accessory installation guides**—Provides step-by-step instructions for installing accessories, such as an optional tray. A hard-copy guide is supplied with each accessory.

# **Using the printer**

**User guide**—Contains detailed information for using the printer and for troubleshooting problems. This guide is available on the CD-ROM that came with the printer. It is also available through the HP Toolbox software.

**Online Help**—Contains information about the printer options that are available from within the printer drivers. To view a Help file, open the online Help through the printer driver.

**HTML (online) user guide**—Contains detailed information for using the printer and for troubleshooting problems. Go to<http://www.hp.com/support/lj4250>or [http://www.hp.com/](http://www.hp.com/support/lj4350) [support/lj4350.](http://www.hp.com/support/lj4350) After connecting, click **Manuals**.

**Printer control-panel Help**—This printer features a Help system at the control panel that provides instructions for resolving most printer errors. To view Help for a message (if available), press ? (HELP button).

# **Printer configurations**

The HP LaserJet 4250 or 4350 series printer is available in several configurations.The letters that follow the printer name indicate the differences between the configurations. Each letter refers to a specific feature. Use the information in this section to determine which features your model has.

**NOTE** Not all models are available in all configurations.

# **Feature designations for the HP LaserJet 4250 or 4350 series printer**

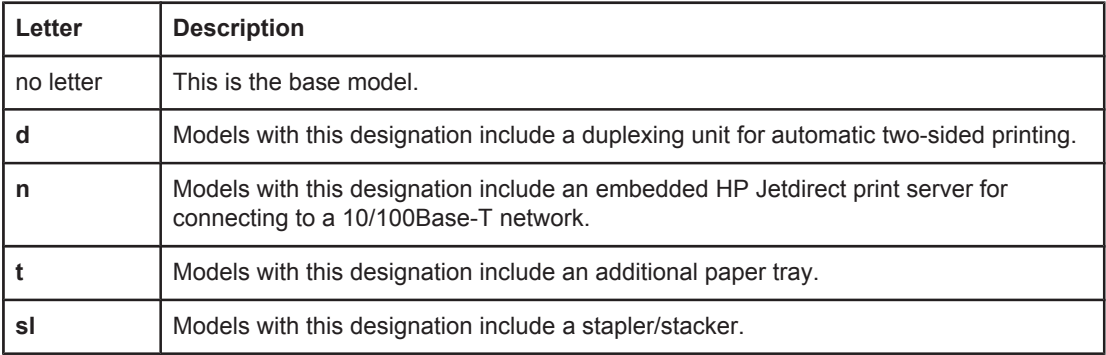

#### **Model descriptions**

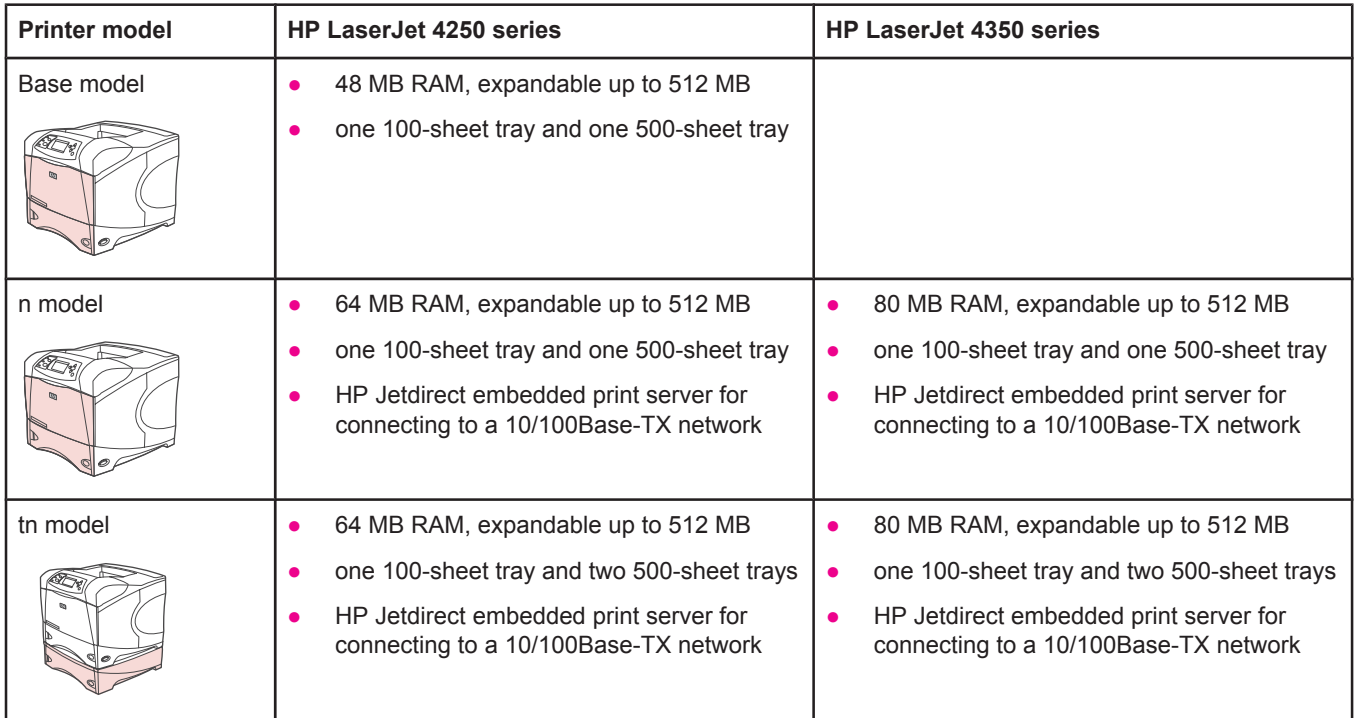

## **Model descriptions (continued)**

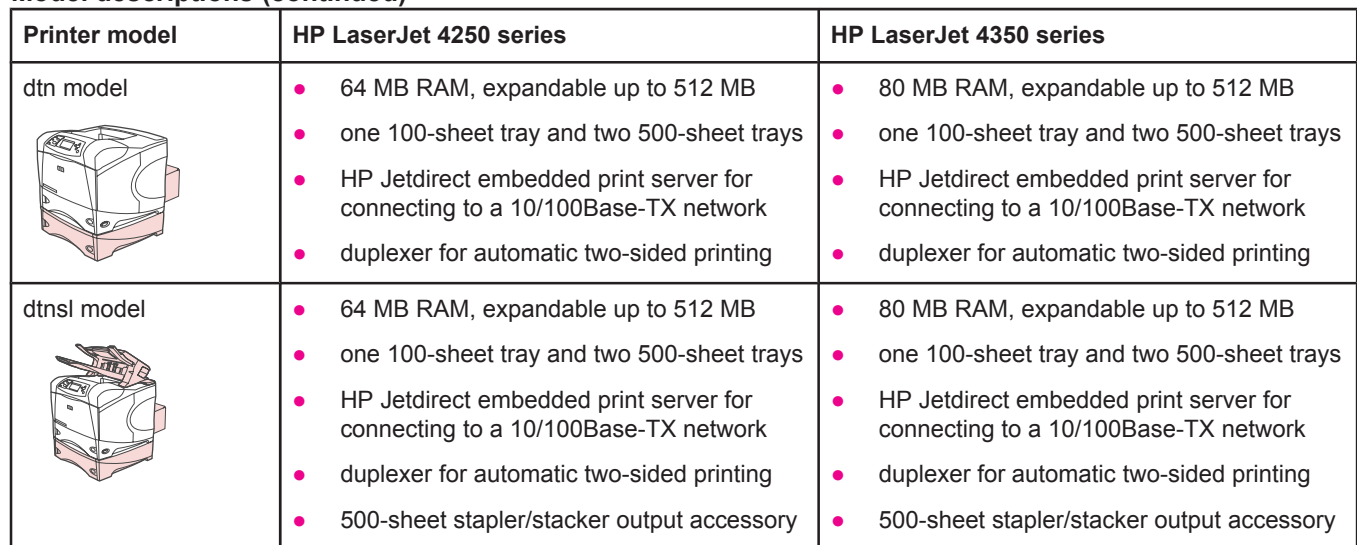

# **Printer features**

The following tables describe the features for the HP LaserJet 4250 or 4350 series printers.

# **Speed**

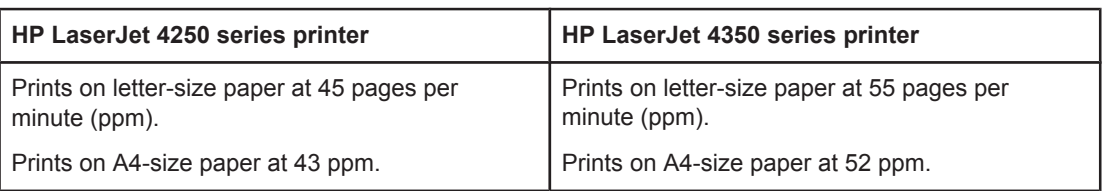

# **Resolution**

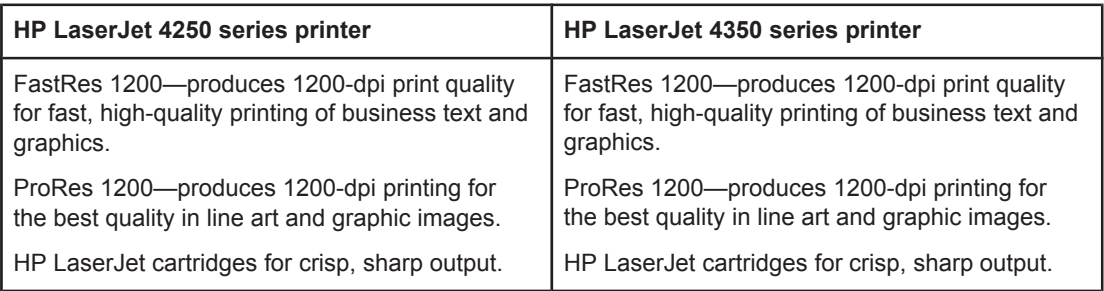

# **Paper handling**

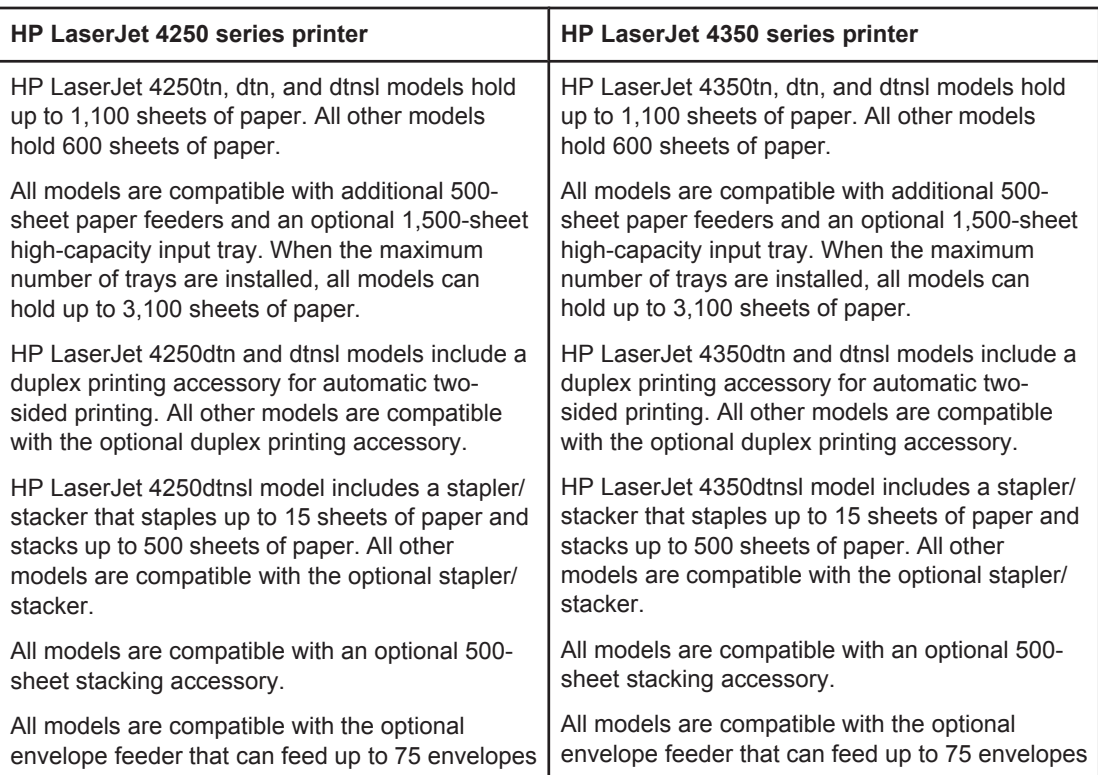

# **Memory and processor**

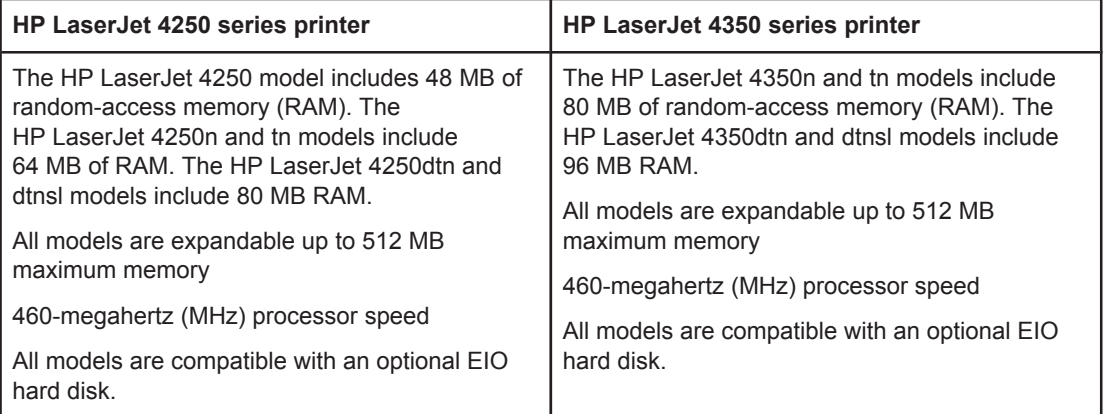

# **Interface connections and networking**

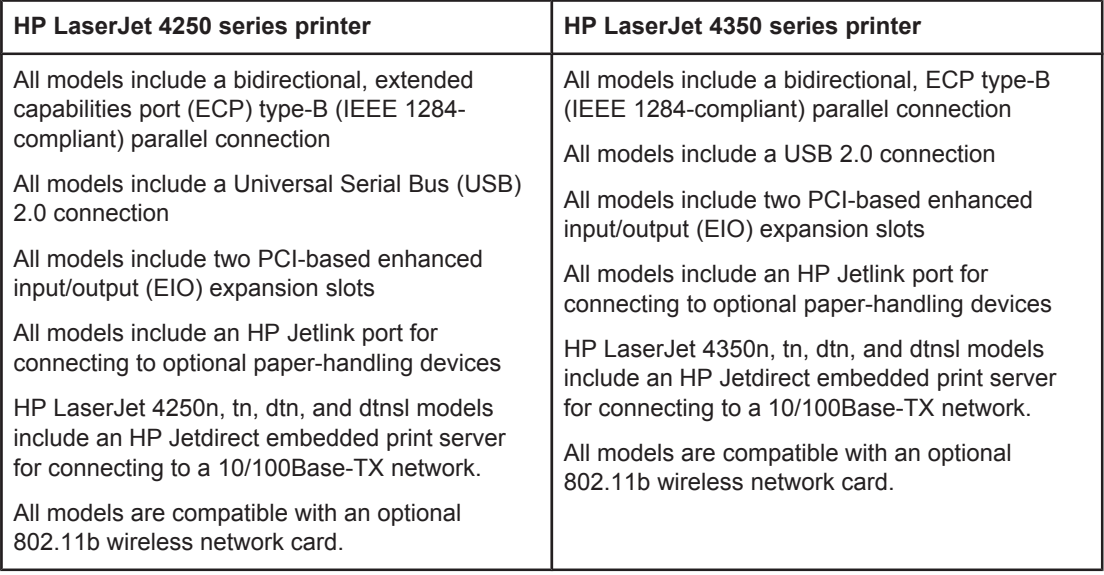

# **Language and fonts**

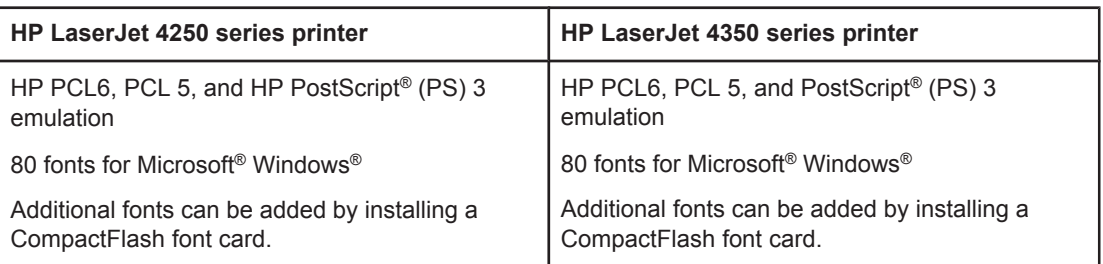

# **Print cartridge**

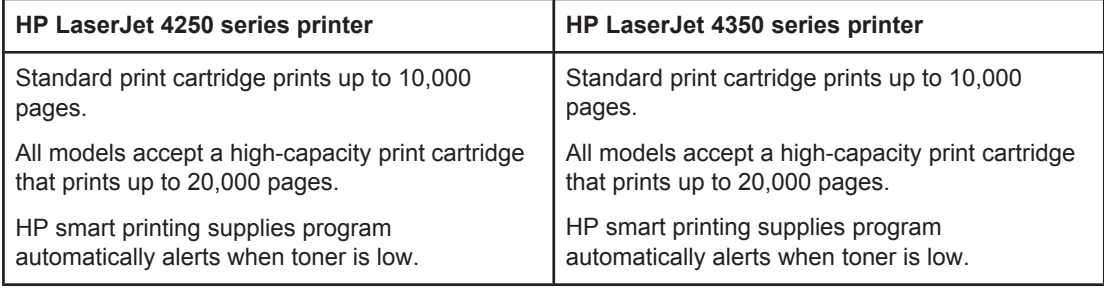

# **Energy savings**

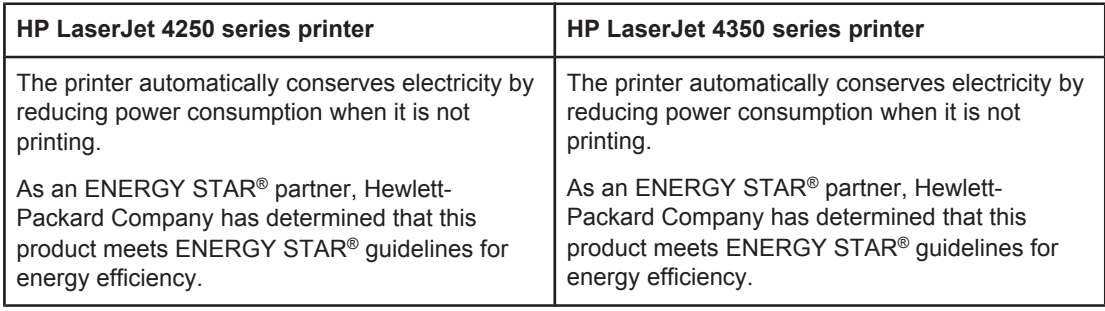

# **Economical printing**

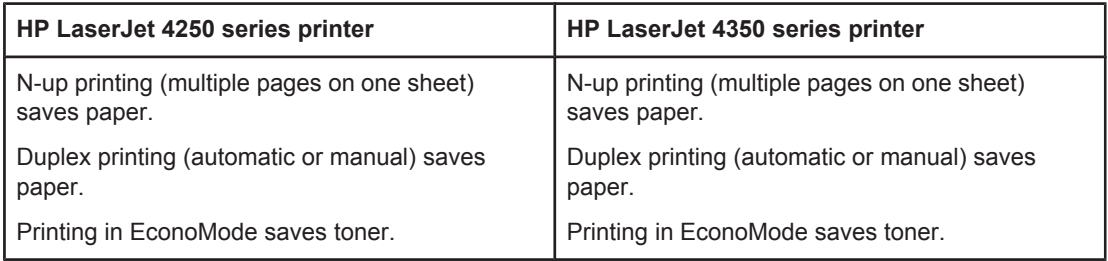

# **Accessibility**

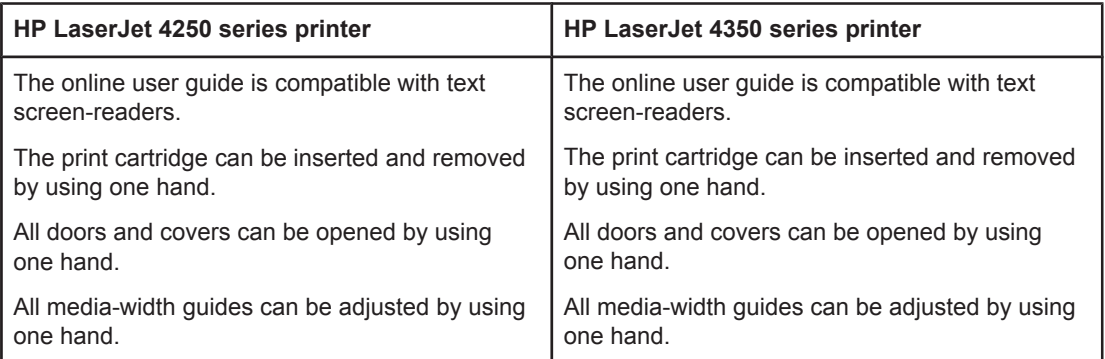

# **Printer parts**

Before using the printer, familiarize yourself with the parts of the printer.

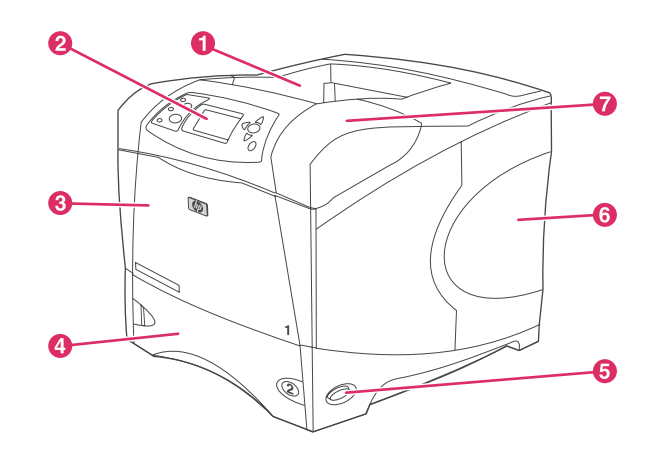

- 1 Top output bin
- 2 Control panel
- 3 Tray 1 (pull to open)
- Tray 2
- 5 On/off switch
- 6 Right-side panel (provides access to DIMMs and CompactFlash cards)
- 7 Top cover (provides access to the print cartridge)

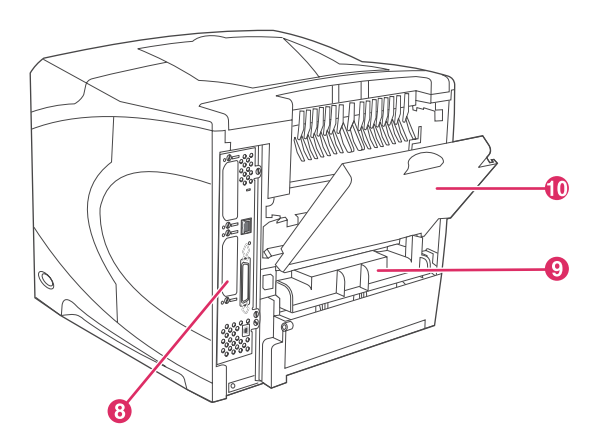

- 8 Interface ports (see Interface ports)
- 9 Slot for optional duplexer
- 10 Rear output bin (pull to open)

# **Accessories and supplies**

You can increase the capabilities of the printer by adding optional accessories. For information about ordering accessories and supplies, see Ordering parts, accessories, and supplies.

**NOTE** Use the accessories and supplies that have been specifically designed for the printer in order to ensure optimum performance. The printer supports two EIO cards.

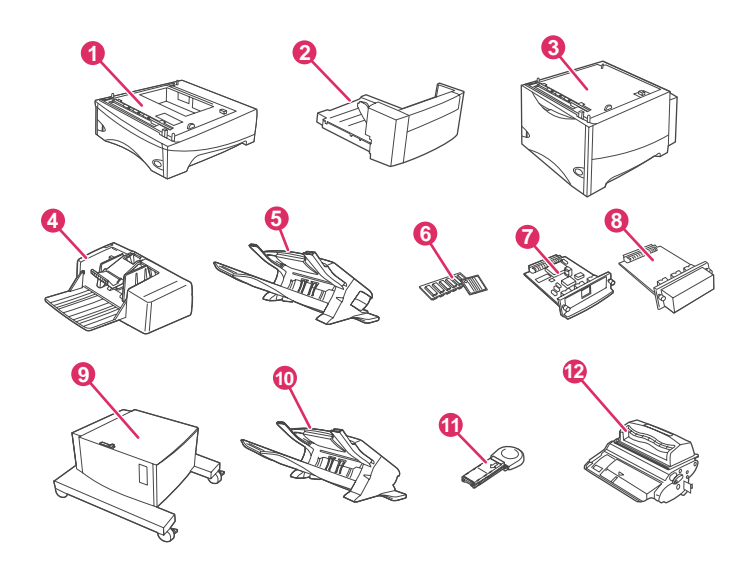

- 1 500-sheet tray and feeder\* (Q2440B)
- Duplexer (duplex printing accessory) for two-sided printing (Q2439B)
- 1,500-sheet tray and feeder\* (Q2444B)
- Envelope feeder (Q2438B)
- 5 Stapler/stacker accessory (Q2443B)<br>6 Dual inline memory module (DIMM) c
- Dual inline memory module (DIMM) or CompactFlash font card
- HP Jetdirect print server (EIO card)
- Hard disk accessory (EIO card) (J6054B)
- Storage cabinet for the printer (Q2445B)
- Stacker accessory (Q2442B)
- Staple cartridge (Q3216A)
- Print cartridge (Q5942A: 10,000-page cartridge or Q5942X: 20,000-page cartridge)

\* The paper capacity of any HP LaserJet 4250 or 4350 series printer can be expanded to a maximum of 3,100 sheets, achieved by installing up to two additional 500-sheet feeders and one optional 1,500-sheet feeder.

**NOTE** The printer can accept up to three optional trays in either of the following configurations: three 500-sheet feeders or two 500-sheet feeders and one 1,500-sheet input tray.

# **Interface ports**

The printer has five ports: two EIO slots and three ports for connecting to a computer or a network.

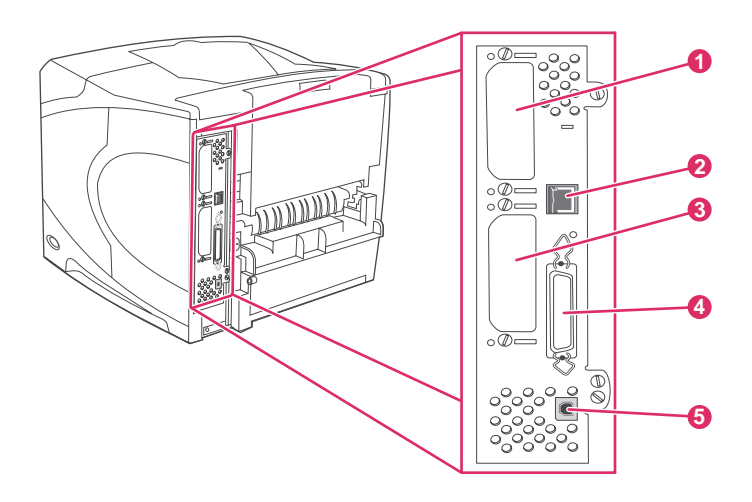

- 1 EIO slot 2
- 2 Network connection (for models that include an embedded HP Jetdirect print server)
- 3 EIO slot 1
- 4 IEEE 1284B-compliant parallel port
- 5 USB port (compatible with USB 2.0 full- and high-speed devices)

# **Accessory lights**

Use the following table to interpret the status lights on the optional 500-sheet stacker or 500 sheet stapler/stacker accessory.

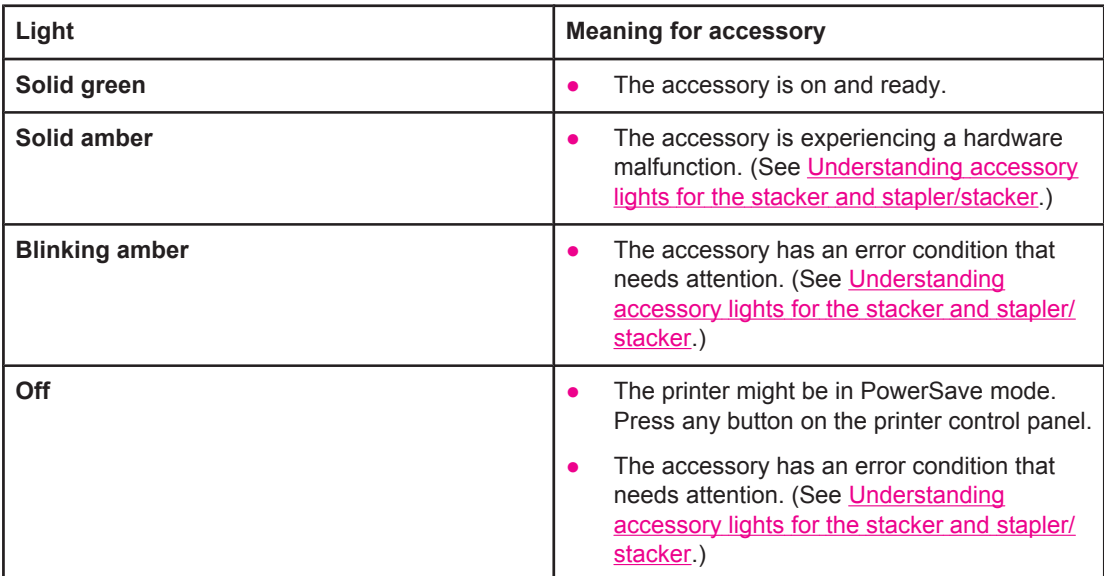

# **Moving the printer**

The printer is heavy and should be lifted by two people. One person should stand at the front of the printer, and the other person should stand at the back of the printer. To lift the printer, grip the lift handles that are on the sides of the printer. Do not attempt to lift the printer by gripping any other part of the printer. If the bottom of the printer is attached to an optional accessory (such as a 500-sheet feeder, a 1,500-sheet feeder, or a storage cabinet), the accessory latches must be unlocked before moving the printer.

**WARNING!** To prevent possible injury to yourself or damage to the printer, separate the printer from any currently installed optional accessories (for example, an optional feeder or a stapler/stacker) before lifting the printer.

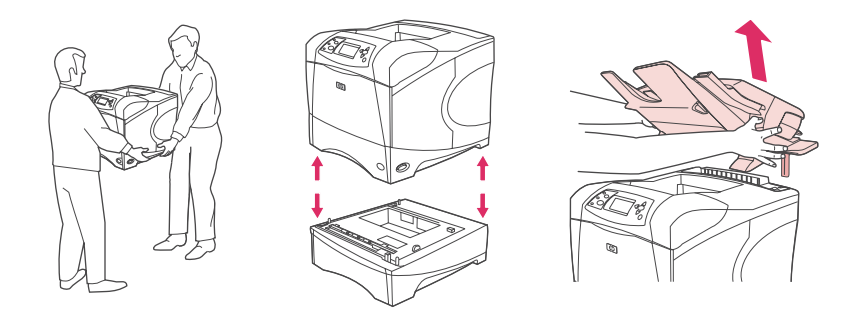

# **Locking and unlocking optional accessories**

For more stability to prevent the printer from tipping over, the optional 500-sheet feeders, the optional 1,500-sheet tray, and the cabinet can be locked to the bottom of the printer.

To lock the accessories, locate the lever on the upper left side of the optional feeder, and rotate the lever to the rear (locked) position.

To unlock the accessories, rotate the lever to the forward (unlocked) position.

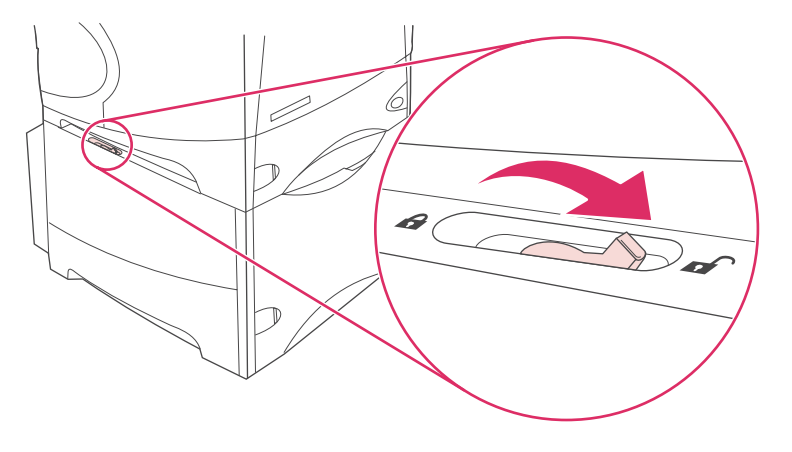

# **Control panel**

This section provides information about the control panel and its features:

- Control-panel layout
- Control-panel buttons
- Control-panel lights
- Printing control-panel menus
- Changing printer-control-panel configuration settings
- Using the printer Help system

The control panel is located on the front of the printer.

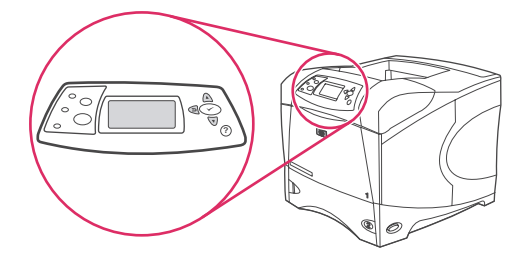

See Interpreting control-panel messages to identify and troubleshoot control-panel messages.

# **Control-panel layout**

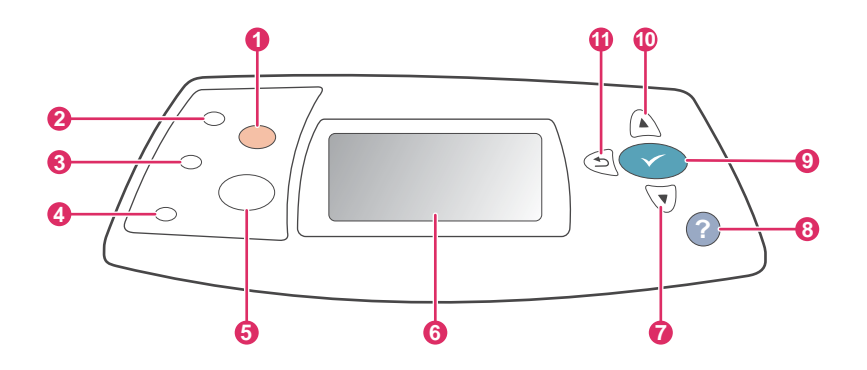

- 1 STOP button
- 2 Ready light
- 3 Data light
- 4 Attention light
- 5 MENU button
- 6 Graphical display
- 7 DOWN button
- 8 HELP button
- **9** SELECT button
- 10 UP button
- 11 BACK button

# **Control-panel buttons**

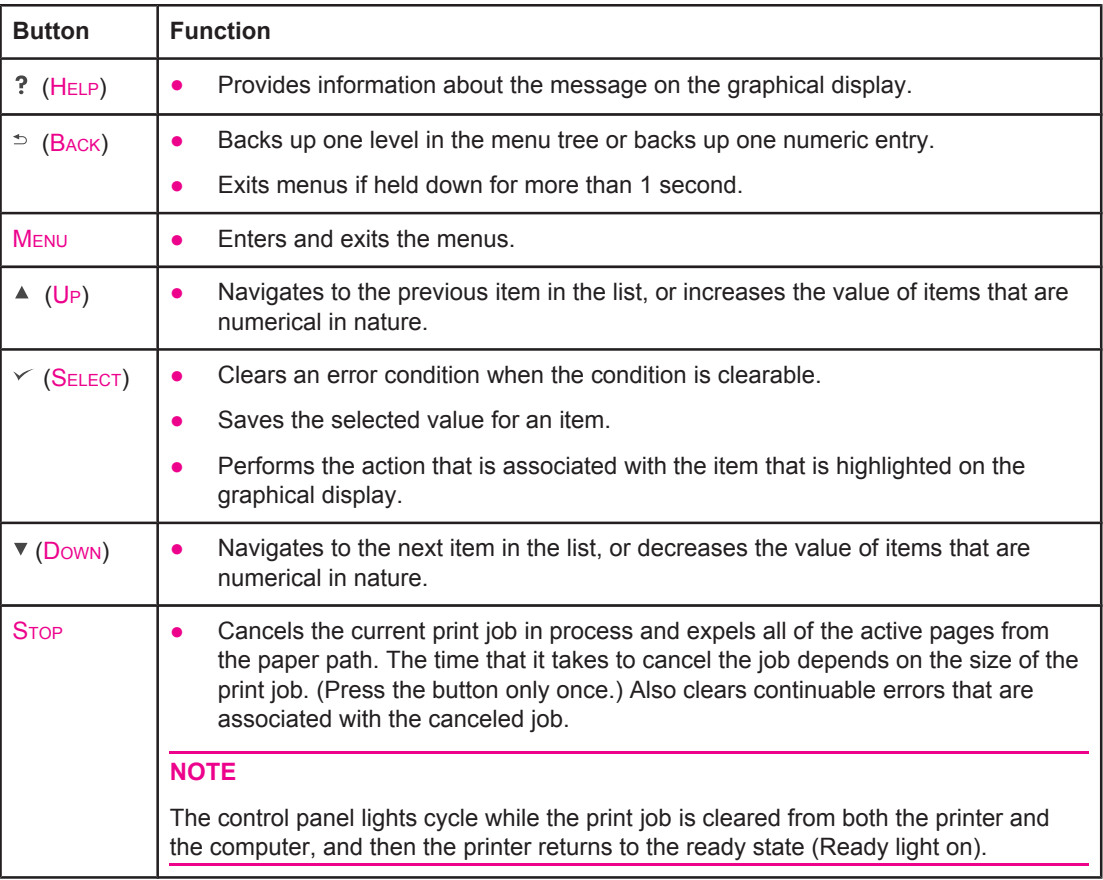

# **Control-panel lights**

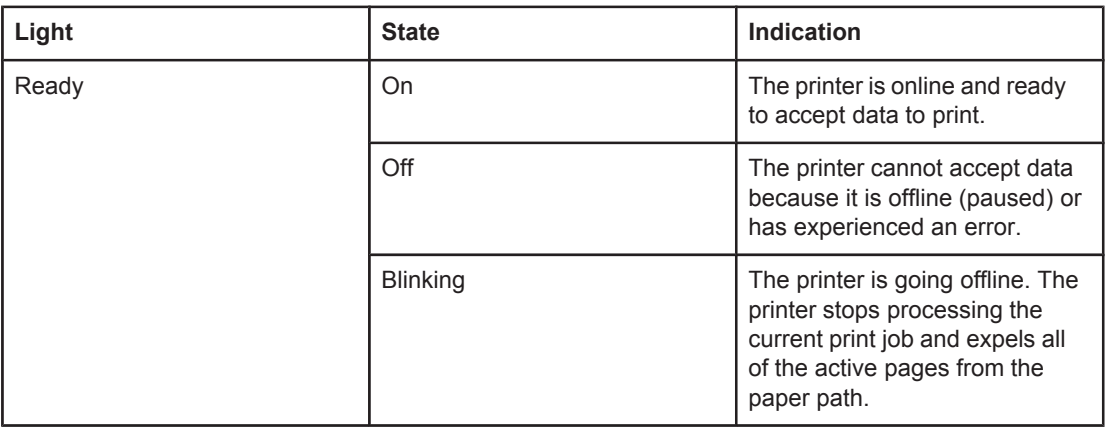

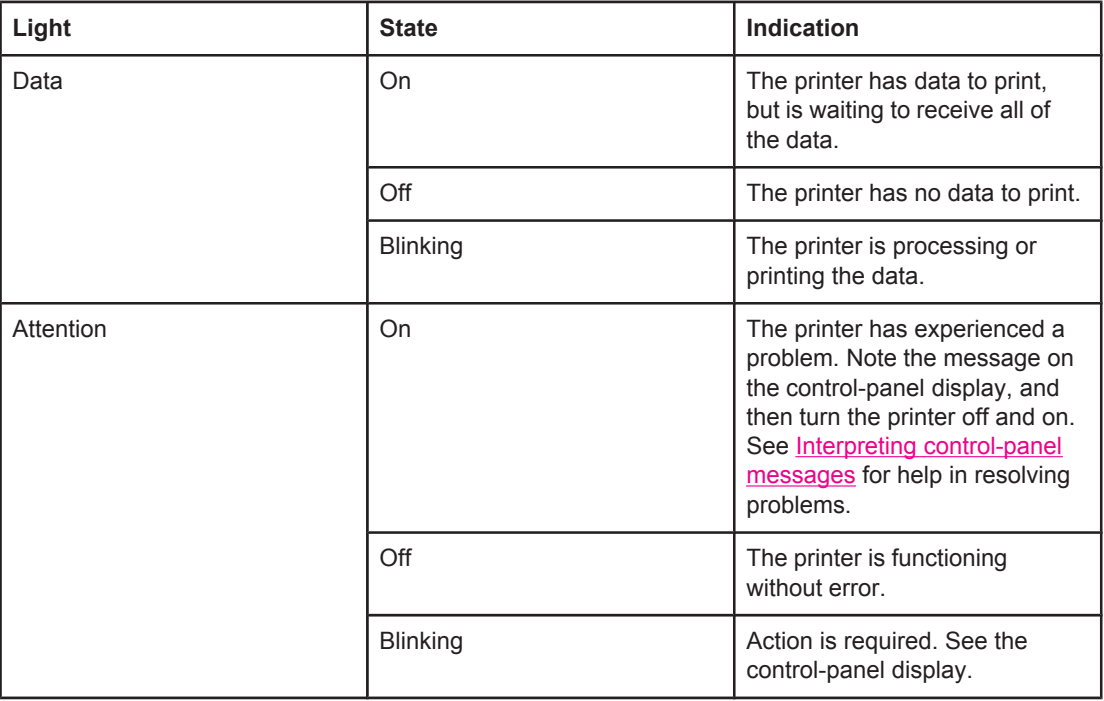

# **Printing control-panel menus**

To see the current settings for the menus and items that are available at the control panel, print a control-panel menu map. You might want to store the menu map near the printer for reference.

**NOTE** For a complete list of the items that are available in the control-panel menus, see Control panel menus.

# **To print a control-panel menu map**

- 1. Press MENU to open the menus.
- 2. Use  $\triangle$  (U<sub>P</sub> button) or  $\nabla$  (Down button) to scroll to **INFORMATION**, and then press  $\vee$ (SELECT button).
- 3. Use  $\triangle$  (U<sub>P</sub> button) or  $\nabla$  (Down button) to scroll to **PRINT MENU MAP**, and then press  $\vee$ (SELECT button).

# **Using the printer Help system**

This printer features a Help system at the control panel that provides instructions for resolving most printer errors.

To view Help for a message (if available), press  $?$  (HELP button). If the Help topic is longer than four lines, use the  $\triangleq$  (U<sub>P</sub> button) or  $\nabla$  (Down button) to scroll through the entire topic.

To exit the Help system, press  $?$  (HELP button) again.

# **Changing printer-control-panel configuration settings**

By using the printer control panel, you can make changes to general printer configuration default settings such as tray size and type, sleep delay, printer personality (language), and jam recovery.

The printer-control-panel settings can also be changed from a computer by using the setting page of the embedded Web server. The computer shows the same information that the control panel shows. For more information, see Using the embedded Web server.

**CAUTION** Configuration settings seldom need to be changed. Hewlett-Packard Company recommends that only the system administrator change configuration settings.

# **Changing control-panel settings**

For a complete list of menu items and possible values, see Control panel menus. Certain menu options appear only if the associated tray or accessory is installed. For example, the **EIO** menu appears only if an EIO card is installed.

#### **To change a control-panel setting**

- 1. Press MENU to open the menus.
- 2. Use  $\triangle$  (UP button) or  $\nabla$  (Down button) to scroll to the menu that you want, and then press  $\times$  (SELECT button).
- 3. Some menus might have several submenus. Use  $\blacktriangle$  (U<sub>P</sub> button) or  $\nabla$  (Down button) to scroll to the submenu item that you want, and then press  $\leq$  (SELECT button).
- 4. Use  $\triangle$  (UP button) or  $\nabla$  (Down button) to scroll to the setting, and then press  $\vee$  (SELECT button). Some settings change rapidly if  $\triangle$  (U<sub>P</sub> button) or  $\nabla$  (Down button) is held down. An asterisk (\*) appears next to the selection on the display, indicating that it is now the default.
- 5. Press MENU to exit the menu.

**NOTE** Printer-driver settings override control-panel settings. Software program settings override both printer-driver settings and control-panel settings. If you cannot gain access to a menu or item, it is either not an option for the printer or you have not turned on the associated higher-level option. See your network administrator if a function has been locked (**Access denied menus locked** appears on the printer control-panel display).

# **Job storage limit**

This option sets the limit for the maximum number of jobs that can be stored on the hard drive at the printer. The maximum number allowed is 100, and the default value is 32.

# **NOTE** This option is only available if a hard drive is installed.

#### **To set the job storage limit**

- 1. Press MENU to open the menus.
- 2. Press ▼ (Down button) to highlight **CONFIGURE DEVICE**.
- 3. Press (SELECT button) to select **CONFIGURE DEVICE**.
- 4. Press (DOWN button) to highlight **SYSTEM SETUP**.
- 5. Press  $\leq$  (SELECT button) to select **SYSTEM SETUP**.
- 6. Press  $\leq$  (SELECT button) to select **JOB STORAGE LIMIT**.
- 7. Press  $\triangle$  (U<sub>P</sub> button) or  $\nabla$  (Down button) to change the value.
- 8. Press  $\leq$  (SELECT button) to set the value.
- 9. Press Menu to exit the menu.

## **Job held timeout**

This option sets the period of time that the system keeps files in job storage before deleting them from the queue. The default setting for this option is **OFF**; the other available settings are **1 HOUR**, **4 HOURS**, **1 DAY**, and **1 WEEK**.

**NOTE** This option is only available if a hard drive is installed.

#### **To set the job held timeout**

- 1. Press MENU to open the menus.
- 2. Press ▼ (Down button) to highlight **CONFIGURE DEVICE**.
- 3. Press (SELECT button) to select **CONFIGURE DEVICE**.
- 4. Press (DOWN button) to highlight **SYSTEM SETUP**.
- 5. Press  $\leq$  (SELECT button) to select **SYSTEM SETUP**.
- 6. Press (DOWN button) to highlight **JOB HELD TIMEOUT**.
- 7. Press  $\leq$  (SELECT button) to select **JOB HELD TIMEOUT**.
- 8. Press  $\triangle$  (Up button) or  $\nabla$  (Down button) to select the appropriate time period.
- 9. Press  $\leq$  (SELECT button) to set the time period.
- 10. Press MENU to exit the menu.

# **Show address**

This item determines whether the printer's IP address appears on the display with the **Ready** message. If more than one EIO card is installed, the IP address of the card that is installed in the first slot appears.

#### **To show the IP address**

- 1. Press MENU to open the menus.
- 2. Press ▼ (Down button) to highlight **CONFIGURE DEVICE**.
- 3. Press (SELECT button) to select **CONFIGURE DEVICE**.
- 4. Press (DOWN button) to highlight **SYSTEM SETUP**.
- 5. Press  $\leq$  (SELECT button) to select **SYSTEM SETUP**.
- 6. Press (DOWN button) to highlight **SHOW ADDRESS**.
- 7. Press  $\leq$  (SELECT button) to select **SHOW ADDRESS**.
- 8. Press  $\triangle$  (U<sub>P</sub> button) or  $\nabla$  (Down button) to select the desired option.
- 9. Press  $\leq$  (SELECT button) to select the option.
- 10. Press MENU to exit the menu.

# **Tray behavior options**

Four user-defined options are available for tray behavior:

- **USE REQUESTED TRAY**. Selecting **EXCLUSIVELY** ensures that the printer does not automatically select another tray when you indicate that a specific tray should be used. Selecting **FIRST** allows the printer to pull from a second tray if the specified tray is empty. **EXCLUSIVELY** is the default setting.
- **MANUALLY FEED PROMPT**. If you select **ALWAYS** (the default value), the system always shows a prompt before pulling from the multipurpose tray. If you select **UNLESS LOADED**, the system displays the prompt only if the multipurpose tray is empty.
- **PS DEFER MEDIA**. This setting affects how non-HP PostScript drivers behave with the printer. You do not need to change this setting if you use the drivers that HP supplies. If set to **ENABLED**, non-HP PostScript drivers use the same HP tray selection method as the HP drivers. If set to **DISABLED**, some non-HP PostScript drivers use the PostScript tray selection method instead of the HP method.
- **SIZE/TYPE PROMPT**. Use this item to control whether the tray configuration message and its corresponding prompts are shown whenever a tray is opened and closed. These prompts instruct you to change the type or size if the tray is configured for a different type or size than is loaded in the tray.

#### **To set Use Requested Tray**

- 1. Press MENU to open the menus.
- 2. Press ▼ (Down button) to highlight **CONFIGURE DEVICE**.
- 3. Press  $\leq$  (SELECT button) to select **CONFIGURE DEVICE**.
- 4. Press (DOWN button) to highlight **SYSTEM SETUP**.
- 5. Press  $\leq$  (SELECT button) to select **SYSTEM SETUP**.
- 6. Press (DOWN button) to highlight **TRAY BEHAVIOR**.
- 7. Press  $\leq$  (SELECT button) to select **TRAY BEHAVIOR**.
- 8. Press  $\leq$  (SELECT button) to select **USE REQUESTED TRAY**.
- 9. Press ▲ (UP button) or ▼ (Down button) to select **EXCLUSIVELY** or **FIRST**.
- 10. Press  $\leq$  (SELECT button) to set the behavior.
- 11. Press MENU to exit the menu.

#### **To set Manually Feed Prompt**

- 1. Press MENU to open the menus.
- 2. Press ▼ (Down button) to highlight **CONFIGURE DEVICE**.
- 3. Press  $\leq$  (SELECT button) to select **CONFIGURE DEVICE**.
- 4. Press (DOWN button) to highlight **SYSTEM SETUP**.
- 5. Press  $\leq$  (SELECT button) to select **SYSTEM SETUP**.
- 6. Press (DOWN button) to highlight **TRAY BEHAVIOR**.
- 7. Press  $\leq$  (SELECT button) to select **TRAY BEHAVIOR**.
- 8. Press  $\mathbf{v}$  (Down button) to highlight **MANUALLY FEED PROMPT**.
- 9. Press  $\leq$  (SELECT button) to select **MANUALLY FEED PROMPT**.
- 10. Press ▲ (U<sub>P</sub> button) or ▼ (Down button) to select **ALWAYS** or **UNLESS LOADED**.
- 11. Press  $\leq$  (SELECT button) to set the behavior.
- 12. Press Menu to exit the menu.

#### **To set the printer default for PS Defer Media**

- 1. Press MENU to open the menus.
- 2. Press (DOWN button) to highlight **CONFIGURE DEVICE**.
- 3. Press (SELECT button) to select **CONFIGURE DEVICE**.
- 4. Press (DOWN button) to highlight **SYSTEM SETUP**.
- 5. Press  $\leq$  (SELECT button) to select **SYSTEM SETUP**.
- 6. Press (DOWN button) to highlight **TRAY BEHAVIOR**.
- 7. Press  $\leq$  (SELECT button) to select **TRAY BEHAVIOR**.
- 8. Press  $\leq$  (SELECT button) to select **PS DEFER MEDIA**.
- 9. Press ▲ (U<sub>P</sub> button) or ▼ (Down button) to select **ENABLED** or **DISABLED**.
- 10. Press  $\leq$  (SELECT button) to set the behavior.
- 11. Press MENU to exit the menu.

## **To set Size/type prompt**

- 1. Press MENU to open the menus.
- 2. Press ▼ (Down button) to highlight **CONFIGURE DEVICE**.
- 3. Press (SELECT button) to select **CONFIGURE DEVICE**.
- 4. Press (DOWN button) to highlight **SYSTEM SETUP**.
- 5. Press  $\leq$  (SELECT button) to select **SYSTEM SETUP**.
- 6. Press (DOWN button) to highlight **TRAY BEHAVIOR**.
- 7. Press  $\leq$  (SELECT button) to select **TRAY BEHAVIOR**.
- 8. Press  $\leq$  (SELECT button) to select **SIZE/TYPE PROMPT**.
- 9. Press  $\triangle$  (U<sub>P</sub> button) or  $\nabla$  (Down button) to select **DISPLAY** or **DO NOT DISPLAY**.
- 10. Press  $\leq$  (SELECT button) to set the behavior.
- 11. Press MENU to exit the menu.

# **Sleep Delay**

The adjustable Sleep Delay feature reduces power consumption when the printer has been inactive for an extended period. You can set the length of time before the printer goes into sleep mode to **1 MINUTE**, **15 MINUTES**, **30 MINUTES**, or to **60 MINUTES**, **90 MINUTES**, **2 HOURS**, or **4 HOURS**. The default setting is **30 MINUTES**.

**NOTE** The printer control-panel display dims when the printer is in sleep mode. Sleep mode does not affect printer warm-up time unless the printer was in sleep mode for more than 8 hours.

#### **To set the Sleep Delay**

- 1. Press MENU to open the menus.
- 2. Press ▼ (Down button) to highlight **CONFIGURE DEVICE**.
- 3. Press (SELECT button) to select **CONFIGURE DEVICE**.
- 4. Press (DOWN button) to highlight **SYSTEM SETUP**.
- 5. Press  $\leq$  (SELECT button) to select **SYSTEM SETUP**.
- 6. Press (DOWN button) to highlight **SLEEP DELAY**.
- 7. Press  $\leq$  (SELECT button) to select **SLEEP DELAY**.
- 8. Press  $\triangle$  (U<sub>P</sub> button) or  $\nabla$  (Down button) to select the appropriate time period.
- 9. Press  $\leq$  (SELECT button) to set the time period.
- 10. Press MENU to exit the menu.

#### **To turn the Sleep Mode on or off**

- 1. Press MENU to open the menus.
- 2. Press ▼ (Down button) to highlight **CONFIGURE DEVICE**.
- 3. Press  $\leq$  (SELECT button) to select **CONFIGURE DEVICE**.
- 4. Press ▼ (Down button) to highlight **RESETS**.
- 5. Press  $\leq$  (SELECT button) to select **RESETS**.
- 6. Press (DOWN button) to highlight **SLEEP MODE**.
- 7. Press  $\leq$  (SELECT button) to select **SLEEP MODE**.
- 8. Press ▲ (U<sub>P</sub> button) or ▼ (Down button) to select ON or OFF.
- 9. Press  $\leq$  (SELECT button) to set the selection.
- 10. Press MENU to exit the menu.

# **Personality**

This printer features automatic personality (printer language) switching.

- **AUTO** configures the printer to automatically detect the type of print job and configure its personality to accommodate that job. This is the default setting. Use this setting unless you are experiencing problems.
- **PCL** configures the printer to use Printer Control Language.
- **PDF** configures the printer to print .PDF files. (This option is only available the printer has sufficient memory.)
- **PS** configures the printer to use PostScript emulation.

#### **To set the personality**

- 1. Press MENU to open the menus.
- 2. Press ▼ (Down button) to highlight **CONFIGURE DEVICE**.
- 3. Press (SELECT button) to select **CONFIGURE DEVICE**.
- 4. Press (DOWN button) to highlight **SYSTEM SETUP**.
- 5. Press  $\leq$  (SELECT button) to select **SYSTEM SETUP**.
- 6. Press (DOWN button) to highlight **PERSONALITY**.
- 7. Press  $\leq$  (SELECT button) to select **PERSONALITY**.
- 8. Press ▲ (U<sub>P</sub> button) or ▼ (Down button) to select the appropriate personality (AUTO, PS, **PCL**, or **PDF**).
- 9. Press  $\leq$  (SELECT button) to set the personality.
- 10. Press MENU to exit the menu.

# **Clearable warnings**

You can determine the display time for control-panel clearable warnings with this option by selecting **ON** or **JOB**. The default value is **JOB**.

- Select **ON** to show clearable warnings until you press  $\check{\phantom{1}}$  (SELECT button).
- Select **JOB** to show clearable warnings until the end of the job in which they were generated.

#### **To set the clearable warnings**

- 1. Press MENU to open the menus.
- 2. Press ▼ (Down button) to highlight **CONFIGURE DEVICE**.
- 3. Press (SELECT button) to select **CONFIGURE DEVICE**.
- 4. Press  $\leq$  (SELECT button) to highlight **SYSTEM SETUP**.
- 5. Press  $\leq$  (SELECT button) to select **SYSTEM SETUP**.
- 6. Press (DOWN button) to highlight **CLEARABLE WARNINGS**.
- 7. Press  $\leq$  (SELECT button) to select **CLEARABLE WARNINGS**.
- 8. Press  $\triangle$  (UP button) or  $\nabla$  (Down button) to select the appropriate setting.
- 9. Press  $\leq$  (SELECT button) to set the selection.
- 10. Press MENU to exit the menu.

## **Auto continue**

You can determine printer behavior when the system generates an Auto Continuable error. **ON** is the default setting.

- Select ON if you want an error message to appear for ten seconds before the printer automatically continues to print.
- **•** Select OFF to pause printing any time an error message appears and until you press  $\le$ (SELECT button).

#### **To set the auto continue**

- 1. Press MENU to open the menus.
- 2. Press ▼ (Down button) to highlight **CONFIGURE DEVICE**.
- 3. Press (SELECT button) to select **CONFIGURE DEVICE**.
- 4. Press (DOWN button) to highlight **SYSTEM SETUP**.
- 5. Press  $\leq$  (SELECT button) to select **SYSTEM SETUP**.
- 6. Press (DOWN button) to highlight **AUTO CONTINUE**.
- 7. Press  $\le$  (SELECT button) to select **AUTO CONTINUE**.
- 8. Press  $\triangle$  (UP button) or  $\nabla$  (Down button) to select the appropriate setting.
- 9. Press  $\leq$  (SELECT button) to set the selection.
- 10. Press MENU to exit the menu.

# **Cartridge low**

The printer has two options for reporting that print cartridge life is low: **CONTINUE** is the default value.

- Select **CONTINUE** to allow the printer to continue printing while a warning appears and until the print cartridge is replaced.
- Select **STOP** if you want the printer to pause printing until you replace the used print cartridge or press  $\leq$  (SELECT button), which allows the printer to print while the warning appears.

#### **To set supplies-low reporting**

- 1. Press MENU to open the menus.
- 2. Press ▼ (Down button) to highlight **CONFIGURE DEVICE**.
- 3. Press  $\leq$  (SELECT button) to select **CONFIGURE DEVICE**.
- 4. Press (DOWN button) to highlight **SYSTEM SETUP**.
- 5. Press  $\leq$  (SELECT button) to select **SYSTEM SETUP**.
- 6. Press (DOWN button) to highlight **CARTRIDGE LOW**.
- 7. Press  $\leq$  (SELECT button) to select **CARTRIDGE LOW**.
- 8. Press  $\triangle$  (U<sub>P</sub> button) or  $\nabla$  (Down button) to select the appropriate setting.
- 9. Press  $\leq$  (SELECT button) to set the selection.
- 10. Press MENU to exit the menu.

# **Cartridge out**

The printer has two options for this menu item.

- Select **CONTINUE** to allow the printer to continue printing. A **REPLACE CARTRIDGE** warning message appears until the print cartridge is replaced. Printing in this mode can continue only for a specific number of pages. After that, the printer stops printing until you replace the empty print cartridge. This is the default setting.
- Select **STOP** if you want the printer to stop printing until the empty print cartridge is replaced.

#### **To set the cartridge-out response**

- 1. Press MENU to open the menus.
- 2. Press ▼ (Down button) to highlight **CONFIGURE DEVICE**.
- 3. Press (SELECT button) to select **CONFIGURE DEVICE**.
- 4. Press (DOWN button) to highlight **SYSTEM SETUP**.
- 5. Press  $\leq$  (SELECT button) to select **SYSTEM SETUP**.
- 6. Press (DOWN button) to highlight **CARTRIDGE OUT**.
- 7. Press  $\le$  (SELECT button) to select **CARTRIDGE OUT**.
- 8. Press  $\triangle$  (U<sub>P</sub> button) or  $\nabla$  (Down button) to select the appropriate setting.
- 9. Press  $\leq$  (SELECT button) to set the selection.
- 10. Press MENU to exit the menu.

#### **Jam recovery**

Use this option to configure the printer response to jams, including how the printer handles the pages involved. **AUTO** is the default value.

- **AUTO**. The printer automatically turns jam recovery on when sufficient memory is available.
- **ON**. The printer reprints any page that is involved in a jam. Additional memory is allocated to store the last few pages that were printed, and this might cause overall printer performance to suffer.
- **OFF**. The printer does not reprint any page that was involved in a jam. Because no memory is used to store the most recent pages, overall printer performance might be optimized.

#### **To set the jam-recovery response**

- 1. Press MENU to open the menus.
- 2. Press ▼ (Down button) to highlight **CONFIGURE DEVICE**.
- 3. Press (SELECT button) to select **CONFIGURE DEVICE**.
- 4. Press (DOWN button) to highlight **SYSTEM SETUP**.
- 5. Press  $\leq$  (SELECT button) to select **SYSTEM SETUP**.
- 6. Press (DOWN button) to highlight **JAM RECOVERY**.
- 7. Press  $\le$  (SELECT button) to select **JAM RECOVERY**.
- 8. Press  $\triangle$  (UP button) or  $\nabla$  (Down button) to select the appropriate setting.
- 9. Press  $\leq$  (SELECT button) to set the selection.
- 10. Press MENU to exit the menu.

# **RAM disk**

This option determines how the RAM disk feature is configured. This option is only available if no hard disk is installed and the printer has at least 8 MB of free memory. The default is **AUTO**.

- **AUTO**. The printer determines the optimal RAM disk size based on the amount of available memory.
- **OFF**. The RAM disk is disabled, but a minimal RAM disk is still active (sufficient to scan one page).

#### **To set the RAM disk**

- 1. Press MENU to open the menus.
- 2. Press ▼ (Down button) to highlight **CONFIGURE DEVICE**.
- 3. Press  $\leq$  (SELECT button) to select **CONFIGURE DEVICE**.
- 4. Press (DOWN button) to highlight **SYSTEM SETUP**.
- 5. Press  $\leq$  (SELECT button) to select **SYSTEM SETUP**.
- 6. Press (DOWN button) to highlight **RAM DISK**.
- 7. Press  $\leq$  (SELECT button) to select **RAM DISK**.
- 8. Press  $\triangle$  (UP button) or  $\nabla$  (Down button) to select the appropriate setting.
- 9. Press  $\leq$  (SELECT button) to set the selection.
- 10. Press Menu to exit the menu.

# **Language**

If **LANGUAGE** appears in English on the control panel, use the following procedure. Otherwise, turn the printer off and then on again. When **XXX MB** appears, press and hold  $\sim$ (SELECT button). When all three control panel lights are lit, release  $\vee$  (SELECT button) and use the following procedure to set the language.
### **To select the language**

- 1. When **SELECT LANGUAGE** appears in English, press  $\check{\phantom{1}}$  (SELECT button), and wait until **LANGUAGE** appears in English.
- 2. Press  $\blacktriangledown$  (Down button) until the preferred language appears.
- 3. Press  $\leq$  (SELECT button) to save the preferred language.

# **Software**

The printer comes with helpful software, including printer drivers and optional software. For easy printer setup and access to the full range of printer features, HP recommends that you install the software that is provided.

Check the installation notes and Readme files on the printer CD-ROM for additional software and languages. HP software is not available in all languages.

# **Operating systems and printer components**

The printer CD-ROM contains the software components and drivers for users and network administrators. The printer drivers that are provided on the CD-ROM must be installed in order to take full advantage of printer features. The other programs are recommended, but are not required for operation. Check the installation notes and Readme files on the printer CD-ROM for more information.

The CD-ROM includes software that is designed for users and network administrators who are operating in the following environments:

- Microsoft<sup>®</sup> Windows<sup>®</sup> 98 and Windows Millennium Edition (Me)
- Microsoft Windows NT® 4.0 (parallel and network connections only)
- Microsoft Windows 2000, Windows XP, and Windows Server 2003
- Apple Mac OS version 9.1 and later, and OS X version 10.1 or later

The most recent printer drivers for all supported operating systems are available at [http://www.hp.com/go/lj4250\\_software](http://www.hp.com/go/lj4250_software) or [http://www.hp.com/go/lj4350\\_software](http://www.hp.com/go/lj4350_software). If you do not have access to the Internet, see the support flyer that came in the printer box for information about obtaining the most recent software.

The following table lists the available software for the printer.

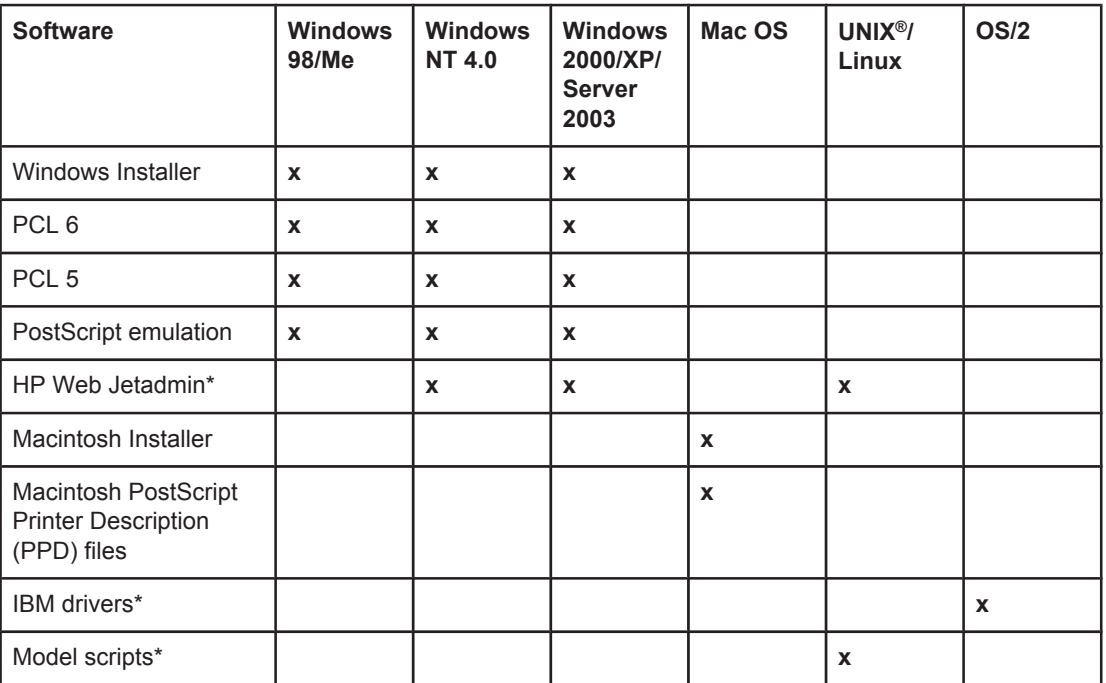

# **Printer drivers**

Printer drivers provide access to the printer features and allow the computer to communicate with the printer (by using a printer language). Check the install notes, Readme, and latebreaking Readme files on the printer CD-ROM for additional software and languages.

The following printer drivers are included with the printer. The most recent drivers are available at [http://www.hp.com/go/lj4250\\_software](http://www.hp.com/go/lj4250_software) or [http://www.hp.com/go/lj4350\\_software.](http://www.hp.com/go/lj4350_software) Depending on the configuration of Windows-based computers, the installation program for the printer software automatically checks the computer for Internet access to obtain the latest drivers.

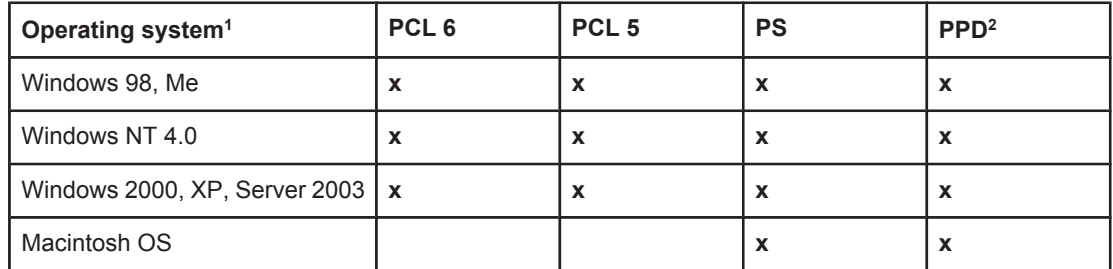

 $1/1$  Not all printer features are available from all drivers or operating systems. See the contextsensitive help in the printer driver for available features.

2 PostScript (PS) Printer Description files (PPDs)

**NOTE** If your system did not automatically check the Internet for the latest drivers during software installation, download them from [http://www.hp.com/go/lj4250\\_software](http://www.hp.com/go/lj4250_software) or [http://www.hp.com/](http://www.hp.com/go/lj4350_software) [go/lj4350\\_software.](http://www.hp.com/go/lj4350_software) After you are connected, click **Downloads and Drivers** to find the driver that you want to download.

> You can obtain Model Scripts for UNIX and Linux by downloading them from the Internet or by requesting them from an HP-authorized service or support provider. For Linux support see <http://www.hp.com/go/linux>. For UNIX support see [http://www.hp.com/go/](http://www.hp.com/go/jetdirectunix_software) jetdirectunix software. For additional information see the support flyer that came in the printer box.

**NOTE** If the printer driver that you want is not on the printer CD-ROM or is not listed here, check the install notes, Readme, and late-breaking Readme files to see if the printer driver is supported. If it is not supported, contact the manufacturer or distributor of the program that you are using and request a driver for the printer.

## **Additional drivers**

The following drivers are not included on the CD-ROM, but are available from the Internet.

- OS/2 PCL 5 or PCL 6 printer driver.
- OS/2 PS printer driver.
- UNIX model scripts.
- Linux drivers.
- HP OpenVMS drivers.

**NOTE** The OS/2 drivers are available from IBM and are packaged with OS/2. They are not available for Simplified Chinese, Korean, Japanese, or Traditional Chinese.

### **Select the correct printer driver for your needs**

Select a printer driver based on the way that you use the printer. Certain printer features are available only in the PCL 6 drivers. See the printer driver Help for available features.

- Use the PCL 6 driver to take full advantage of printer features. For general office printing, the PCL 6 driver is recommended to provide optimum performance and print quality.
- Use the PCL 5 driver if backward compatibility with previous PCL printer drivers or older printers is necessary.
- Use the PS driver if you are printing primarily from PostScript-specific programs such as Adobe® and Corel, for compatibility with PostScript Level 3 needs, or for PS CompactFlash font support.

**NOTE** The printer automatically switches between PS and PCL printer languages.

### **Printer driver Help**

Each printer driver has Help screens that can be activated by using the Help button, the F1 button on the computer keyboard, or a question-mark symbol in the upper-right corner of the printer driver (depending on the Windows operating system that you are using). You can also open printer-driver Help by right-clicking any item in the driver, and then clicking **What's This?** These Help screens give detailed information about the specific driver. Printer driver Help is separate from your program Help.

### **Using the printer drivers**

Use one of the following methods to open the printer drivers from your computer:

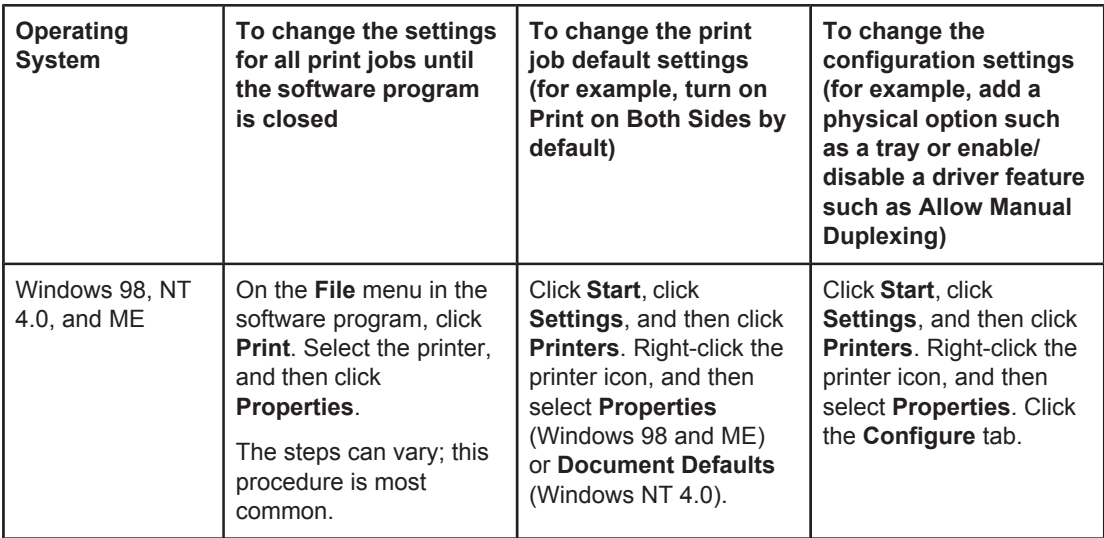

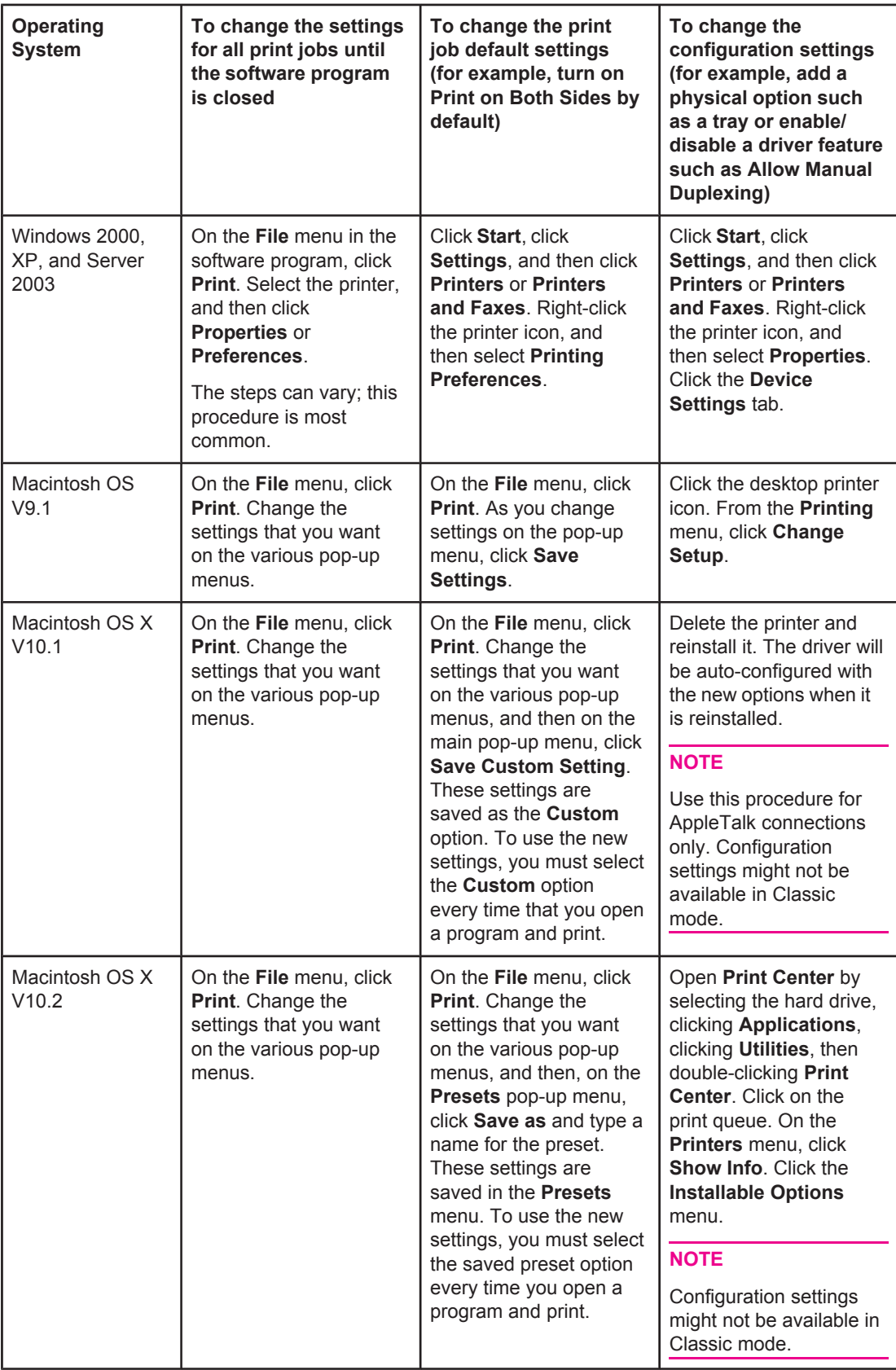

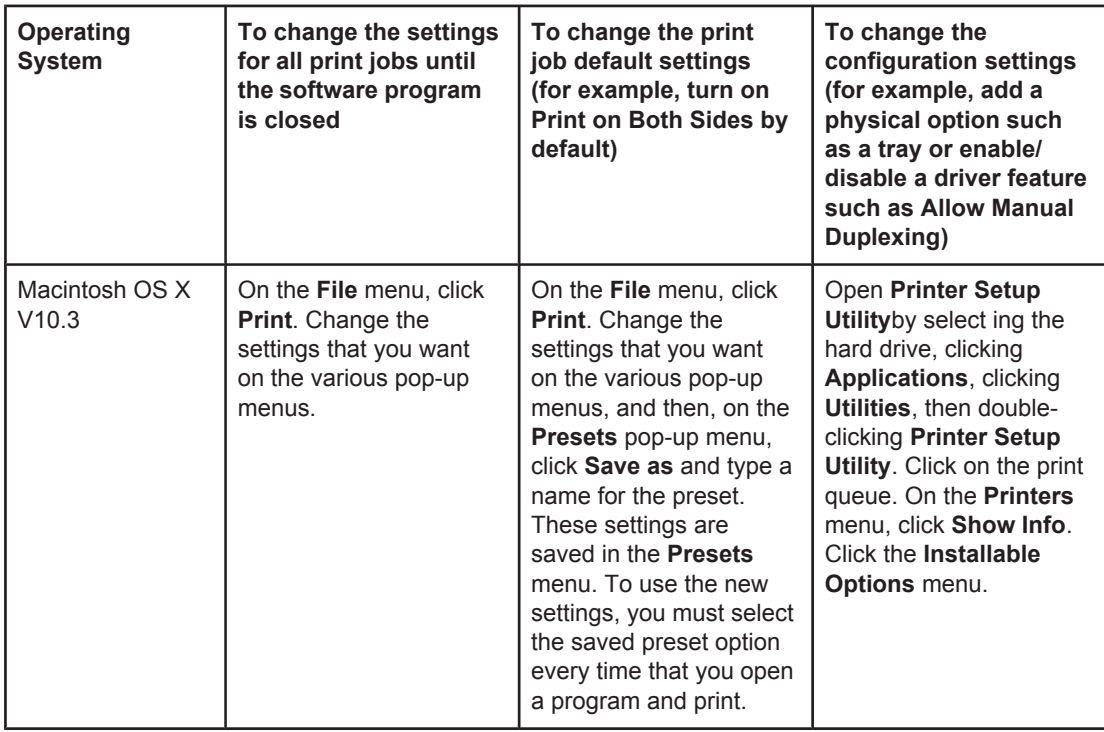

# **Software for Macintosh computers**

The HP installer provides PostScript Printer Description (PPD) files, Printer Dialog Extensions (PDEs), and the HP LaserJet Utility for use with Macintosh computers.

The embedded Web server can be used with Macintosh computers if the printer is connected to a network. See Using the embedded Web server for more information.

### **PPDs**

Use PPDs in combination with the Apple PostScript drivers to gain access to the printer features and to allow the computer to communicate with the printer. An installation program for the PPDs, PDEs, and other software is provided on the CD-ROM. Use the appropriate PS driver that comes with the operating system.

### **HP LaserJet Utility**

Use the HP LaserJet Utility to control features that are not available in the driver. The illustrated screens make selecting printer features easy. Use the HP LaserJet Utility to perform the following tasks:

- Name the printer, assign it to a zone on the network, and download files and fonts.
- Configure and set the printer for Internet protocol (IP) printing.

**NOTE** The HP LaserJet Utility is not currently supported for OS X, but the utility is supported for the Classic environment.

# **Installing the printing system software**

The printer comes with printing system software and printer drivers on a CD-ROM. The printing system software on the CD-ROM must be installed in order to take full advantage of the printer features.

If you do not have access to a CD-ROM drive, you can download the printing system software from the Internet at [http://www.hp.com/go/lj4250\\_software](http://www.hp.com/go/lj4250_software) or [http://www.hp.com/go/](http://www.hp.com/go/lj4350_software) li4350\_software.

**NOTE** Sample model scripts for UNIX (HP-UX<sup>®</sup>, Sun Solaris) and Linux networks are available for download from the World Wide Web. For Linux support see [http://www.hp.com/go/linux.](http://www.hp.com/go/linux) For UNIX support see [http://www.hp.com/go/jetdirectunix\\_software](http://www.hp.com/go/jetdirectunix_software).

> You can download the latest software free of charge at [http://www.hp.com/go/](http://www.hp.com/go/lj4250_software) [lj4250\\_software](http://www.hp.com/go/lj4250_software) or [http://www.hp.com/go/lj4350\\_software](http://www.hp.com/go/lj4350_software).

After you have followed the installation instructions and loaded the software, see Using printer-driver features to get the most out of your printer.

### **Printer driver Help**

Each printer driver has Help screens that can be activated by using either the **Help** button, the F1 button on the computer keyboard, or a question-mark symbol in the upper-right corner of the printer driver (depending on the Windows operating system that you are using). These Help screens give detailed information about the specific driver. Printer driver Help is separate from your program Help.

### **Installing Windows printing system software for direct connections**

This section explains how to install the printing system software for Microsoft Windows 98, Windows Me, Windows NT 4.0, Windows 2000, Windows XP, and Windows Server 2003.

When installing the printing software in a direct-connect environment, always install the software before connecting the parallel or USB cable. If the parallel or USB cable was connected before the software installation, see Installing the software after the parallel or USB cable has been connected.

Either a parallel or USB cable can be used for the direct connection. Use an IEEE 1284 compatible cable or a standard 2-meter USB cable.

**CAUTION** Do not connect parallel and USB cables at the same time.

**NOTE** Windows NT 4.0 does not support USB cable connections.

### **To install the printing system software**

- 1. Close all software programs that are open or running.
- 2. Insert the printer CD-ROM into the CD-ROM drive.

If the welcome screen does not open, start it by using the following procedure:

- 1. On the **Start** menu, click **Run**.
- 2. Type the following (where X is the letter of the CD-ROM drive):  $X:\s$ etup
- 3. Click **OK**.
- 3. When prompted, click **Install Printer** and follow the instructions on the computer screen.

- 4. Click **Finish** when the installation has completed.
- 5. Restart the computer.
- 6. Print a page from any software program to make sure that the software is correctly installed.

If installation fails, reinstall the software. If this fails, check the installation notes and Readme files on the printer CD-ROM or the flyer that came in the printer box, or go to [http://www.hp.com/go/lj4250\\_software](http://www.hp.com/go/lj4250_software) or [http://www.hp.com/go/lj4350\\_software](http://www.hp.com/go/lj4350_software) for help or more information.

### **Installing Windows printing system software for networks**

The software on the printer CD-ROM supports network installation with a Microsoft network (except Windows 3.1**x**). For network installation on other operating systems, go to [http://www.hp.com/go/lj4250\\_software](http://www.hp.com/go/lj4250_software) or [http://www.hp.com/go/lj4350\\_software](http://www.hp.com/go/lj4350_software).

**NOTE** Windows NT 4.0 drivers must be installed through the Windows Add-Printer Wizard.

The HP Jetdirect print server that is included with printer models that feature the letter "n" in the model name has a 10/100Base-TX network port. For other options, see Ordering parts, accessories, and supplies or contact your local HP dealer. See HP customer care.

The installer does not support printer installation or printer object creation on Novell servers. It supports only direct-mode network installations between Windows computers and a printer. To install your printer and create objects on a Novell server, use an HP utility, such as HP Web Jetadmin, or a Novell utility, such as NWadmin.

### **To install the printing system software**

1. If you are installing the software on Windows NT 4.0, Windows 2000, Windows XP, or Windows Server 2003 make sure that you have administrator privileges.

Print a configuration page to make sure that the HP Jetdirect print server is configured correctly for the network. See Configuration page. On the second page, locate the printer IP address. You might need this address to complete network installation.

- 2. Close all software programs that are open or running.
- 3. Insert the printer CD-ROM into the CD-ROM drive.
- 4. If the welcome screen does not open, start it by using the following procedure:
	- 1. On the **Start** menu, click **Run**.
	- 2. Type the following (where X is the letter of the CD-ROM drive):  $X:\setminus$  setup
	- 3. Click **OK**.
- 5. When prompted, click **Install Printer** and follow the instructions on the computer screen.
- 6. Click **Finish** when the installation is complete.
- 7. Restart the computer.
- 8. Print a page from any software program to make sure that the software is correctly installed.

If installation fails, reinstall the software. If this fails, check the installation notes and Readme files on the printer CD-ROM or the flyer that came in the printer box, or go to [http://www.hp.com/go/lj4250\\_software](http://www.hp.com/go/lj4250_software) or [http://www.hp.com/go/lj4350\\_software](http://www.hp.com/go/lj4350_software) for help or more information.

### **To set up a Windows computer to use the network printer with Windows-sharing**

You can share the printer on the network so that other network users can print to it.

See your Windows documentation to set up Windows-sharing. After the printer is shared, install the printer software on all computers that share the printer.

### **Installing Macintosh printing system software for networks**

This section describes how to install Macintosh printing system software. The printing system software supports Apple Mac OS 9.**x** and later and OS X V10.1 and later.

The printing system software includes the following components:

- **PostScript Printer Description files**. The PostScript (PS) Printer Description files (PPDs), in combination with the Apple LaserWriter 8 printer driver, provide access to the printer features and allow the computer to communicate with the printer. An installation program for the PPDs and other software is provided on the CD-ROM that came with the printer. In addition, use the Apple LaserWriter 8 printer driver that comes with the computer.
- **HP LaserJet Utility**. The HP LaserJet Utility provides access to features that are not available in the printer driver. Use the illustrated screens to select printer features and complete tasks with the printer:
	- Name the printer, assign it to a zone on the network, download files and fonts, and change many of the printer settings.
	- Set a password for the printer.
	- Check the levels of printer consumables.
	- Configure and set the printer for Internet Protocol (IP) or AppleTalk printing.

### **To install printer drivers in Mac OS 9.x**

- 1. Connect the network cable between the HP Jetdirect print server and a network port.
- 2. Insert the CD-ROM into the CD-ROM drive. The CD-ROM menu runs automatically. If the CD-ROM menu does not run automatically, double-click the CD-ROM icon on the desktop, and then double-click the **Installer** icon. This icon is located in the Installer/ <language> folder of the Starter CD-ROM, where <language> is your language preference. For example, the Installer/English folder contains the Installer icon for the English printer software.
- 3. Follow the instructions on the screen.
- 4. From **HD**, click **Applications**, click **Utilities**, and then open the Apple Desktop Printer Utility.
- 5. Double click **Printer (AppleTalk)**.
- 6. Next to AppleTalk Printer Selection, click **Change**.
- 7. Select the printer, click **Auto Setup**, and then click **Create**.
- 8. On the **Printing** menu, click **Set Default Printer**.

### **To install printer drivers in Mac OS X V10.1 and later**

1. Connect the network cable between the HP Jetdirect print server and a network port.

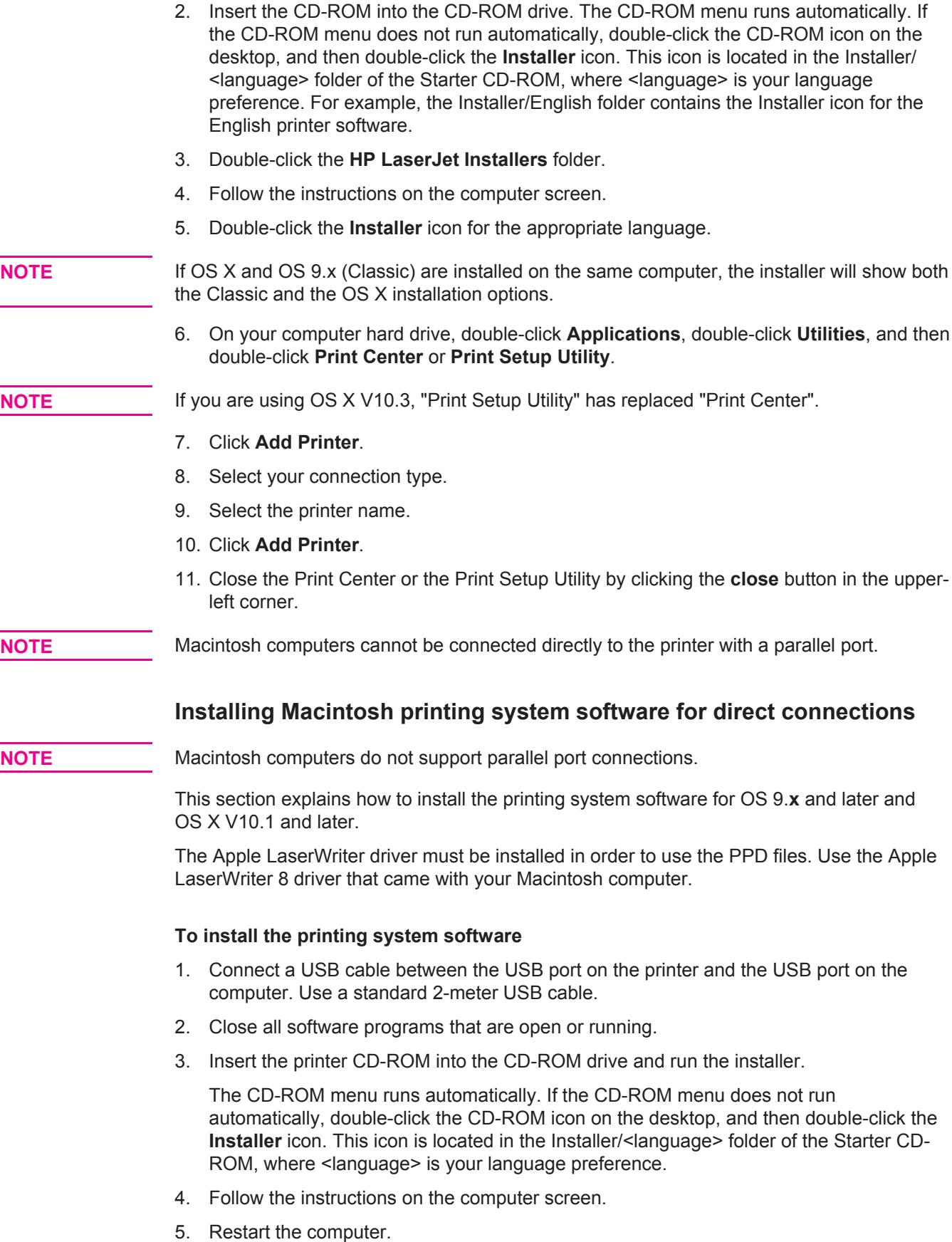

6. **For Mac OS 9.x**:

- 1. From **HD**, click **Applications**, click **Utilities**, and then open the Apple Desktop Printer Utility.
- 2. Double-click **Printer (USB)**, and then click **OK**.
- 3. Next to **USB Printer Selection**, click **Change**.
- 4. Select the printer, and then click **OK**.
- 5. Next to **Postscript Printer Description (PPD) File**, click **Auto Setup**, and then click **Create**.
- 6. On the **Printing** menu, click **Set Default Printer**.

### **For Mac OS X:**

- 1. From **HD**, click **Applications**, then click **Utilities**, and then click **Print Center** or **Printer Setup Utility** to start the Print Center or Printer Setup Utility.
- 2. If the printer appears in the Printer list, delete the printer.
- 3. Click **Add**.
- 4. On the drop-down menu at the top, click **USB**.
- 5. In the **Printer Model List**, click **HP**.
- 6. Under **Model Name**, click **HP LaserJet 4250 or 4350 series**, and then click **Add**.
- 7. Print a page from any software program to make sure that the software is correctly installed.

If installation fails, reinstall the software. If this fails, see the installation notes or Readme files on the printer CD-ROM or the flyer that came in the printer box, or go to [http://www.hp.com/go/lj4250\\_software](http://www.hp.com/go/lj4250_software) or [http://www.hp.com/go/lj4350\\_software](http://www.hp.com/go/lj4350_software) for help or more information.

### **Installing the software after the parallel or USB cable has been connected**

If you have already connected a parallel or USB cable to a Windows computer, the **New Hardware Found** dialog box appears when you turn on the computer.

### **To install the software for Windows 98 or Windows Me**

- 1. In the **New Hardware Found** dialog box, click **Search CD-ROM drive**.
- 2. Click **Next**.
- 3. Follow the instructions on the computer screen.
- 4. Print a page from any software program to make sure that the printer software is correctly installed.

If installation fails, reinstall the software. If this fails, check the installation notes and Readme files on the printer CD-ROM or the flyer that came in the printer box, or go to [http://www.hp.com/go/lj4250\\_software](http://www.hp.com/go/lj4250_software) or [http://www.hp.com/go/lj4350\\_software](http://www.hp.com/go/lj4350_software) for help or more information.

### **To install the software for Windows 2000, Windows XP, or Windows Server 2003**

- 1. In the **New Hardware Found** dialog box, click **Search**.
- 2. On the **Locate Driver Files** screen, select the **Specify a Location** check box, clear all other check boxes, and then click **Next**.
- 3. Type the following text, where X is the letter of the CD-ROM drive:  $x:\2000XP$
- 4. Click **Next**.
- 5. Follow the instructions on the computer screen.
- 6. Click **Finish** when installation is complete.
- 7. Select a language and follow the instructions on the computer screen.
- 8. Print a page from any software program to make sure that the software is correctly installed.

If installation fails, reinstall the software. If this fails, check the installation notes and Readme files on the printer CD-ROM or the flyer that came in the printer box, or go to [http://www.hp.com/go/lj4250\\_software](http://www.hp.com/go/lj4250_software) or [http://www.hp.com/go/lj4350\\_software](http://www.hp.com/go/lj4350_software) for help or more information.

# **Uninstalling the software**

This section explains how to uninstall the printing system software.

### **To remove software from Windows operating systems**

Use the Uninstaller to select and remove any or all of the Windows HP printing-system components.

- 1. Click **Start** and then point to **Programs**.
- 2. Point to **HP LaserJet 4250 or 4350 series**, and then click **Uninstaller**.
- 3. Click **Next**.
- 4. Select the HP printing-system components that you want to uninstall.
- 5. Click **OK**.
- 6. Follow the instructions on the computer screen to complete the uninstallation.

### **To remove software from Macintosh operating systems**

Drag the HP LaserJet folder and PPDs to the trash can:

- **For Mac OS 9**, the folders are in hard drive/HP LaserJet and in hard drive/system folder/ extensions/printer descriptions.
- **For Mac OS X**, the folders are in hard drive/Library/Printers/PPDs/Contents/Resources/ EN.lproj.

# **Selecting print media**

This printer accepts a variety of media, such as cut-sheet paper, including up to 100% recycled fiber content paper; envelopes; labels; transparencies; and custom-size paper. Properties such as weight, composition, grain, and moisture content are important factors that affect printer performance and output quality. Paper that does not meet the guidelines that are outlined in this manual can cause the following problems:

- Poor print quality
- Increased jams
- Premature wear on the printer, requiring repair

**NOTE** Some paper might meet all of the quidelines in this manual and still not produce satisfactory results. This might be the result of improper handling, unacceptable temperature and humidity levels, or other variables over which Hewlett-Packard has no control. Before purchasing large quantities of media, make sure that it meets the requirements that are specified in this User guide and in the *HP LaserJet Printer Family Print Media Guide*, which is available for download at<http://www.hp.com/support/ljpaperguide>. Always test paper before buying large quantities.

**CAUTION** Using media that does not meet HP specifications can cause problems for the printer, requiring repair. This repair is not covered by the HP warranty or service agreements.

# **Supported sizes of print media**

### **Tray 1 supported sizes and weights**

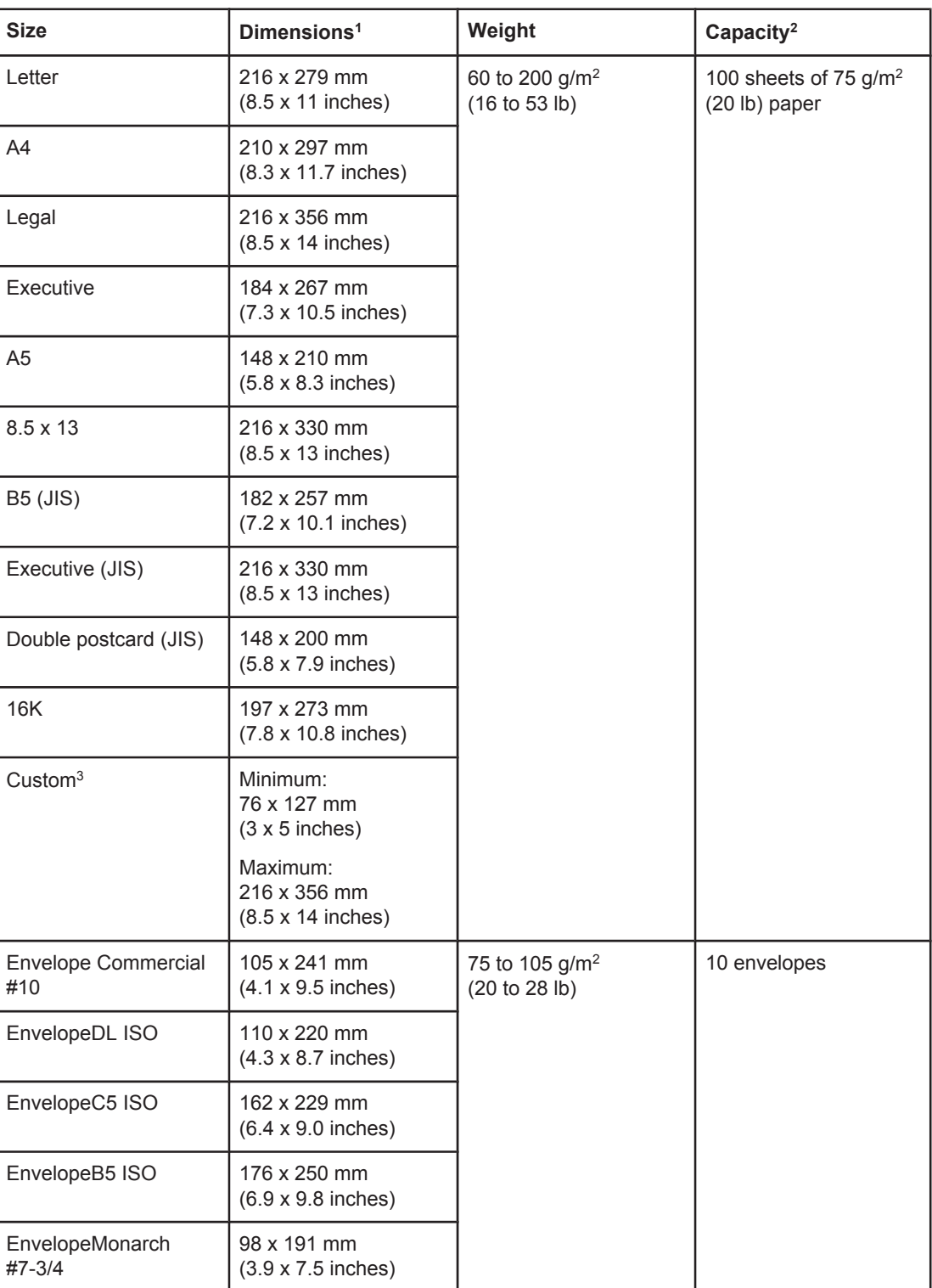

<sup>1</sup>The printer supports a wide range of sizes. Check the printer software for supported sizes. 2Capacity can vary depending on paper weight and thickness, as well as environmental conditions.

<sup>3</sup>To print on custom-size paper, see **Printing on small sizes, custom sizes, or heavy paper.** 

| <b>Size</b>     | Dimensions <sup>1</sup>                                       | Weight                                      | Capacity <sup>2</sup>                              |
|-----------------|---------------------------------------------------------------|---------------------------------------------|----------------------------------------------------|
| Letter          | 216 x 279 mm<br>(8.5 x 11 inches)                             | 60 to 120 g/m <sup>2</sup><br>(16 to 32 lb) | 500 sheets of 75 g/m <sup>2</sup><br>(20 lb) paper |
| A4              | 210 x 297 mm<br>(8.3 x 11.7 inches)                           |                                             |                                                    |
| Executive       | 184 x 267 mm<br>(7.3 x 10.5 inches)                           |                                             |                                                    |
| Legal           | 216 x 356 mm<br>(8.5 x 14 inches)                             |                                             |                                                    |
| $8.5 \times 13$ | 216 x 330 mm<br>(8.5 x 13 inches)                             |                                             |                                                    |
| Executive (JIS) | 216 x 330 mm<br>(8.5 x 13 inches)                             |                                             |                                                    |
| B5 (JIS)        | 182 x 257 mm<br>(7.2 x 10.1 inches)                           |                                             |                                                    |
| A <sub>5</sub>  | 148 x 210 mm<br>$(5.8 \times 8.3 \text{ inches})$             |                                             |                                                    |
| <b>16K</b>      | 197 x 273 mm<br>(7.8 x 10.8 inches)                           |                                             |                                                    |
| $C$ ustom $3$   | Minimum:<br>148 x 210 mm<br>$(5.8 \times 8.3 \text{ inches})$ |                                             |                                                    |
|                 | Maximum:<br>216 x 356 mm<br>(8.5 x 14 inches)                 |                                             |                                                    |

**Tray 2 and optional 500-sheet tray supported sizes and weights**

<sup>1</sup>The printer supports a wide range of sizes. Check the printer software for supported sizes. 2Capacity can vary depending on paper weight and thickness, as well as environmental conditions.

<sup>3</sup>To print on custom-size paper, see Printing on small sizes, custom sizes, or heavy paper.

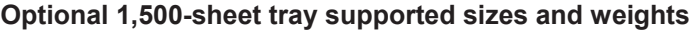

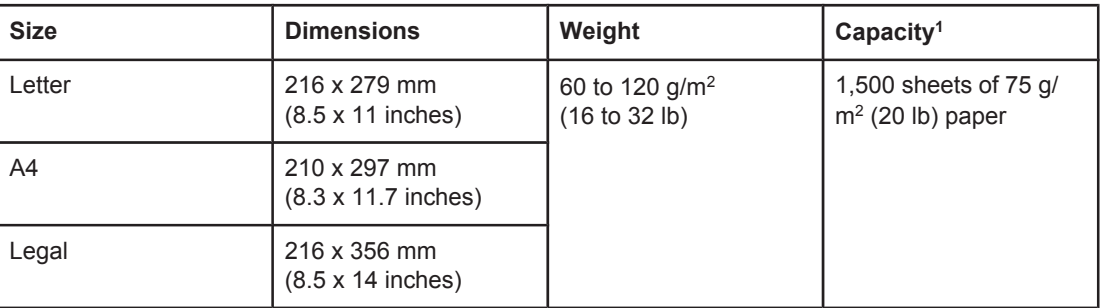

<sup>1</sup>Capacity can vary depending on paper weight and thickness, as well as environmental conditions.

### **Optional duplexer supported sizes and weights**

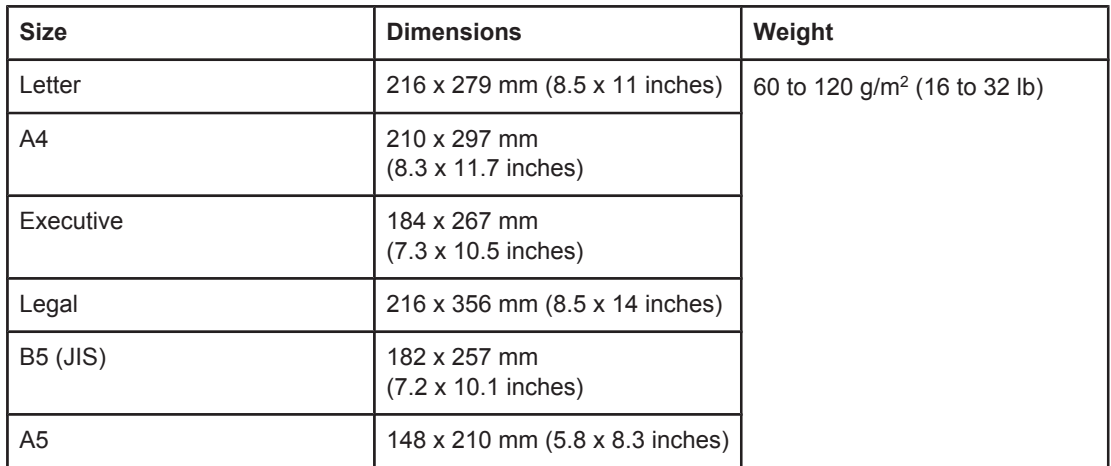

### **Optional envelope feeder supported sizes and weights**

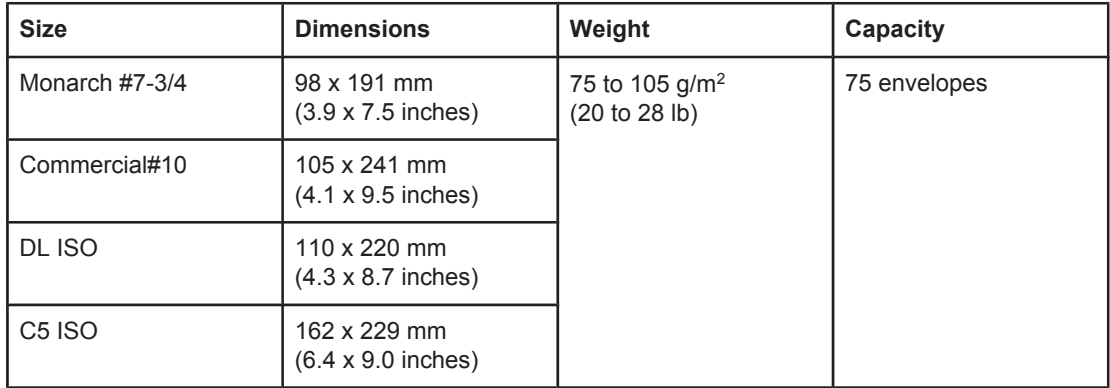

### **Optional stacker or stapler/stacker supported sizes and weights**

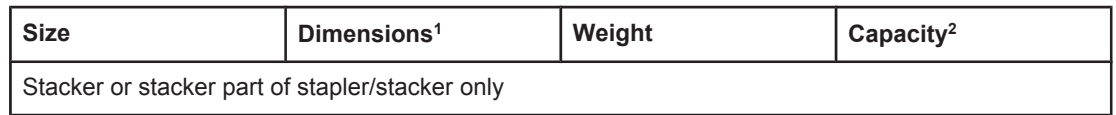

| ophonal stacker or stapienstacker supported sizes and weights |                                                               |                                             | $\alpha$                                           |  |
|---------------------------------------------------------------|---------------------------------------------------------------|---------------------------------------------|----------------------------------------------------|--|
| <b>Size</b>                                                   | Dimensions <sup>1</sup>                                       | Weight                                      | Capacity <sup>2</sup>                              |  |
| Letter                                                        | 216 x 279 mm<br>(8.5 x 11 inches)                             | 60 to 120 g/m <sup>2</sup><br>(16 to 32 lb) | 500 sheets of 75 g/m <sup>2</sup><br>(20 lb) paper |  |
| A <sub>4</sub>                                                | 210 x 297 mm<br>(8.3 x 11.7 inches)                           |                                             |                                                    |  |
| Executive                                                     | 184 x 267 mm<br>(7.3 x 10.5 inches)                           |                                             |                                                    |  |
| Legal                                                         | 216 x 356 mm<br>(8.5 x 14 inches)                             |                                             |                                                    |  |
| <b>B5 (JIS)</b>                                               | 182 x 257 mm<br>(7.2 x 10.1 inches)                           |                                             |                                                    |  |
| A <sub>5</sub>                                                | 148 x 210 mm<br>$(5.8 \times 8.3 \text{ inches})$             |                                             |                                                    |  |
| $C$ ustom $3$                                                 | Minimum:<br>148 x 210 mm<br>$(5.8 \times 8.3 \text{ inches})$ |                                             |                                                    |  |
|                                                               | Maximum:<br>216 x 356 mm<br>(8.5 x 14 inches)                 |                                             |                                                    |  |
| Stapler part of stapler/stacker only <sup>4</sup>             |                                                               |                                             |                                                    |  |
| Letter                                                        | 216 x 279 mm<br>(8.5 x 11 inches)                             | 60 to 120 g/m <sup>2</sup><br>(16 to 32 lb) | 15 sheets of 75 g/m <sup>2</sup><br>(20 lb) paper  |  |
| A4                                                            | 210 x 297 mm<br>(8.3 x 11.7 inches)                           |                                             |                                                    |  |
| Legal                                                         | 216 x 356 mm<br>$(8.5 \times 14$ inches)                      |                                             |                                                    |  |

**Optional stacker or stapler/stacker supported sizes and weights (continued)**

<sup>1</sup>The printer supports a wide range of sizes. Check the printer software for supported sizes. 2Capacity can vary depending on paper weight and thickness, as well as environmental conditions.

<sup>3</sup>To print on custom-size paper, see Printing on small sizes, custom sizes, or heavy paper. <sup>4</sup>All sizes can be stacked, but only letter, legal, and A4 can be stapled.

# **2** Printing tasks

This section provides information about common printing tasks.

- Selecting which tray is used for printing
- Selecting the correct fuser mode
- Stapling documents
- **Loading trays**
- Understanding media output options
- <u>Printing envelopes</u>
- Printing on special media
- Printing on both sides of paper (optional duplexer)
- Canceling a print job
- Using the printer driver
- Using printer-driver features
- Using job-storage features

# **Selecting which tray is used for printing**

You can select how the printer pulls media from the trays. The following sections provide information about configuring the printer to pull media from specific trays.

Understanding tray order

Customizing tray 1 operation

Printing by type and size of media (locking trays)

Manually feeding media from tray 1

# **Understanding tray order**

When the printer receives a print job, it selects the tray by trying to match the requested paper type and size with what has been loaded in the trays. Using an "autoselect" process, it searches all available trays for the paper that satisfies the request, starting with the bottom tray and ending with the top tray (tray 1). The printer begins printing the job as soon as it finds the correct type and size.

**NOTE** The "autoselect" process occurs only if no specific tray is requested for the job. If a specific tray is requested, the job prints from the requested tray.

- If media is loaded in tray 1 and tray 1 is set **TRAY 1 TYPE=ANY** and **TRAY 1 SIZE=ANY** on the **PAPER HANDLING** menu, the printer will always pull media from tray 1 first. See Customizing tray 1 operation for more information.
- If the search fails, a message appears on the printer control-panel display requesting that you load the correct media type and size. You can load that media type and size, or you can override the request by selecting a different type and size at the printer control panel.
- If a tray runs out of media during a print job, the printer automatically switches to any tray that contains the same media type and size.

The autoselect process changes somewhat if you customize tray 1 operation (as explained in Customizing tray 1 operation) or if you set tray 1 for manual feed (as explained in Manually feeding media from tray 1).

# **Customizing tray 1 operation**

The printer can be set to print from tray 1 if it is loaded, or to print only from tray 1 if the type of media that is loaded is specifically requested. See Paper Handling menu.

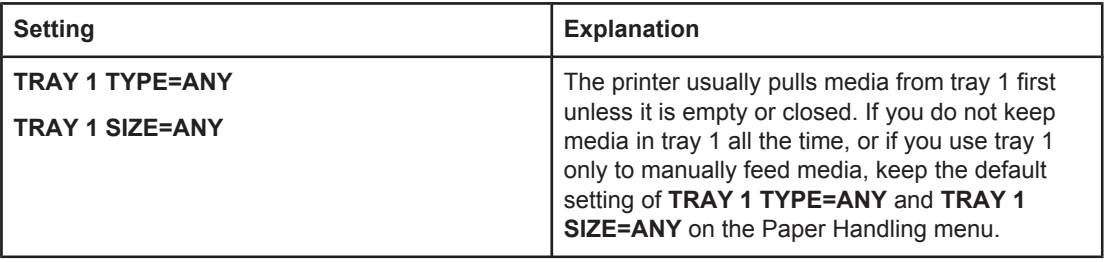

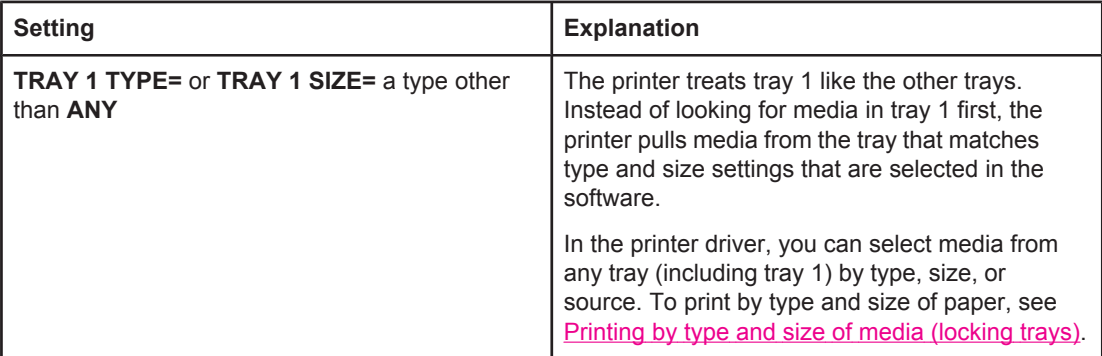

You can also determine whether the printer shows a prompt to ask if it can pull media from tray 1 if it cannot find the type and size that you requested in another tray. You can set the printer to always prompt you before pulling from tray 1 or only prompt you if tray 1 is empty. Set the **USE REQUESTED TRAY** setting on the **System Setup** submenu of the **Configure Device** menu.

# **Printing by type and size of media (locking trays)**

Printing by type and size is a way to be sure that print jobs always print on the media that you want. You can configure the trays for the type, such as plain or letterhead, and size, such as letter or A4, that is loaded in them.

If you configure the trays this way and then select a certain type and size in the printer driver, the printer automatically selects the tray that is loaded with that type or size. You do not have to select a specific tray (selecting by source). Configuring the printer this way is especially helpful if the printer is shared, and more than one person loads or removes media frequently.

Some older model printers have a feature that "locks out" trays to prevent printing on the wrong media. Printing by type and size eliminates the need to lock trays. For more information about the types and sizes that each tray supports, see Supported sizes of print media.

**NOTE** To print by type and size from tray 2, the optional trays, or the optional envelope feeder, you might have to to unload tray 1 and close it, or set **TRAY 1 TYPE** and **TRAY 1 SIZE** to types other than **ANY** on the PAPER HANDLING menu at the printer control panel. For more information, see Customizing tray 1 operation. Settings in a program or the printer driver override control-panel settings. (Program settings generally override printer-driver settings.)

## **To print by type and size of paper**

- 1. Be sure to load the trays correctly. See **Loading trays.**)
- 2. At the printer control panel, open the PAPER HANDLING menu. Select the paper type for each tray. If you are unsure which type you are loading, such as bond or recycled, check the label on the media package.
- 3. Select the paper-size settings at the printer control panel.
	- **Tray 1**: Set the paper size on the PAPER HANDLING menu if the printer is set to **TRAY 1 TYPE=** a type other than **ANY**. If custom paper is loaded, also set the custom-paper size on the PAPER HANDLING menu. For more information, see Printing on small sizes, custom sizes, or heavy paper.
	- **Tray 2 and optional 500-sheet trays:** Standard paper sizes are automatically detected if the media is loaded correctly in the tray and the guides are adjusted correctly. See Loading trays for information about tray adjustments. If custom paper is loaded, set the knob in the tray to "Custom" and set the custom-paper size on the PAPER HANDLING menu. For more information, see Printing on small sizes, custom sizes, or heavy paper.
	- **Optional 1,500-sheet tray**: Standard paper sizes are automatically detected if the media is loaded in the tray correctly and the guides are adjusted correctly. See Loading trays for information about tray adjustments. Custom-size media is not supported.
	- **Optional envelope feeder:** Set the size on the PAPER HANDLING menu.
- 4. In the program or printer driver, select a type other than **Auto Select**.

**NOTE** The type and size settings can also be configured in the HP Web Jetadmin software for networked printers.

# **Manually feeding media from tray 1**

The manual feed feature is another way of printing on special media from tray 1. Setting **MANUAL FEED** to **ON** either in the printer driver or at the printer control panel stops the printer after each job is sent, allowing you time to load special paper or other print media in tray 1. Press  $\leq$  (SELECT button) to continue printing.

If tray 1 contains media when you send the print job, and the printer control panel has **TRAY 1 TYPE=ANY** and **TRAY 1 SIZE=ANY** as the default configuration for tray 1 operation, the printer will **not** stop and wait for media to be loaded. To have the printer wait, set **TRAY 1 TYPE** and **TRAY 1 SIZE** to types other than **ANY** on the PAPER HANDLING menu.

**NOTE** If the **SIZE** and **TYPE** are set to **ANY**, and **MANUAL FEED PROMPT** is set to **UNLESS LOADED**, then the media will be pulled from tray 1 without prompting. If **MANUAL FEED PROMPT** is set to **ALWAYS**, then the printer will prompt you to load media, even if tray 1 is set to **TYPE=ANY** and **SIZE=ANY**.

> If you have selected **MANUAL FEED=ON** at the printer control panel, this setting will override the printer driver, and all print jobs that you send to the printer will request manually fed paper in tray 1 unless a specific tray has been selected in the printer driver. If this feature is to be used only occasionally, it is best to set **MANUAL FEED=OFF** at the printer control panel and to select the manual feed option in the printer driver on a job-by-job basis.

# **Selecting the correct fuser mode**

The printer automatically adjusts the fuser mode based on the media type to which the tray is set. For example, heavy paper, such as card stock, might need a higher fuser-mode setting in order to make the toner adhere better to the page, but transparencies need the LOW fuser-mode setting to avoid damage to the printer. The default setting generally provides the best performance for most print-media types.

The fuser mode can be changed only if the media type has been set for the tray that you are using. (See Printing by type and size of media (locking trays).) After the media type has been set for the tray, then the fuser mode for that type can be changed on the **CONFIGURE DEVICE** menu in the **PRINT QUALITY** submenu at the printer control panel. (See Print Quality submenu.)

**NOTE** Using a higher fuser mode, such as HIGH 1 or HIGH 2, improves the ability of the toner to adhere to paper, but it might cause other problems, such as excessive curl. The printer might print at a slower speed when the fuser mode is set to HIGH 1 or HIGH 2.

> To reset the fuser modes to the default settings, open the **CONFIGURE DEVICE** menu at the printer control panel. On the **PRINT QUALITY** submenu, select **FUSER MODES**, and then select **RESTORE MODES**.

# **Stapling documents**

The optional stapler/stacker can staple jobs of up to 15 sheets of 75 g/m<sup>2</sup> (20 lb) paper. The stapler can staple letter-size, A4-size, or legal-size paper.

- Paper weight can range from 60 to 120  $q/m^2$  (16 to 32 lb). Heavier paper might have a stapling limit of fewer than 15 sheets.
- If the job consists of only one sheet, or if it consists of more than 15 sheets, the printer will print the job to the bin, but the printer will not staple the job.
- The stapler supports paper only. Do not try to staple other types of print media, such as transparencies or labels.

When you are ready to have the printer staple a document, select stapling in the software. You can usually select the stapler in your program or printer driver, although some options might be available only in the printer driver. Where and how you make selections depends on your program or printer driver.

If you cannot select the stapler in the program or printer driver, select the stapler at the printer control panel.

You might need to configure the printer driver to recognize the optional stapler/stacker. You need to set this setting only once. See the printer driver online Help for details.

The stapler accepts print jobs if it is out of staples, but it does not staple the pages. The printer driver can be configured to disable the staple option if the staple cartridge is empty.

# **To select the stapler in the software (Windows)**

- 1. On the **File** menu, click **Print**, and then click **Properties**.
- 2. On the **Output** tab, click the drop-down list under **Staple**, and click **One Staple Angled**.

# **To select the stapler in the software (Mac)**

- 1. On the **File** menu, click **Print**, and then select **Finishing** from the selectable print options.
- 2. In the **Output Destination** dialog box, select the **Stapler** option.
- 3. In the **Stapler** dialog box, select the stapler style.

## **To select the stapler at the control panel**

- 1. Press MENU to open the menus.
- 2. Use  $\triangle$  (U<sub>P</sub> button) or  $\nabla$  (Down button) to scroll to **CONFIGURE DEVICE**, and then press  $\times$  (SELECT button).
- 3. Use ▲ (U<sub>P</sub> button) or ▼ (Down button) to scroll to **STAPLER/STACKER**, and then press  $\times$  (SELECT button).
- 4. Use  $\triangle$  (U<sub>P</sub> button) or  $\nabla$  (Down button) to scroll to **ONE**, and then press  $\vee$  (SELECT button).

**NOTE** Selecting the stapler at the printer control panel changes the default setting to **STAPLE**. It is possible that all print jobs will be stapled. However, settings that are changed in the printer driver override settings that are changed at the control panel.

# **Loading staples**

Load staples if the printer control-panel display prompts you with a **STAPLER LOW ON STAPLES** message (the stapler has fewer than 70 staples left) or a **STAPLER OUT OF STAPLES** message (the stapler is empty). If the stapler runs out of staples, jobs continue to print to the stapler/stacker, but they are not stapled.

# **To load staples**

1. On the right side of the stapler/stacker, turn the stapler unit toward the front of the printer until the unit clicks into the open position. Grasp the blue staple-cartridge handle and pull the cartridge out of the stapler unit.

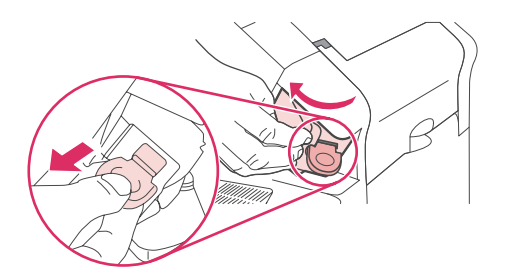

2. Insert the new staple cartridge into the stapler unit and rotate the stapler unit toward the rear of the printer until the unit snaps into place.

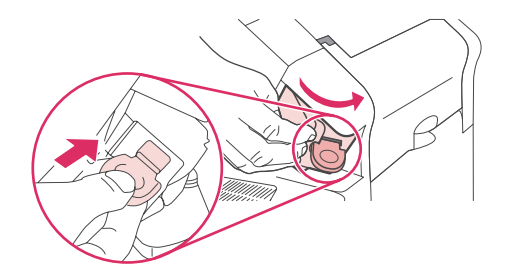

# **Loading trays**

This section describes how to load the standard and optional printer trays.

# **Loading tray 1**

Tray 1 is a multipurpose tray that holds up to 100 sheets of paper, 50 transparencies or sheets of labels, 10 envelopes, or 20 index cards. The printer default is to pull media from tray 1 first, if it is loaded. To change this behavior, see Customizing tray 1 operation.

Tray 1 provides a convenient way to print on envelopes, transparencies, custom-size paper, or other types of media without having to unload the other trays. It can also be used just as a convenient additional tray. For supported media sizes, see Supported sizes of print media.

If an optional stapler/stacker is installed, the printer automatically rotates the printed images 180° on all media sizes, even if the job is not stapled. If you are printing on paper that requires a specific orientation, such as letterhead, preprinted paper, prepunched paper, and paper with watermarks, make sure that the paper is loaded correctly in the tray. See Orientation of paper when a stapler is installed.

**NOTE** The printer might print at a slower speed when using tray 1.

**CAUTION** To avoid jams, do not load trays while the printer is printing. Do not fan the paper. Fanning can cause misfeeds.

### **To load tray 1**

1. Open tray 1.

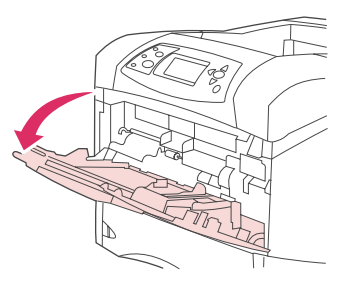

2. Pull out the tray extension.

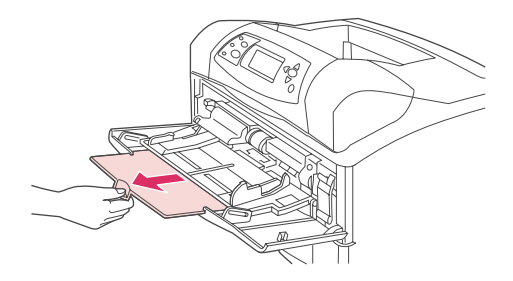

3. Set the side guides to the correct width.

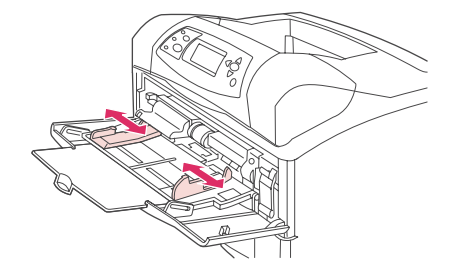

4. Load the media in the tray. Make sure that the media fits under the tabs and below the maximum-height indicators.

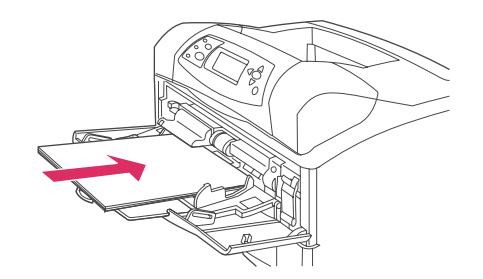

**NOTE** Load media with the front side facing up and the top, short edge toward the printer. For information about loading special media, see Printing on small sizes, custom sizes, or heavy paper.

> 5. Adjust the side guides so that they lightly touch the media stack but do not bend the media.

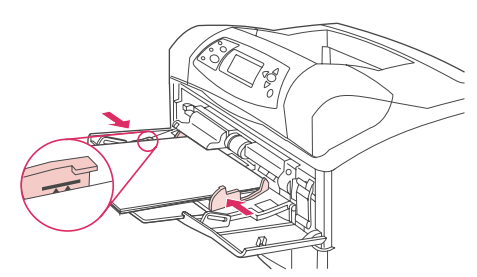

# **Loading tray 2 or an optional 500-sheet tray**

The 500-sheet tray adjusts for six standard sizes (letter, A4, legal, executive, A5, and B5 JIS), and for many custom sizes. See Supported sizes of print media. The printer senses standard sizes if you set the tray guides to a standard size and turn the media knob to Standard.

If an optional stapler/stacker is installed, the printer automatically rotates the printed images 180° on all media sizes, even if the job is not stapled. If you are printing on media that requires a specific orientation, such as letterhead, preprinted media, prepunched media, and media with watermarks, make sure that the media is loaded correctly in the tray. See Orientation of paper when a stapler is installed.

**CAUTION** To avoid jams, do not load trays while the printer is printing.

### **To load tray 2 or an optional 500-sheet tray**

1. Pull the tray out and lift up slightly to remove it from the printer.

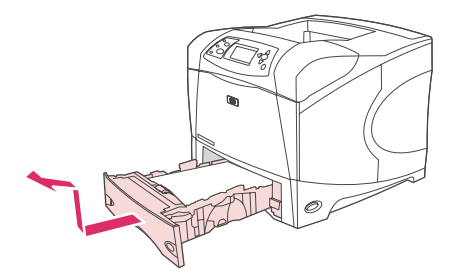

2. Pinch the release that is located on the left guide and slide the side guides to the correct paper size.

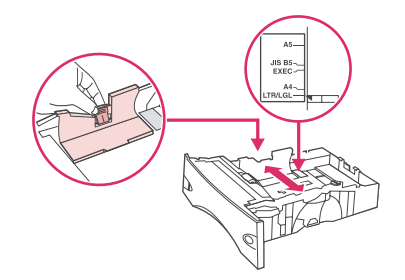

3. Pinch the release that is located on the rear paper guide and slide it to the correct media size.

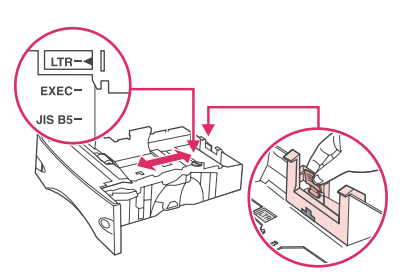

4. On the right side of the tray, turn the knob to Standard for LTR (letter), A4, LGL (legal), EXEC (executive), A5, or JIS B5 paper. Turn the knob to Custom for supported custom paper sizes.

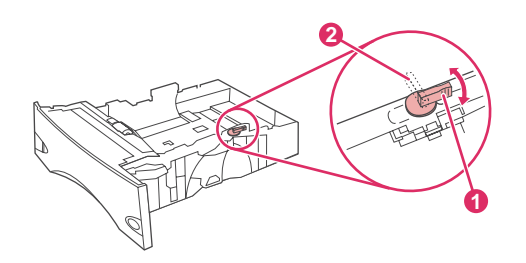

- 1 Standard position
- 2 Custom position

5. Load the paper with the front side facing down and the top edge toward the front of the tray.

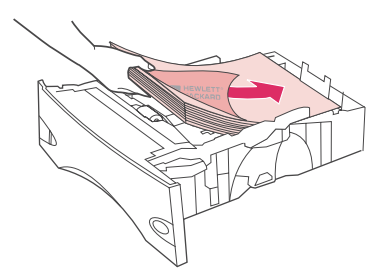

**CAUTION** Do not fan the paper. Fanning can cause misfeeds.

6. Make sure that the stack is flat at all four corners and that the top of the stack is below the maximum-height indicators.

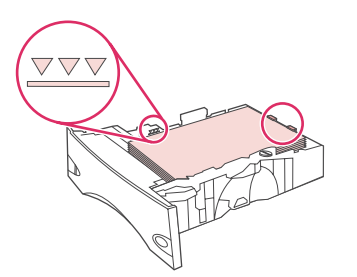

7. Slide the tray completely into the printer.

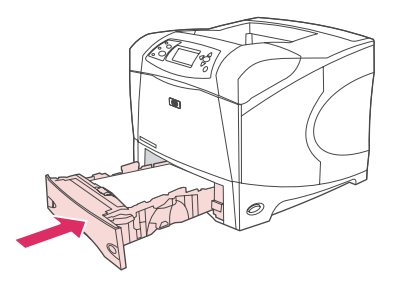

# **Loading an optional 1,500-sheet tray**

The optional 1,500 sheet tray adjusts for letter, A4, and legal sizes. The printer automatically senses which size is loaded if the tray guides are properly adjusted.

If an optional stapler/stacker is installed, the printer automatically rotates the printed images 180° on all paper sizes, even if the job is not stapled. If you are printing on media that requires a specific orientation, such as letterhead, preprinted media, prepunched media, and media with watermarks, make sure that the media is loaded correctly in the tray. (See Orientation of paper when a stapler is installed.)

**CAUTION** To avoid jams, do not load trays while the printer is printing.

## **To load an optional 1,500-sheet tray**

1. Open the door of the 1,500-sheet tray.

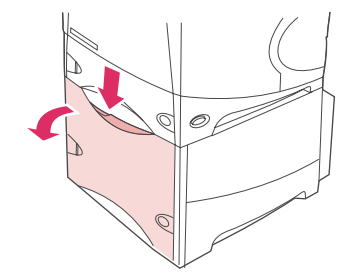

2. If media is in the tray, remove it. When media is in the tray, the guides cannot be adjusted.

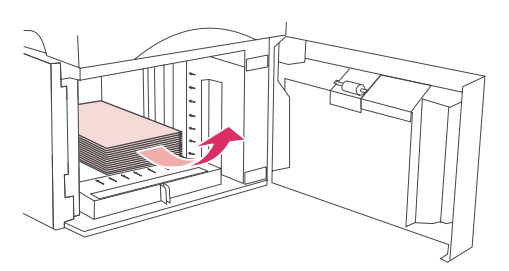

3. Pinch the guides at the front of the tray and slide them to the correct media size.

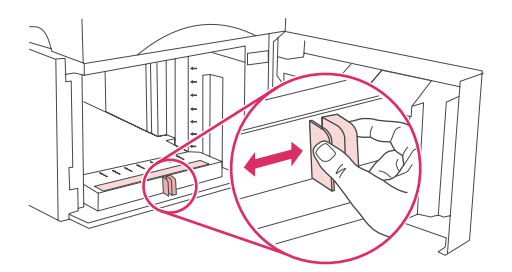

4. Load the media with the front side facing down and the top edge toward the front of the tray.

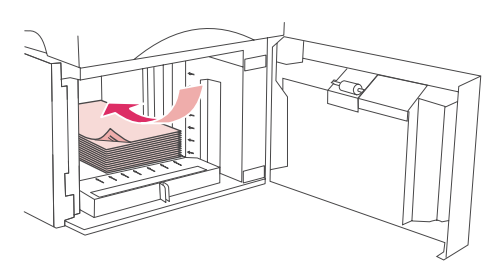

**CAUTION** Do not fan the media. Fanning can cause misfeeds.

5. Make sure that the height of the stack does not exceed the maximum-height indicators on the guides and that the front edge of the stack is aligned with the arrows.

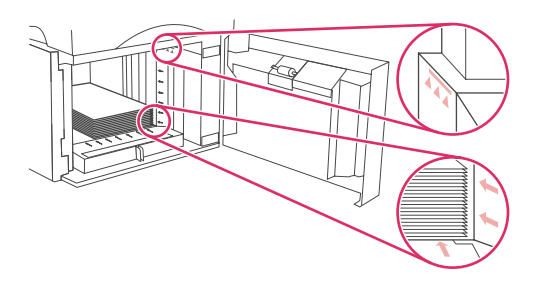

6. Close the door on the tray.

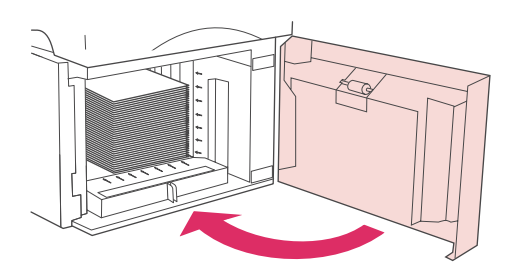

# **Understanding media output options**

The printer has three output locations: the top (standard) output bin, the rear output bin, and the optional stacker or stapler/stacker.

Printing to the top (standard) output bin

Printing to the rear output bin

Printing to the optional stacker or stapler/stacker

Orientation of paper when a stapler is installed

# **Printing to the top (standard) output bin**

The top output bin collects paper face-down, in the correct order. The top output bin should be used for most print jobs, including transparencies. To use the top output bin, be sure that the rear output bin is closed. To avoid jams, do not open or close the rear output bin while the printer is printing.

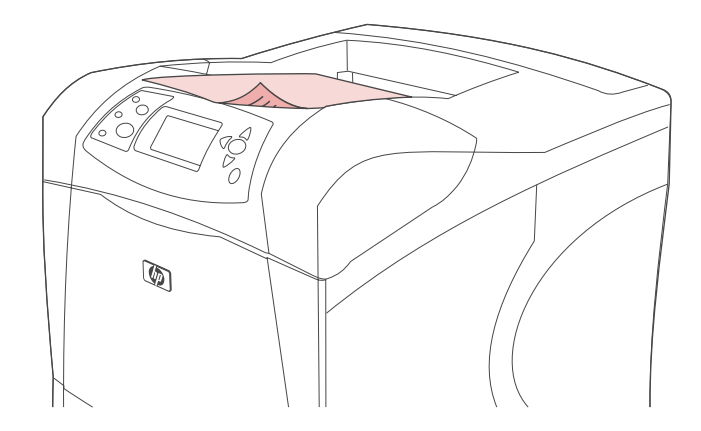

# **Printing to the rear output bin**

The printer always prints to the rear output bin if it is open. Media that is printed to this bin will exit face-up, with the last page on top (reverse order).

Printing from tray 1 to the rear output bin provides the straightest path. Opening the rear output bin might improve performance with the following items:

- ●Envelopes
- ●Labels
- ●Small custom-size paper
- ●Postcards
- ●Paper heavier than 120  $g/m^2$  (32 lb)

To open the rear output bin, grasp the handle at the top of the bin. Pull the bin down, and slide out the extension.

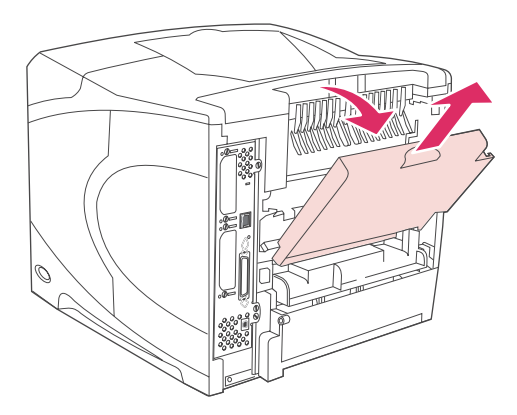

Opening the rear output bin makes the duplexer (if installed) and the top output bin unavailable. To avoid jams, do not open or close the rear output bin while the printer is printing.

# **Printing to the optional stacker or stapler/stacker**

The optional stacker or optional stapler/stacker can hold up to 500 sheets of paper (20-lb paper). The stacker accepts standard and custom paper sizes. The stapler/stacker accepts standard and custom paper sizes, but only letter, legal, and A4 sizes can be stapled. Do not try to send other types of print media, such as labels or envelopes.

When a stapler/stacker is installed, the printer automatically rotates the printed images 180° on all paper sizes, regardless of whether the job is stapled. Paper types that must be printed in the correct orientation, such as letterhead or prepunched paper, might need to be loaded in a different direction. See Orientation of paper when a stapler is installed.

To print to the optional stacker or optional stapler/stacker, select the option in the program, in the printer driver, or at the printer control panel.

Before you use the optional stacker or optional stapler/stacker, ensure that the printer driver is set to recognize it. You need to set this setting only once. See the printer driver online Help for details.

For more information about supported paper, see Supported sizes of print media. For more information about stapling, see Stapling documents.

# **Orientation of paper when a stapler is installed**

When an optional stapler/stacker is installed, the printer automatically rotates the printed images 180° on all paper sizes, even if the job is not stapled. If you are printing on paper that requires a specific orientation, such as letterhead, preprinted paper, prepunched paper, and paper with watermarks, make sure that the paper is loaded correctly in the tray. The correct orientation of the paper in the trays is shown below.

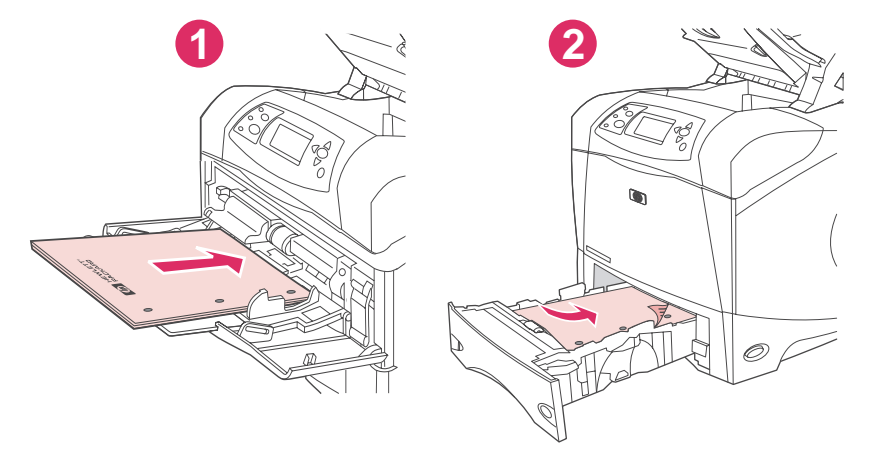

- 1 Tray 1, single-sided print jobs
- 2 All other trays, single-sided print jobs

For single-sided printing and stapling from tray 1, load the paper with the front side facing up and the top edge toward you. For single-sided printing and stapling from all other trays, load the paper with the front side facing down and the top edge toward the printer.

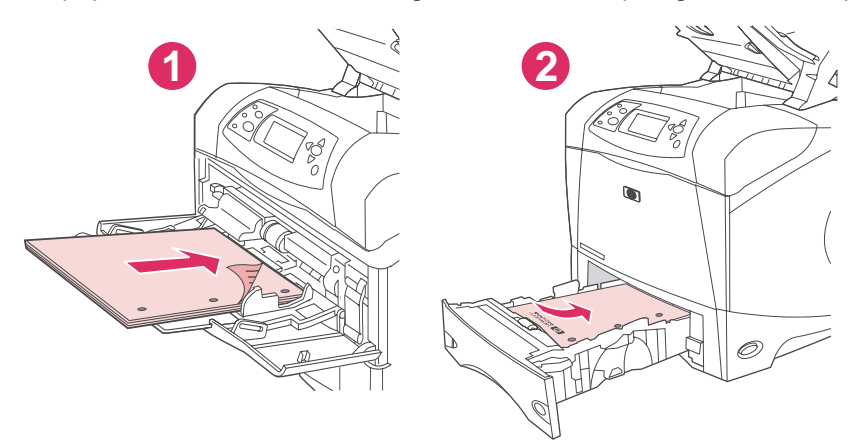

- 1 Tray 1, duplex print jobs
- 2 All other trays, duplex print jobs

For duplex (two-sided) printing and stapling from tray 1, load the paper with the front side facing down and the top edge toward the printer. For duplex printing and stapling from all other trays, load the paper with the front side facing up and the top edge toward you.

# **Printing envelopes**

You can print on envelopes from tray 1 or the optional envelope feeder. Tray 1 holds up to 10 envelopes and supports standard or custom sizes. The optional envelope feeder holds up to 75 envelopes and supports only standard envelope sizes.

For printing on any size of envelope, make sure to set the margins in your program at least 15 mm (0.6 inch) from the edge of the envelope.

Printing performance depends on the construction of the envelope. Always test a few sample envelopes before purchasing a large quantity. For envelope specifications, see Envelopes.

**WARNING!** Never use envelopes that contain coated linings, exposed self-stick adhesives, or other synthetic materials. These items can emit noxious fumes.

**CAUTION** Envelopes that contain -or- have clasps, snaps, windows, coated linings, exposed self-stick adhesives, or other synthetic materials can severely damage the printer.To avoid jamming and possible printer damage, never try to print on both sides of an envelope.Before you load envelopes, make that sure they are flat and are not damaged or stuck together. Do not use envelopes that have pressure-sensitive adhesive.

**NOTE** The printer might print at a slower speed when printing envelopes.

# **Loading envelopes in tray 1**

Many types of envelopes can be printed on from tray 1. Up to 10 can be stacked in the tray. See Envelopes for specifications.

### **To load envelopes in tray 1**

1. Open tray 1, but do not pull out the extension. Most envelopes feed best without the extension. However, oversize envelopes might need the extension.

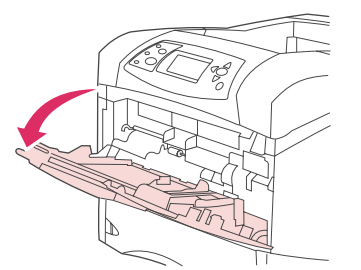

2. Load up to 10 envelopes in the center of tray 1 with the front side facing up, and the postage-end toward the printer. Slide the envelopes into the printer as far as they will go without forcing them.

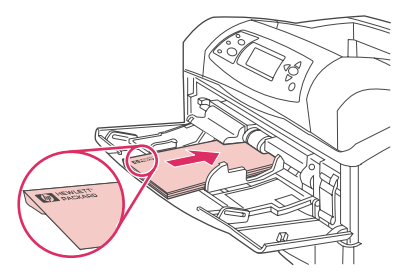

3. Adjust the guides to touch the envelope stack without bending the envelopes. Make sure that the envelopes fit under the tabs and maximum-height indicators on the guides.

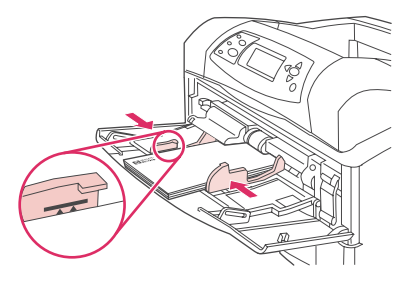

4. To reduce curl and jams, open the rear output bin to use the straight-through paper path.

# **Feeding envelopes automatically (optional envelope feeder)**

With the optional envelope feeder, the printer will automatically feed up to 75 standard-size envelopes. To order an optional envelope feeder, see Ordering parts, accessories, and supplies.

- Print only on envelopes that are approved for use in the printer. See **Envelopes** .)
- Before you use the optional envelope feeder, ensure that the printer driver is set to recognize it. You need to set this setting only once. See the printer driver online Help for details.
- Ensure that you are familiar with the parts of the optional envelope feeder.

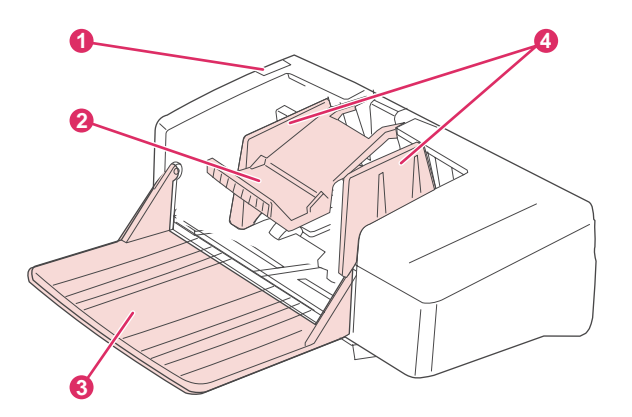

- 1 Release lever
- 2 Envelope weight
- 3 Tray extension
- 4 Guides

# **Installing the optional envelope feeder**

Use these steps to install the optional envelope feeder onto the printer.
### **To install the optional envelope feeder**

1. Open tray 1.

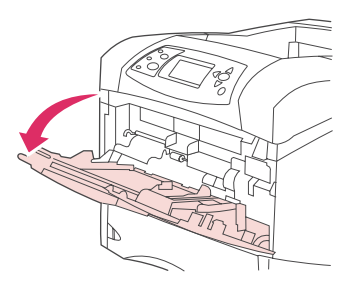

2. Remove the plastic envelope-entrance cover from the printer.

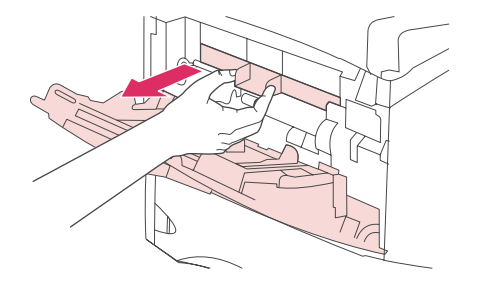

3. Insert the optional envelope feeder firmly into the printer until it latches into position. Pull outward on the optional envelope feeder to be sure that it is securely in place.

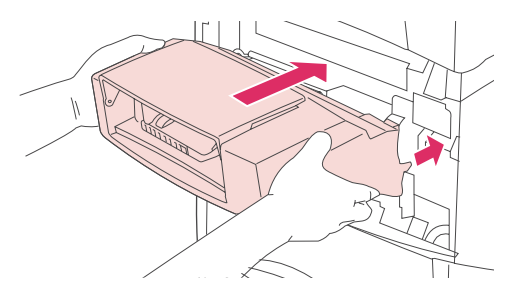

### **Removing the optional envelope feeder**

Use these steps to remove the optional envelope feeder from the printer.

#### **To remove the optional envelope feeder**

1. Press the release button that is located on the left side and pull the optional envelope feeder away from the printer.

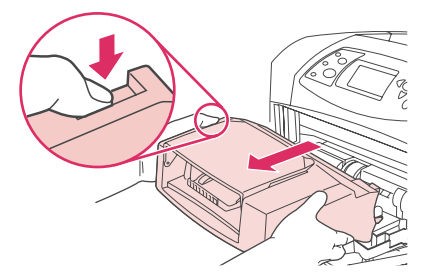

2. Replace the plastic envelope-entrance cover in the printer and close tray 1.

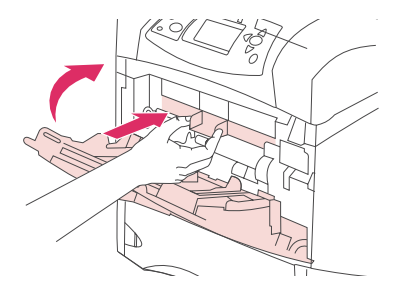

### **Loading envelopes in the optional envelope feeder**

Use these steps to load envelopes in the optional envelope feeder.

### **To load envelopes in the optional envelope feeder**

1. Fold down the envelope-feeder tray. Lift the envelope weight.

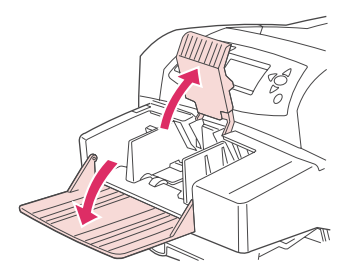

2. Squeeze the release lever that is located on the left envelope guide and slide the guides apart.

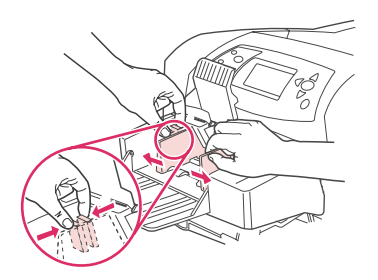

3. Load envelopes with the front side facing up, and the postage-end toward the printer. Stack envelopes no higher than the arrows on the guides. Slide the envelopes into the printer as far as they will go without forcing them. The envelopes at the bottom of the stack should slide in slightly farther than the envelopes at the top of the stack.

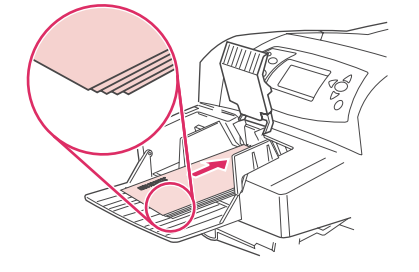

4. Adjust the guides to touch the envelopes without bending them.

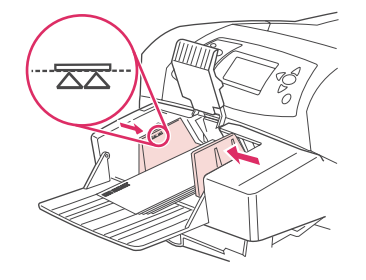

5. Lower the envelope weight onto the envelopes.

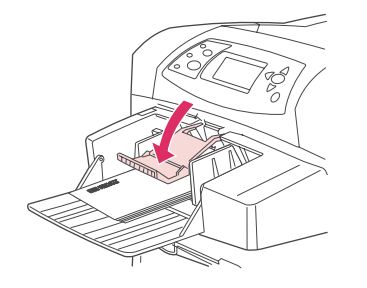

6. To reduce curl and jams, open the rear output bin to use the straight-through paper path.

**NOTE** Select the envelope size in one of these locations, trying them in this order: in the program, in the printer driver, or on the Paper Handling menu at the printer control panel. See Paper Handling menu.

## **Printing on special media**

This section discusses printing on types of media that require special handling:

- Printing on labels
- Printing on transparencies
- Printing on letterhead, prepunched, or preprinted paper (single-sided)
- Printing on paper that has a special finish
- Printing on small sizes, custom sizes, or heavy paper
- **Setting custom paper sizes**

### **Printing on labels**

Use only labels that are recommended for use in laser printers. Make sure that labels meet the correct specifications. See Labels.

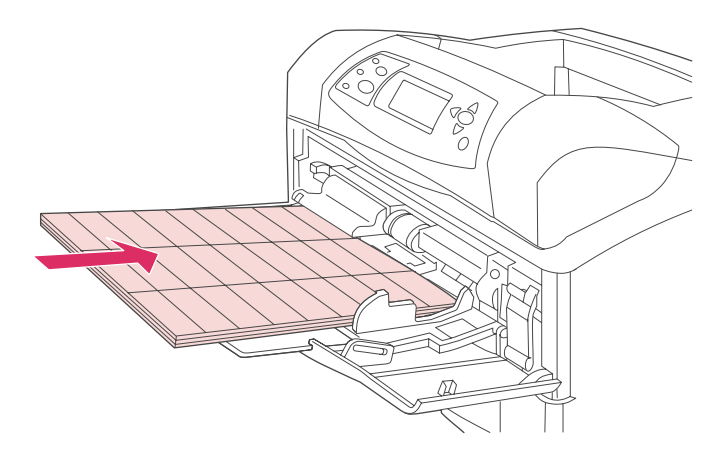

#### **Follow these guidelines when printing on labels:**

- Print on a stack of up to 50 label sheets from tray 1 or a stack of up to 100 label sheets from other trays.
- Load labels in tray 1 with the front side facing up, and the top, short edge toward the printer. For other trays, load media with the front side facing down, and the top edge toward you.
- Try opening the rear output bin to reduce curl and other problems.

#### **Do not load or print on labels in the following ways:**

**CAUTION** Failure to follow these instructions can damage the printer.

- Do not load the trays to maximum capacity, because labels are heavier than paper.
- Do not use labels that are separating from the backing sheet, wrinkled, or damaged in any way.
- Do not use labels that have the backing sheet exposed. (Labels must cover the entire backing sheet, leaving no exposed spaces.)
- Do not feed a sheet of labels through the printer more than once. The adhesive backing is designed for only one pass through the printer.
- Do not print on both sides of labels.
- Do not print on sheets from which labels have been removed.

### **Printing on transparencies**

Use only transparencies that are recommended for use in laser printers. For transparency specifications, see Transparencies.

At the printer control panel, open the **CONFIGURE DEVICE** menu. On the PRINT **QUALITY** submenu, select **FUSER MODES**. Make sure that the fuser mode is set to **TRANSPARENCY=LOW**.

**CAUTION** Failure to set the fuser mode to LOW can permanently damage the printer and fuser.

- In the printer driver, set the paper type to **Transparency**.
- At the printer control panel, open the PAPER HANDLING menu. Set the tray type to **TRANSPARENCY** for the tray that you are using.
- Load transparencies face up in tray 1 with the top toward the printer. Up to 50 transparencies can be loaded in tray 1. A stack of up to 100 transparencies can be printed from tray 2 and the optional trays (although stacking more than 50 at a time is not recommended). Because transparencies are heavier than paper, do not load trays to maximum capacity. Load them with the side to be printed on facing down, and the top, short edge toward you.
- To prevent transparencies from becoming too hot or from sticking together, use the top output bin and remove each transparency from the output bin before printing another.
- Print only on one side of a transparency.
- Place transparencies on a flat surface to cool after removing them from the printer.
- If two or more transparencies feed at the same time, try fanning the stack.
- Do not feed transparencies through the printer more than once.

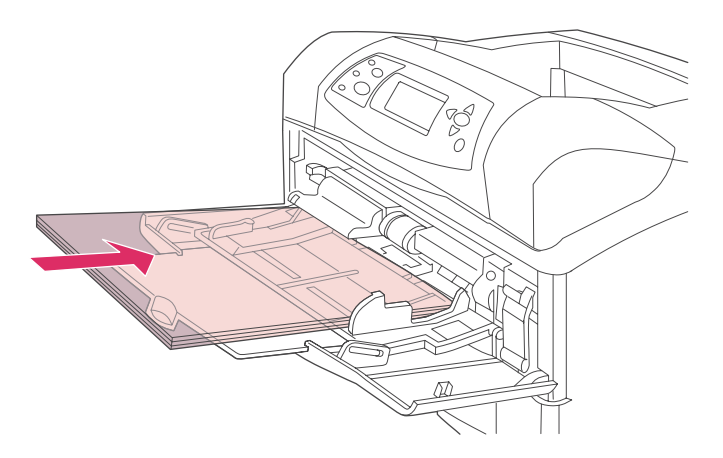

### **Printing on letterhead, prepunched, or preprinted paper (single-sided)**

When printing on letterhead, prepunched, or preprinted paper, it is important to orient the paper correctly. Follow the guidelines in this section for printing on one side only. For duplexing guidelines, see Printing on both sides of paper (optional duplexer).

**NOTE** For more information about paper that has a special finish, such as laid or bond paper, see Printing on paper that has a special finish.

> For tray 1, load the paper with the front side facing up, and the top, short edge toward the printer.

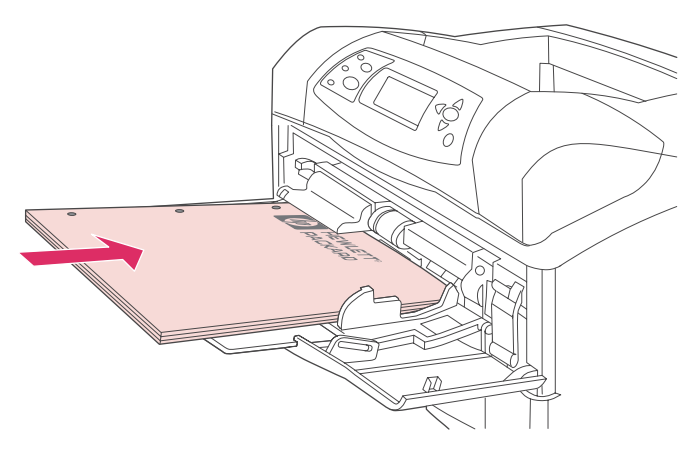

For tray 2, optional 500-sheet trays, and the optional 1,500-sheet tray, load the paper with the front side facing down, and the top, short edge toward you.

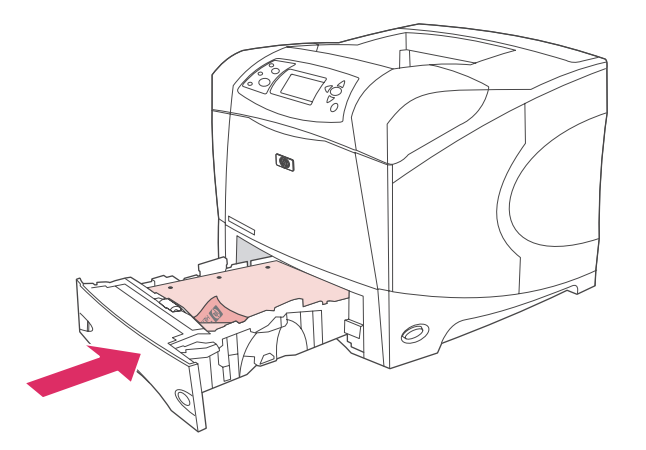

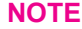

**NOTE** When **Alternative Letterhead** mode is enabled in the printer driver, and **Letterhead** or **Preprinted** is selected as the media type, you must orient the media for two-sided (duplex) printing.

#### **Guidelines for printing on letterhead or preprinted forms**

- Do not use letterhead paper that is printed with low-temperature inks, such as those used in some types of thermography.
- Do not use raised or embossed letterhead.
- The printer uses heat and pressure to fuse toner to the paper. Make sure that any colored paper or preprinted forms use inks that are compatible with this fusing temperature (200°C or 392°F for .01 second).

### **Printing on paper that has a special finish**

Some paper has a special finish, such as laid paper, bond paper, and cockled paper. These types of paper can cause issues in regard to toner adhesion and print quality. Follow these guidelines when printing on paper that has a special finish.

● At the printer control panel, open the **CONFIGURE DEVICE** menu. On the **PRINT QUALITY** submenu, select **FUSER MODES**, and then select the paper type that you are using (such as **BOND**). Set the fuser mode to **HIGH 1** or **HIGH 2**. **HIGH 2** provides better toner adhesion and optimal print quality for paper that has a highly textured finish. Open the **PAPER HANDLING** menu and set **TRAY TYPE** to the type of paper that you are using (such as **BOND**) to turn on the appropriate fuser mode.

**NOTE** The printer might print at a slower speed when set at **HIGH 1** or **HIGH 2**. Use the **HIGH 1** and **HIGH 2** settings only if you are experiencing toner-adhesion problems. The **HIGH 1** and **HIGH 2** settings might increase problems with curl and jams.

> Some makers of these types of paper are now coating one side of the paper to enhance toner adhesion and print quality. To take advantage of this feature, make sure to load the paper correctly. The side on which you can read the watermark correctly is the front side, or the side to be printed on.

For tray 1, load paper with the front side facing up, and the top, short edge toward the printer.

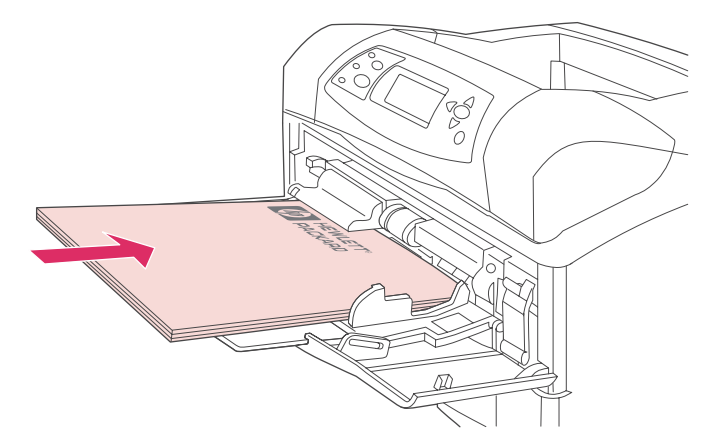

For tray 2, optional 500-sheet trays, and the optional 1,500-sheet tray, load paper with the front side facing down, and the top, short edge toward you.

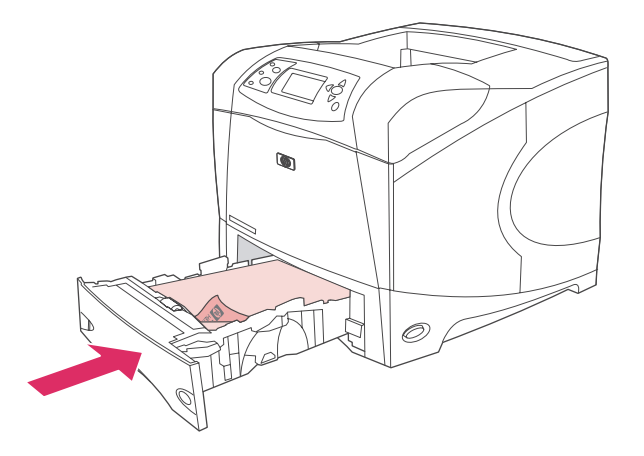

### **Printing on small sizes, custom sizes, or heavy paper**

Custom-size paper can be printed from tray 1, tray 2, or an optional 500-sheet tray.

**NOTE** The printer might print at a slower speed when printing on small sizes, custom sizes, and heavy paper. For more information about paper that have a special finish, such as laid or bond paper, see Printing on paper that has a special finish.

#### **Weight and sizes**

See the following table for specifications when printing on custom or heavy paper. For more information, see Paper specifications.

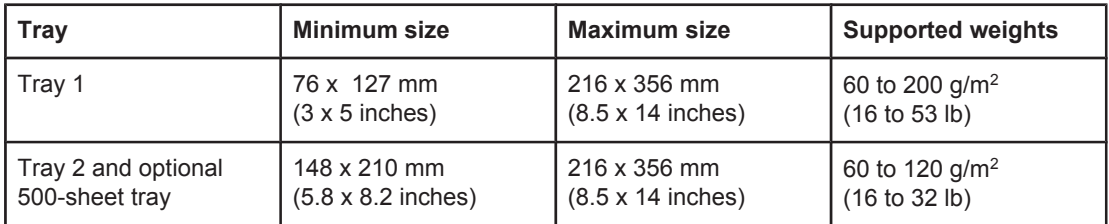

#### **Guidelines for heavy paper**

Follow these guidelines when printing on heavy paper:

- Paper heavier than 120  $q/m^2$  (32 lb) should be printed only from tray 1. To reduce curl and other problems, print heavy paper from tray 1 to the rear output bin.
- To help prevent toner from rubbing off of the paper, some heavier paper types should be printed using a higher fuser mode. At the printer control panel, open the **CONFIGURE DEVICE** menu. On the **PRINT QUALITY** submenu, select **FUSER MODES**, and then select the media type that you want to modify. Select either **HIGH 1** or **HIGH 2** as the fuser mode. Using these modes helps prevent toner from rubbing off the page, but using them might slow the printer speed or create other problems, such as increased curl.

#### **Guidelines for custom-size paper**

Follow these guidelines when printing on any custom-size paper:

- Feed the paper short-edge first.
- In your program, set page margins at least 4.23 mm (0.17 inch) away from the edges.
- Set the custom size in the program, in the printer driver, or at the printer control panel. Make sure that you set the switch in the tray to **Custom**. See Setting custom paper sizes.

#### **Additional guidelines for small or narrow paper**

Follow these additional guidelines when printing on small or narrow paper:

- Do not attempt to print on paper smaller than 76 mm (3 inches) wide or 127 mm (5 inches) long.
- To reduce curl and other problems, print very small custom-size paper from tray 1 to the rear output bin.
- HP does not recommend printing large quantities of small or narrow paper. Printing large quantities of small or narrow paper can cause excessive wear on the print cartridge components that might result in toner leaking into the printer or might cause print-quality problems.

### **Setting custom paper sizes**

When custom paper is loaded, size settings need to be selected in the program (the preferred method), in the printer driver, or at the printer control panel. To reduce curl and other problems, heavy paper and very small custom-size paper should be printed from tray 1 to the rear output bin.

Feed the paper into the printer short-edge first.

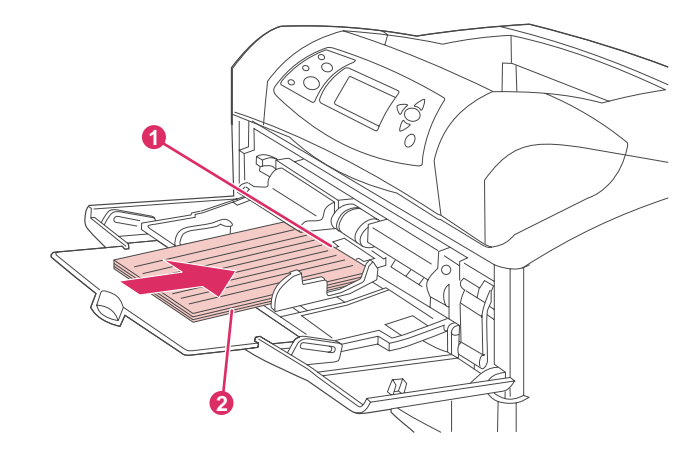

- 1 X dimension (front edge)
- 2 Y dimension (side edge)

If the settings are not available in your program, set the custom paper size at the printer control panel.

#### **To set custom paper sizes**

- 1. If you loaded a 500-sheet tray with custom paper, be sure that the knob is set to **Custom**. (See Loading tray 2 or an optional 500-sheet tray.)
- 2. Press  $\leq$  (SELECT button) to open the menus.
- 3. Use  $\triangle$  (U<sub>P</sub> button) or  $\nabla$  (Down button) to scroll to **PAPER HANDLING**, and then press  $\checkmark$ (SELECT button).
- 4. Use ▲ (UP button) or ▼ (Down button) to scroll to **TRAY 1 SIZE** or **TRAY [N] SIZE** (where  $[N]$  is the number of the tray), and then press  $\vee$  (SELECT button).
- 5. Use  $\triangle$  (UP button) or  $\nabla$  (Down button) to scroll to **CUSTOM**, and then press  $\vee$  (SELECT button).
- 6. Use  $\triangle$  (U<sub>P</sub> button) or  $\nabla$  (Down button) to scroll to **INCHES** or **MILLIMETERS**, and then  $p$ ress  $\leq$  (SELECT button). This selects the measurement units for determining the size of your custom paper.
- 7. Use  $\triangle$  (U<sub>P</sub> button) or  $\nabla$  (Down button) to scroll to the correct dimension, and then press  $\le$  (SELECT button) to set the X dimension (the front edge of the paper, as shown in the preceding figure). The X dimension can range from 76 to 216 mm (3 to 8.5 inches).
- 8. Use  $\triangle$  (UP button) or  $\nabla$  (Down button) to scroll to the proper dimension, and then press  $\le$  (SELECT button) to set the Y dimension (the side edge of the paper, as shown in the preceding figure). The Y dimension can range from 127 to 356 mm (5 to 14 inches). For example, if the custom paper is 203 x 254 mm, set X=203 mm and Y=254 mm.

## **Printing on both sides of paper (optional duplexer)**

The printer can automatically print on both sides of paper when an automatic duplexer is installed. This is called duplexing. The duplexer supports the following paper sizes: letter, legal, executive, A4, A5, and JIS B5.

**NOTE** The automatic duplexer is included with the HP LaserJet 4250dtn, 4250dtnsl, 4350dtn, and 4350dtnsl printers.

> For models that do not include an automatic duplexer, you can print on both sides manually. See To duplex manually. You can also order the duplexer as an accessory. See Ordering parts, accessories, and supplies.

> The duplex slot cover that is located at the rear of the printer must be removed when the duplexer is installed. See the documentation that is included with the duplexer for installation instructions. When duplexing very complex pages, additional memory might be required. See Printer memory.

> When the printer prints by using the duplexer, the page partially protrudes into the top output bin, and then reverses to print on the second side.

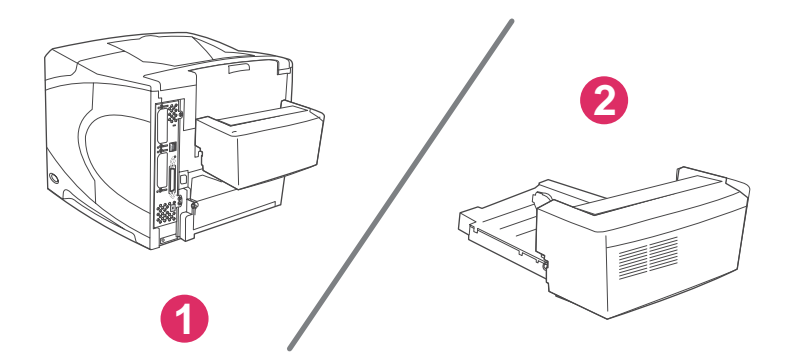

1 Duplexer installed

2 Duplexer removed

Guidelines for printing on both sides of paper

Orientation of paper for duplexing

Layout options for printing on both sides of paper

To duplex with the optional duplex-printing accessory

To duplex manually

#### **Guidelines for printing on both sides of paper**

**CAUTION** Do not print on both sides of labels, transparencies, envelopes, vellum, custom sizes, or paper heavier than 28 lb (105 g/m<sup>2</sup>) because jams or damage to the printer might occur. Note the following guidelines:

- Before using the duplexer, ensure that the printer driver is set to recognize it. The procedure varies according to the operating system that you are using. For details, see Using the printer drivers. Look for the instructions in the column labeled "To change configuration settings."
- To print on both sides of paper, make the selection in your program or the printer driver. (See the printer driver online Help.)
- If you do not use the printer driver that came with the printer, you might need to change the duplex setting at the printer control panel, set **DUPLEX=ON** on the **CONFIGURE DEVICE** menu in the **PRINTING** submenu. Also on the **PRINTING** submenu, set **DUPLEX BINDING** to **LONG EDGE** or **SHORT EDGE**. (For more information, see Layout options for printing on both sides of paper.)
- The rear output bin must be closed to use the duplexer. Opening the rear output bin disables the duplexer.

### **Orientation of paper for duplexing**

Several kinds of paper (such as letterhead, preprinted paper, prepunched paper, and paper with watermarks) require a specific orientation for duplex printing. The duplexer prints the second side of paper first. The proper orientation of the paper in the trays is shown below.

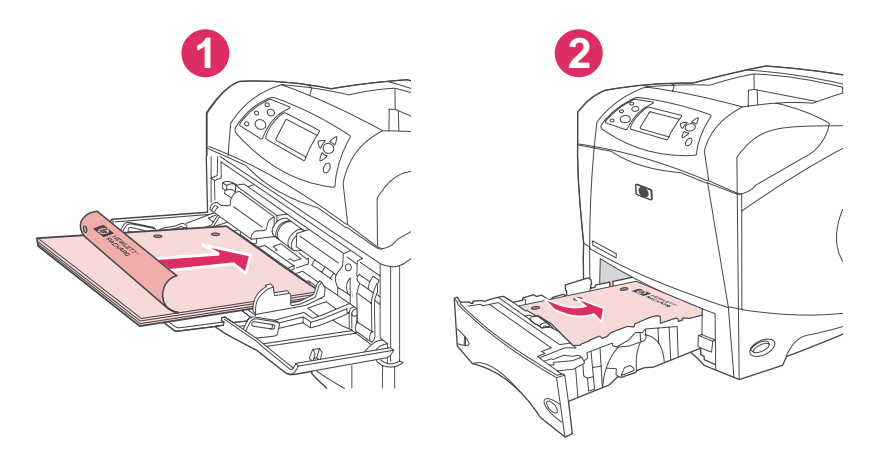

1 Tray 1

2 All other trays

For tray 1, load the front side facing down and the top edge toward you. For all other trays, load the front side facing up and the top edge toward the printer.

### **Layout options for printing on both sides of paper**

The four duplex orientation options are shown below. These options can be selected in the printer driver (the preferred method) or at the printer control panel. (If you use the printer control panel, go to Configure Device menu, then the Printing submenu. Select DUPLEX BINDING. On the PCL submenu, select a setting for ORIENTATION.)

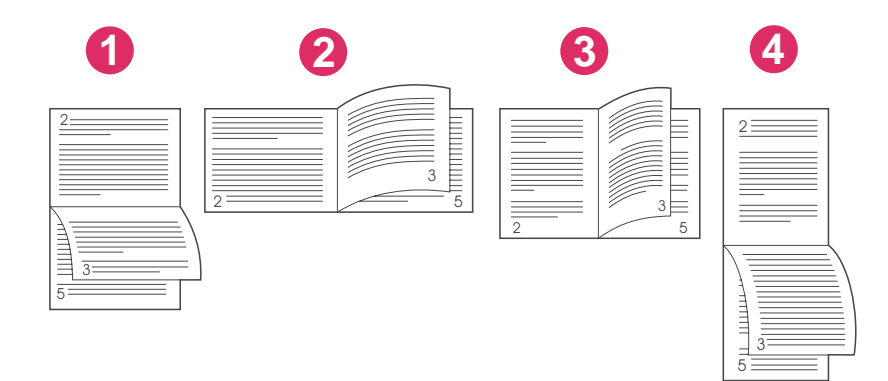

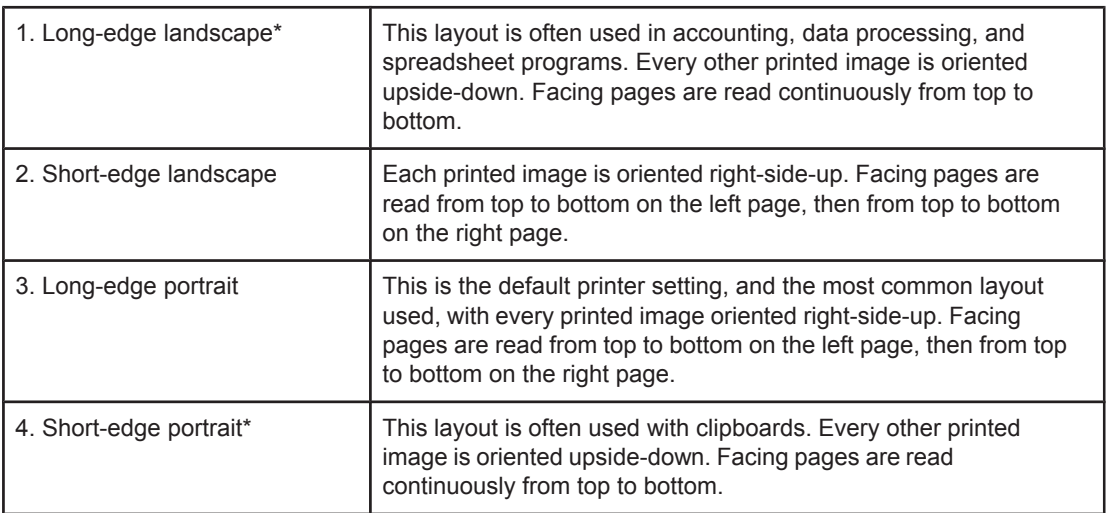

\* When using Windows drivers, select **Flip Pages Up** to get the designated binding options.

### **To duplex with the optional duplex-printing accessory**

- 1. Insert enough paper into one of the trays to accommodate the print job. If you are loading special paper such as letterhead, load it in one of the following ways:
	- For tray 1, load the letterhead paper with the front side down, bottom-edge first.
	- For all other trays, load the letterhead paper with front side up, and the top edge toward the back of the tray.

**CAUTION** Do not load paper that is heavier than 105 g/m<sup>2</sup> (28 lb bond). Jamming could result.

- 2. Open the printer driver (see Changing the settings for a print job).
- 3. On the **Finishing** tab, click **Print on Both Sides**. For Macintosh, click **File**, click **Print**, and then click **Layout**.
- 4. Click **OK**.
- 5. Send the print job to the printer.
- **NOTE** The paper that you are printing on will partially come out of the top output bin during duplexing. Do not pull on the paper until duplexing is complete. During duplexing, the duplexer will not function if the rear output bin is open.

### **To duplex manually**

If the printer does not have a duplexer installed, follow these instructions to manually print on both sides. Before attemping to duplex manually, ensure that the printer driver is set to enable manual duplexing. The procedure varies according to the operating system that you are using. For details, see Using the printer drivers. Look for the instructions in the column labeled "To change configuration settings."

**NOTE** These instructions are for Windows. To duplex manually with Mac OS 9, perform a custom software installation and load the plug-in for booklet or manual duplex printing. Manual duplexing is not supported for Mac OS X.

- 1. Insert enough paper into one of the trays to accommodate the print job. If you are loading special paper such as letterhead, load it in one of the following ways:
	- For tray 1, load the letterhead paper with the front side down, bottom-edge first.
	- For all other trays, load the letterhead paper with front side up, and the top edge toward the back of the tray.
- 2. Open the printer driver (see Changing the settings for a print job).
- 3. On the **Finishing** tab, select **Print on Both Sides (Manually)**.
- 4. Click **OK**.
- 5. Send the print job to the printer.
- 6. Go to the printer. After the first sides have finished printing, remove any blank paper that is remaining in tray 1. Insert the printed stack with the blank side up, top-edge **first**. You **must** print the second side from tray 1.
- 7. If prompted by a message at the control-panel display, press  $\leq$  (SELECT button).

**NOTE** If the number of total sheets exceeds the tray 1 capacity for manual duplex jobs, you must repeat steps 6 and 7 each time paper is inserted until the duplexing job is complete.

**74** Chapter 2 Printing tasks **ENWW ENWW** 

## **Canceling a print job**

You can cancel a print job from a software program or a print queue, or by pressing the STOP button on the printer control panel.

- If the printer has not started printing, first try to cancel the job within the software program that sent the print job.
- If the print job is waiting in a print queue or print spooler such as the Printers group on a Windows computer or Print Monitor on a Macintosh computer, delete the job there.
- If the print job is already printing, press the STOP button. The printer will finish printing any pages that are already moving through the printer and delete the rest of the print job.

If the control-panel status lights continue to cycle after a job has been canceled, the computer is still sending the job to the printer. Either delete the job from the print queue or wait until the computer has finished sending data (the printer will return to the ready state, with the Ready light on).

Pressing S<sub>TOP</sub> cancels only the current job in the printer. If more than one print job is in printer memory, STOP must be pressed once for each job.

## **Using the printer driver**

The printer driver provides access to the printer features and allows the computer to communicate with the printer. This section provides instructions for printing when setting options are set from the printer driver.

If possible, try to set printing features from the software program in which you are working or from the Print dialog box. You can set the printer features this way for most Windows and Macintosh software programs. If a setting is not available in the software program or printer driver, you must set it at the printer control panel.

For more information about printer-driver features, see the printer-driver online Help. For more information about printing from a specific software program, see the documentation for the program.

**NOTE** Printer-driver settings override control panel settings. Software program settings override both printer-driver settings and control panel settings.

### **Changing the settings for a print job**

If you want printing settings to be used only in the software program you are using, change the settings from the program. After you quit the program, the printer settings return to the defaults that are configured in the printer driver.

#### **To change print settings for a print job on Windows computers**

- 1. In the software program, click **File**.
- 2. Click **Print**.
- 3. Click **Setup** or click **Properties**. (The options might be different for your program.)
- 4. Change the print settings.
- 5. When you are finished, click **OK**.

#### **To change print settings for a print job on Macintosh computers**

- 1. In the software program, click **File**.
- 2. Click **Print**.
- 3. In the dialog box that appears, select the print settings that you want to change and make the changes.
- 4. When you are finished, click **OK**.

### **Changing default settings**

If you want printing settings to be used in all software programs you use on the computer, change the default settings in the printer driver.

Choose the procedure for your operating system:

- To change default settings in Windows 98 and Windows Me
- To change default settings in Windows NT 4.0
- To change default settings in Windows 2000, Windows XP, and Windows Server 2003
- To change default settings in Macintosh operating systems

#### **To change default settings in Windows 98 and Windows Me**

- 1. Click the **Start** button.
- 2. Click **Settings**.
- 3. Click **Printers**.
- 4. Right-click the HP LaserJet 4250 or 4350 series printer icon.
- 5. Click **Properties**.
- 6. Change any of the settings on the tabs. These settings are now the defaults for the printer.
- 7. Click **OK** to save your settings and to close the printer driver.

#### **To change default settings in Windows NT 4.0**

- 1. Click the **Start** button.
- 2. Click **Settings**.
- 3. Click **Printers**.
- 4. Right-click the HP LaserJet 4250 or 4350 series series printer icon.
- 5. Click **Document Defaults**.
- 6. Change any of the settings on the tabs. These settings are now the defaults for the printer.
- 7. Click **OK** to save your settings and to close the printer driver.

#### **To change default settings in Windows 2000, Windows XP, and Windows Server 2003**

- 1. Click the **Start** button.
- 2. Click **Settings**.
- 3. Click **Printers** (Windows 2000) or **Printers and Faxes** (Windows XP and Windows Server 2003).
- 4. Right-click the HP LaserJet 4250 or 4350 series printer icon.
- 5. Click **Properties**.
- 6. On the **Advanced** tab, click **Printing Defaults**.
- 7. Change any of the settings on the tabs. These settings are now the defaults for the printer.
- 8. Click **OK** to return to the **Advanced** tab.
- 9. Click **OK** to save your settings and to close the printer driver.

### **To change default settings in Macintosh operating systems**

Depending on the Macintosh operating system version that you have, use either the Apple Desktop Printer Utility, the Print Center, or the Print Setup Utility to change printer driver defaults.

## **Using printer-driver features**

This section provides instructions for common printing features that are controlled through the printer driver.

- **Printing watermarks**
- Printing multiple pages on one sheet of paper
- Setting a custom paper size
- Using EconoMode (draft) printing
- Selecting print-quality settings
- Using reduce/enlarge options
- Selecting a paper source
- Printing a cover, a different first or last page, or a blank page

### **Printing watermarks**

A watermark is a marking, such as "Top Secret," "Draft," or someone's name, printed in the background of selected pages in a document.

**NOTE** If you are using Windows NT 4.0, Windows 2000, Windows XP, or Windows Server 2003 you must have administrator privileges to create watermarks.

#### **To print a watermark on Windows computers (all versions)**

- 1. Open the printer driver (see Changing the settings for a print job).
- 2. On the **Effects** tab, select a watermark from the **Watermarks** drop-down list. To edit or create a watermark, click **Edit**.
- 3. Click **OK**.

#### **To print a watermark on Macintosh computers**

Select **Custom** and specify the text that you want, depending on your printer-driver version.

**NOTE** Watermarks are supported only for Mac OS 9.**x**. Watermarks are not supported for Mac OS X V10.1 and later.

### **Printing multiple pages on one sheet of paper**

You can print more than one document page on a single sheet of paper (this is sometimes called 2-up, 4-up, or n-up printing). The pages will appear decreased in size and arranged on the sheet. You can specify that up to 16 pages are to be printed on a single sheet. This feature provides a cost-effective and environmentally friendly way to print draft pages, especially when combined with duplex printing (see Printing on both sides of paper (optional duplexer)).

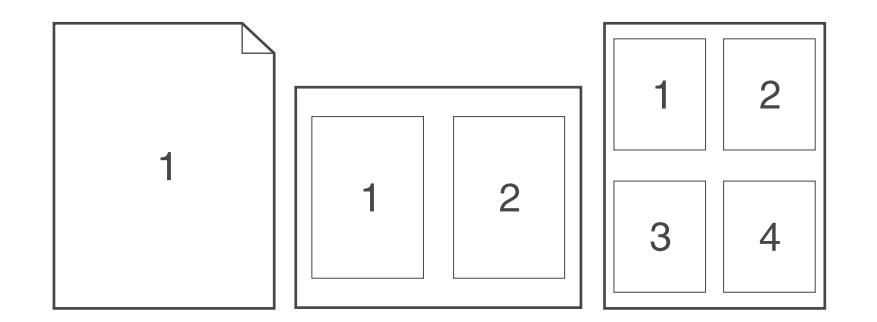

#### **To print multiple pages on one side of a sheet of paper on Windows computers (all versions)**

- 1. Open the printer driver (see Changing the settings for a print job).
- 2. On the **Finishing** tab, select the number of pages per sheet from the **Pages per sheet** drop-down menu.
- 3. If you want borders around the pages, click **Print Page Borders**.
- 4. Select the page order from the **Page Order** drop-down list.
- 5. Click **OK**.

### **Setting a custom paper size**

Use the custom paper feature to print on paper sizes other than standard sizes.

#### **To set a custom paper size on Windows computers**

- 1. Open the printer driver (see Changing the settings for a print job).
- 2. On the **Paper/Quality** tab, click **Custom**.
- 3. Specify the custom width and height.
- 4. Click **Close**.
- 5. Click **OK**.

#### **To set a custom paper size on Macintosh computers**

#### **For Mac OS 9**

- 1. On the **File** menu, select **Page Setup**.
- 2. From the **Page Attributes** drop-down menu, select **Custom Page Size**.
- 3. Click **New** to create a named custom page size. The new custom page is automatically added to the **Page Size** menu in **Page Setup**.

#### **For Mac OS X**

- 1. On the **File** menu, select **Page Setup**.
- 2. On the **Settings** drop-down menu, click **Page Attributes**, and then click **Custom Paper Size**.
- 3. Click **New**, and type in a name for the custom paper size.
- 4. Type the height and width for the custom paper size. Click **Save**
- 5. On the **Settings** drop-down menu, click **Page Attributes**. Make sure that the **Format for** drop-down menu is set for **Any Printer**.
- 6. In the **Page Attributes** window, click **Paper Size**, and then select the new custom paper size. Verify that the dimensions are correct.
- 7. Click **OK**.

### **Using EconoMode (draft) printing**

Use EconoMode (draft) printing to print with less toner on each page. Selecting this option might extend the life of your print cartridge and reduce your cost per page, but will reduce print quality.

HP does not recommend full-time use of EconoMode. If Economode is used full-time when the average toner coverage is significantly less than five percent, it is possible that the toner supply will outlast the mechanical parts in the print cartridge. If print quality begins to degrade under these circumstances, you will need to install a new print cartridge, even if toner remains in the cartridge,

#### **To use EconoMode (draft) printing on Windows computers**

- 1. Open the printer driver (see Changing the settings for a print job).
- 2. On the **Paper/Quality** tab, click **EconoMode**.
- 3. Click **OK**.

### **Selecting print-quality settings**

If you need advanced print quality, you can select from custom settings.

#### **Resolution options**

- **Best Quality** use ProRes 1200 for the best print quality.
- **Faster Printing** use FastRes 1200 as an alternative resolution for complex graphics or faster output.
- **Custom** use this option to specify print-quality settings.

**NOTE** Changing resolution can change the formatting of your text.

#### **To select print-quality settings on Windows computers**

- 1. Open the printer driver. See Changing the settings for a print job.
- 2. On the **Paper/Quality** tab, select the resolution or print-quality settings that you want from the **Print Quality** drop-down menu.
- 3. Click **OK**.

### **Using reduce/enlarge options**

Use the reduce/enlarge options to scale your document to a percentage of its normal size. You can also choose to scale your document to fit on any size of paper that the printer supports.

#### **To set reduce/enlarge options on Windows computers**

- 1. Open the printer driver. See Changing the settings for a print job.
- 2. On the **Effects** tab, click **% of Normal Size**.
- 3. Use the number box or slider scale to reduce or enlarge the scale.
- 4. Click **OK**.

### **Selecting a paper source**

If your software program supports printing paper by source, make the selections from the program. Program settings override printer-driver settings.

#### **To select a paper source on Windows computers**

- 1. Open the printer driver. See Changing the settings for a print job.
- 2. On the **Paper/Quality** tab, select the source from the **Source is** drop-down list.
- 3. Click **OK**.

#### **To select a paper source on Macintosh computers**

**For Mac OS 9**: Select a paper source from the **General** options in the printer driver. **For Mac OS X**: Click **File**, then click **Print**, and then click **Paper Feed**.

### **Printing a cover, a different first or last page, or a blank page**

Use the following procedure to print the covers of a document on a different media type than the rest of the document or to print the first or last page of a document on different media. For example, to print the first page of a document on letterhead paper and the rest on plain paper, or to print a cover on card stock and the subsequent pages on plain paper. You can also use this feature to insert blank pages between documents when printing several copies.

This option might not be available in all printer drivers.

#### **To print covers or different pages on Windows computers**

**NOTE** This procedure changes the printer's settings for one print job. To change the printer's default settings, see Changing default settings.

- 1. Open the printer driver (see Changing the settings for a print job).
- 2. On the **Paper/Quality** tab, click **Use different paper/Covers**.
- 3. To print covers or to insert a blank page between documents, select **Front Cover** or **Back Cover** from the drop-down list. Click **Add a Blank or Preprinted Cover.** Select the **Source is** and **Type is** for the cover or blank page. The blank page can be either a front cover or a back cover. Click **OK**.
- 4. To print a different first or last page, select **First Page**, **Other Pages**, or **Last Page** from the drop-down list. Select the **Source is** and **Type is** for the different pages. Click **OK**.

#### **To print covers or different pages on Macintosh computers**

**For Mac OS 9**: In the **Print** dialog box, select **First from** and **Remaining from**.

**For Mac OS X**: Click **File**, then click **Print**, and then click **Paper Feed**.

## **Using job-storage features**

The printer supports four distinct job-storage features that you can use to initiate printing from the printer control panel after the print job is sent from the computer:

- Quick copy jobs
- Proof and hold jobs
- Private jobs
- Stored jobs

Some features are available without an optional hard disk installed, but to use all of the jobstorage features, you must install an optional hard disk accessory in the printer and then properly configure the drivers. To support job-storage features for complex jobs, HP recommends that you install additional memory. For information about ordering an optional hard disk or more memory, see Part numbers.

Make sure that you identify your jobs in the printer driver before printing. Using default names might overwrite previous jobs that have the same default name or cause the job to be deleted.

**NOTE** If you turn the printer power off, all quick copy, proof and hold, and private jobs are deleted. A job can also be deleted at the printer control panel.

### **Quick copying a job**

The quick copy feature prints the requested number of copies of a job and stores a copy on the optional hard disk or, if a hard disk is not installed, it stores the copy on the RAM disk. Additional copies of the job can be printed later. This feature can be turned off in the printer driver.

For more information about specifying the number of quick copy jobs that can be stored, see Changing printer-control-panel configuration settings.

**NOTE** If you turn the printer power off, all quick copy, proof and hold, and private jobs are deleted. A job can also be deleted at the printer control panel.

#### **To print copies of a stored job**

- 1. Press MENU to enter the menus.
- 2. Use  $\triangle$  (U<sub>P</sub> button) or  $\nabla$  (Down button) to scroll to **RETRIEVE JOB**, and then press  $\sim$ (SELECT button).
- 3. Use  $\triangle$  (UP button) or  $\nabla$  (Down button) to scroll to the user name, and then press  $\vee$ (SELECT button).
- 4. Use  $\triangle$  (UP button) or  $\nabla$  (Down button) to scroll to the user or job name, and then press  $\vee$ (SELECT button).
- 5. Use  $\triangle$  (U<sub>P</sub> button) or  $\nabla$  (Down button) to scroll to **PRINT**, and then press  $\vee$  (SELECT button).
- 6. Use  $\triangle$  (UP button) or  $\nabla$  (Down button) to select the number of copies, and then press  $\vee$ (SELECT button).

### **Deleting a quick copy job**

When you send a quick copy job, the printer overwrites any previous jobs that have the same user and job name. If no quick copy job is already stored under the same user and job name, and the printer needs additional space, the printer might delete other quick copy jobs, starting with the oldest job. The default number of quick copy jobs that can be stored is 32. You can change the number of quick copy jobs that can be stored at the printer control panel. See Changing printer-control-panel configuration settings.

**NOTE** If you turn the printer power off, all quick copy, proof and hold, and private jobs are deleted. A job can also be deleted at the printer control panel.

#### **To delete a quick copy job**

- 1. Press MENU to enter the menus.
- 2. Use  $\triangle$  (U<sub>P</sub> button) or  $\nabla$  (Down button) to scroll to **RETRIEVE JOB**, and then press  $\angle$ (SELECT button).
- 3. Use  $\triangle$  (UP button) or  $\nabla$  (Down button) to scroll to the user name, and then press  $\vee$ (SELECT button).
- 4. Use  $\triangle$  (UP button) or  $\nabla$  (Down button) to scroll to the user or job name, and then press  $\vee$ (SELECT button).
- 5. Use  $\triangle$  (U<sub>P</sub> button) or  $\nabla$  (Down button) to scroll to **DELETE**, and then press  $\vee$  (SELECT button).

### **Proofing and holding a job**

The proof and hold feature provides a quick and easy way to print one copy of a job for proofing before printing the additional copies.

**NOTE** If you turn the printer power off, all quick copy, proof and hold, and private jobs are deleted.

#### **To print the remaining copies of a held job**

- 1. Press  $\leq$  (SELECT button) to open the menus.
- 2. Use  $\triangle$  (U<sub>P</sub> button) or  $\nabla$  (Down button) to scroll to **RETRIEVE JOB**, and then press  $\angle$ (SELECT button).
- 3. Use  $\triangle$  (UP button) or  $\nabla$  (Down button) to scroll to the user name, and then press  $\vee$ (SELECT button).
- 4. Use  $\triangle$  (UP button) or  $\nabla$  (Down button) to scroll to the user or job name, and then press  $\vee$ (SELECT button).
- 5. Use  $\triangle$  (U<sub>P</sub> button) or  $\nabla$  (Down button) to scroll to **PRINT**, and then press  $\vee$  (SELECT button).
- 6. Use  $\triangle$  (UP button) or  $\nabla$  (Down button) to scroll to the number of copies, and then press  $\times$  (SELECT button).

### **Deleting a held job**

When you send a proof and hold job, the printer automatically deletes your previous proof and hold job. If no proof and hold job already exists with that job name, and the printer needs additional space, the printer might delete other proof and hold jobs starting with the oldest one.

**NOTE** If you turn the printer power off, all quick copy, proof and hold, and private jobs are deleted. A held job can also be deleted at the printer control panel.

#### **To delete a held job**

- 1. Press $\leq$  (SELECT button) to open the menus.
- 2. Use  $\triangle$  (U<sub>P</sub> button) or  $\nabla$  (Down button) to scroll to **RETRIEVE JOB**, and then press  $\sim$ (SELECT button).
- 3. Use  $\triangle$  (UP button) or  $\nabla$  (Down button) to scroll to the user name, and then press  $\vee$ (SELECT button).
- 4. Use  $\triangle$  (UP button) or  $\triangledown$  (Down button) to scroll to the user or job name, and then press  $\triangledown$ (SELECT button).
- 5. Use  $\triangle$  (UP button) or  $\nabla$  (Down button) to scroll to DELETE, and then press  $\vee$  (SELECT button).

### **Printing a private job**

Use the private printing feature to specify that a job is not printed until you release it by typing a four-digit personal identification number (PIN) at the printer control panel. You specify the PIN in the printer driver, and it is sent to the printer as part of the print job.

#### **To specify a private job**

To specify in the driver that a job is private, select the **Private Job** option and type a 4 digit PIN.

#### **To print a private job**

- 1. Press  $\leq$  (SELECT button) to open the menus.
- 2. Use  $\triangle$  (U<sub>P</sub> button) or  $\nabla$  (Down button) to scroll to **RETRIEVE JOB**, and then press  $\angle$ (SELECT button).
- 3. Use  $\triangle$  (UP button) or  $\nabla$  (Down button) to scroll to the user name, and then press  $\vee$ (SELECT button).
- 4. Use  $\triangle$  (UP button) or  $\nabla$  (Down button) to scroll to the user or job name, and then press  $\vee$ (SELECT button).
- 5. Use  $\triangle$  (U<sub>P</sub> button) or  $\nabla$  (Down button) to scroll to **PRINT**. A lock symbol appears next to **PRINT**. Press  $\checkmark$  (SELECT button).
- 6. You are prompted to type the PIN number. Use  $\triangle$  (U<sub>P</sub> button) or  $\nabla$  (Down button) to change the first number of the PIN, and then press  $\leq$  (SELECT button). An **asterisk (\*)** appears in place of the number. Repeat these steps to change the remaining three numbers of the PIN.

7. Use  $\triangle$  (U<sub>P</sub> button) or  $\nabla$  (Down button) to scroll to the number of copies, and then press  $\times$  (SELECT button).

### **Deleting a private job**

A private job is automatically deleted after the user releases it for printing, unless the user selects the **Stored Job** option in the printer driver.

**NOTE** If you turn the printer power off, all quick copy, proof and hold, and private jobs are deleted. A private job can also be deleted at the printer control panel before it is ever printed.

#### **To delete a private job**

- 1. Press  $\leq$  (SELECT button) to open the menus.
- 2. Use  $\triangle$  (U<sub>P</sub> button) or  $\triangledown$  (Down button) to scroll to **RETRIEVE JOB**, and then press  $\triangledown$ (SELECT button).
- 3. Use  $\triangle$  (UP button) or  $\nabla$  (Down button) to scroll to the user name, and then press  $\vee$ (SELECT button).
- 4. Use  $\triangle$  (UP button) or  $\nabla$  (Down button) to scroll to the user or job name, and then press  $\vee$ (SELECT button).
- 5. Use  $\triangle$  (U<sub>P</sub> button) or  $\nabla$  (Down button) to scroll to **DELETE**, and then press  $\vee$  (SELECT button). (A lock symbol appears next to **DELETE**.)
- 6. You are prompted to type the PIN number. Use  $\triangle$  (UP button) or  $\nabla$  (Down button) to change the first number of the PIN, and then press  $\leq$  (SELECT button). An **asterisk** (\*) appears in place of the number. Repeat these steps to change the remaining three numbers of the PIN.

### **Storing a print job**

You can download a print job to the optional hard disk without printing it. You can then print the job at any time at the printer control panel. For example, you might want to download a personnel form, a calendar, a time sheet, or an accounting form that other users can gain access to and print.

#### **To store a print job**

To store a print job permanently on the optional hard disk, select the **Stored Job** option in the printer driver when you print the job.

### **To print a stored job**

- 1. Press  $\leq$  (SELECT button) to open the menus.
- 2. Use  $\triangle$  (U<sub>P</sub> button) or  $\nabla$  (Down button) to scroll to **RETRIEVE JOB**, and then press  $\angle$ (SELECT button).
- 3. Use  $\triangle$  (UP button) or  $\nabla$  (Down button) to scroll to the user name, and then press  $\vee$ (SELECT button).
- 4. Use  $\triangle$  (UP button) or  $\nabla$  (Down button) to scroll to the user or job name, and then press  $\vee$ (SELECT button).
- 5. Use  $\triangle$  (UP button) or  $\nabla$  (Down button) to scroll to **PRINT**, and then press  $\vee$  (SELECT button).
- 6. Use  $\triangle$  (U<sub>P</sub> button) or  $\nabla$  (Down button) to scroll to the number of copies, and then press  $\times$  (SELECT button).

#### **To delete a stored job**

- 1. Press  $\leq$  (SELECT button) to open the menus.
- 2. Use  $\triangle$  (U<sub>P</sub> button) or  $\nabla$  (Down button) to scroll to **RETRIEVE JOB**, and then press  $\sim$ (SELECT button).
- 3. Use  $\triangle$  (UP button) or  $\nabla$  (Down button) to scroll to the user name, and then press  $\vee$ (SELECT button).
- 4. Use  $\triangle$  (UP button) or  $\nabla$  (Down button) to scroll to the user or job name, and then press  $\vee$ (SELECT button).
- 5. Use  $\triangle$  (U<sub>P</sub> button) or  $\nabla$  (Down button) to scroll to **DELETE**, and then press  $\vee$  (SELECT button).

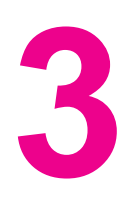

# **3** Managing and maintaining the printer printer

This chapter contains information about these topics:

- Using the embedded Web server
- Using HP Web Jetadmin software
- Using the HP Toolbox
- Uninstalling the HP Toolbox
- Managing and configuring printer drivers
- Configuring e-mail alerts
- Setting the real-time clock
- Checking the printer configuration
- Managing the print cartridge
- Cleaning the printer
- Performing preventive maintenance
- Replacing the stapler unit

## **Using the embedded Web server**

Use the embedded Web server to view printer and network status and to manage printing functions from your computer instead of from the printer control panel. The following are examples of what you can do using the embedded Web server:

- View printer-control status information.
- Set the type of media that is loaded in each tray.
- Determine the remaining life for all supplies and order new ones.
- View and change tray configurations.
- View and change the printer control-panel menu configuration.
- View and print internal pages.
- Receive notification of printer and supplies events.
- View and change network configuration.

The embedded Web server feature requires at least 48 MB of RAM and an HP Jetdirect print server in order to connect to your network.

To use the embedded Web server, you must have Microsoft Internet Explorer 5.01 or later or Netscape 6.2 or later for Windows, Mac OS, and Linux (Netscape only). Netscape Navigator 4.7 is required for HP-UX 10 and HP-UX 11. The embedded Web server works when the printer is connected to an IP-based network. The embedded Web server does not support IPX-based printer connections. You do not have to have Internet access to open and use the embedded Web server.

When the printer is directly connected to a computer, the embedded Web server is supported for Windows 98 and later. In order to use the embedded Web server with a direct connection, you must select the Custom installation option when you install the printer driver. Select the option to load the HP Toolbox. The proxy server is installed as part of the HP Toolbox software.

When the printer is connected to the network, the embedded Web server is automatically available.

Another option for access to the embedded Web server is the HP Printer Access Tool. The HP Printer Access Tool software provides a single point of access to the embedded Web server (EWS) for all of the networked printers in each user's local Printers folder. By using a Web browser, users can view the supplies-status information, control print jobs, and manage product configuration through the EWS.

### **Opening the embedded Web server**

1. In a supported Web browser on your computer, type the IP address for the printer. To find the IP address, print a configuration page. For more information about printing a configuration page, see Configuration page.

**NOTE** After you open the URL, you can bookmark it so that you can return to it quickly in the future.

- 2. The embedded Web server has three tabs that contain settings and information about the printer: the **Information** tab, the **Settings** tab, and the **Networking** tab. Click the tab that you want to view.
- 3. See the following sections for more information about each tab.

### **Information tab**

The Information pages group consists of the following pages.

- **Device Status**. This page shows the printer status and shows the life remaining of HP supplies, with 0% representing that a supply is empty. The page also shows the type and size of print media set for each tray. To change the default settings, click **Change Settings**.
- **Configuration page**. This page shows the information that is found on the printer configuration page.
- **Supplies Status**. This page shows the life remaining of HP supplies, with 0% representing that a supply is empty. This page also provides supplies part numbers. To order new supplies, click **Order Supplies** in the **Other Links** area of the window. To visit any Web site, you must have Internet access.
- **Event log**. This page shows a list of all printer events and errors.
- **Device information**. This page also shows the printer network name, address, and model information. To change these entries, click **Device Information** on the **Settings** tab.
- **Control panel.** Click this button to view the current status of the printer control panel.

### **Settings tab**

Use this tab to configure the printer from your computer. The **Settings** tab can be password protected. If this printer is networked, always consult with the printer administrator before changing settings on this tab.

The **Settings** tab contains the following pages.

- **Configure Device**. Configure all printer settings from this page. This page contains the traditional menus found on printers that use a control-panel display. These menus include **Information**, **Paper Handling**, and **Configure Device**.
- **Alerts**. Network only. Set up to receive e-mail alerts for various printer and supplies events.
- **Email**. Network only. Used in conjunction with the Alerts page to set up incoming and outgoing e-mail.
- **Security**. Set a password that must be typed in order to gain access to the **Settings** and **Networking** tabs. Turn on and off certain features of the EWS.
- **Other Links**. Add or customize a link to another Web site. This link is shown in the **Other Links** area on all embedded Web server pages. These permanent links always appear in the **Other Links** area: **HP Instant Support**, **Order Supplies**, and **Product Support**.
- **Device Information**. Name the printer and assign an asset number to it. Type the name and e-mail address for the primary contact who will receive information about the printer.
- **Language**. Determine the language in which to show the embedded Web server information.
- **Time Services**. Set the printer to retrieve the date and time from a network server at regular intervals.

### **Networking tab**

The network administrator can use this tab to control network-related settings for the printer when it is connected to an IP-based network. This tab will not appear if the printer is directly connected to a computer, or if the printer is connected to a network with anything other than an HP Jetdirect print server.

### **Other links**

This section contains links that connect you to the Internet. You must have Internet access in order to use any of these links. If you use a dial-up connection and did not connect when you first opened the embedded Web server, you must connect before you can visit these Web sites. Connecting might require that you close the embedded Web server and reopen it.

- **HP Instant Support**. Connects you to the HP Web site to help you find solutions. This service analyzes your printer error log and configuration information to provide diagnostic and support information specific to your printer.
- **Order Supplies**. Click this link to connect to an ordering Web site and order genuine HP supplies, such as print cartridges and media.
- **Product Support**. Connects to the support site for the HP LaserJet 4250 or 4350 series printer. Then, you can search for help regarding general topics.

## **Using HP Web Jetadmin software**

HP Web Jetadmin is a Web-based software solution for remotely installing, monitoring, and troubleshooting network-connected peripherals. The intuitive browser interface simplifies cross-platform management of a wide range of devices, including HP and non-HP printers. Management is proactive, allowing network administrators the ability to resolve printer issues before users are affected. Download this free, enhanced-management software at [http://www.hp.com/go/webjetadmin\\_software](http://www.hp.com/go/webjetadmin_software).

To obtain plug-ins to HP Web Jetadmin, click **plug-ins**, and then click the **download** link that is next to the name of the plug-in that you want. The HP Web Jetadmin software can automatically notify you when new plug-ins are available. On the **Product Update** page, follow the directions to automatically connect to the HP Web site.

If installed on a host server, HP Web Jetadmin is available to any client through a supported Web browser, such as Microsoft Internet Explorer 6.0 for Windows or Netscape Navigator 7.1 for Linux. Browse to the HP Web Jetadmin host.

**NOTE** Browsers must be Java-enabled. Browsing from an Apple PC is not supported.

## **Using the HP Toolbox**

HP Toolbox is a Web application that you can use for the following tasks:

- Check the printer status.
- Configure the printer settings.
- View troubleshooting information.
- View online documentation.

You can view the HP Toolbox when the printer is directly connected to your computer or when it is connected to the network. You must perform a complete software installation in order to use the HP Toolbox.

**NOTE** You do not have to have Internet access to open and use the HP Toolbox. However, if you click a link in the **Other Links** area, you must have Internet access to go to the site that is associated with the link. See Other links for more information.

### **Supported operating systems**

The HP Toolbox is supported for the following operating systems:

- Windows 98, 2000, Me, XP, and Server 2003
- Mac OS X, Version 10.2 or higher

### **Supported browsers**

To use the HP Toolbox, you must have one of the following browsers:

#### **Windows**

- Microsoft Internet Explorer 5.5 or higher
- Netscape Navigator 7.0 or higher
- Opera Software ASA Opera 6.05 or higher

#### **Macintosh (OS X only)**

- Microsoft Internet Explorer 5.1 or higher
- Netscape Navigator 7.0 or higher

All pages can be printed from the browser.

### **To view the HP Toolbox**

- 1. Open the HP Toolbox in one of these ways:
	- On the Windows desktop, double-click the HP Toolbox icon.
	- From the Windows **Start** menu, click **Programs**, and then click **HP Toolbox**.
	- For Macintosh OS X, on the hard drive, click **Applications**, and then click the **Utilitites** folder. Double-click the **HP Toolbox icon**.

**NOTE** After you open the URL, you can bookmark it so that you can return to it quickly in the future.

- 2. The HP Toolbox opens in a Web browser. The HP Toolbox software contains the following sections:
	- **Status tab**
	- **Troubleshooting tab**
	- Alerts tab
	- Documentation tab
	- Device Settings window
	- Toolbox links
	- **Other links**

### **Status tab**

The **Status** tab has links to the following main pages:

- **Device Status**. View printer status information. This page indicates printer conditions such as a jam or an empty tray. After you correct a problem with the printer, click the **Refresh** button to update the device status.
- **Supplies Status**. View detailed supplies status such as the percent of life remaining in the print cartridge and the number of pages that have been printed with the current print cartridge. This page also has links to order supplies and to find recycling information.
- **Print Info**. Print the configuration page and various other information pages that are available for the printer, such as the supplies status page, the demo page, and the menu map.

### **Troubleshooting tab**

The **Troubleshooting** tab has links to the following main pages:

- **Print Quality Tools**. View general troubleshooting information, view information about troubleshooting print-quality problems, and calibrate the printer to maintain color print quality.
- **Maintenance**. View information about managing printer supplies, view information about replacing the print cartridges, and view information about replacing other printer supplies.
- **Error Messages**. View information about error messages.
- **Paper Jams**. View information on locating and clearing jams.
- **Supported Media**. View information about media that the printer supports, view information about configuring the trays, and view information about solving problems that are related to print media.
- **Printer Pages**. Print various pages that are useful for troubleshooting printer problems including the configuration page, the supplies page, the event log page, and the usage page.

### **Alerts tab**

Use the **Alerts** tab to configure the printer to automatically notify you of printer alerts. The **Alerts** tab has links to the following main pages:

- Set up status alerts
- Administrative settings

#### **Set up status alerts page**

On the Set up status alerts page, you can choose to turn alerts on or off, specify when the printer should send an alert, and select from two different types of alerts:

- Pop-up message
- System tray icon

Click **Apply** to activate the settings.

#### **Administrative settings page**

On the Administrative settings page, you can set the frequency of how often the HP Toolbox checks for printer alerts. Three settings are available:

- **Less Often**. The HP Toolbox checks for alerts once per minute (every 60 seconds).
- **Normal**. The HP Toolbox checks for alerts twice per minute (every 30 seconds).
- **More Often**. The HP Toolbox checks for alerts twenty times per minute (every 3) seconds).

**NOTE** If you want to reduce network input/output (I/O) traffic, reduce the frequency at which the printer checks for alerts.

### **Documentation tab**

The **Documentation** tab contains links to these information sources:

- **Install Notes**. Provides specific installation instructions and information regarding your product before you install and use the printing system.
- **User Guide**. Contains the information about the printer usage, warranty, specifications, and support that you are currently reading. The user guide is available in both HTML and PDF format.

### **Device Settings window**

When you click the **Device Settings** button, the embedded Web server opens in a new window. See Using the embedded Web server.
# **Toolbox links**

The **toolbox Links** item at the left of the screen provides links to the following options:

- **Select a device**. Select from all of the HP Toolbox-enabled devices.
- **View current alerts**. View the current alerts for all printers that have been set up. (You must be printing to view the current alerts.)
- **Text only page**. View HP Toolbox as a site map with links to all of the individual pages within HP Toolbox and the **Device Settings** window.

# **Other links**

This section contains links that connect you to the Internet. You must have Internet access in order to use any of these links. If you use a dial-up connection and did not connect when you first opened the HP Toolbox, you must connect before you can visit these Web sites. Connecting might require that you close the HP Toolbox and reopen it.

- **HP instant support**. Connects to the HP instant support page for the product.
- **Product Registration**. Connects to the HP product registration Web site.
- **Product Support**. Connects to the support site for the printer. Then, you can search for help with a specific problem.

# **Uninstalling the HP Toolbox**

This section explains how to uninstall the HP Toolbox.

# **To uninstall the HP Toolbox by using the Windows desktop shortcut**

- 1. Click **Start**.
- 2. Point to **Programs**.
- 3. Point to **Hewlett-Packard** or to the HP LaserJet 4250 or 4350 series program group, and then click **Uninstall hp LaserJet Toolbox**.
- 4. Follow the onscreen instructions.

# **To uninstall the HP Toolbox by using Add/Remove Programs in the Windows control panel**

- 1. Click **Start**.
- 2. Click **Control Panel**.

**NOTE** In some versions of Windows, point to **Settings**, and then click **Control Panel**.

- 3. Double-click **Add or Remove Programs**.
- 4. Select **hp LaserJet Toolbox** from the list of programs, and then follow the onscreen instructions.

# **Managing and configuring printer drivers**

Your system or network administrator can use the driver management and configuration solution to configure printer drivers before you install and deploy them within your environment. This is helpful when you configure printer drivers for multiple workstations or printers that share the same configuration.

When you preconfigure your printer driver to match the printer hardware, you can gain access to all of the printer accessories through the driver. You can also configure most driver feature settings. Five of the driver features can be "locked." This means that you can choose not to allow users to change the duplex, print color as gray, input tray, output tray, and media type settings. (Some features might not apply to all printers. For example, some printers do not include color printing or duplexing.)

The driver management and configuration solution saves time and reduces management costs. Previously, if an administrator wanted to configure printer drivers, the configuration had to be completed at each client workstation. Because the driver management and configuration solution offers multiple configuration options, administrators can create a single configuration, in a central location, that best fits their software installation and deployment strategy.

The driver management and configuration solution also gives administrators more control over their printing environment, because they can deploy drivers that share the same configuration across an entire organization. They can use the "lock" feature to support organization initiatives. For example, if a printer includes a duplexer, locking the duplex setting ensures that all print jobs are printed on two sides to save paper. All of the controls can be deployed from a single computer.

Two methods are available:

- **HP Web Jetadmin software plug-in**
- Customization utility

Regardless of the configuration method that is used, one configuration can be shared by all printer drivers for a given printer model with one pass through either the plug-in or the utility. The single configuration provides support for multiple operating systems, printer driver languages, and localized language versions.

A single configuration file is associated with all supported drivers, and can be modified by using either the plug-in or the utility.

# **HP Web Jetadmin software plug-in**

A driver management and configuration plug-in is available for the HP Web Jetadmin software. You can use the plug-in to configure the printer drivers before installation and deployment. This method for managing and controlling printer drivers provides a complete, end-to-end solution that you can use to set up and configure the printer, the print path (queue), and the client computers or workstations. The following activities are included in the workflow:

- Discover and configure the printer(s).
- Discover and configure the print path on the server(s). You can have multiple servers configured in a batch, or multiple printers (of the same model type) using a single server.
- Obtain the printer driver(s). You can install multiple drivers for each print queue that is connected to a server in environments that support multiple operating systems.
- Run the configuration editor (the editor is not supported for some older drivers).
- Deploy the configured printer drivers to the server(s).
- Instruct the end-users to connect to the print server. The configured driver for their operating system is automatically deployed to their computer.

Administrators can use the HP Web Jetadmin software plug-in to deploy configured printer drivers using a silent, batch, or remote process. Obtain the HP Web Jetadmin software plugin from [http://www.hp.com/go/webjetadmin\\_software.](http://www.hp.com/go/webjetadmin_software)

# **Customization utility**

Administrators can use a customization utility to create a custom installation package that includes only the components that are needed within a specific organization or operating environment. The customization utility is available in two places:

- On the CD-ROM that comes with the printer (the utility is one of the installer options)
- In the printing system software that is available for downloading from the HP Web site for the printer model.

The installation procedure prompts the administrator to select components from the contents of the printing system. During this process, the administrator is prompted to configure the printer driver settings, if the selected drivers support preconfiguration. The process yields a customized installation package that the administrator can deploy to install the configured printer drivers on the client computers and workstations. The customization utility supports silent and batch operations.

# **Configuring e-mail alerts**

You can use HP Web Jetadmin or the embedded Web server to configure the system to alert you to problems with the printer. The alerts take the form of e-mail messages to the email account or accounts that you specify.

You can configure the following information:

- The device that you want to monitor (in this case, the printer)
- What alerts are to be received (for example, alerts for jams, paper out, **ORDER CARTRIDGE**, **REPLACE CARTRIDGE**, and **cover open**)
- The e-mail account to which the alerts should be forwarded

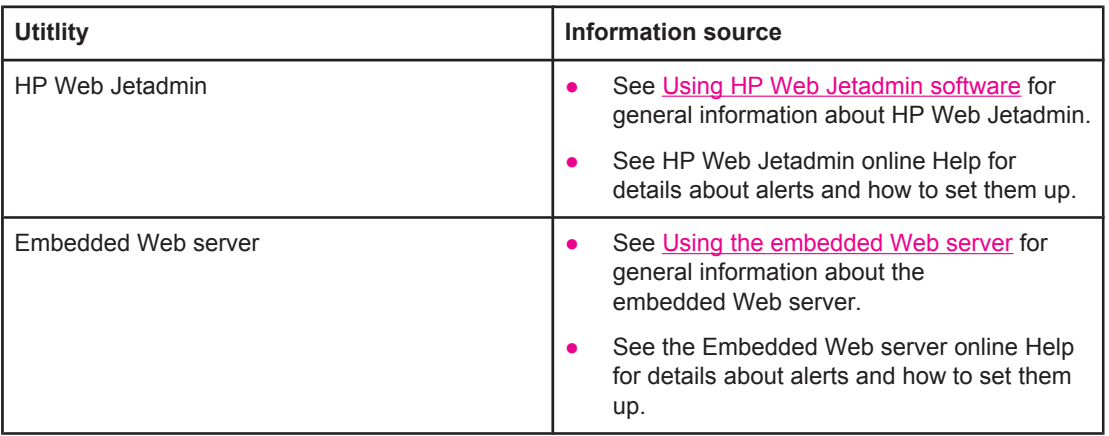

# **Setting the real-time clock**

Use the real-time clock feature to set the date and time settings. The date and time information is attached to stored print jobs, so you can identify the most recent versions of stored print jobs.

# **Setting the date and time**

When setting the date and time you can set the date format, date, time format, and time.

### **Setting the date format**

- 1. Press MENU to open the menus.
- 2. Use ▲ (UP button) or ▼ (Down button) to scroll to **CONFIGURE DEVICE**, and then press  $\times$  (SELECT button).
- 3. Use  $\triangle$  (U<sub>P</sub> button) or  $\nabla$  (Down button) to scroll to **SYSTEM SETUP**, and then press  $\vee$ (SELECT button).
- 4. Use  $\triangle$  (UP button) or  $\nabla$  (Down button) to scroll to **DATE/TIME**, and then press  $\vee$  (SELECT button).
- 5. Use  $\triangle$  (U<sub>P</sub> button) or  $\nabla$  (Down button) to scroll to **DATE FORMAT**, and then press  $\angle$ (SELECT button).
- 6. Use  $\triangle$  (UP button) or  $\nabla$  (Down button) to scroll to the desired format, and then press  $\vee$ (SELECT button).
- 7. The settings are saved and the control panel returns to the **DATE/TIME** submenu.
- 8. Press MENU to exit the menu.

#### **Setting the date**

- 1. Press MENU to open the menus.
- 2. Use  $\triangle$  (U<sub>P</sub> button) or  $\nabla$  (Down button) to scroll to **CONFIGURE DEVICE**, and then press  $\times$  (SELECT button).
- 3. Use  $\triangle$  (U<sub>P</sub> button) or  $\nabla$  (Down button) to scroll to **SYSTEM SETUP**, and then press  $\angle$ (SELECT button).
- 4. Use  $\triangle$  (UP button) or  $\nabla$  (Down button) to scroll to **DATE/TIME**, and then press  $\vee$  (SELECT button).
- 5. Use  $\triangle$  (UP button) or  $\nabla$  (Down button) to scroll to **DATE**, and then press  $\vee$  (SELECT button).
- 6. Use  $\triangle$  (U<sub>P</sub> button) or  $\nabla$  (Down button) to scroll to the appropriate year, and then press  $\vee$ (SELECT button).

**NOTE** The order of modifying the **YEAR**, **MONTH**, and **DAY** depends upon the date format setting. **YEAR**, **MONTH**, or **DAY** could be the first selection.

- 7. Use  $\triangle$  (U<sub>P</sub> button) or  $\nabla$  (Down button) to scroll to the appropriate month and then press  $\times$  (SELECT button).
- 8. Use  $\triangle$  (UP button) or  $\nabla$  (Down button) to scroll to the appropriate day and then press  $\vee$ (SELECT button).
- 9. The settings are saved and the control panel returns to the **DATE/TIME** submenu.
- 10. Press MENU to exit the menu.

#### **Setting the time format**

- 1. Press MENU to open the menus.
- 2. Use  $\triangle$  (U<sub>P</sub> button) or  $\nabla$  (Down button) to scroll to **CONFIGURE DEVICE**, and then press  $\times$  (SELECT button).
- 3. Use  $\triangle$  (U<sub>P</sub> button) or  $\nabla$  (Down button) to scroll to **SYSTEM SETUP**, and then press  $\angle$ (SELECT button).
- 4. Use  $\triangle$  (UP button) or  $\nabla$  (Down button) to scroll to **DATE/TIME**, and then press  $\vee$  (SELECT button).
- 5. Use  $\triangle$  (U<sub>P</sub> button) or  $\nabla$  (Down button) to scroll to **TIME FORMAT**, and then press  $\angle$ (SELECT button).
- 6. Use  $\triangle$  (U<sub>P</sub> button) or  $\nabla$  (Down button) to scroll to the desired time format, and then press  $\checkmark$  (SELECT button).
- 7. The settings are saved and the control panel returns to the **DATE/TIME** submenu.
- 8. Press MENU to exit the menu.

## **Setting the time**

- 1. Press MENU to open the menus.
- 2. Use  $\triangle$  (U<sub>P</sub> button) or  $\nabla$  (Down button) to scroll to **CONFIGURE DEVICE**, and then press  $\times$  (SELECT button).
- 3. Use  $\triangle$  (U<sub>P</sub> button) or  $\triangledown$  (Down button) to scroll to **SYSTEM SETUP**, and then press  $\triangledown$ (SELECT button).
- 4. Use  $\triangle$  (UP button) or  $\nabla$  (Down button) to scroll to **DATE/TIME**, and then press  $\vee$  (SELECT button).
- 5. Use  $\triangle$  (U<sub>P</sub> button) or  $\nabla$  (Down button) to scroll to **TIME**, and then press  $\vee$  (SELECT button).
- 6. Use  $\triangle$  (UP button) or  $\nabla$  (Down button) to scroll to the appropriate hour, and then press  $\vee$ (SELECT button).
- 7. Use  $\triangle$  (U<sub>P</sub> button) or  $\nabla$  (Down button) to scroll to the appropriate minute, and then press  $\times$  (SELECT button).
- 8. The settings are saved and the control panel returns to the **DATE/TIME** submenu.
- 9. Press MENU to exit the menu.

# **Checking the printer configuration**

At the printer control panel, you can print pages that give details about the printer and its current configuration. The following information pages are described here:

- Menu map
- Configuration page
- Supplies status page
- PS or PCL font list

For a complete list of printer information pages, see the **INFORMATION** menu at the printer control panel (see Information menu).

Keep these pages nearby for troubleshooting. They are also useful if you contact HP Customer Care.

#### **Menu map**

Print the menu map to see the current settings for the menus and items that are available at the printer control panel.

#### **To print a menu map**

- 1. Press  $\leq$  (SELECT button) to open the menus.
- 2. Use  $\triangle$  (U<sub>P</sub> button) or  $\nabla$  (Down button) to scroll to **INFORMATION**, and then press  $\angle$ (SELECT button).
- 3. Use  $\triangle$  (U<sub>P</sub> button) or  $\nabla$  (Down button) to scroll to **PRINT MENU MAP**, and then press  $\vee$ (SELECT button).

You might want to store the menu map near the printer for reference. The content of the menu map varies, depending on the options currently installed in the printer. (Many of these values can be overridden in the program or printer driver.)

For a complete list of control panel items and possible values, see Control panel menus. To change a control panel setting, see Changing printer-control-panel configuration settings.

# **Configuration page**

Use the configuration page to view current printer settings, to help troubleshoot printer problems, or to verify installation of optional accessories, such as memory (DIMMs), trays, and printer languages.

**NOTE** If an HP Jetdirect print server is installed, an HP Jetdirect configuration page prints as well. The IP address of the HP Jetdirect print server appears on this page.

#### **To print a configuration page at the control panel**

- 1. Press  $\leq$  (SELECT button) to open the menus.
- 2. Use  $\triangle$  (U<sub>P</sub> button) or  $\nabla$  (Down button) to scroll to **INFORMATION**, and then press  $\angle$ (SELECT button).

3. Use ▲ (UP button) or ▼ (Down button) to scroll to PRINT CONFIGURATION, and then  $pres \times (S_{ELECT} button)$ .

An example of the configuration page follows. The content of the configuration page varies, depending on the options currently installed in the printer.

**NOTE** You can also obtain configuration information in the embedded Web server or the HP Toolbox. For details, see Using the embedded Web server or see Using the HP Toolbox.

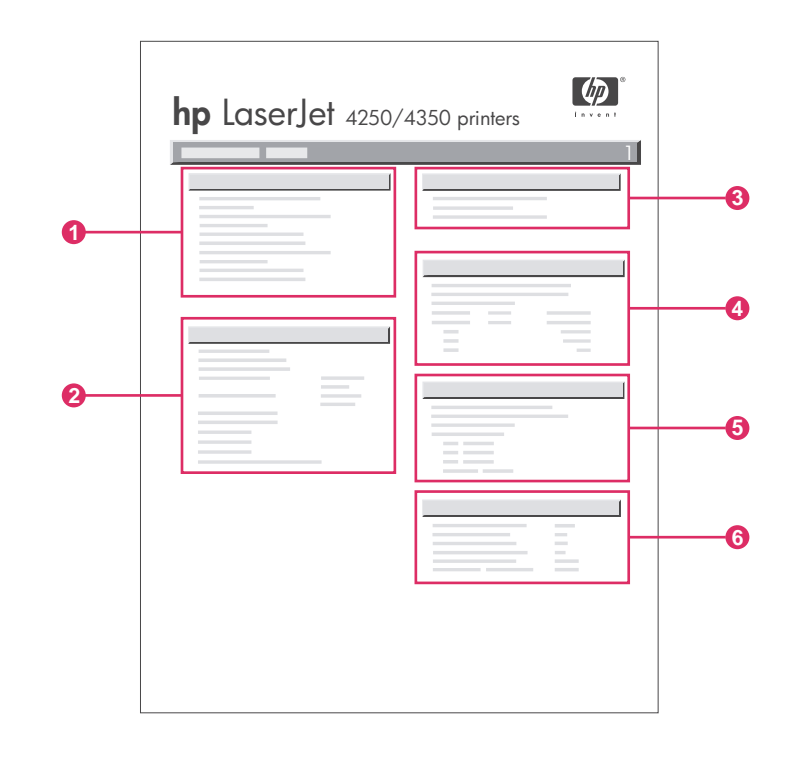

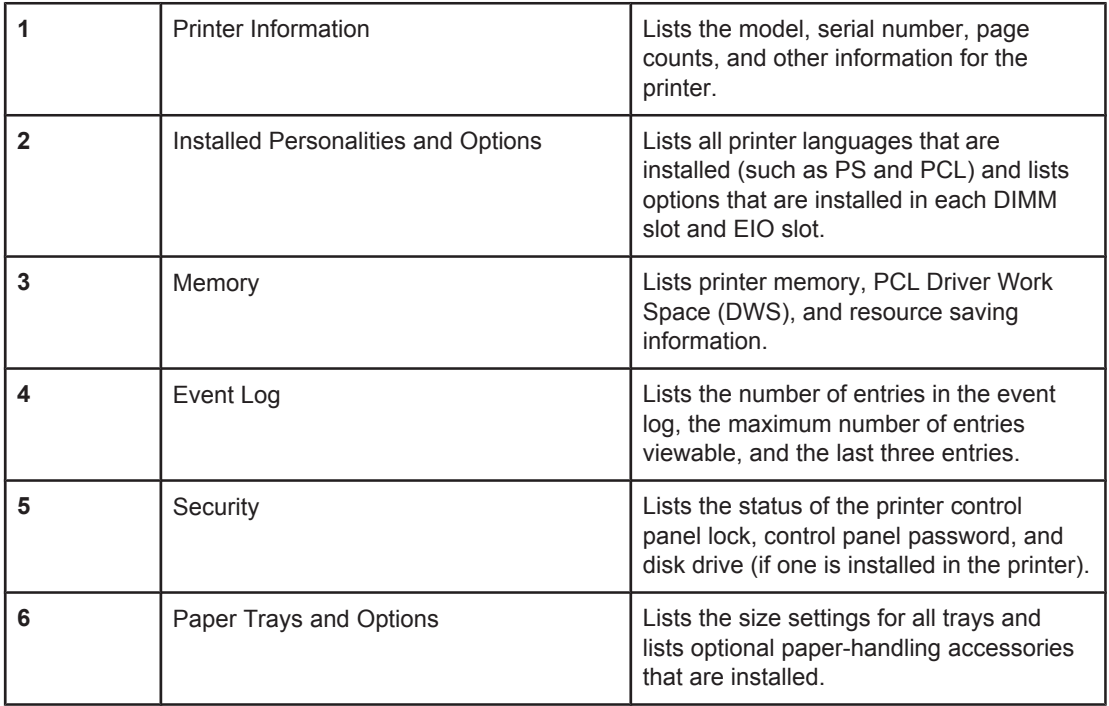

# **Supplies status page**

Use the supplies status page to obtain information about the print cartridge that is installed in the printer, the amount of life left in the print cartridge, and the number of pages and jobs that have been processed.

**NOTE** You can also obtain configuration information in the embedded Web server or the HP Toolbox. For details, see Using the embedded Web server or see Using the HP Toolbox.

## **To print a supplies status page at the control panel**

- 1. Press  $\leq$  (SELECT button) to open the menus.
- 2. Use  $\triangle$  (U<sub>P</sub> button) or  $\nabla$  (Down button) to scroll to **INFORMATION**, and then press  $\angle$ (SELECT button).
- 3. Use ▲ (UP button) or ▼ (Down button) to scroll to PRINT SUPPLIES STATUS PAGE, and then press  $\leq$  (SELECT button).

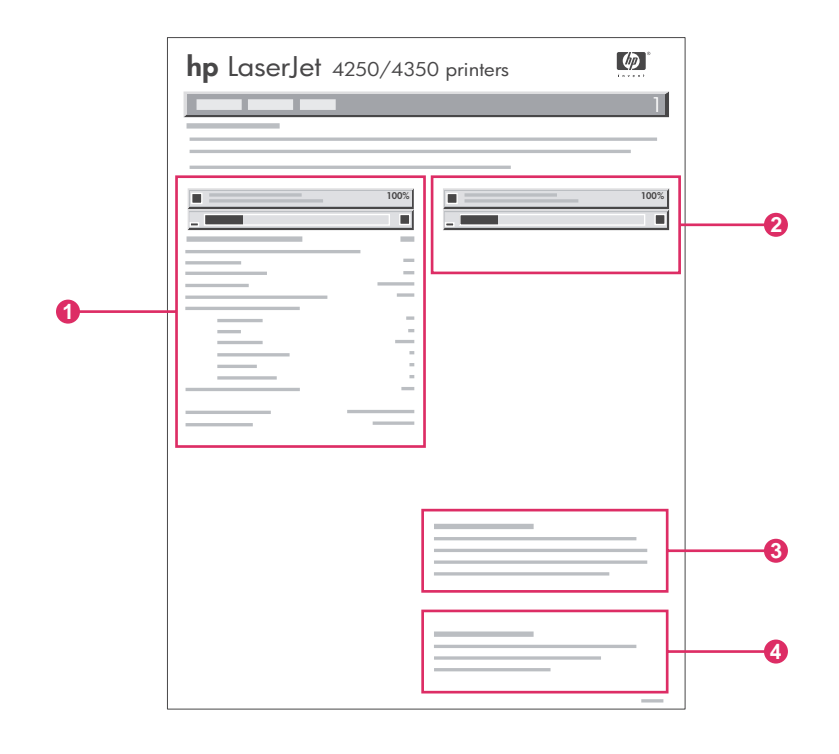

- 1 Information about the print cartridge, including estimated pages remaining
- 2 Information about the remaining life for the maintenance kit
- 3 Information about ordering replacement supplies
- 4 Information about recycling supplies

# **PS or PCL font list**

Use the font lists to see which fonts are currently installed in the printer. The font lists also show which fonts are resident on an optional hard disk accessory or flash DIMM.

## **To print a PS or PCL font list**

1. Press  $\leq$  (SELECT button) to open the menus.

- 2. Use  $\triangle$  (U<sub>P</sub> button) or  $\nabla$  (Down button) to scroll to **INFORMATION**, and then press  $\angle$ (SELECT button).
- 3. Use ▲ (UP button) or ▼ (Down button) to scroll to **PRINT PS FONT LIST** or **PRINT PCL FONT LIST**, and then press  $\leq$  (SELECT button).

The PS font list shows the PS fonts that are installed, and gives a sample of those fonts. The following information can be found on the PCL font list:

- **Font** gives the font names and samples.
- **Pitch/Point** indicates the pitch and point size of the font.
- **Escape Sequence** (a PCL programming command) is used to select the designated font. (See the legend at the bottom of the font list page.)

**NOTE** For information about using printer commands to select a font with MS-DOS<sup>®</sup> programs, see Selecting PCL 6 and PCL 5 fonts.

- **•** Font # is the number used to select fonts at the printer control panel (not in the program). Do not confuse the font # with the font ID. The number indicates the CompactFlash slot where the font is stored.
	- **SOFT:** Downloaded fonts, which stay resident in the printer until other fonts are downloaded to replace them, or until the printer power is turned off.
	- **INTERNAL:** Fonts that permanently reside in the printer.
- **Font ID** is the number you assign to soft fonts when you download them through software.

# **Managing the print cartridge**

This section provides information about HP print cartridges, their life expectancies, how to store them, and how to identify genuine HP supplies. Information also appears about non-HP print cartridges.

- HP print cartridges
- Non-HP print cartridges
- Print-cartridge authentication
- **Print-cartridge storage**
- Print-cartridge life expectancy
- Checking the supply level
- Cartridge-low and cartridge-out conditions

# **HP print cartridges**

When you use a genuine HP print cartridge, you can obtain several types of information, such as the following:

- Amount of toner remaining
- Estimated number of pages remaining
- Number of pages printed

## **Non-HP print cartridges**

Hewlett-Packard Company cannot recommend use of non-HP print cartridges, either new or remanufactured. Because they are not HP products, HP cannot influence their design or control their quality. Service or repair required as a result of using a non-HP print cartridge will **not** be covered under the printer warranty.

Using genuine HP supplies ensures the availability of all HP printing features.

## **Print-cartridge authentication**

The printer will let you know if a print cartridge is not a genuine HP print cartridge when you insert it into the printer. If you believe that you purchased a genuine HP supply, visit us at [http://www.hp.com/go/anticounterfeit.](http://www.hp.com/go/anticounterfeit)

# **Print-cartridge storage**

Do not remove the print cartridge from its package until you are ready to use it.

Always store the print cartridge in the proper environment. The temperature should be between -20°C and 40°C (-4°F to 104°F). The relative humidity should be between 10% and 90%.

**CAUTION** To prevent damage to the print cartridge, do not expose it to light for more than a few minutes.

# **Print-cartridge life expectancy**

The life of the print cartridge depends on the amount of toner that print jobs require and the length of life for the components inside the cartridge. When printing text at 5% coverage (typical for a business letter), the HP print cartridge lasts an average of 10,000 (Q5942A) or 20,000 (Q5942X) pages.

At any time, you can verify life expectancy by checking the supply level, as described in Checking the supply level.

# **Checking the supply level**

You can check the supply (toner) level by using the printer control panel, the embedded Web server, HP Toolbox software, or HP Web Jetadmin.

### **To check the supply level by using the control panel**

- 1. Press MENU to open the menus.
- 2. Use  $\triangle$  (U<sub>P</sub> button) or  $\nabla$  (Down button) to scroll to **INFORMATION**, and then press  $\angle$ (SELECT button).
- 3. Use ▲ (U<sub>P</sub> button) or ▼ (Down button) to scroll to **PRINT SUPPLIES STATUS PAGE**, and then press  $\leq$  (SELECT button). See Supplies status page for information about the supplies status page.

#### **To check the supply level by using the embedded Web server**

- 1. In your Web browser, type the IP address for the printer home page. This takes you to the printer status page. (See Opening the embedded Web server.)
- 2. On the left side of the screen, click **Supplies Status**. This takes you to the supplies status page, which provides supply level information. (See Supplies status page for information about the supplies status page.)

### **To check the supply level by using the HP Toolbox software**

You can configure HP Toolbox to notify you when the print cartridge is low. You can choose to receive alerts by e-mail or as a pop-up message or taskbar icon. To check the supplies status by using the HP Toolbox software, click the **Status** tab, then click **Supplies Status**.

### **To check the supply levels by using HP Web Jetadmin**

In HP Web Jetadmin, select the printer device. The device status page shows supply-level information.

# **Cartridge-low and cartridge-out conditions**

The printer alerts you if the print cartridge is low on toner or out of toner.

#### **When the cartridge is low on toner or drum life**

When the cartridge is low, the printer control panel shows the **ORDER CARTRIDGE** message. For the HP LaserJet 4250 series, the message first appears when about 15% (10,000-page cartridge) or about 8% (20,000-page cartridge) of the life remains in the print cartridge. For the HP LaserJet 4350 series, the message first appears when about 25% (10,000-page cartridge) or about 15% (20,000-page cartridge) of the life remains in the print cartridge. This percentage is set with the intent of providing approximately 2 weeks of typical use before the cartridge is depleted. You should have time to purchase a new cartridge before the old cartridge is depleted.

The default is for the printer to continue printing until the cartridge runs out, but you might prefer to have the printer stop instead of continuing when the **ORDER CARTRIDGE** message first appears—for example, if you want print quality to remain consistently high during print jobs, or if you do not want the cartridge to run out during a long print job. To configure the printer to stop, in the **CONFIGURE DEVICE** menu, under **SYSTEM SETUP**, set **CARTRIDGE LOW** to **STOP**. Then, when **REPLACE CARTRIDGE** appears, the printer will stop printing. You can resume printing by pressing  $\vee$  (SELECT button) for each print job.

#### **When the cartridge is out of toner or drum life**

The **REPLACE CARTRIDGE** message appears in one of these situations:

- **When the print cartridge is out of toner.** If **CARTRIDGE OUT** is set to **CONTINUE** (in the **SYSTEM SETUP** submenu of the **CONFIGURE DEVICE** menu), the printer continues printing without interaction until the cartridge reaches the end of drum life. HP does not guarantee print quality after the **REPLACE CARTRIDGE** message first appears. Replace the print cartridge as soon as possible. (See Ordering parts, accessories, and supplies.) The **REPLACE CARTRIDGE** message remains until you replace the print cartridge. If **CARTRIDGE OUT** is set to **STOP**, the printer stops printing until you replace the print cartridge or resume printing by configuring the printer to continue: In the **CONFIGURE DEVICE** menu, under **SYSTEM SETUP**, set **CARTRIDGE OUT** to **CONTINUE**.
- **When the drum life of the print cartridge is out**. You must replace the print cartridge to continue printing. No override is possible, even if toner remains in the cartridge. (See Ordering parts, accessories, and supplies.) This situation occurs to protect the printer.

# **Cleaning the printer**

Use the cleaning procedure on the following page every time you change the print cartridge or whenever print-quality problems occur. As much as possible, keep the printer free from dust and debris.

- Clean the outside of the printer with a slightly water-dampened cloth.
- Clean the inside with a dry, lint-free cloth.

**CAUTION** Do not use ammonia-based cleaners on or around the printer. While cleaning the printer, be careful not to touch the transfer roller (the black, rubber roller located underneath the print cartridge). Skin oils on the roller can cause print-quality problems.

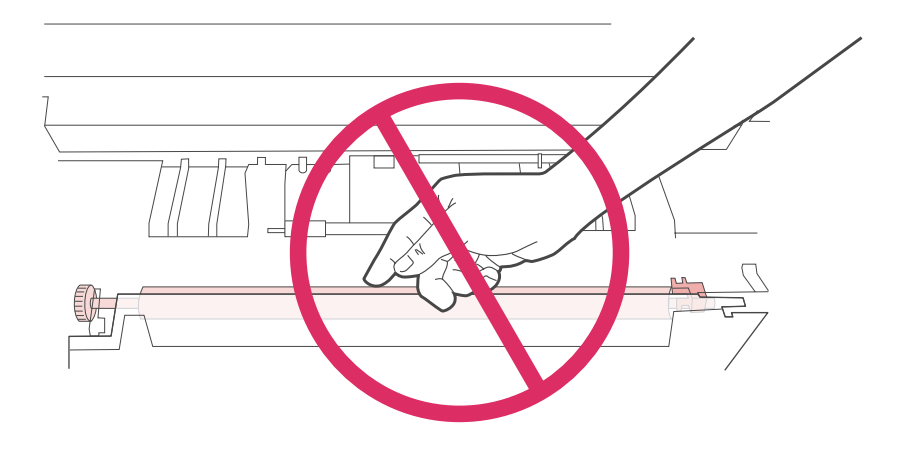

# **Cleaning the inside of the printer**

Use these steps to clean dust and residue from the inside of the printer.

#### **To clean the inside of the printer**

1. Turn the printer power off and unplug the power cord.

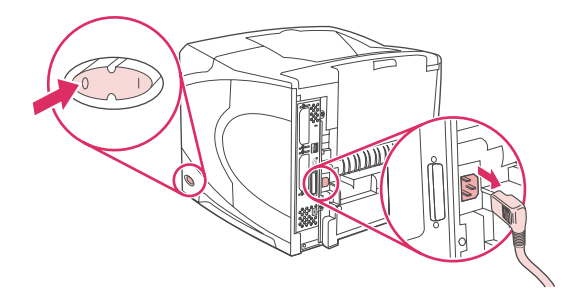

2. Open the top cover and remove the print cartridge.

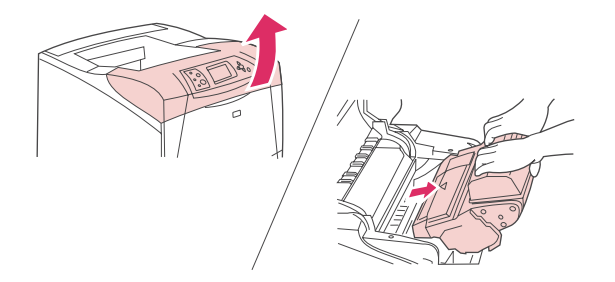

#### **WARNING!** Avoid reaching too far into the printer. The adjacent fusing area might be hot.

**CAUTION** To prevent damage to the print cartridge, do not expose it to light for more than a few minutes. Cover the print cartridge with a sheet of paper while it is outside of the printer.

3. Wipe any dust or dirt off the paper feed guides (shaded areas) with a dry, lint-free cloth.

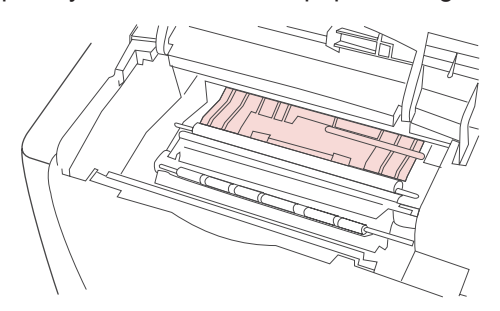

**NOTE** If toner gets on your clothing, wipe it off with a dry cloth and wash clothing in cold water. (Hot water sets toner into fabric.)

> 4. Using the green handle, lift the paper-access plate and wipe off any residue with a dry, lint-free cloth.

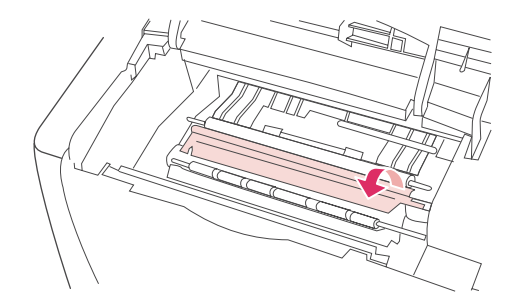

5. Reinstall the print cartridge, close the top cover, plug in the power cord, and turn the printer power on.

# **Cleaning the fuser**

Run the printer cleaning page to keep the fuser free of toner and paper particles that can sometimes accumulate. Accumulation of toner and particles can cause specks to appear on the front or back side of your print jobs.

To ensure optimum print quality, HP recommends that you use the cleaning page every time you replace the print cartridge or on an automatic interval that you can set up. If you have an optional duplexer installed, you must run cleaning pages manually.

The cleaning procedure takes about 2.5 minutes to complete. A **CLEANING** message appears on the printer control panel display while the cleaning is taking place.

#### **Running the cleaning page manually**

In order for the cleaning page to work properly, print the page on copier-grade paper (not bond, heavy, or rough paper).

#### **To run the cleaning page manually**

- 1. If a duplexer is installed, open the rear output bin.
- 2. Press MENU to open the menus.
- 3. Use  $\triangle$  (U<sub>P</sub> button) or  $\nabla$  (Down button) to scroll to **CONFIGURE DEVICE**, and then press  $\times$  (SELECT button).
- 4. Use  $\triangle$  (U<sub>P</sub> button) or  $\nabla$  (Down button) to scroll to **PRINT QUALITY**, and then press  $\angle$ (SELECT button).
- 5. Use ▲ (UP button) or ▼ (Down button) to scroll to **PROCESS CLEANING PAGE**, and then press  $\leq$  (SELECT button).
- 6. If a duplexer is installed, close the rear output bin.

#### **Running the cleaning page automatically**

Using the procedure below, you can set the printer to print cleaning pages automatically at an interval that you select. In order for the cleaning page to run without intervention, you must keep the selected size and plain paper type available in the printer. The printer will not interrupt a printing job in process.

#### **To run the cleaning page automatically**

- 1. Press MENU to open the menus.
- 2. Use  $\triangle$  (U<sub>P</sub> button) or  $\nabla$  (Down button) to scroll to **CONFIGURE DEVICE**, and then press  $\times$  (SELECT button).
- 3. Use  $\triangle$  (U<sub>P</sub> button) or  $\nabla$  (Down button) to scroll to **PRINT QUALITY**, and then press  $\vee$ (SELECT button).
- 4. Use  $\triangle$  (U<sub>P</sub> button) or  $\nabla$  (Down button) to scroll to **AUTO CLEANING**, and then press  $\vee$ (SELECT button).
- 5. Use  $\triangle$  (U<sub>P</sub> button) or  $\nabla$  (Down button) to scroll to **ON**, and then press  $\vee$  (SELECT button).
- 6. Use ▲ (U<sub>P</sub> button) or ▼ (Down button) to scroll to **CLEANING INTERVAL**, and then press  $\times$  (SELECT button).
- 7. Use  $\triangle$  (U<sub>P</sub> button) or  $\nabla$  (Down button) to scroll to the desired interval between 1,000 and 20,000 pages, and then press  $\leq$  (SELECT button) to save your selection.
- 8. Use ▲ (U<sub>P</sub> button) or ▼ (Down button) to scroll to **AUTO CLEANING SIZE**, and then  $pres \vee (S \in \text{ECT} \text{ button}).$
- 9. Use  $\triangle$  (U<sub>P</sub> button) or  $\nabla$  (Down button) to scroll to the paper size that you want the printer to use for cleaning pages ( $\overline{A4}$  or **LETTER**), and then press  $\leq$  (SELECT button) to save your selection.

The printer automatically prints a cleaning page at the interval and page size that you selected. You can discard the output page created by the cleaning process.

# **Performing preventive maintenance**

You should replace certain parts when the **PERFORM PRINTER MAINTENANCE** message appears on the printer control panel display. This will help ensure that your printer maintains optimum performance.

The maintenance message will appear every 200,000 pages. The message can be temporarily cleared for approximately 10,000 pages by using the **CLEAR MAINTENANCE MESSAGE** item on the Resets submenu. (See Resets submenu.) To check the number of pages the printer has printed since new maintenance-kit components were installed, print either a configuration page or a supplies status page. (See Configuration page or Supplies status page for details.)

To order the printer maintenance kit, see Part numbers. The kit includes:

- fuser
- rollers (transfer, pickup, and feed)
- installation instructions

**NOTE** The printer maintenance kit is a consumable item and is not covered under the original printer warranty or under most extended warranties.

After a maintenance kit is installed, the maintenance-kit counter must be reset.

# **To reset the maintenance-kit counter**

- 1. Turn the printer power off and then on.
- 2. When XXX appears on the control-panel display, press and hold down  $\leq$  (SELECT button). Continue holding down  $\vee$  (SELECT button) until all three printer control panel lights flash once, and then stay on. This might take up to 10 seconds.
- 3. Release  $\leq$  (SELECT button) and press  $\triangle$  (U<sub>P</sub> button) to scroll to **NEW MAINTENANCE KIT**.
- 4. Press  $\leq$  (SELECT button) to reset the maintenance-kit counter.

**NOTE** Perform this procedure only after a maintenance kit has been installed. Do not use this procedure to temporarily clear the **PERFORM PRINTER MAINTENANCE** message.

# **Replacing the stapler unit**

Use these steps to replace a defective stapler unit in the optional stapler/stacker.

# **To remove and replace the stapler unit**

1. Locate the stapler unit on the right side of the stapler/stacker.

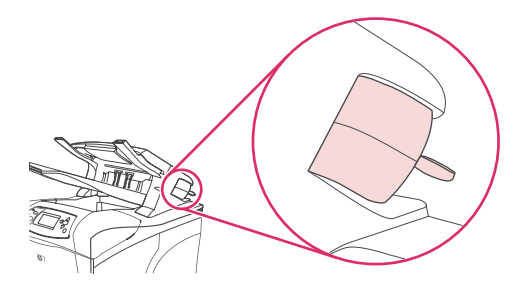

2. Rotate the stapler unit toward the front of the printer until the unit clicks. Hold the stapler unit in this open position.

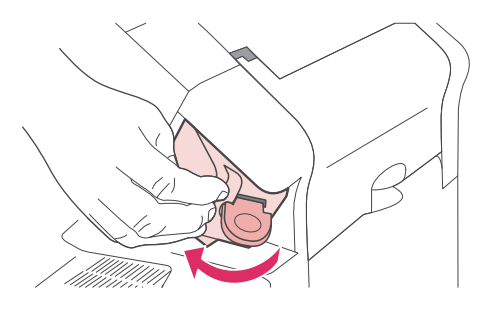

3. Push down on the tab at the top of the stapler unit.

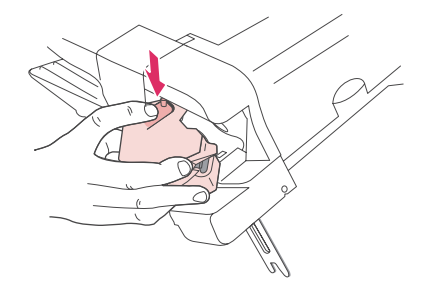

4. Hold the tab down and pull the stapler unit up and out of the stapler/stacker.

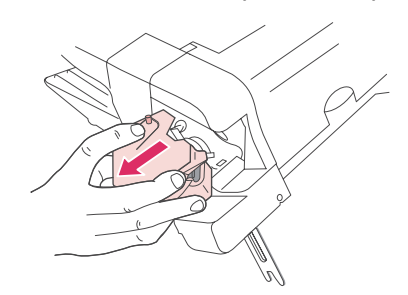

5. Disconnect cable that connects the stapler unit to the stapler/stacker. (Only the blue part detaches.) Release the white tab that contains the blue cable connector by opening the tab to the left.

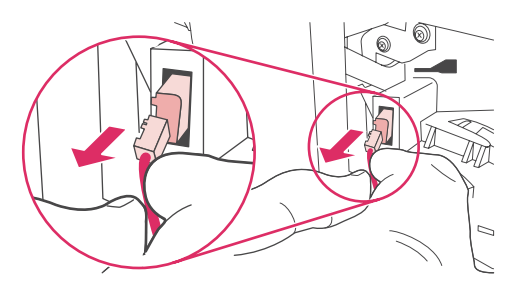

6. Remove the new stapler unit from its packaging.

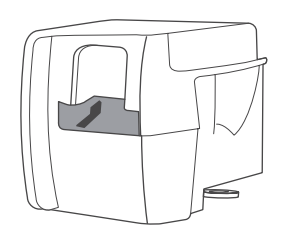

7. Connect the cable on the new stapler unit to the stapler/stacker.

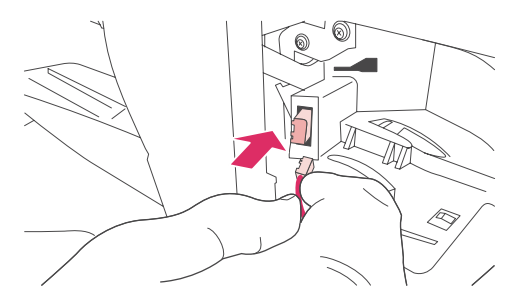

8. Place the peg that is located on the bottom of the new stapler unit into the hole in the stapler/stacker.

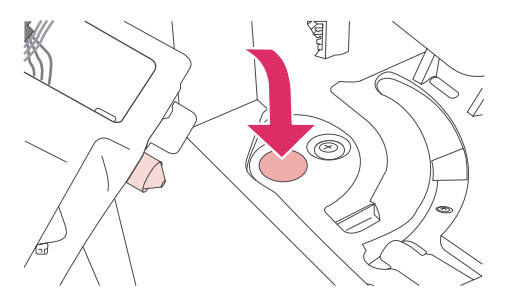

9. Press down on the tab at the top of the stapler unit and push the unit into the stapler/ stacker.

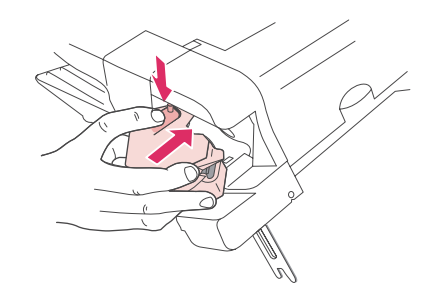

10. Rotate the stapler unit toward the rear of the printer until the unit clicks into place.

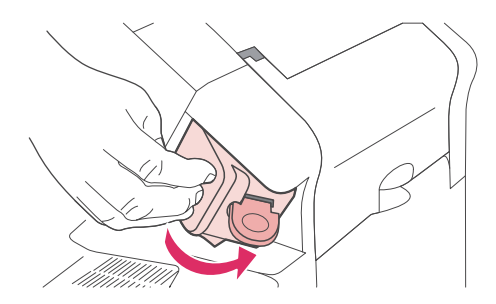

11. If the stapler cartridge is not installed in the stapler unit, install it now. (See Loading staples.)

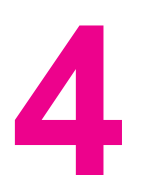

# **4** Problem solving

This troubleshooting information is organized to help you resolve printing problems. Choose the general topic or type of problem from the following list.

- Troubleshooting flowchart
- Solving general printing problems
- Guidelines for using paper
- Printing special pages
- Clearing jams
- Understanding printer messages
- Understanding accessory lights for the stacker and stapler/stacker
- Correcting print-quality problems
- Troubleshooting network printing problems
- Troubleshooting common Windows problems
- Troubleshooting common Macintosh problems
- Troubleshooting common PostScript problems
- **•** Troubleshooting the optional hard disk

# **Troubleshooting flowchart**

If the printer is not responding properly, use the flowchart to determine the problem. If the printer does not pass a step, follow the corresponding troubleshooting suggestions.

If you cannot resolve the problem after following the suggestions in this guide, contact an HP-authorized service or support provider. (See HP customer care.)

**NOTE Macintosh users**: For more troubleshooting information, see Troubleshooting common Macintosh problems.

# **1 Does the control panel display read READY?**

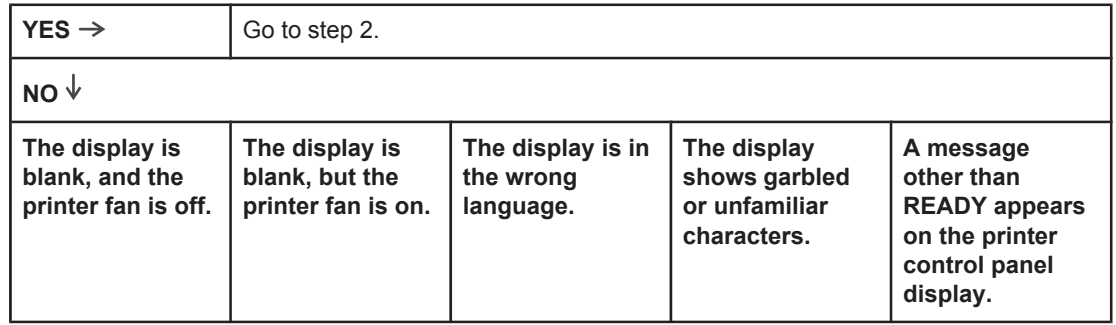

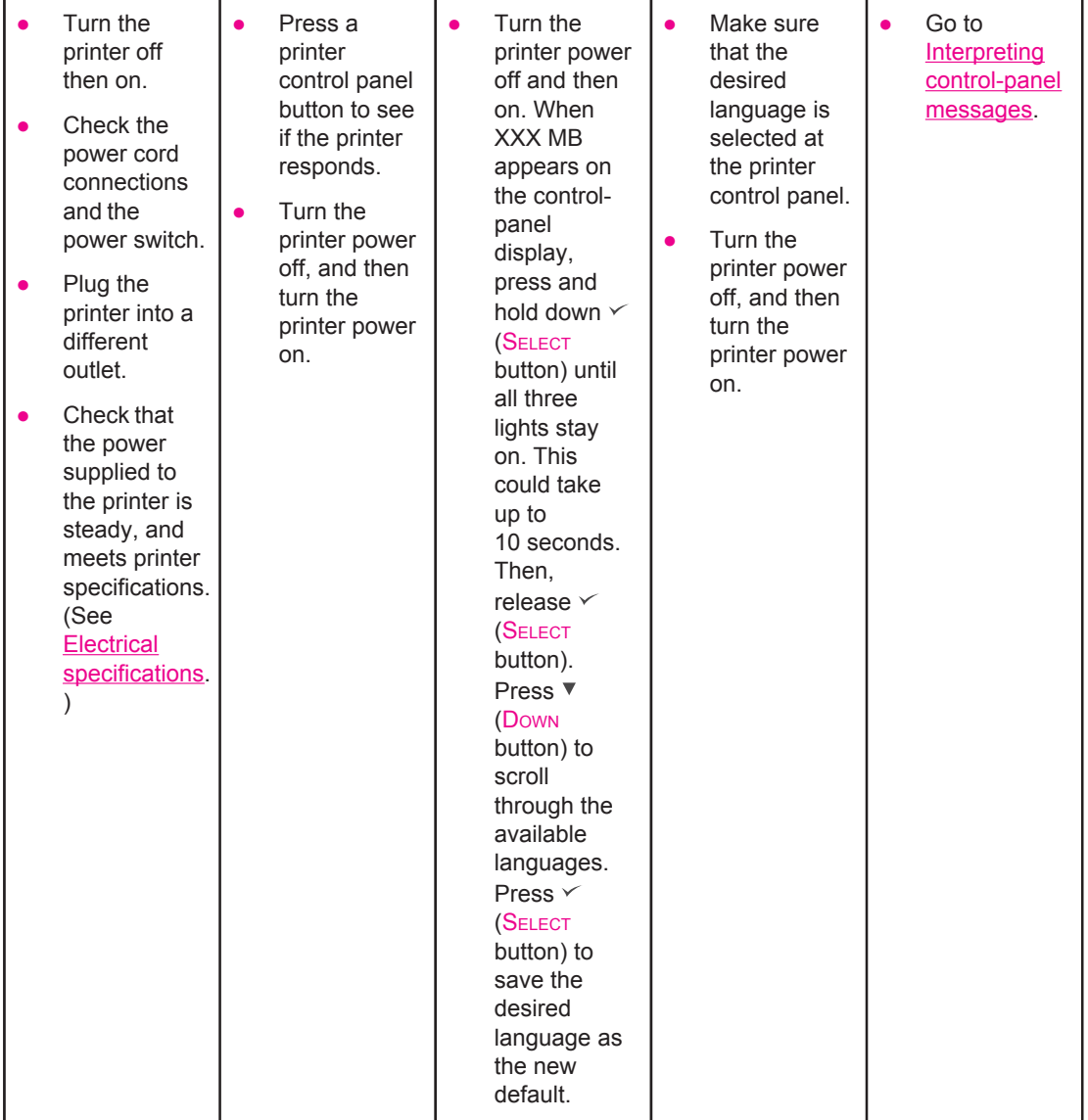

# **2 Can you print a configuration page?**

(See Configuration page.)

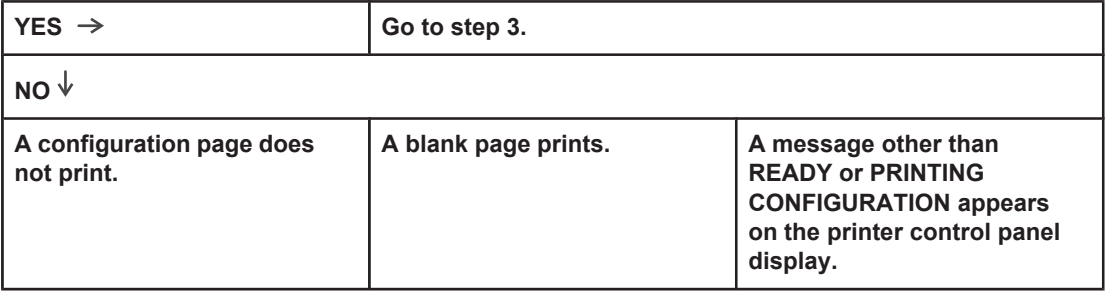

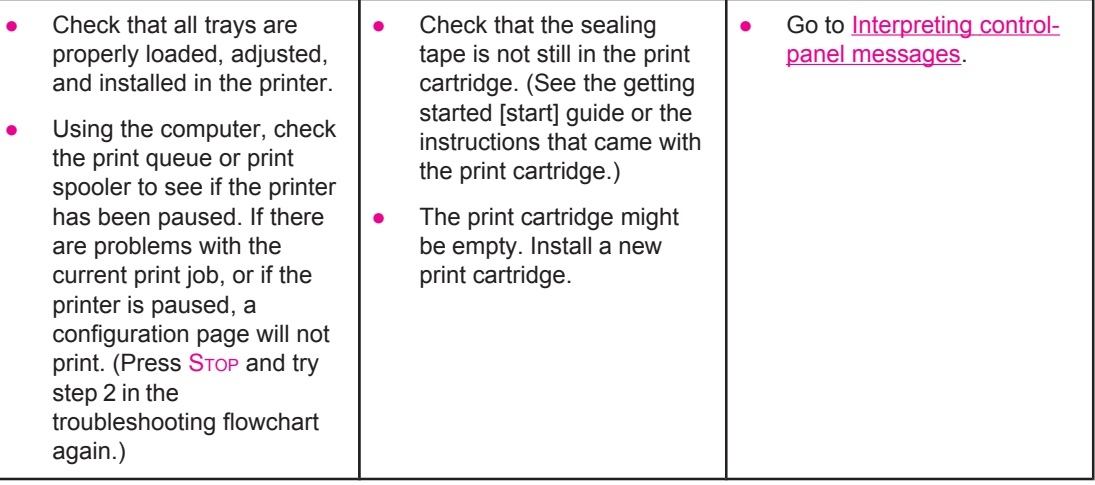

# **3 Can you print from a program?**

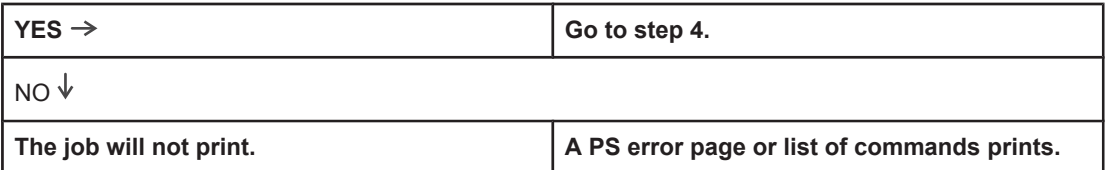

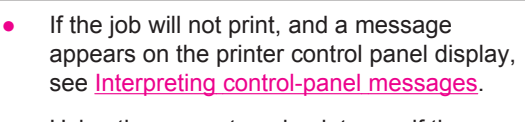

- Using the computer, check to see if the printer has been paused. Press STOP to continue.
- If the printer is on a network, check that you are printing to the correct printer. To verify that it is not a network problem, connect the computer directly to the printer with a parallel or USB cable, change the port to LPT1, and try to print.
- Check the interface cable connections. Disconnect and reconnect the cable at the computer and the printer.
- Test the cable by trying it on another computer.
- If you are using a parallel connection, make sure that the cable is IEEE-1284 compliant.
- If the printer is on a network, print a configuration page. (See Configuration page.) If an HP Jetdirect print server is installed, a Jetdirect page also prints. Check the Jetdirect configuration page to verify that the network protocol status and settings are correct for the printer.
- To verify that it is not a computer problem, print from another computer (if possible).
- Make sure that the print job is being sent to the correct port (LPT1 or network printer port, for example).
- Check that you are using the proper printer driver. (See Using the printer driver.)
- Reinstall the printer driver. (See the getting started [start] guide.)
- Check that the computer port is configured and working properly. (Try connecting another printer to that port and printing.)
- If printing with the PS driver, on the Printing submenu (on the Configure Device menu) at the printer control panel, set **PRINT PS ERRORS=ON**, and then print the job again. If an error page prints, see the instructions in the next column.
- On the System Setup submenu (on the Configure Device menu) at the printer control panel, make sure that **PERSONALITY=AUTO**.
- You might be missing a printer message that could help you solve the problem. On the System Setup submenu (on the Configure Device menu) at the printer control panel, temporarily turn the Clearable Warnings and Auto Continue settings off. Then, print the job again.
- The printer might have received a nonstandard PS code. On the System Setup submenu (on the Configure Device menu) at the printer control panel, set **PERSONALITY=PS** for this print job only. After the job has printed, return the setting to AUTO.
- Make sure that the print job is a PS job, and that you are using the PS driver.
- The printer might have received PS code although it is set to PCL. On the System Setup submenu (on the Configure Device menu), set **PERSONALITY=AUTO**.

# **4 Does the job print as expected?**

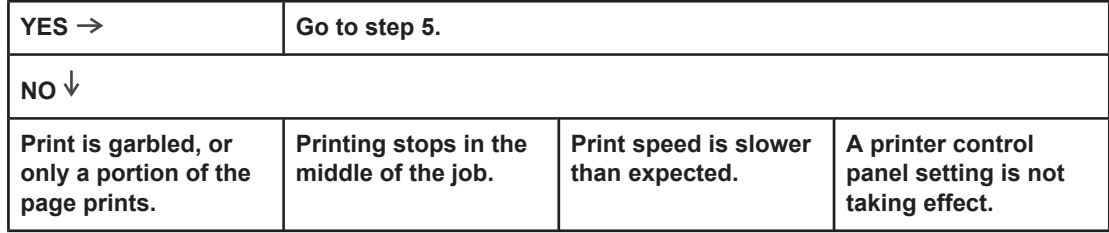

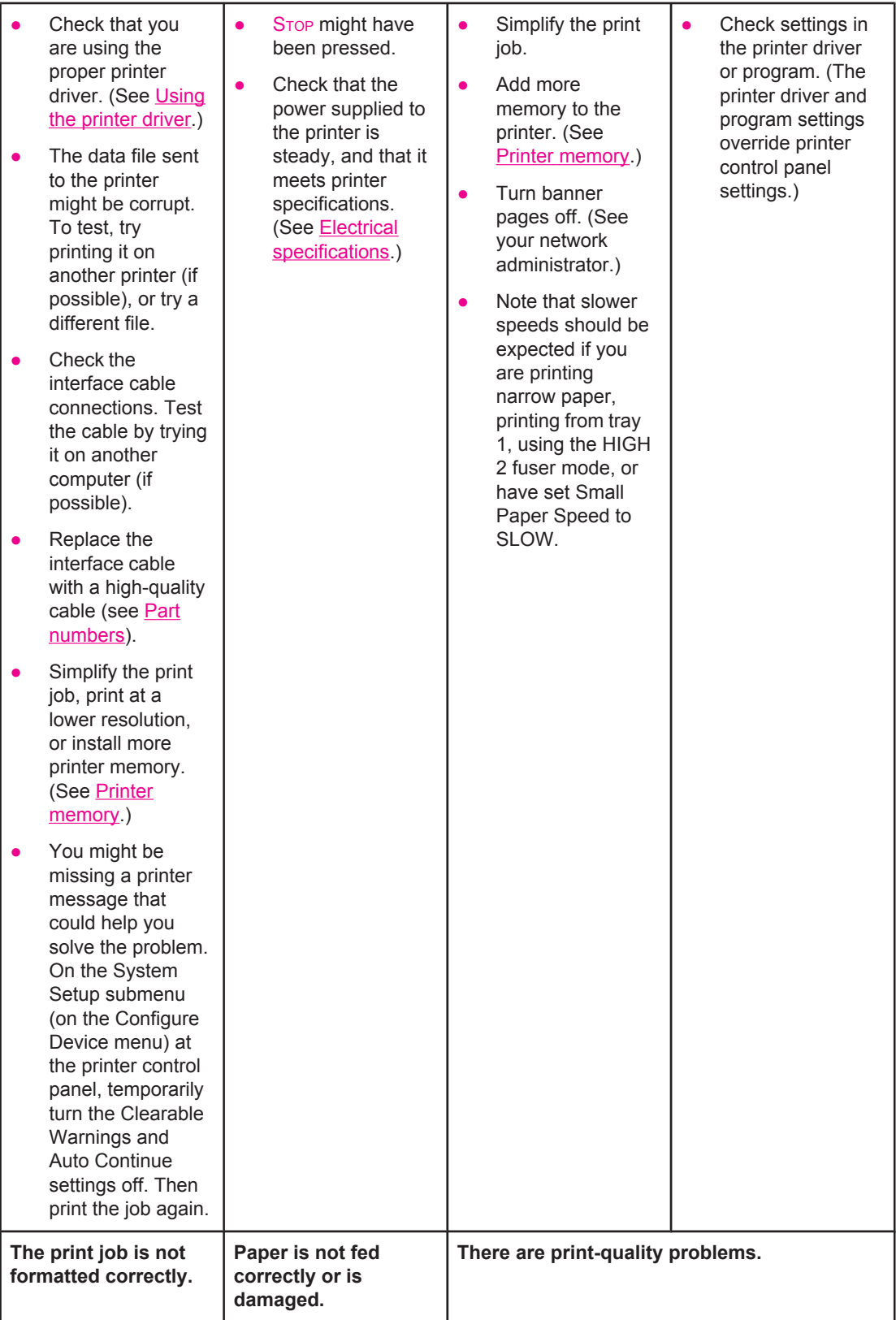

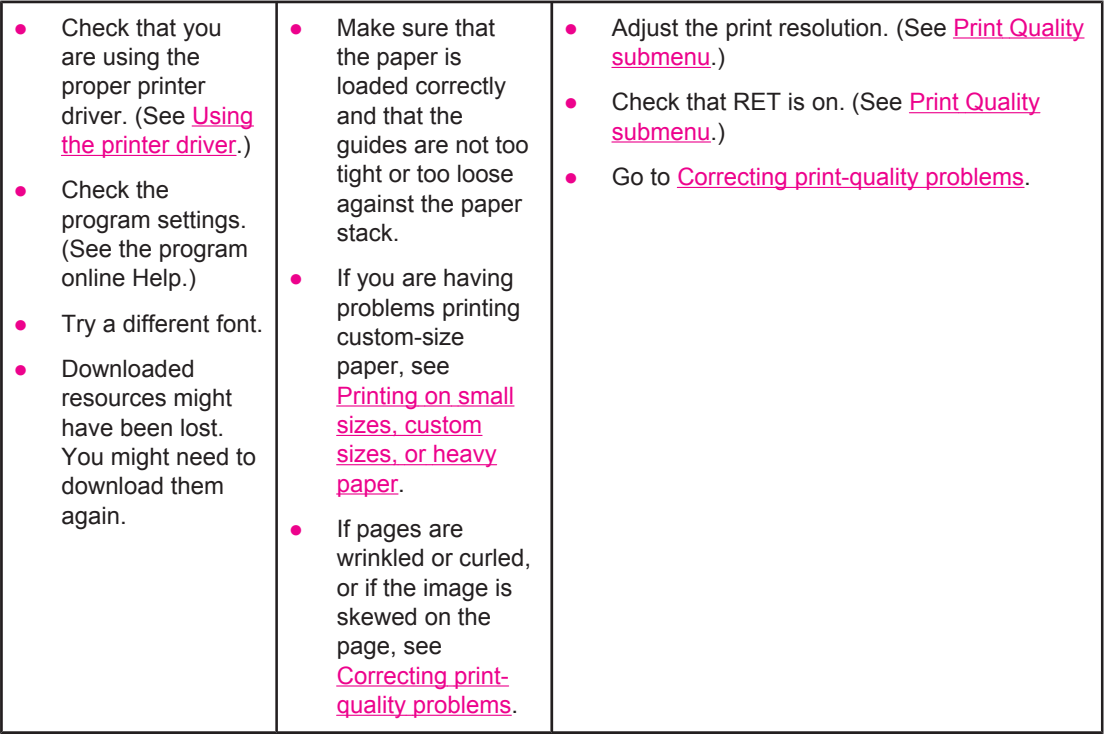

# **5 Does the printer select the proper trays and paper-handling accessories?**

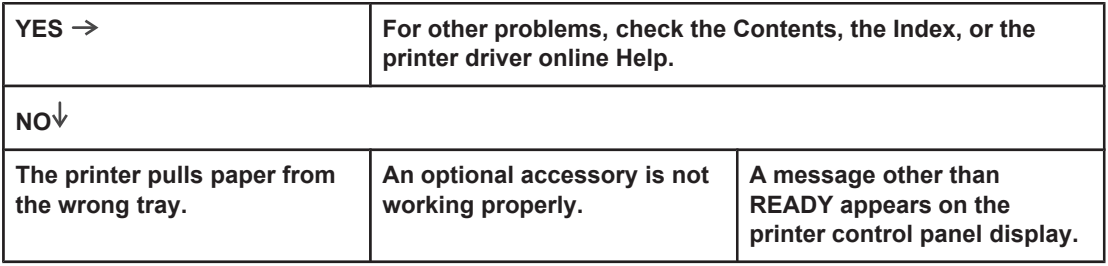

- Make sure that you have selected the correct tray. (See Selecting a paper source.)
- Make sure that trays are correctly configured for paper size and type. (See Loading trays.) Print a configuration page to see current tray settings. (See Configuration page.)
- Make sure that the tray selection (Source) or Type in the printer driver or program is set correctly. (The printer driver and program settings override the printer control panel settings.)
- By default, paper loaded in tray 1 will be printed first. If you do not want to print from tray 1, remove any paper loaded in the tray or change the USE REQUESTED TRAY setting. (See Customizing tray 1 operation.) Change **TRAY 1 SIZE** and **TRAY 1 TYPE** to a setting other than **ANY**.
- If you want to print from tray 1, but cannot select the tray in a program, see Customizing tray 1 operation.
- Print a configuration page to verify that the accessory is installed properly and is functional. (See Configuration page.)
- Configure the printer driver to recognize the installed accessories (including trays). (See the printer driver online Help.)
- Turn the printer power off, and then turn the printer power on.
- Verify that you are using the correct optional accessory for the printer.
- If the duplexer will not duplex, check that the rear output bin is closed.
- If the duplexer will not duplex, you might need to install more memory. (See Printer memory.)

#### **NOTE**

The duplexer is included for models that have "d" in the product name. It is optional for all other models.

- If the optional stacker or stapler/stacker is not working properly, check the accessory lights. (See Accessory lights.)
- If the optional stacker or stapler/stacker is not working properly, check to see if a message appears on the printer control panel display. (See **Interpreting** control-panel messages.)
- If the optional stapler/ stacker is not stapling, but the accessory light is solid green, and neither **TOO MANY PAGES IN JOB** nor **DIFFERENT PAPER SIZES IN JOB** appears on the printer control panel display, call for support. (See HP customer care.)

Go to Interpreting controlpanel messages.

# **Solving general printing problems**

In addition to the issues and solutions that are listed in this section, see Troubleshooting common Macintosh problems if you are using a Macintosh computer, and see Troubleshooting common PostScript problems if you are using the PS driver.

#### **Printer selects media from the wrong tray.**

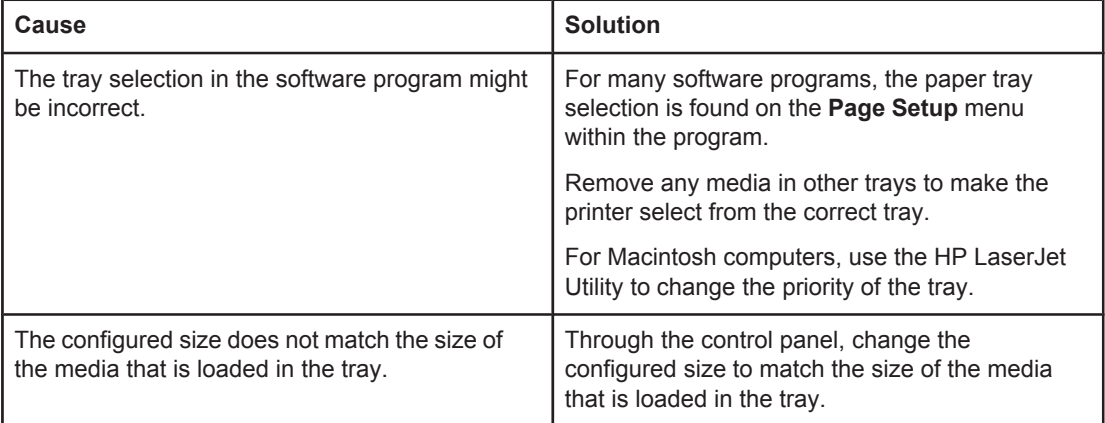

#### **Printer does not pull paper from tray.**

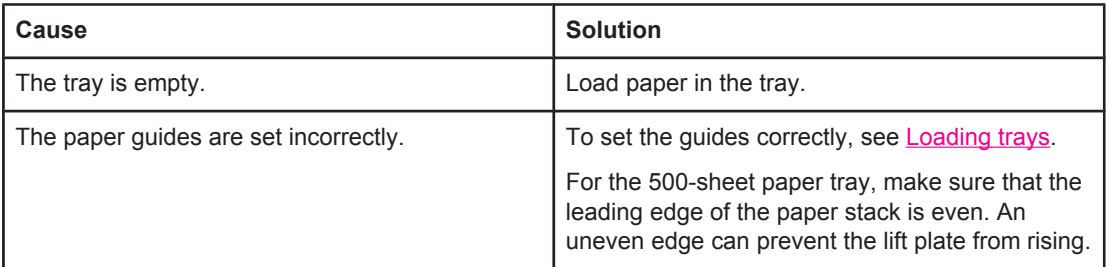

#### **Paper curls when it exits the printer.**

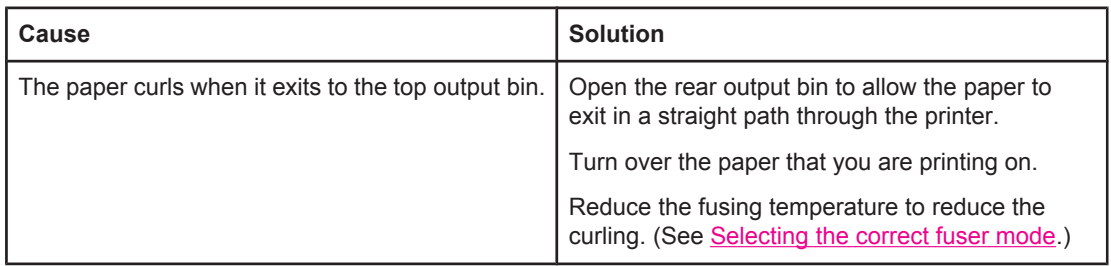

#### **First sheet of media jams in the print-cartridge area.**

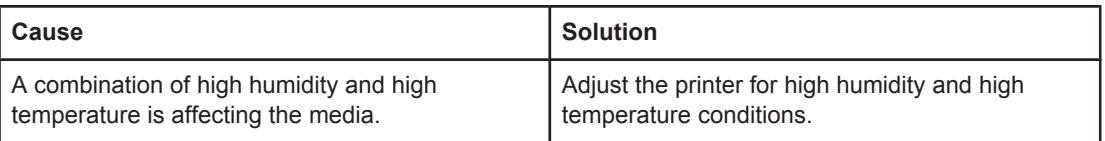

#### **Print job is extremely slow.**

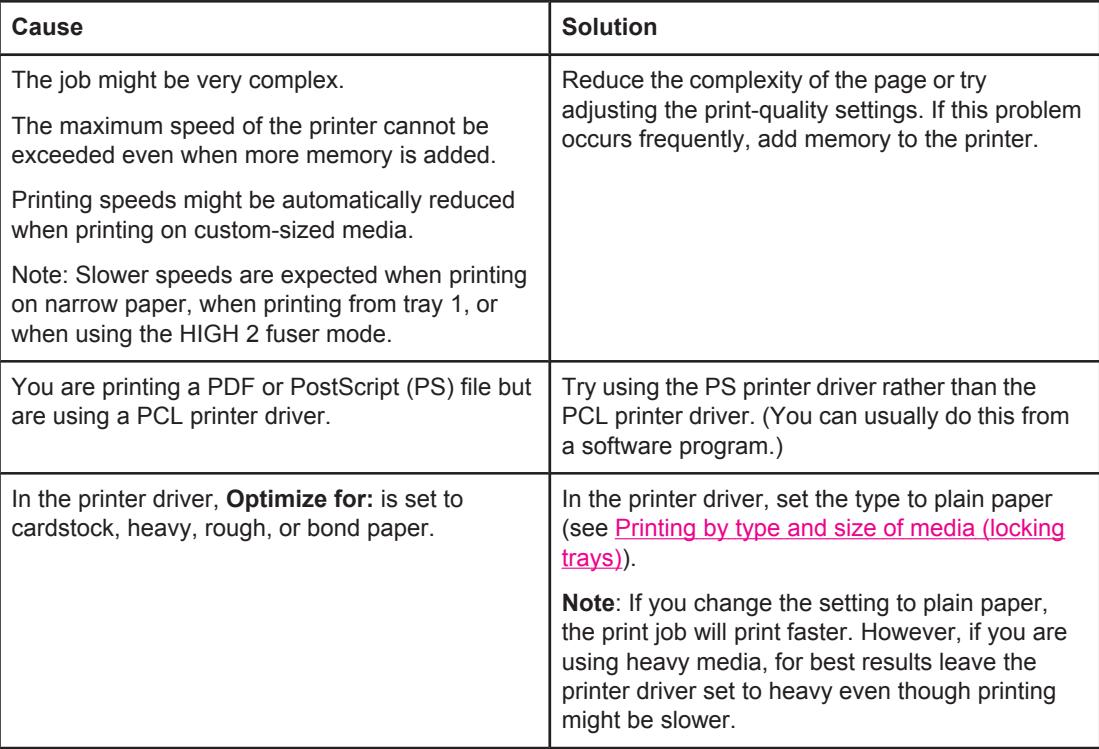

#### **Print job prints on both sides of the paper.**

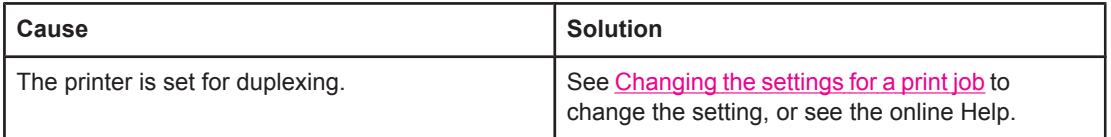

**Print job contains only one page but the printer processes the back side of the page as well (the page comes part of the way out, and then goes back into the printer).**

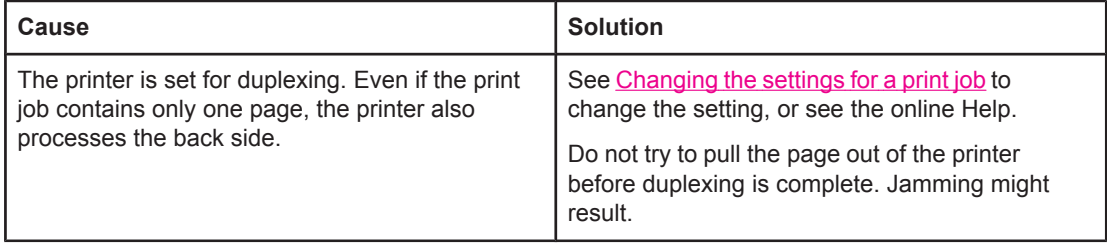

#### **Pages print, but are totally blank.**

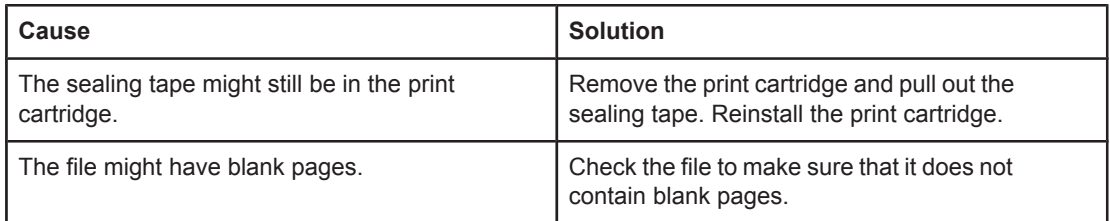

#### **The printer prints, but the text is wrong, garbled, or incomplete.**

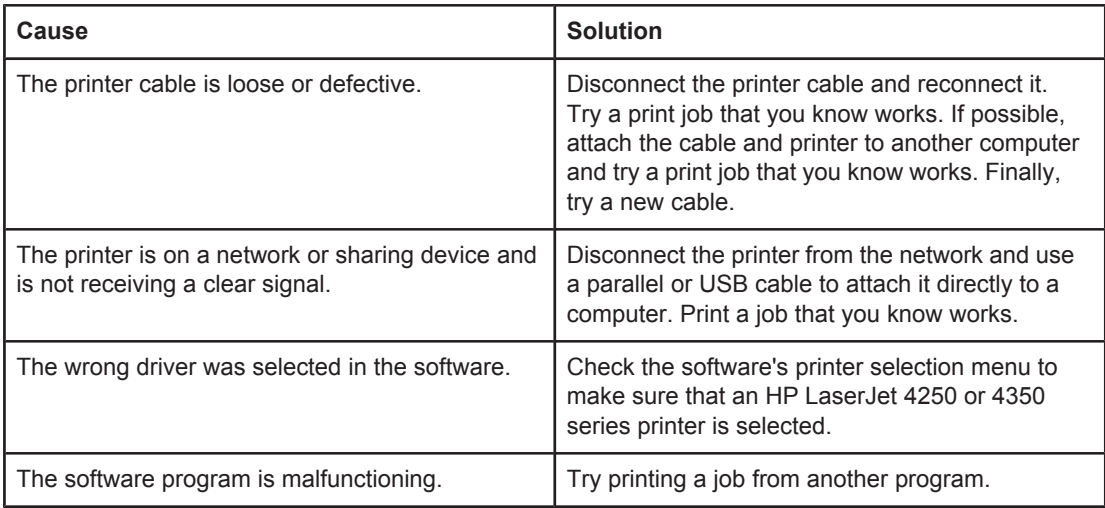

#### **The printer does not respond when you select Print in the software.**

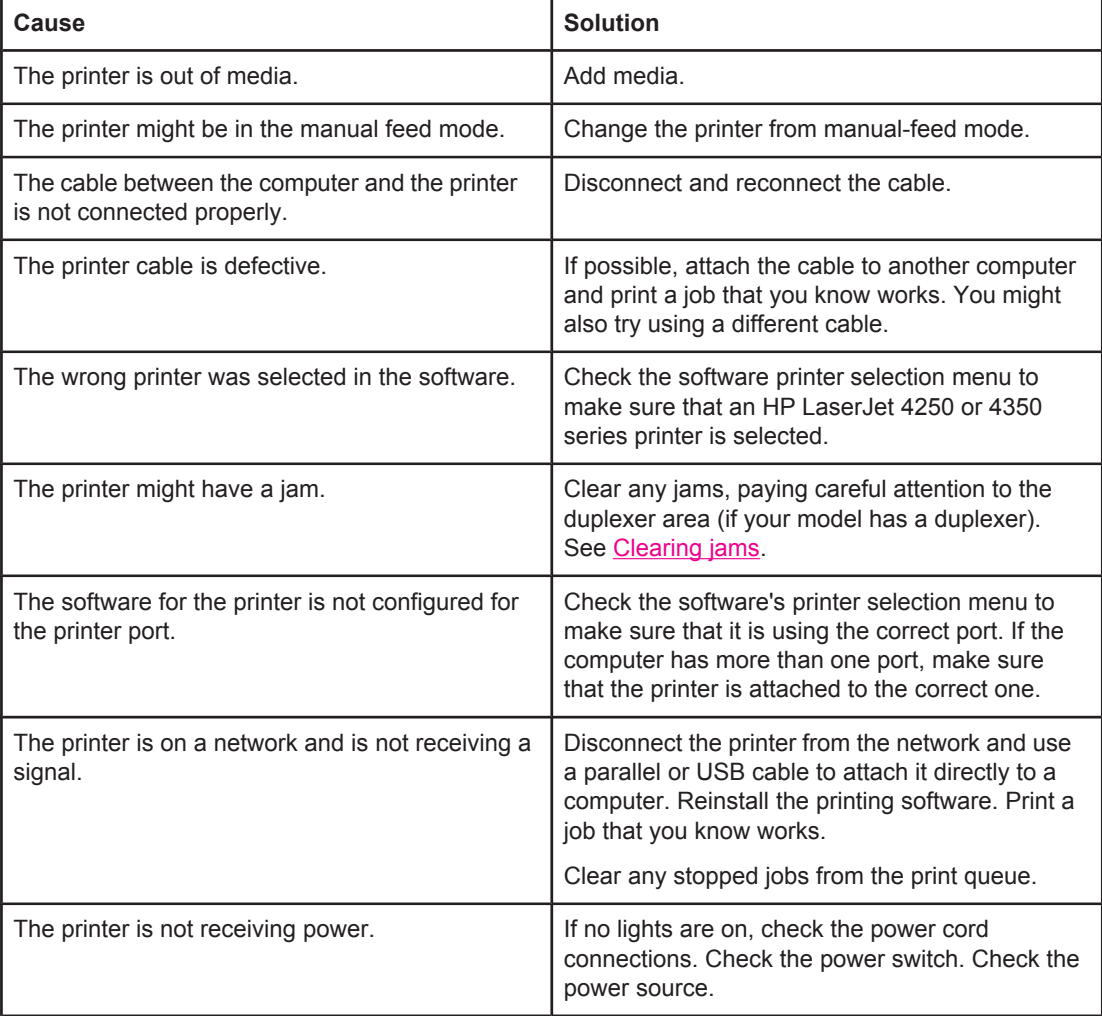

#### **The printer does not respond when you select Print in the software.**

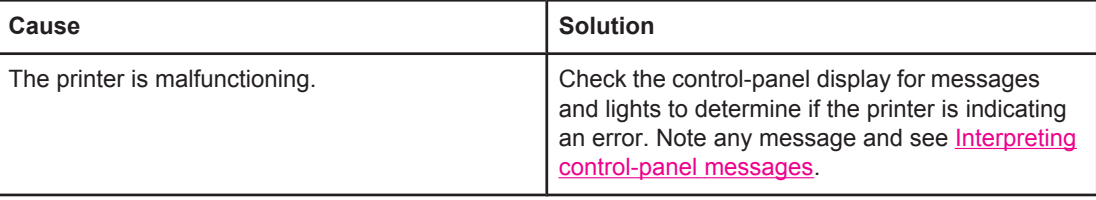

# **Guidelines for using paper**

For best results, make sure the paper is of good quality, and free of cuts, nicks, tears, spots, loose particles, dust, wrinkles, voids, and curled or bent edges.

If you are unsure what type of paper you are loading (such as bond or recycled), check the label on the package of paper.

For a complete list of supported media, see Supported sizes of print media.

The following problems with paper cause print quality deviations, jamming, or even damage to the printer.

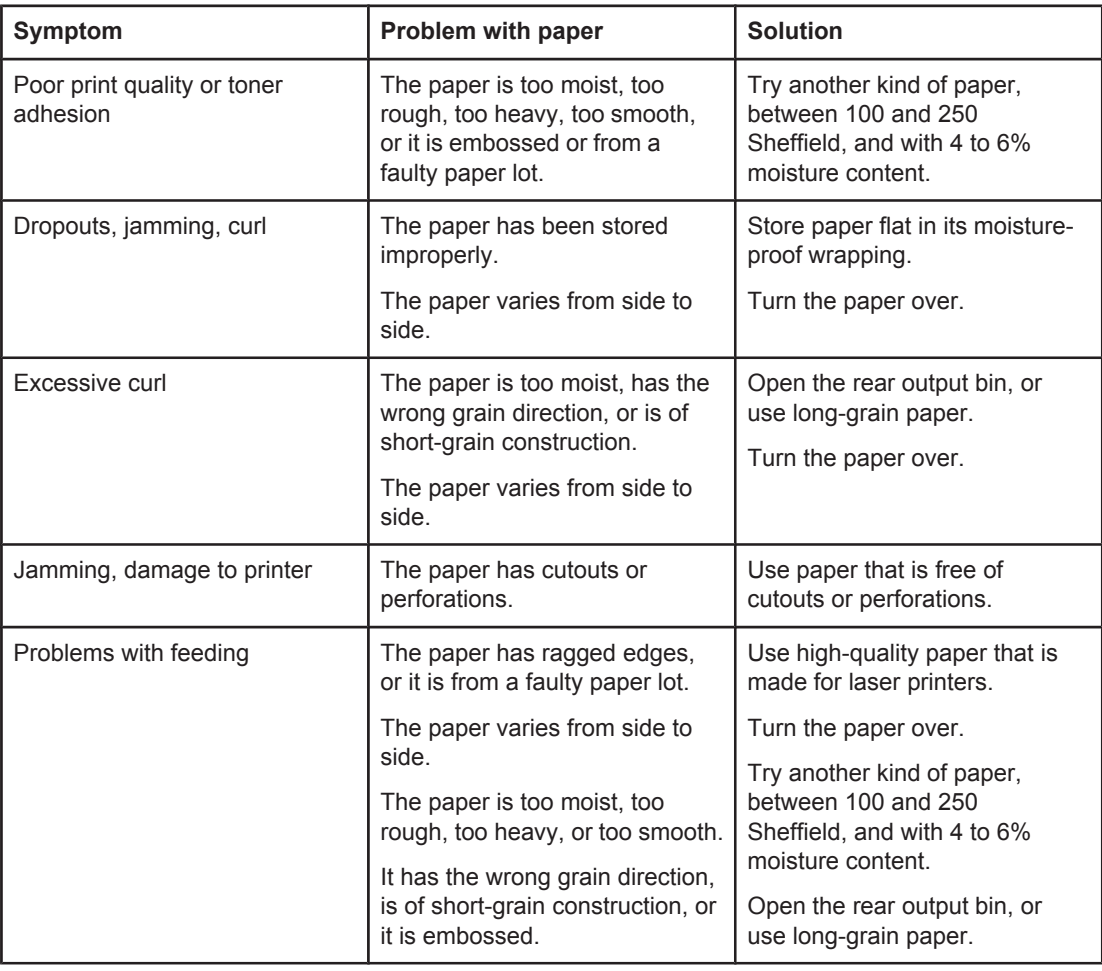

**NOTE** Do not use letterhead paper that is printed with low-temperature inks, such as those used in some types of thermography. Do not use raised or embossed letterhead. The printer uses heat and pressure to fuse toner to the paper. Make sure that any colored paper or preprinted forms use inks that are compatible with this fusing temperature (200°C or 392°F for 0.1 second).

**CAUTION** Failure to follow these guidelines could cause jams or damage to the printer.
# **Printing special pages**

Special pages within the memory of the printer can help you to diagnose and learn about problems with your printer.

### ● **Configuration page**

The configuration page lists many of the current settings and properties of the printer. For information about how to print the configuration page, see Configuration page. If you have an HP Jetdirect print server installed, a second page prints that lists all of the HP Jetdirect information.

#### ● **Font list**

You can print a font list using the control panel (see PS or PCL font list) or (for Macintosh computers) the HP LaserJet Utility (see HP LaserJet Utility).

### ● **Supplies status page**

Use the supplies status page to obtain information about the print cartridge that is installed in the printer, the amount of life that is left in the print cartridge, and the number of pages and jobs that have been processed (see Supplies status page).

# **Clearing jams**

If a jam message appears on the printer control-panel display, look for jammed paper or other print media in the locations that are indicated in the figure below. Then see the procedure for clearing the jam. You might need to look for media in other locations than those that are indicated in the jam message. If the location of the jam is not obvious, look first in the top-cover area underneath the print cartridge.

When clearing jams, be very careful not to tear jammed media. If a small piece of media is left in the printer, it could cause additional jams. If jams are a recurring problem, see Solving repeated jams.

## **Jam locations**

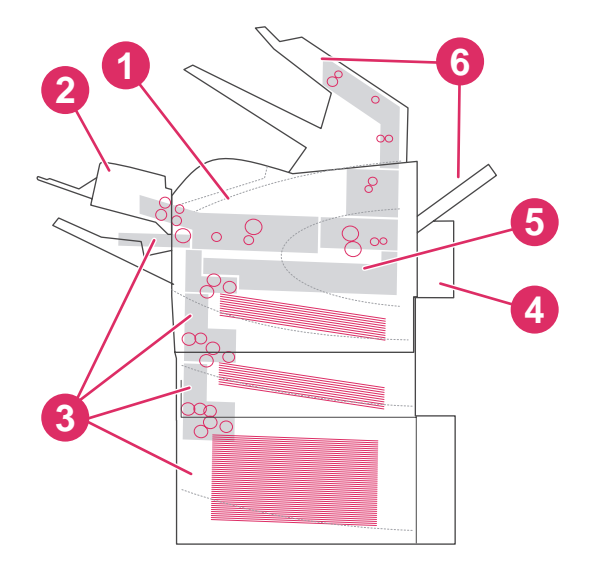

- 1 Top-cover and print-cartridge areas
- 2 Optional envelope feeder
- 3 Tray areas (tray 1, tray 2, and optional trays)
- 4 Optional duplexer
- 5 Fuser area
- 6 Output areas (top bin, rear bin, and optional stacker or stapler/stacker)

**NOTE** Loose toner might remain in the printer after a jam and cause temporary print-quality problems. These problems should clear up within a few pages.

## **Clearing jams from the top-cover and print-cartridge areas**

Clear jams that occur during the printing process by using this procedure.

## **To clear jams from the top-cover and print-cartridge areas**

1. Open the top cover and remove the print cartridge.

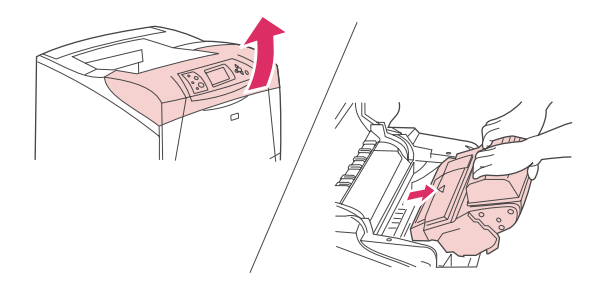

**CAUTION** To prevent damage to the print cartridge, do not expose it to light for more than a few minutes. Cover the print cartridge with a sheet of paper while it is outside of the printer.

2. Use the green handle to lift the paper-access plate.

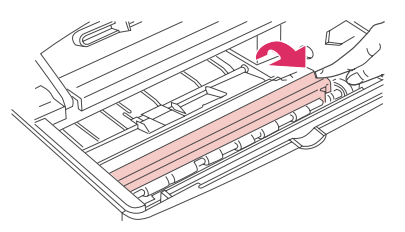

3. Slowly pull the jammed media out of the printer. Do not tear the media. If media is difficult to remove, try clearing it from the tray area. (See Clearing jams from the trays.)

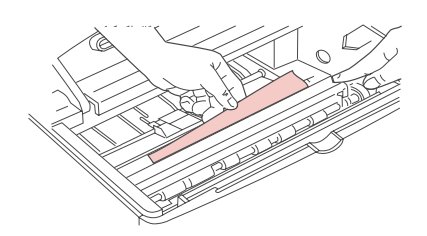

**NOTE** Avoid spilling loose toner. Using a dry, lint-free cloth, clean any loose toner that might have fallen into the printer. If loose toner falls into the printer, it might cause temporary problems with print quality. Loose toner should clear from the printer after a few pages are printed. If toner gets on your clothing, wipe it off with a dry cloth and wash clothing in cold water. (Hot water sets toner into fabric.)

4. Open tray 1 and remove the entrance cover. If media is present, remove it.

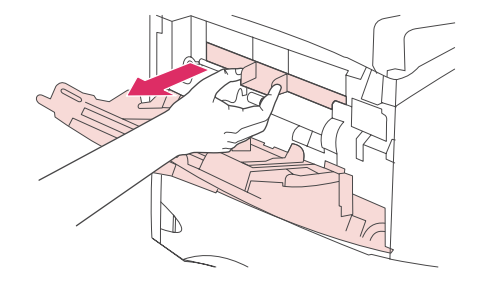

5. Rotate the paper guide to check for additional jammed media underneath. If jammed media is present, remove it.

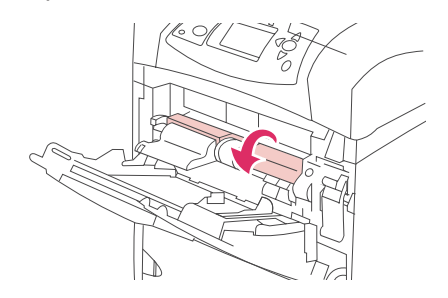

6. Replace the entrance cover and close tray 1.

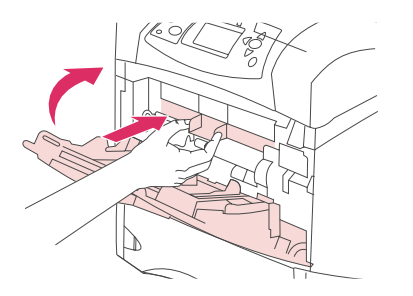

7. Reinstall the print cartridge and close the top cover.

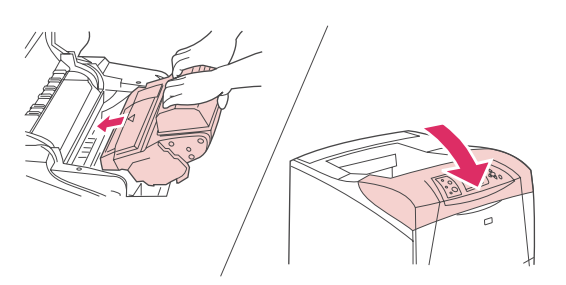

8. If a jam message persists, jammed media is still in the printer. Look for the jam in another location. (See Jam locations.)

If you are using a non-HP print cartridge, the message **NON HP SUPPLY INSTALLED** might appear on the printer control panel display. Press  $\leq$  (SELECT button) to continue.

# **Clearing jams from the optional envelope feeder**

This section applies only to jams that occur when you are using an optional envelope feeder.

## **To clear jams from the optional envelope feeder**

1. Remove any envelopes that are loaded in the optional envelope feeder. Lower the envelope weight and lift the tray extension up, to the closed position.

2. Press and hold the release button on the left side of the optional envelope feeder. Grasp both sides of the optional envelope feeder and carefully pull it out of the printer.

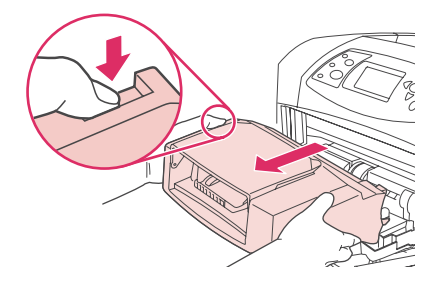

3. Slowly remove any jammed envelopes from the optional envelope feeder and the printer.

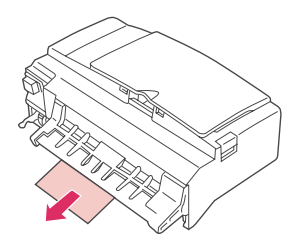

4. Insert the optional envelope feeder into the printer until it locks into place. (The connector on the top, right side of the optional envelope feeder fits into the plug in the printer.) Pull gently on the optional envelope feeder to be sure that it is securely in place.

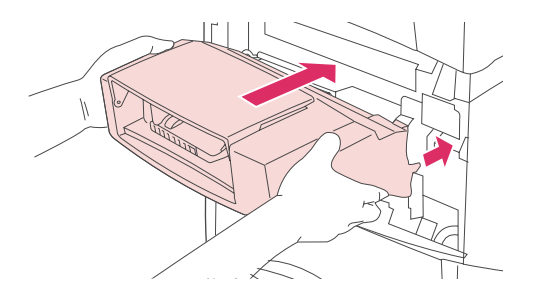

- 5. Press  $\leq$  (SELECT button) to clear the jam message.
- 6. If a jam message persists, an envelope is still jammed in the printer. Look for the jam in another location. (See Jam locations.)
- 7. Reload the envelopes, making sure that you push the bottom envelopes in slightly further than the top envelopes. (See Loading envelopes in the optional envelope feeder.)

# **Clearing jams from the trays**

This section describes how to clear jams from the trays. Also see Clearing jams from the optional envelope feeder.

## **To clear jams from tray 1**

Slowly pull the jammed paper or other print media out of the printer. If part of the paper has already been pulled into the printer, follow the steps under To clear jams from the top-cover and print-cartridge areas.

## **To clear jams from tray 2 or an optional 500-sheet tray**

- 1. Slide the tray out of the printer, lift it slightly, and remove any damaged media from the tray.
- 2. If the edge of the jammed media is visible in the feed area, slowly pull the media down and out of the printer. (Do not pull the media straight out, or it will tear.) If the media is not visible, look in the next tray or in the top-cover area. (See To clear jams from the topcover and print-cartridge areas.)

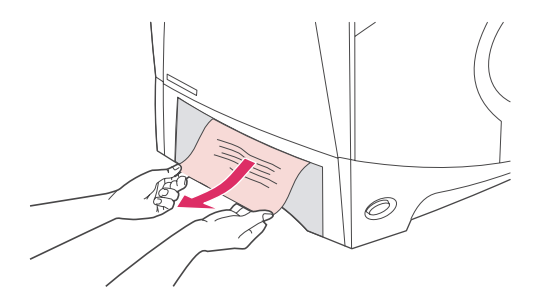

**NOTE** Do not force the media if it will not move easily. If the media is stuck in a tray, try removing it through the tray above (if applicable) or through the top-cover area.

> 3. Make sure that the media is flat in the tray at all four corners and below the maximumheight indicators.

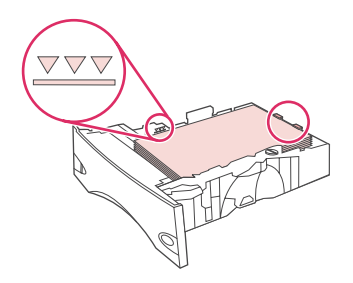

4. Slide the tray back into the printer.

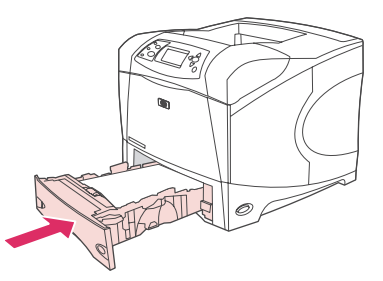

- 5. Press  $\leq$  (SELECT button) to clear the jam message.
- 6. If a jam message persists, a sheet is still jammed in the printer. Look for the jam in another location. (See Jam locations.)

## **To clear jams from the optional 1,500-sheet tray**

1. Open the front door of the tray.

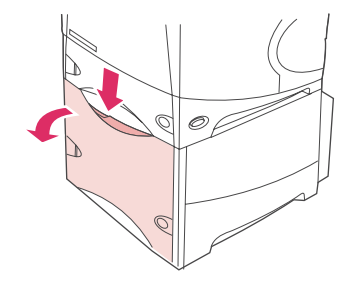

2. If the edge of the jammed paper is visible in the feed area, slowly pull the paper down and out of the printer. (Do not pull the paper straight out, or it will tear.) If the paper is not visible, look in the top-cover area. (See To clear jams from the top-cover and printcartridge areas.)

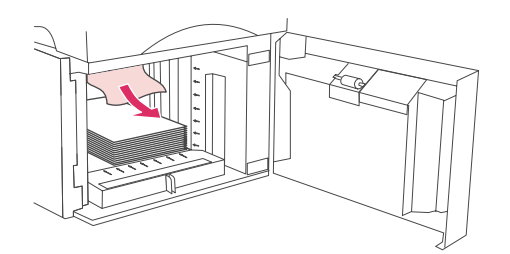

3. Make sure that the paper does not exceed the fill marks on the paper guides, and that the front edge of the stack is aligned with the arrows.

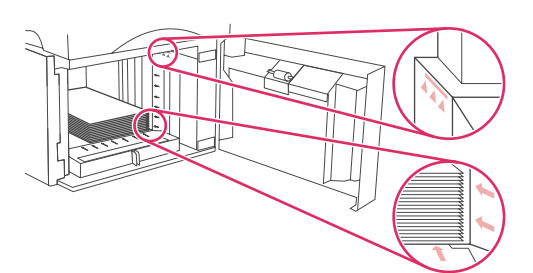

4. Close the front door of the tray.

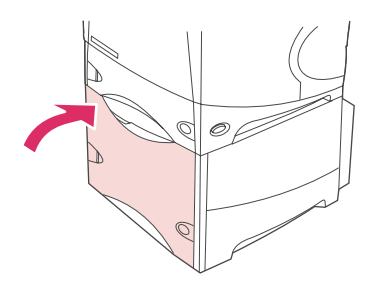

- 5. Press  $\leq$  (SELECT button) to clear the jam message.
- 6. If a jam message persists, a sheet is still jammed in the printer. Look for the jam in another location. (See Jam locations.)

# **Clearing jams from the optional duplexer**

If you are duplexing a print job and experience a jam, use this procedure to check for the jam and to clear it.

## **To clear jams from the optional duplexer**

1. Lift the optional duplexer up and then pull it out to remove it.

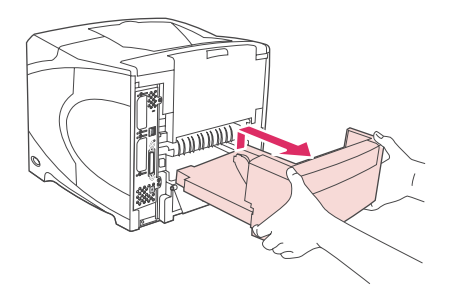

2. Remove any paper that is on top of tray 2. (You might need to reach inside the printer.)

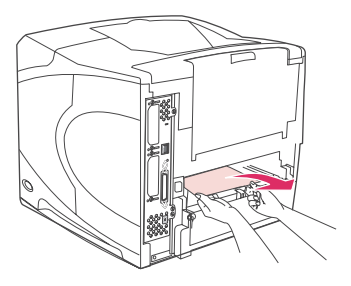

3. Slowly pull any paper out of the optional duplexer.

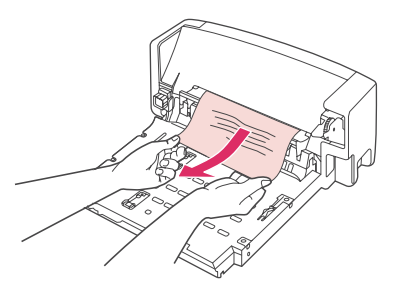

4. Insert the optional duplexer into the printer.

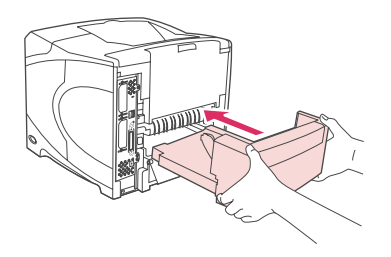

5. If a jam message persists, a sheet is still jammed in the printer. Look for jam in another location. (See Jam locations.)

# **Clearing jams from the output areas**

Use the procedures in this section to clear jams that occur in the rear output bin or in the optional stacker or stapler/stacker.

## **To clear jams from the rear output bin**

- 1. Open the rear output bin. If most of the media is still inside the printer, it might be easier to remove it through the top-cover area. (See To clear jams from the top-cover and printcartridge areas.)
- 2. Grasp both sides of the media, and slowly pull the media out of the printer. (Loose toner might be on the sheet. Be careful not to spill it on yourself or into the printer.)

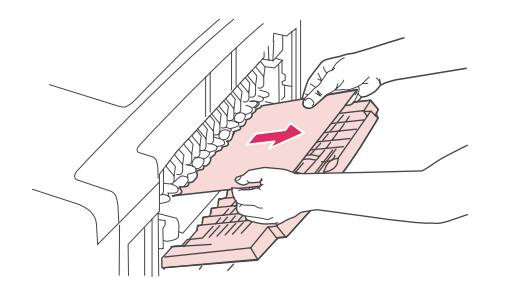

### **NOTE** If the jammed media is difficult to remove, try opening the top cover all the way to release pressure on the paper. If the sheet has torn, or if you still cannot remove it, see Clearing jams from the fuser area.

3. Close the rear output bin.

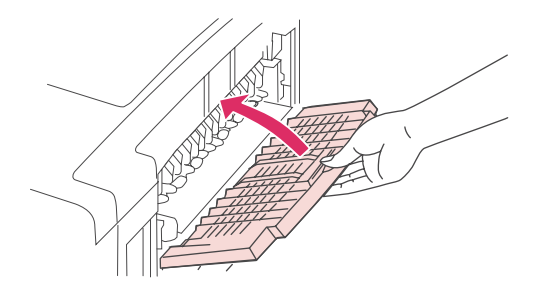

4. Open and close the top cover to clear the jam message.

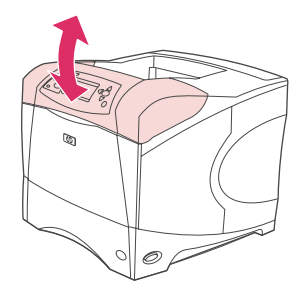

5. If a jam message persists, a sheet is still jammed in the printer. Look for the jam in another location. (See Jam locations.)

# **Clearing jams from the fuser area**

Use this procedure only in these situations:

- Media has jammed inside the fuser and cannot be removed from the top-cover area or the rear-output area.
- A sheet of media has torn while you were trying to clear a jam from the fuser.

## **To clear jams from the fuser area**

1. Turn the printer power off and unplug the power cord from the printer.

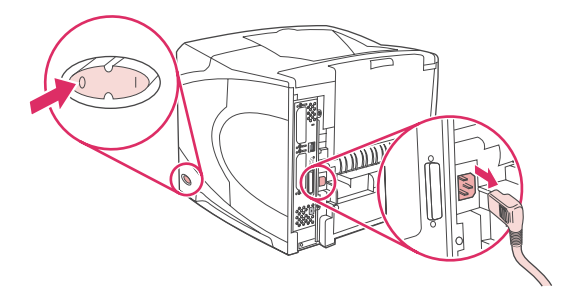

**WARNING!** The fuser is very hot. To avoid minor burns, wait 30 minutes for the fuser to cool before removing it from the printer.

> 2. Turn the printer so that its rear cover faces you. If it is installed, remove the optional duplexer by lifting it up and then pulling it out.

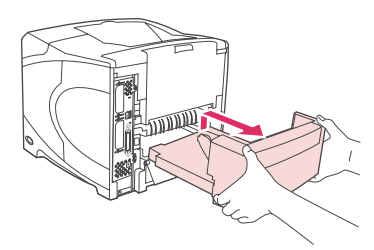

3. Open the rear output bin and pull the extension outward until it stops.

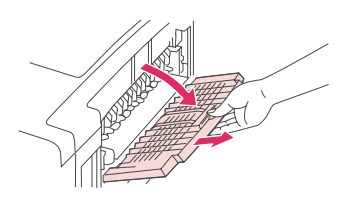

4. Remove the rear output bin and extension by bending the middle of the bin down and releasing the two hinge pins.

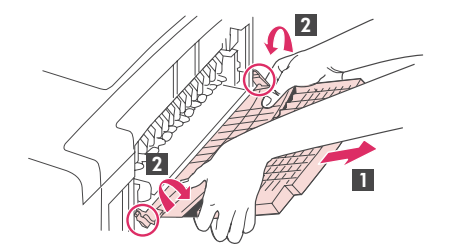

5. Firmly grasp each side of the fuser. Push the blue levers upward and pull the fuser straight out of the printer.

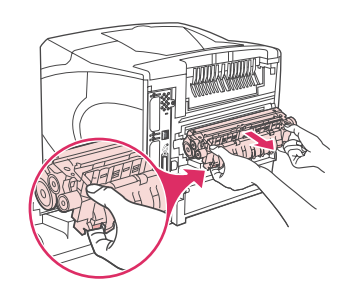

6. Remove the jammed media. If necessary, lift the black plastic guide that is located on the top of the fuser to gain access to the jammed sheet. You can also turn the jamclearing wheel that is located on the side of the fuser to attempt to eject the jammed sheet.

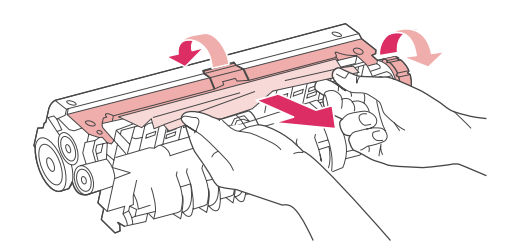

**CAUTION** Do not use a sharp object to clear media from the fuser area. You might damage the fuser.

7. Push the fuser firmly into the printer until the blue levers on both sides click into place.

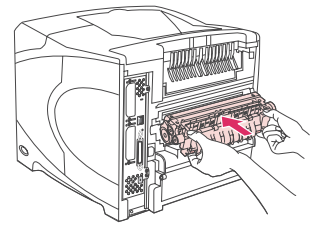

8. Install the rear output bin. Pull gently on the bin to make sure that the hinge pins are fully inserted.

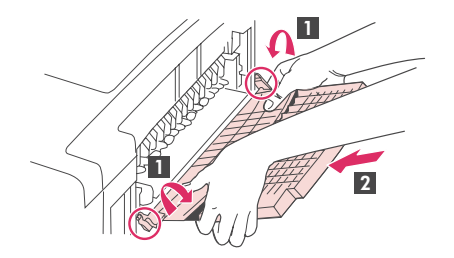

9. Plug the power cord into the printer.

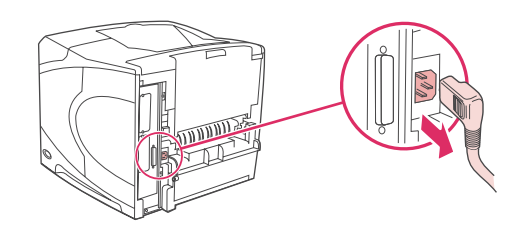

10. Replace the optional duplexer, if it was removed.

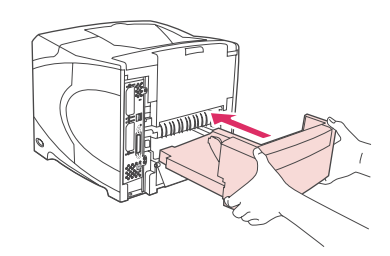

11. Turn the printer power on.

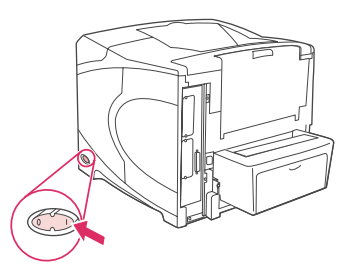

12. If a jam message persists, a sheet is still jammed in the printer. Look for the jam in another location. (See Jam locations.)

After clearing all jams, you need to send the print job again because the printer power has been turned off.

# **Clearing jams from the optional stacker or stapler/stacker**

Paper jams can occur in the optional stacker or the optional stapler/stacker. Staple jams can occur only in the optional stapler/stacker.

## **To clear paper jams from the optional stacker or stapler/stacker**

1. At the back of the printer, open the door on the stacker or stapler/stacker.

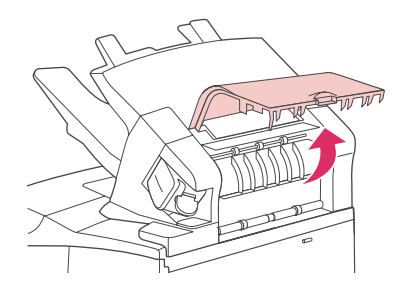

2. Carefully remove any jammed paper.

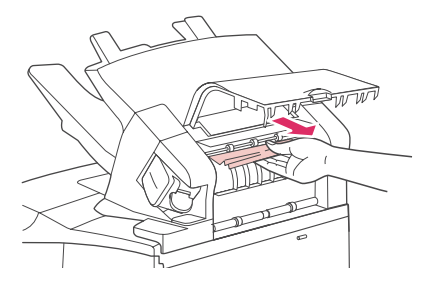

3. Close the door on the stacker or stapler/stacker.

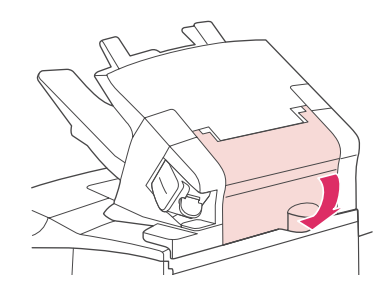

4. If a jam message persists, a sheet is still jammed. Look for it in another location. Check the front of the accessory and carefully remove any jammed paper. (See Jam locations.)

**NOTE** The output bin must be pushed down into the lowest position for printing to continue.

## **To clear staple jams from the optional stapler/stacker**

**NOTE** Clear staple jams when the message **JAM IN STAPLER** appears on the printer controlpanel display.

> 1. On the right side of the stapler/stacker, turn the stapler unit toward the front of the printer until the unit clicks into the open position. Pull outward on the blue staple cartridge to remove it.

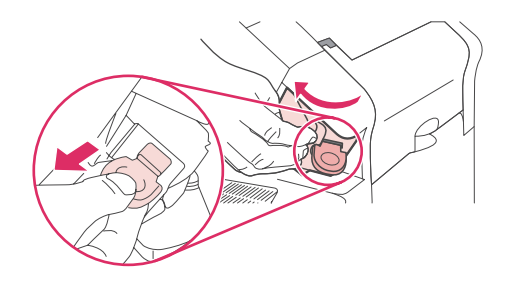

2. Rotate the green cover on the end of the staple cartridge upward, and remove the jammed staple.

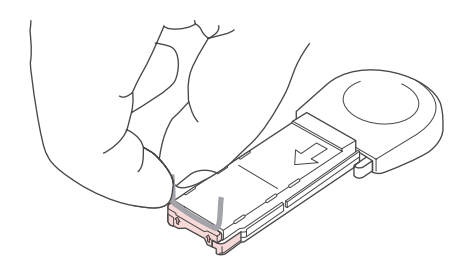

3. Insert the staple cartridge into the stapler unit, and rotate the stapler unit toward the rear of the printer until the unit snaps into place.

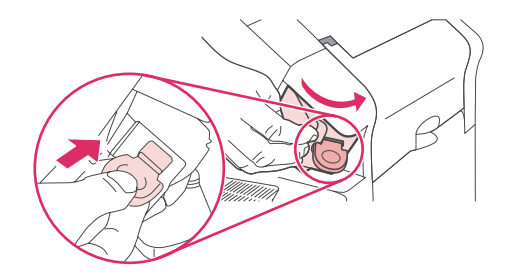

The stapler needs to reload after clearing a staple jam, so the first few documents (up to five) might not be stapled. If a print job is sent and the stapler is jammed or is out of staples, the job will still print as long as the path to the stacker bin is not blocked.

# **Solving repeated jams**

#### **If paper jams occur frequently, try the following:**

- Check all the jam locations. (See Clearing jams.) A piece of media might be stuck somewhere in the printer. Even a small torn piece of media in the printer path can cause repeated jams.
- Check that the trays are properly adjusted. (See Loading trays.) The guides should click into place without being too tight against the media.
- Check that media is correctly loaded in the trays and that the trays are not overfilled. Make sure that the stack is under the tabs and below the maximum-height indicators. See Loading trays.
- Check that all trays and paper-handling accessories are completely inserted into the printer. (If a tray is opened during a print job, this might cause a jam.)
- Check that all covers and doors are closed. (If a cover or door is opened during a print job, this might cause a jam.)
- Try printing to a different output bin. (See Understanding media output options.)
- The sheets might be sticking together. Try bending the stack to separate each sheet. Do not fan the stack.
- If you are printing from tray 1, try reducing the size of the stack.
- If you are printing from the optional envelope feeder, make sure that it is loaded correctly (with the bottom envelopes in slightly farther than the top envelopes). (See Loading envelopes in the optional envelope feeder.)
- If you are printing small sizes, feed the media with the short-edge first. (See Guidelines for custom-size paper.)
- Turn over the stack of media in the tray. Also try rotating the paper 180 degrees.
- Check the characteristics of the paper or other print media that you are using. Use only media that meets HP specifications. (See Paper specifications.) Try using different media to see if the problem goes away. Do not use curled, deformed, damaged, or irregular media.
- Check that the environmental conditions for the printer are met. (See Operating environment.)
- Avoid using paper that has already been used in a printer or copier.
- Try using paper from a freshly opened ream.
- Try a different brand of paper.
- Do not print on both sides of envelopes or transparencies. (See Printing envelopes or Printing on transparencies.)
- Print only on full sheets of labels and do not print on both sides of label sheets. (See Printing on labels.)
- Check that the power supplied to the printer is steady and meets printer specifications. (See Electrical specifications.)
- Clean the printer. (See Cleaning the printer.)
- Perform preventive printer maintenance if maintenance is due. See Loading staples.

# **Understanding printer messages**

Printer messages appear on the printer control panel display to relay the normal status of the printer (such as **Processing...**) or an error condition (such as **CLOSE TOP COVER**) that needs attention. Interpreting control-panel messages lists the most common messages that require attention or that might raise questions. Messages are listed in alphabetical order first, with numeric messages at the end of the list.

## **Using the printer online Help system**

This printer features an online Help system on the control panel that provides instructions for resolving most printer errors. Certain control panel messages alternate with instructions about gaining access to the online Help system.

Whenever a message alternates with **For help press**, press ? (HELP button) to view the help and use  $\triangle$  (UP button) and  $\nabla$  (Down button) to scroll through the message.

To exit the online Help system, press MENU.

## **Resolving persistent messages**

Some messages (for example, requests to load a tray or a message that a previous print job is still in the printer memory) allow you to press  $\vee$  (SELECT button) to print, or to press STOP to clear the job and eliminate the message.

If a message persists after performing all of the recommended actions, contact an HPauthorized service or support provider. (See HP customer care or go to [http://www.hp.com/](http://www.hp.com/support/lj4250) [support/lj4250](http://www.hp.com/support/lj4250) or<http://www.hp.com/support/lj4350>.)

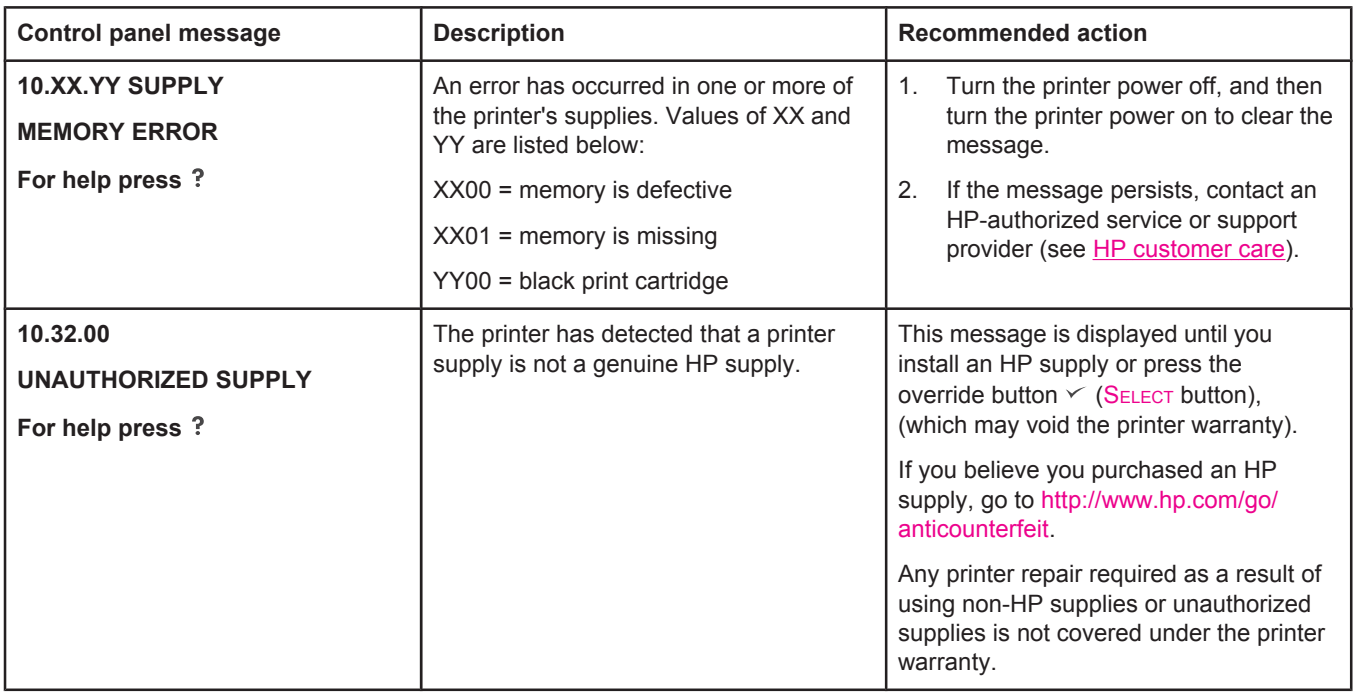

#### **Interpreting control-panel messages**

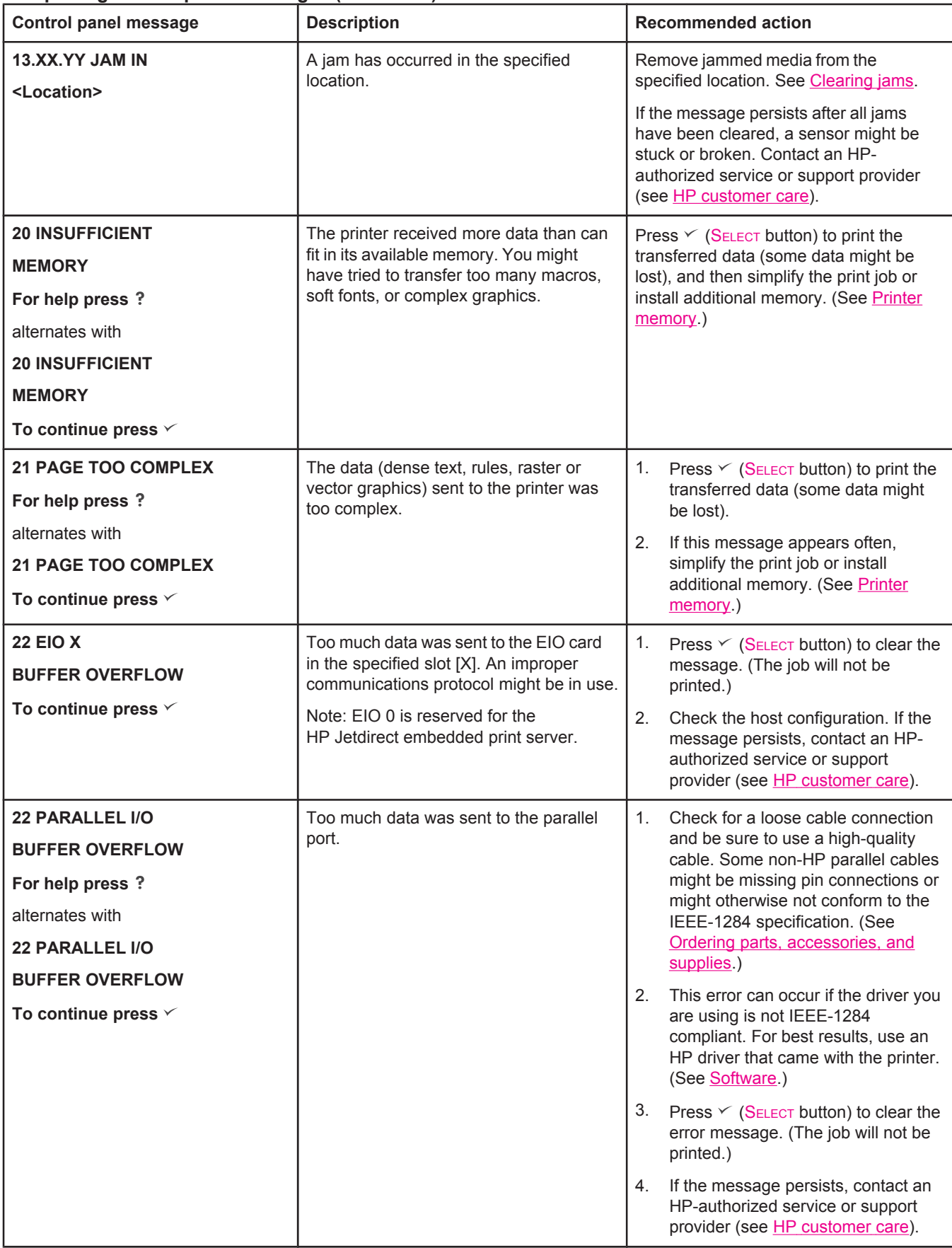

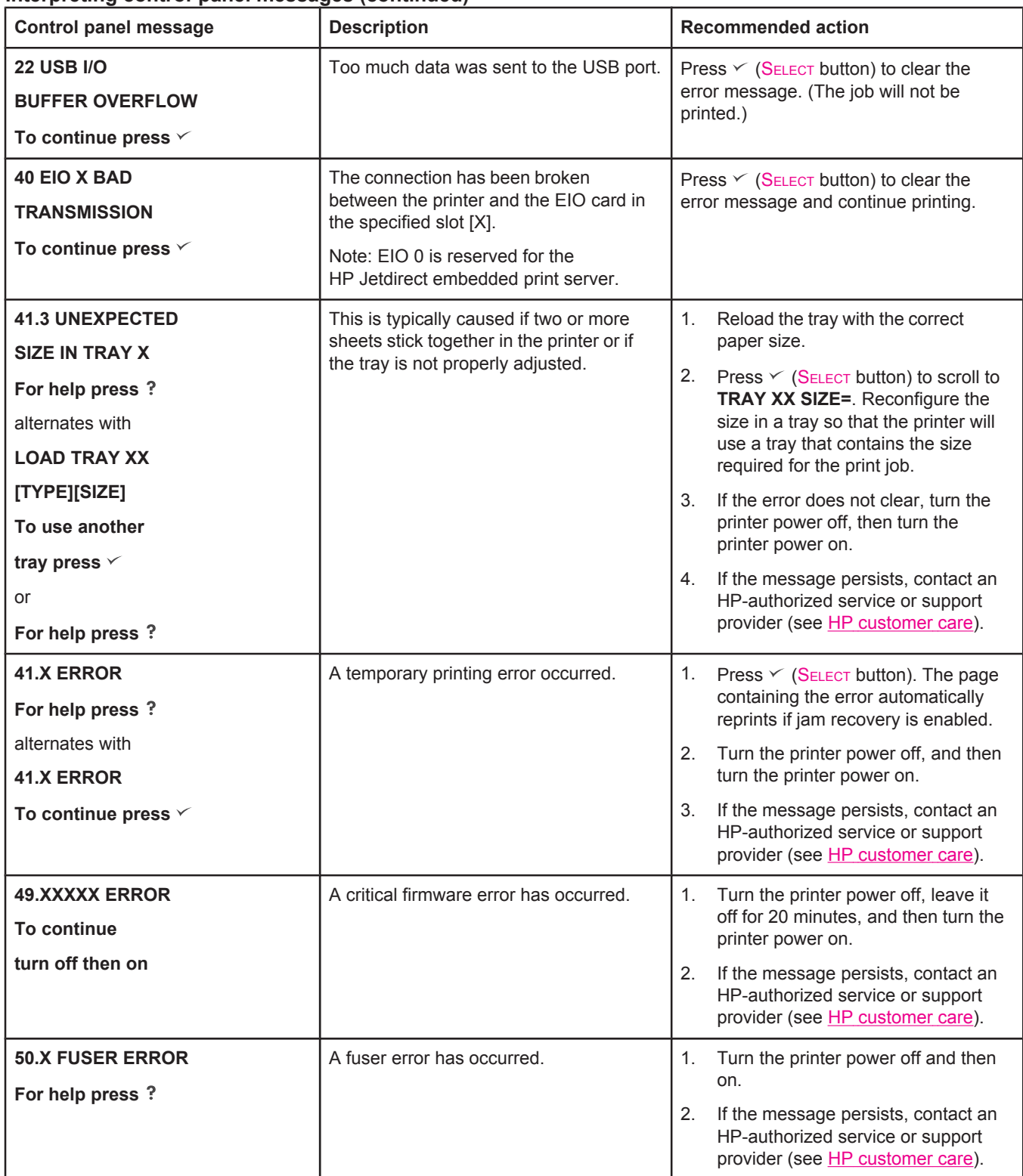

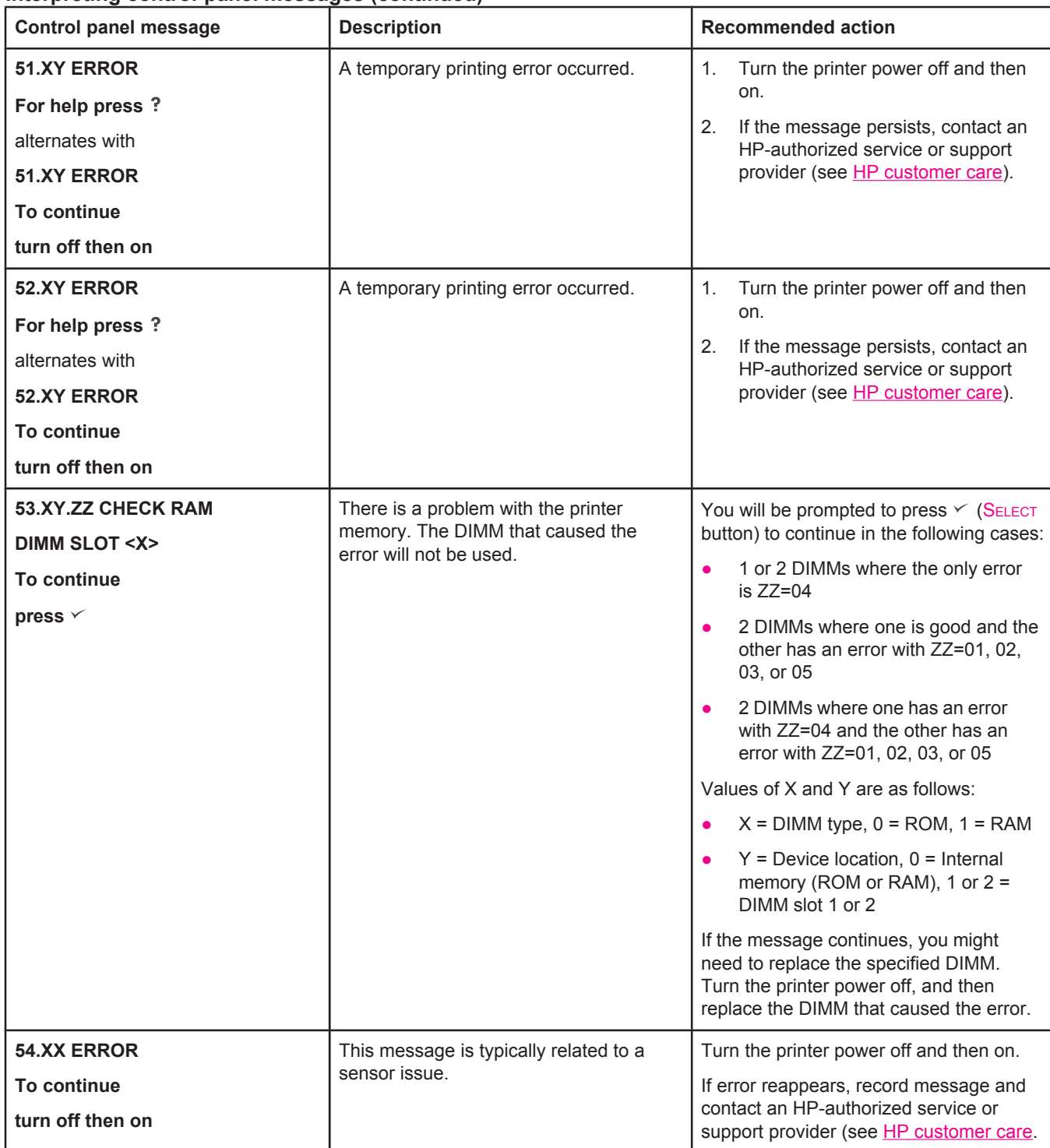

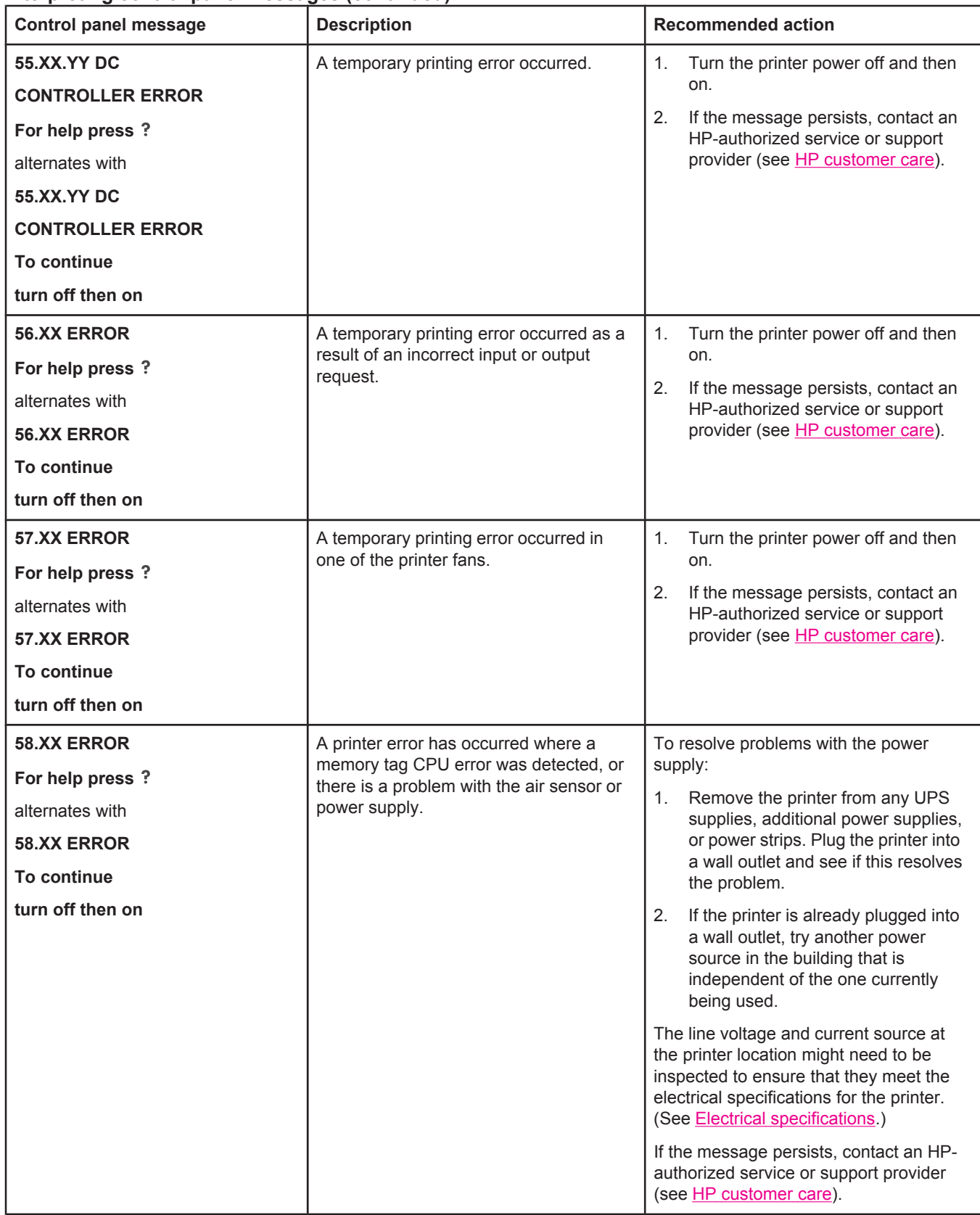

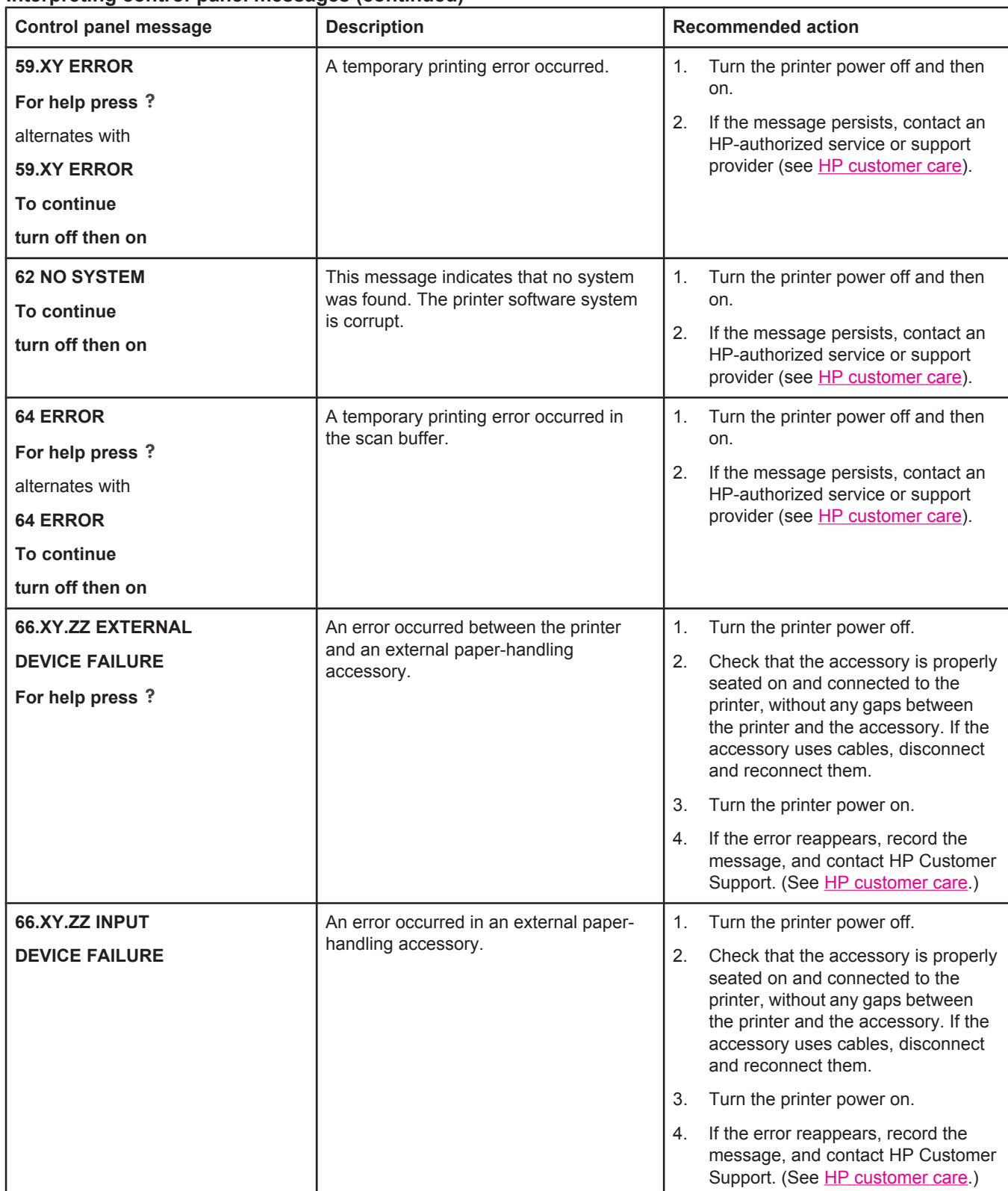

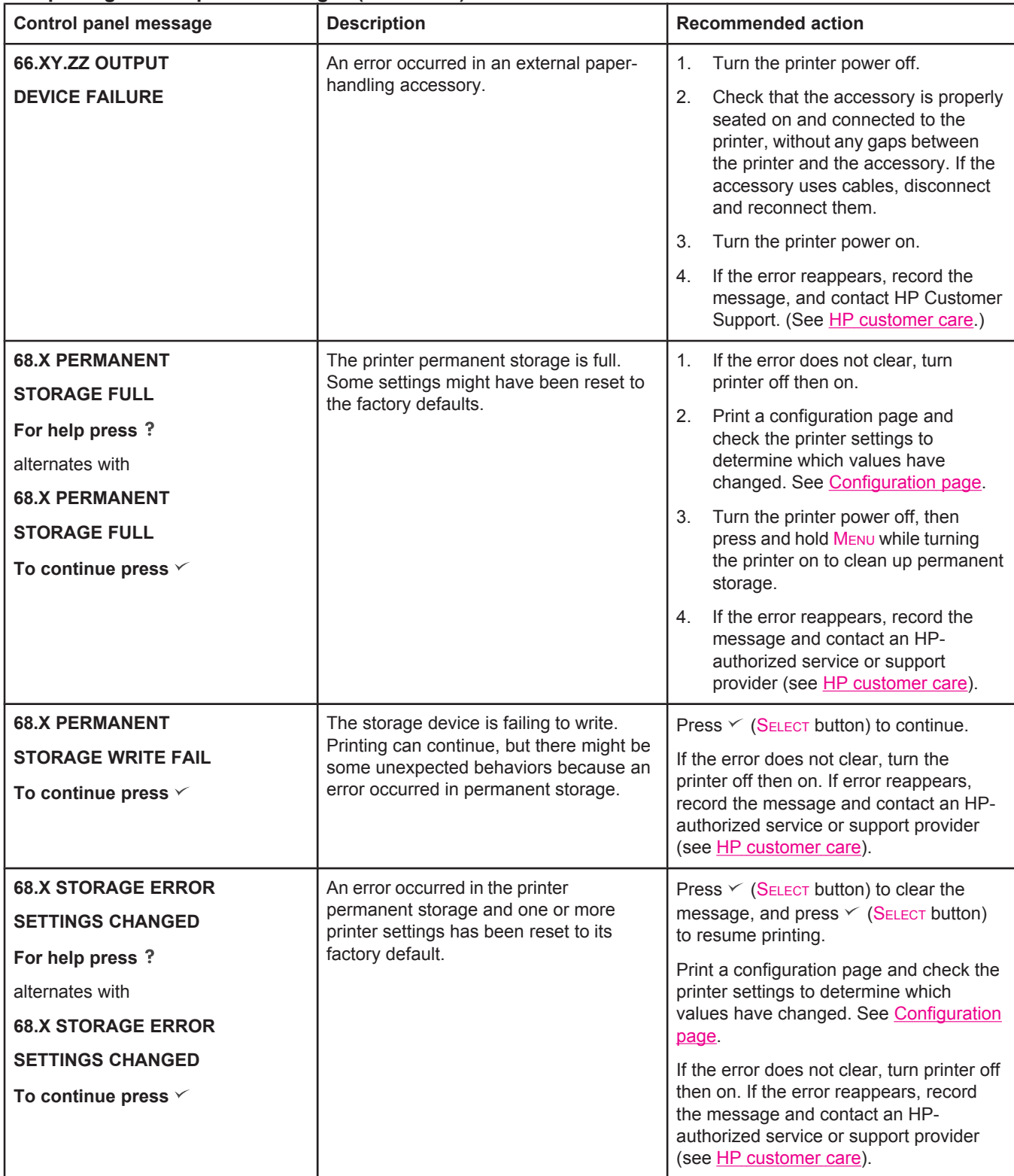

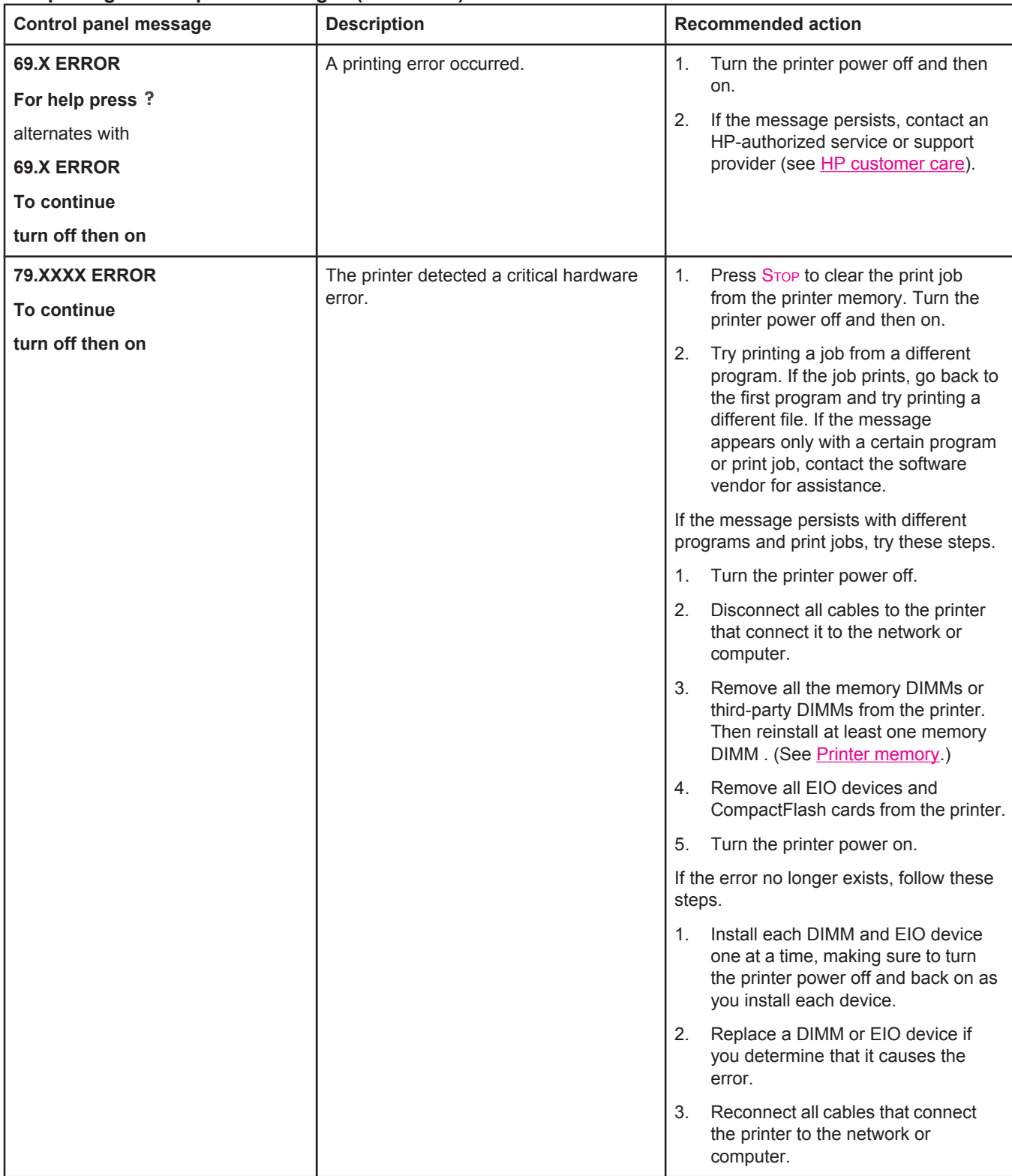

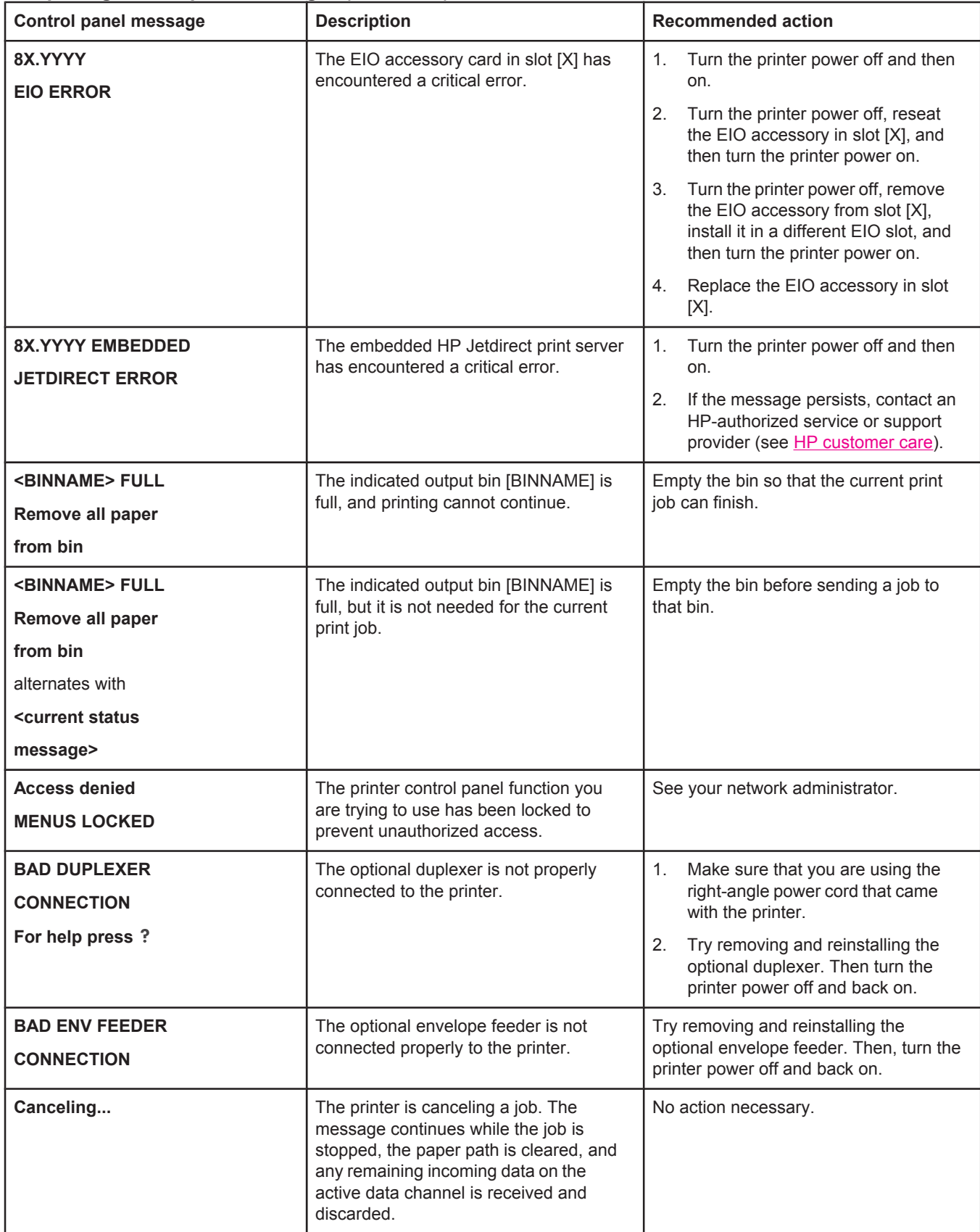

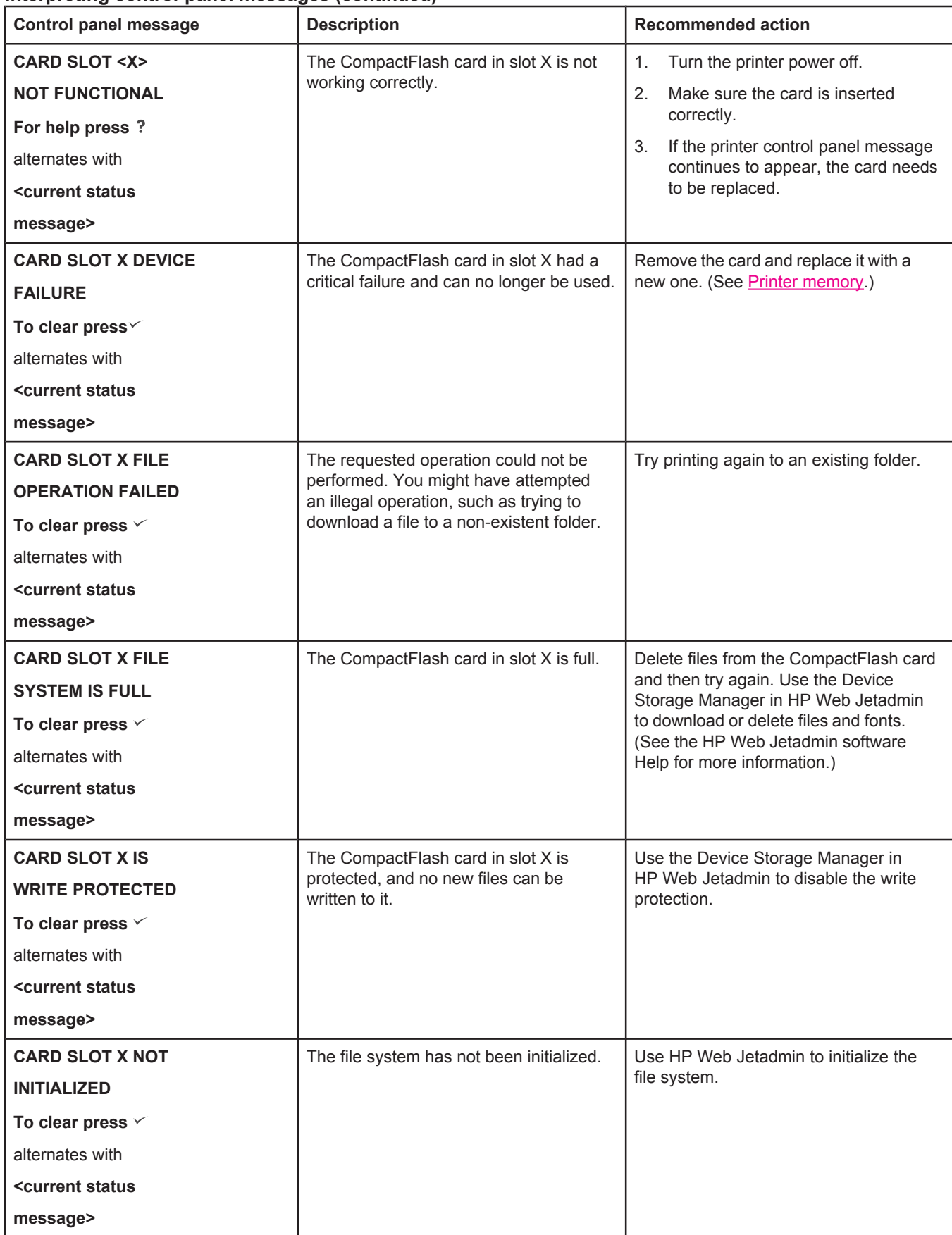

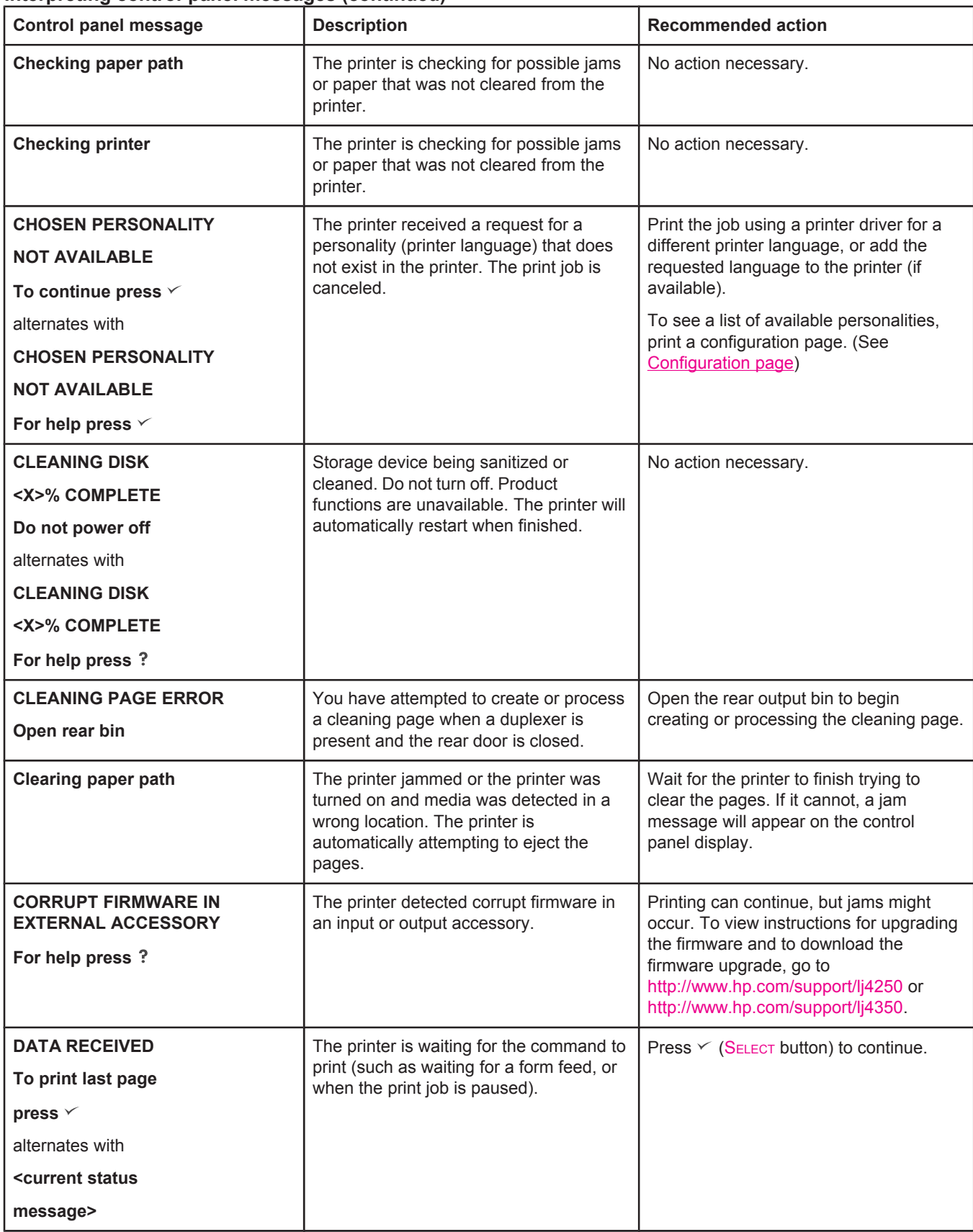

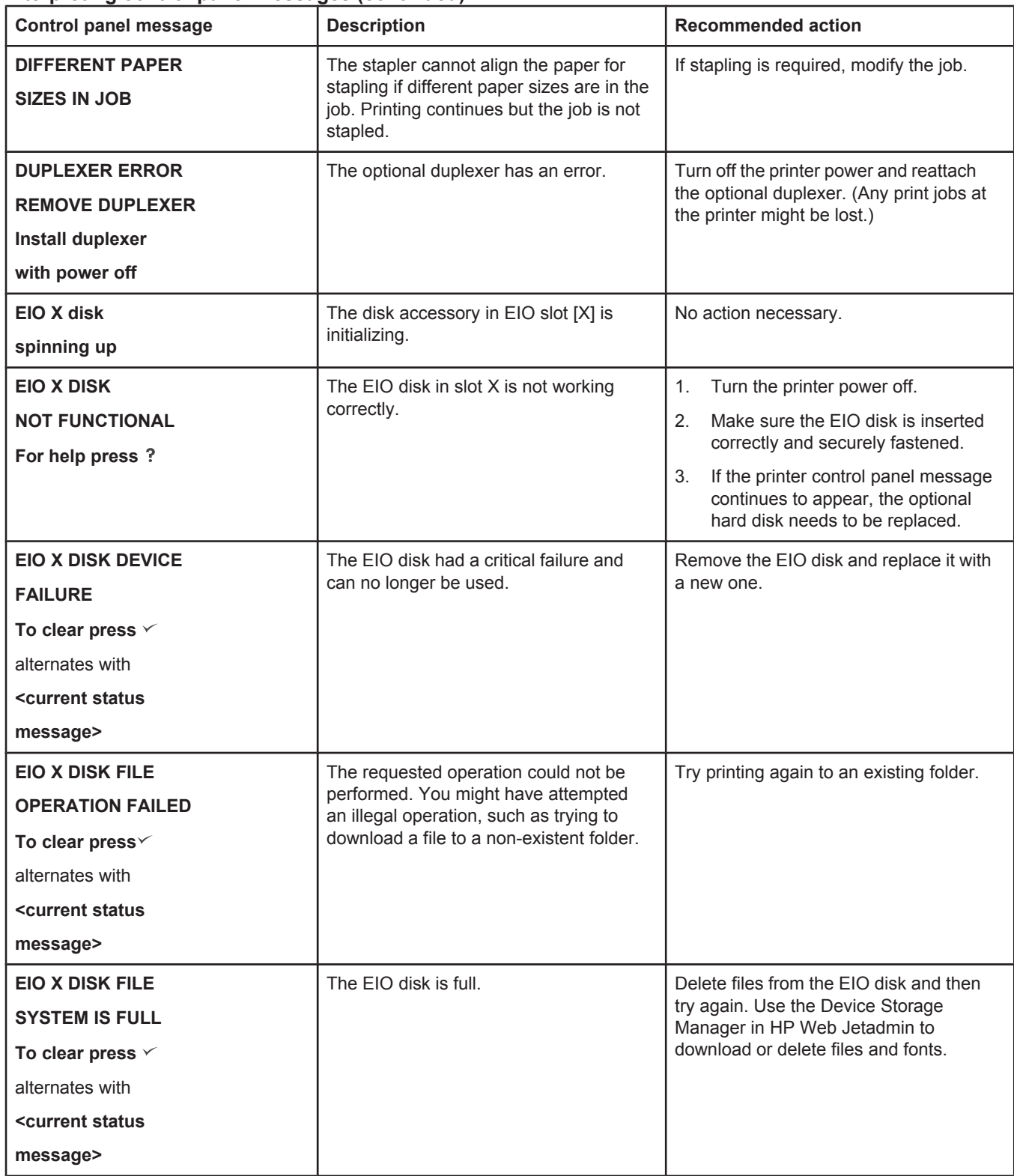

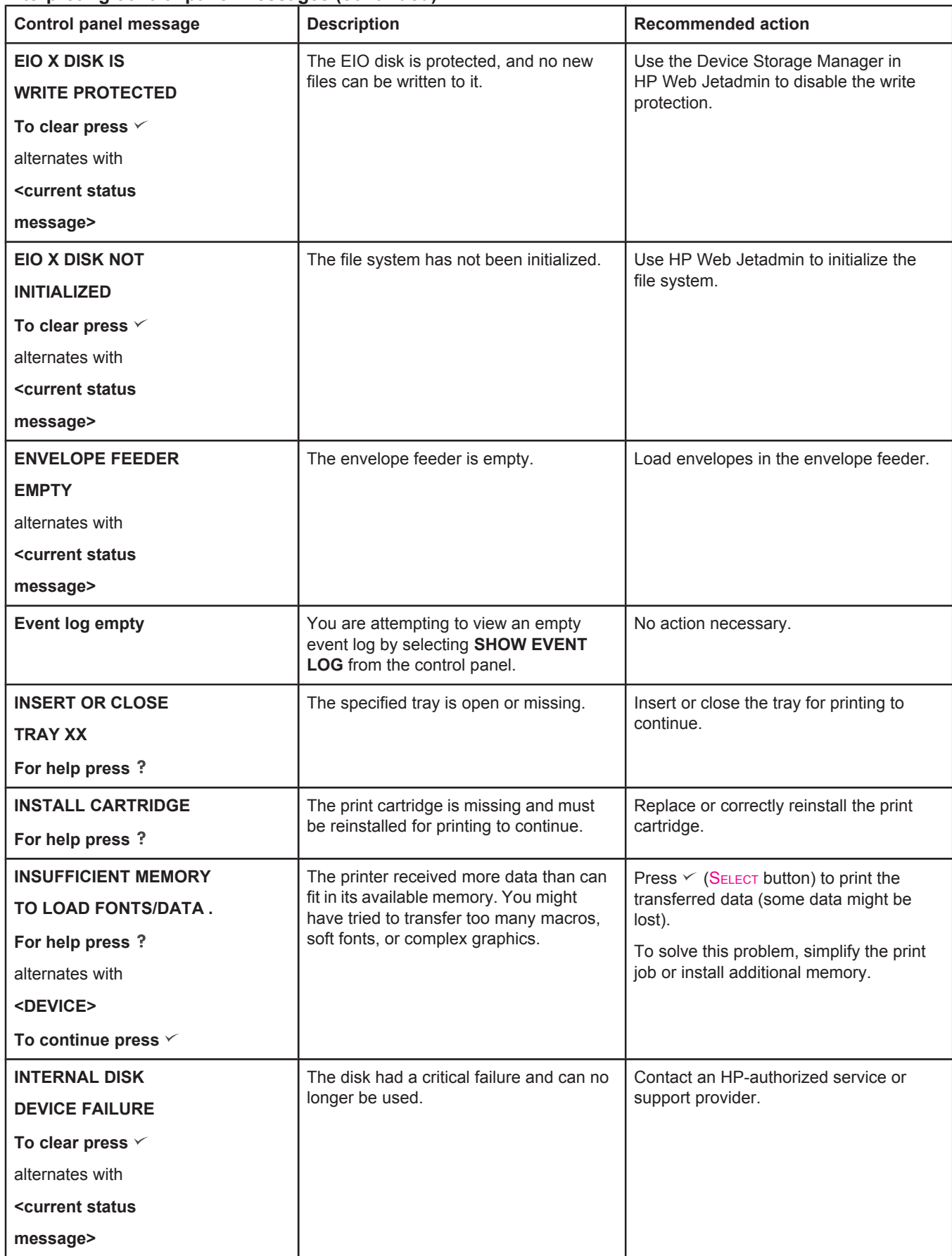

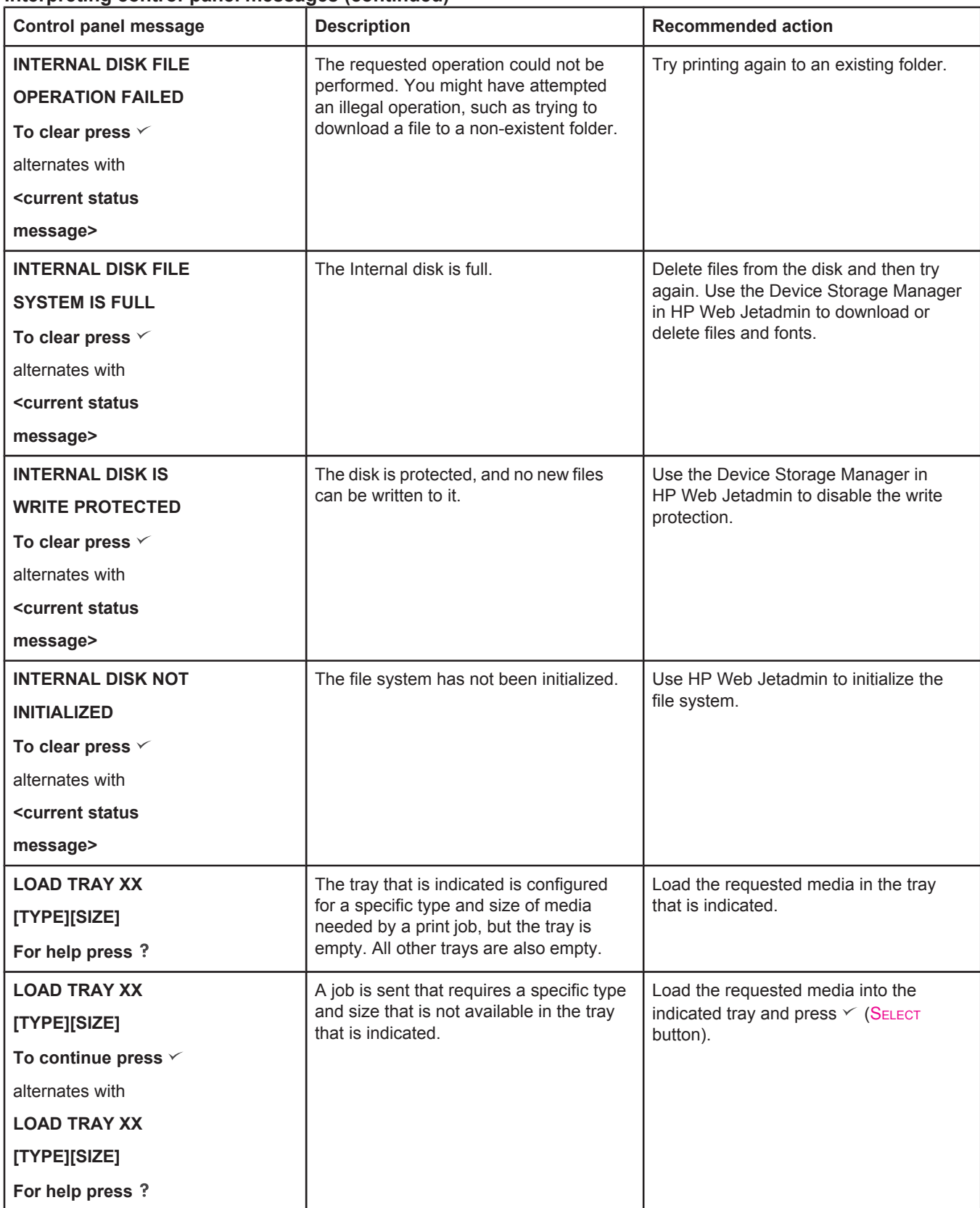

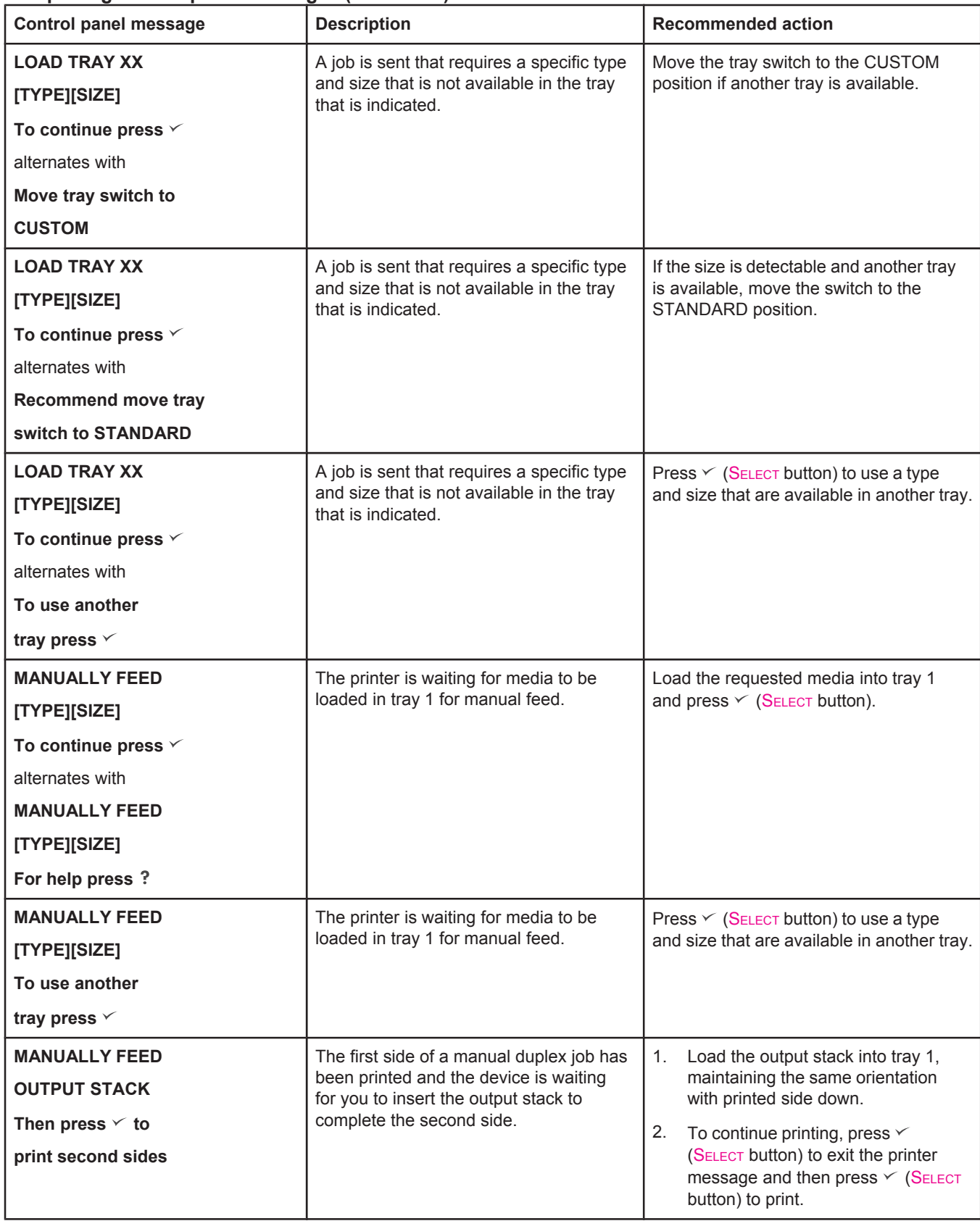

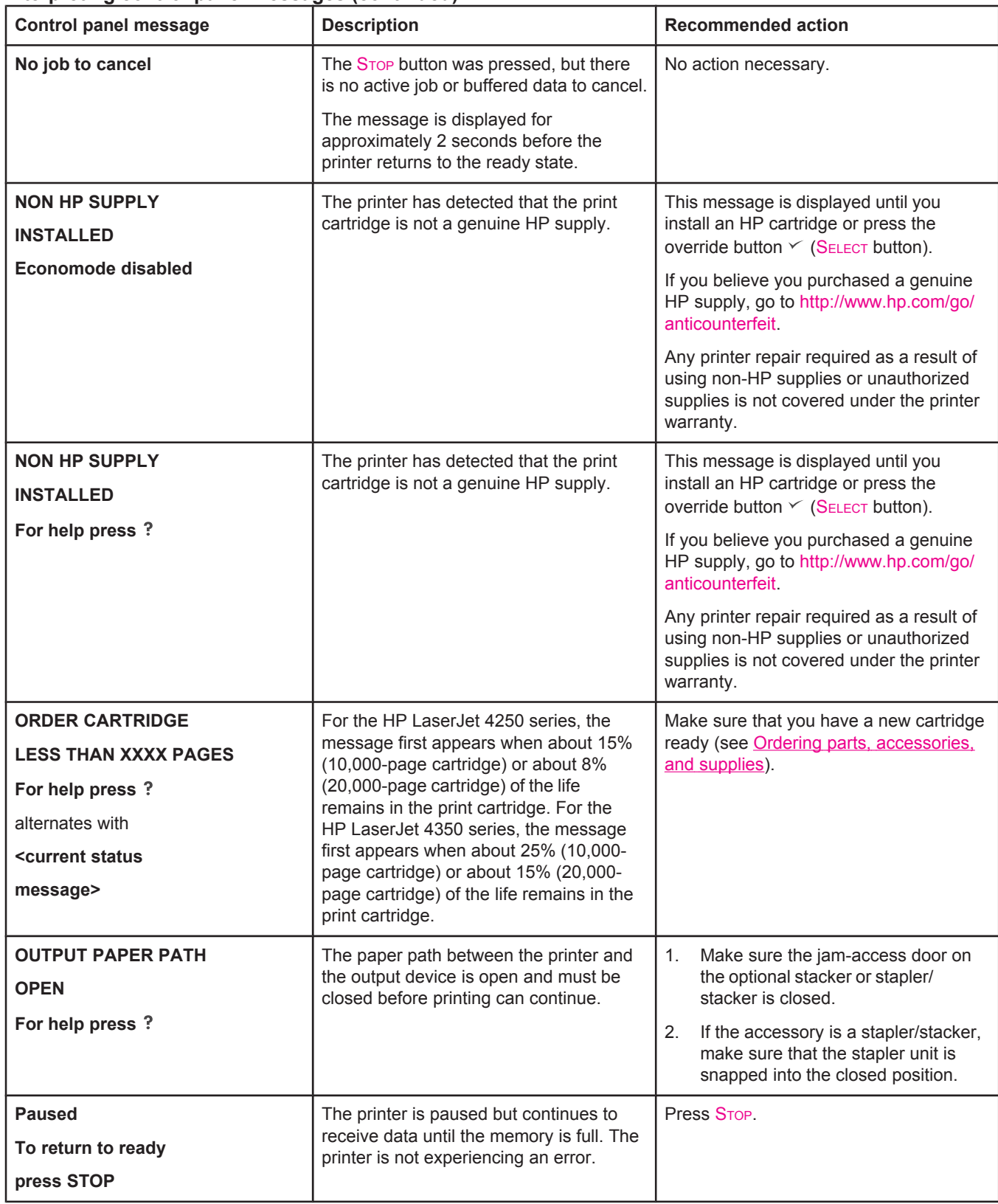

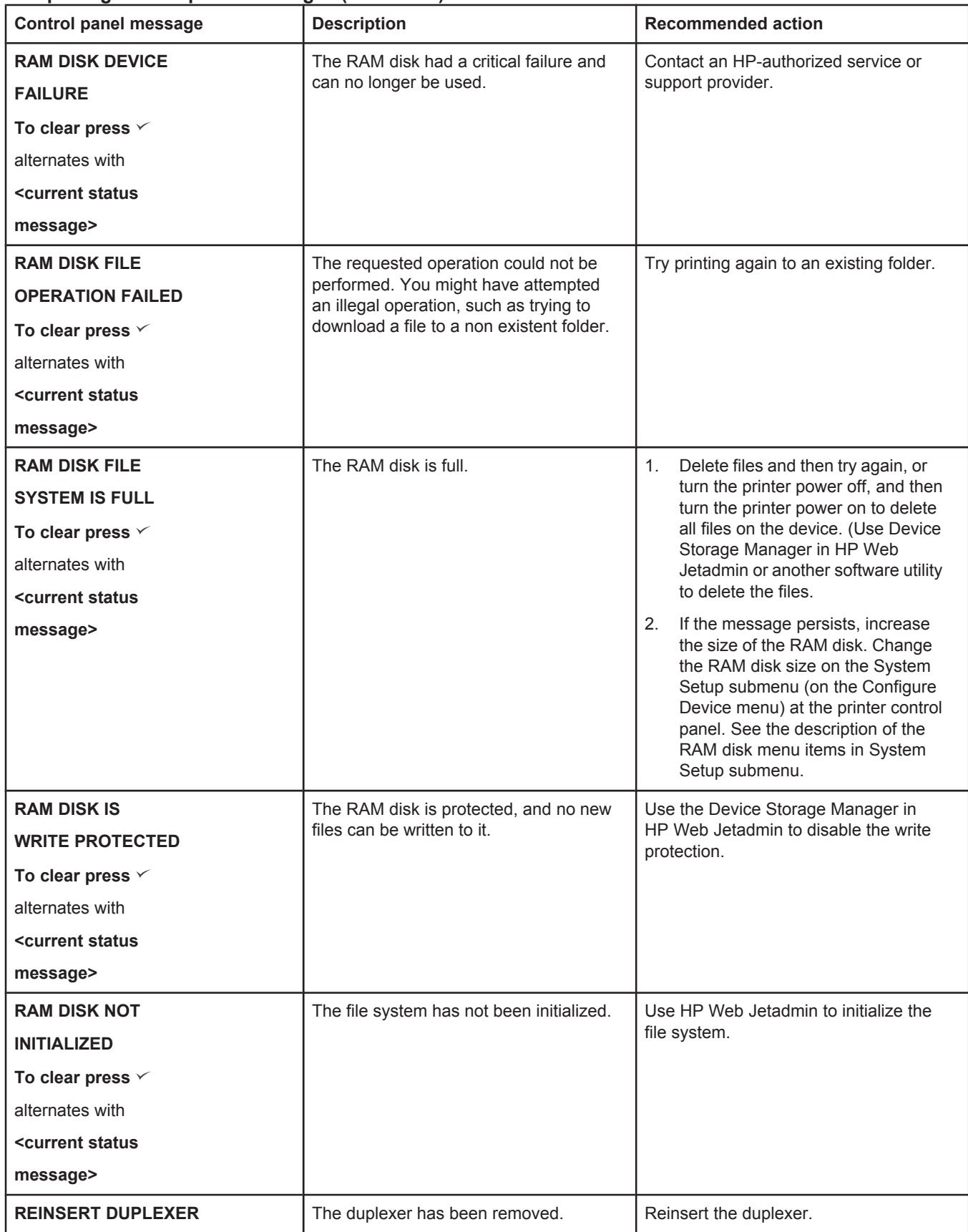

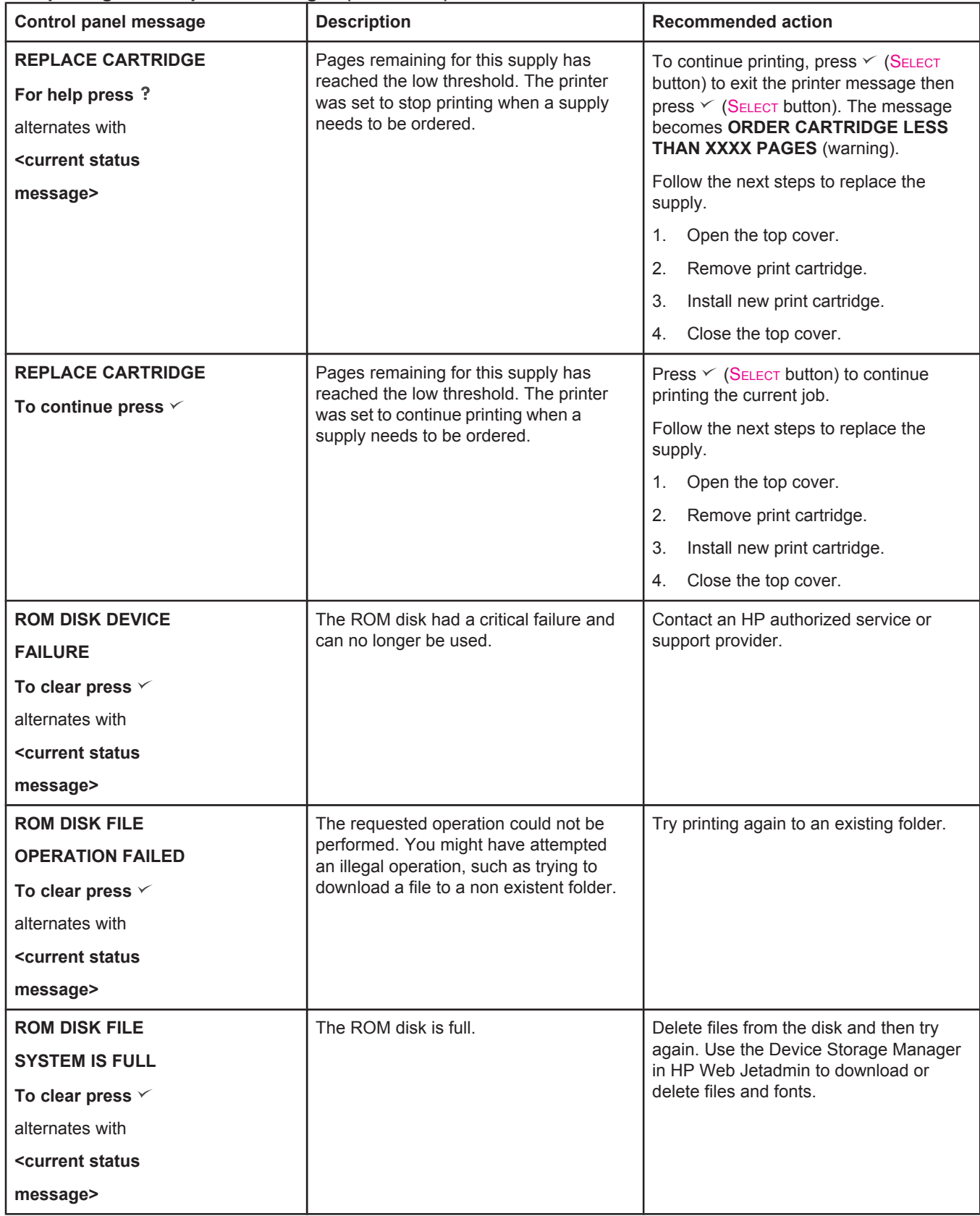

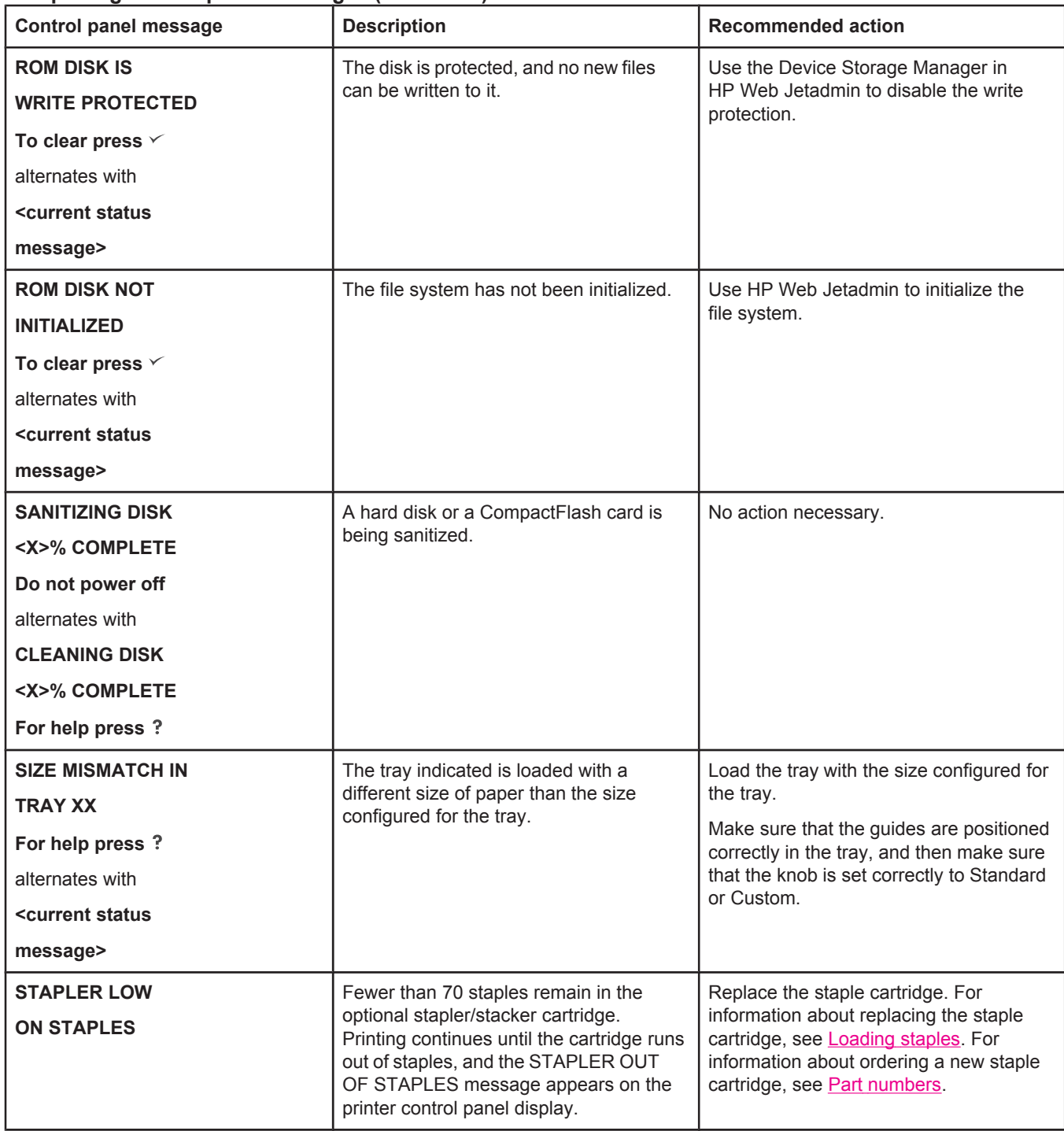

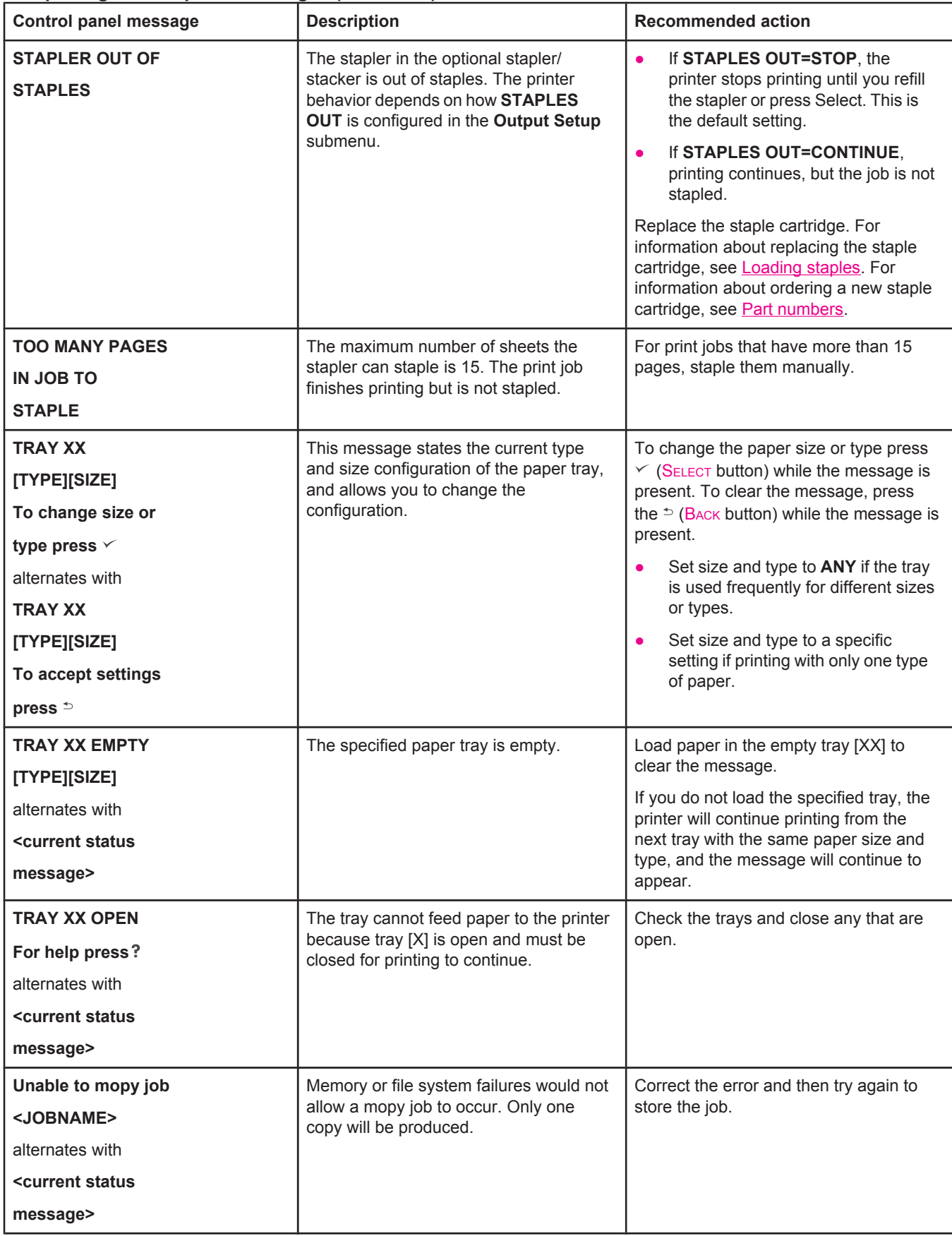

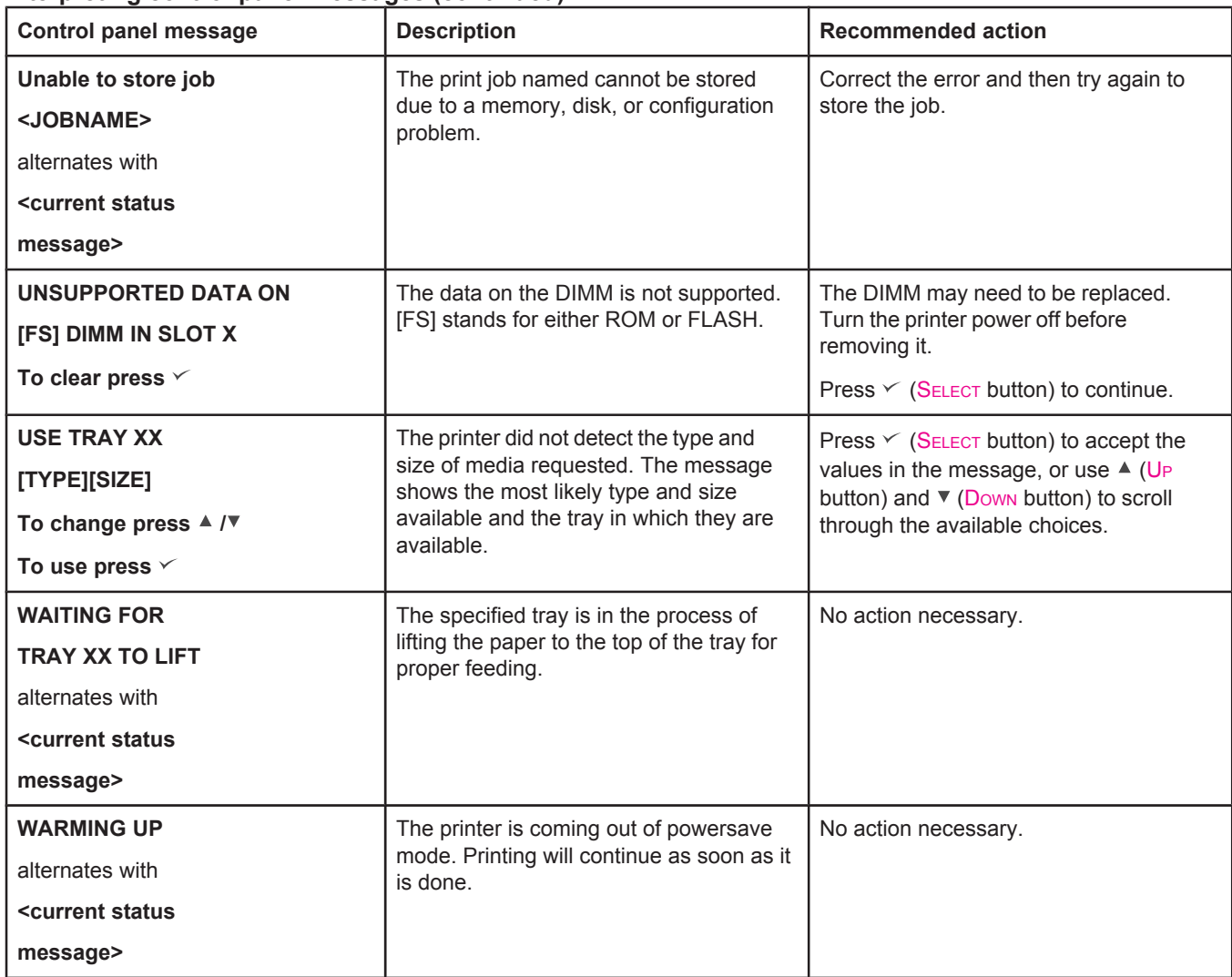
# **Understanding accessory lights for the stacker and stapler/stacker**

The following table lists errors that can occur in an accessory (such as the stacker or stapler/ stacker) and that are reported by the accessory lights and on the printer control panel display.

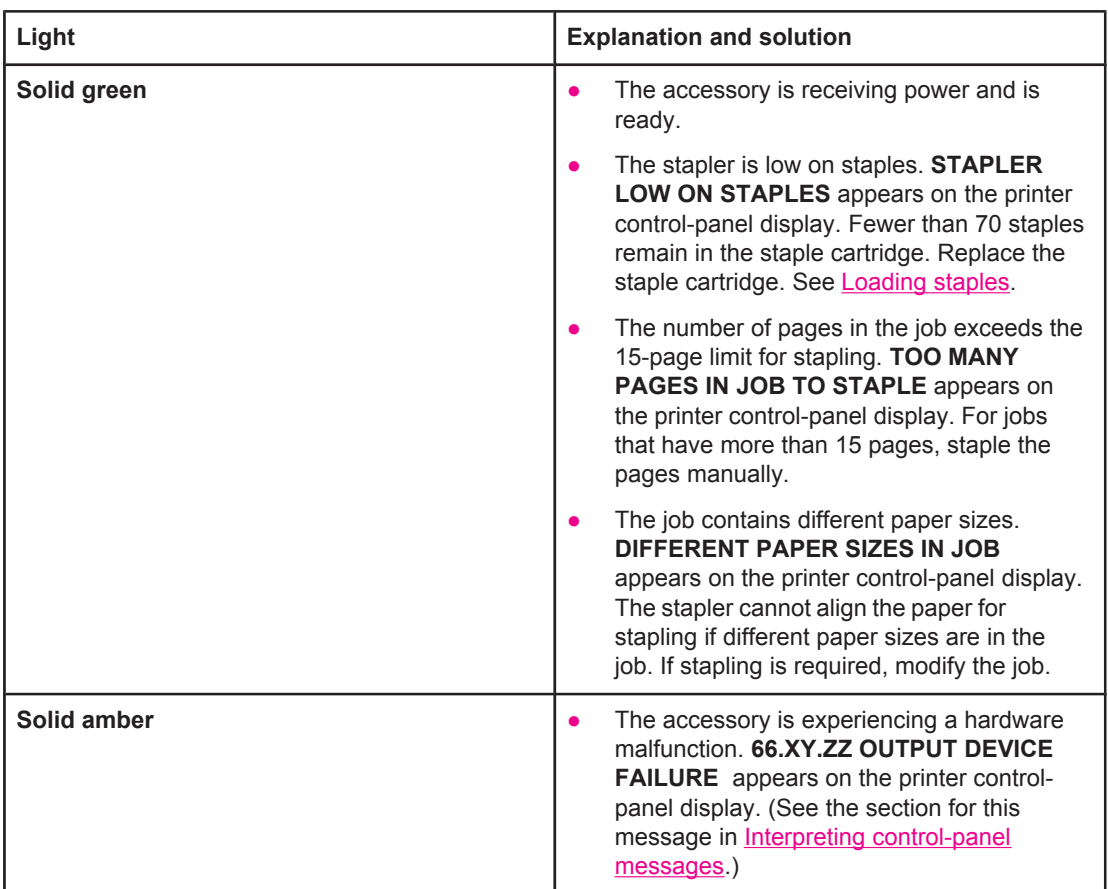

# **Accessory lights**

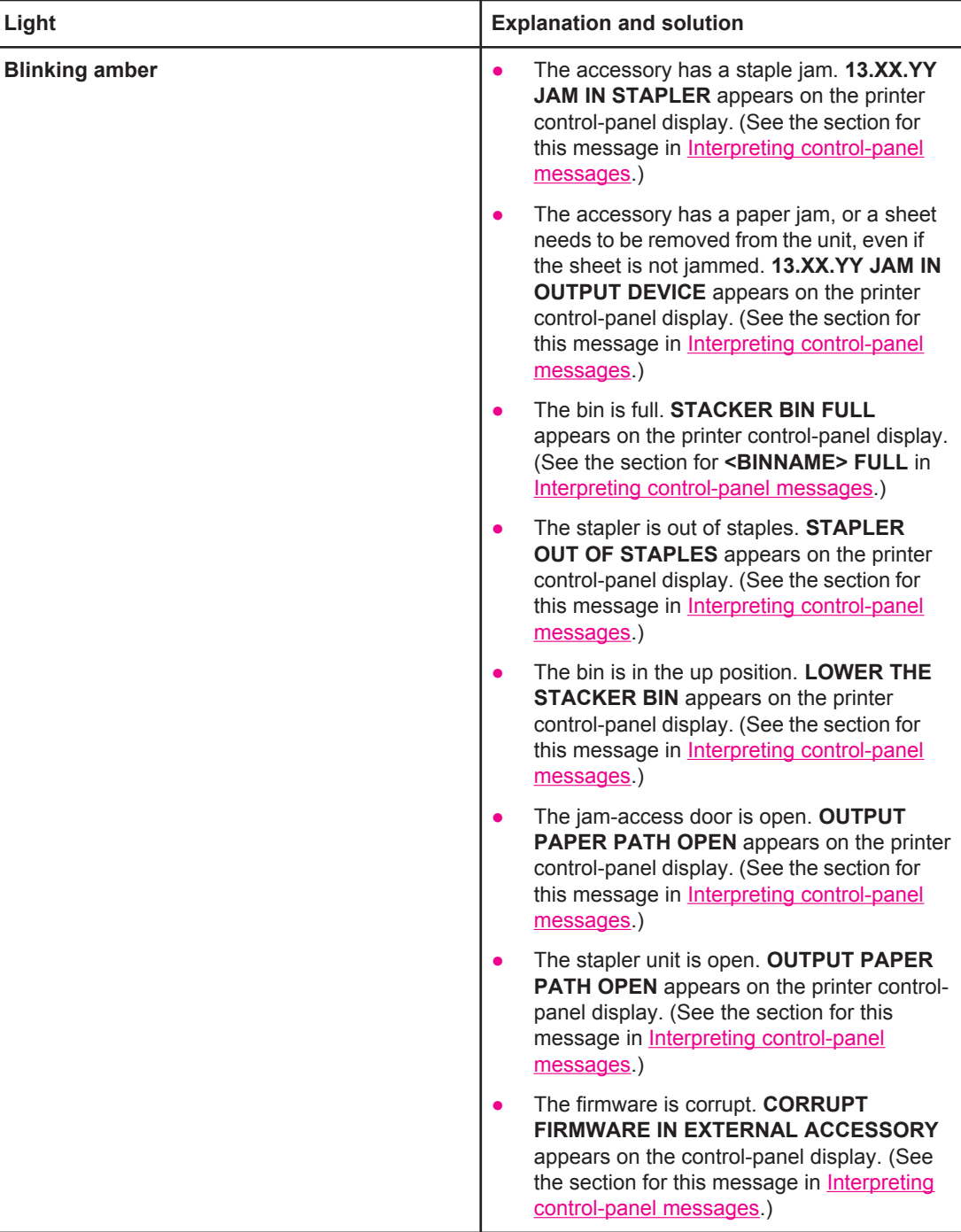

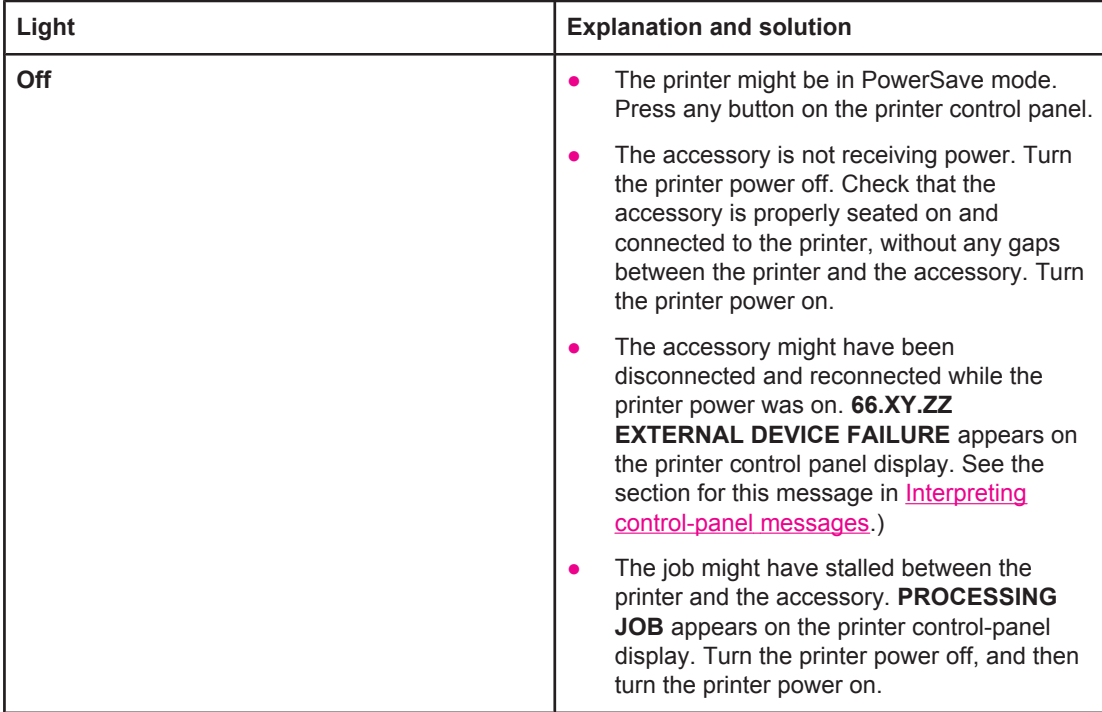

# **Replacing accessories or accessory components**

If you are unable to resolve problems that are indicated by the stacker or stapler/stacker accessory lights, contact the HP Customer Care Center. (See HP customer care.) If an HP Customer Care Center representative recommends replacement of the stacker, stapler/ stacker, or stapler/stacker components, you can either perform the replacement procedure yourself or have an HP-authorized dealer replace it.

- For the steps to replace the entire stacker accessory or the entire stapler/stacker accessory, see the install guide that came with the accessory.
- For the steps to replace the stapler unit, see Replacing the stapler unit.
- For the steps to replace the staple cartridge, see Loading staples.

For more details about ordering replacement parts or supplies, see Ordering parts, accessories, and supplies and Part numbers.

# **Correcting print-quality problems**

This section helps you define print-quality problems and what to do to correct them. Often print- quality problems can be handled easily by making sure that the printer is properly maintained, using print media that meets HP specifications, or running a cleaning page.

# **Print-quality checklist**

General print-quality problems can be solved by following the checklist below.

- Check the printer driver to make sure that you are using the best available print quality option (see Selecting print-quality settings).
- Try printing with one of the alternative printer drivers. The most recent printer drivers area available for download from [http://www.hp.com/go/lj4250\\_software](http://www.hp.com/go/lj4250_software) or [http://www.hp.com/go/lj4350\\_software.](http://www.hp.com/go/lj4350_software)
- Clean the inside of the printer (see Cleaning the printer).
- Check the paper type and quality (see Paper specifications).
- Check to make sure that EconoMode is off in the software (see Using EconoMode (draft) printing ).
- Troubleshoot general printing problems (see Solving general printing problems).
- Install a new HP print cartridge, and then check the print quality again. (See the instructions provided with the print cartridge.)

**NOTE** If the page is totally blank (all white) check to make sure that the sealing tape is removed from the print cartridge and ensure that the print cartridge is installed correctly.Newer printers have been optimized to print characters more accurately. This might result in characters that look lighter or thinner than you are used to from your older printer. If the page is printing images darker than those from an older printer, and you want the images to match the older printer, make these changes in your printer driver: on the **Finishing** tab, select **Print Quality**, select **Custom**, click **Details**, and click the check box for **Print Images Lighter**.

## **Image defect examples**

Use the examples in this image-defect table to determine which print-quality problem you are experiencing, and then see the corresponding reference pages to troubleshoot. These examples identify the most common print-quality problems. If you still have problems after trying the suggested remedies, contact HP Customer Support. (See HP customer care.)

**NOTE** The examples below depict letter-size paper that has passed through the printer short-edge first.

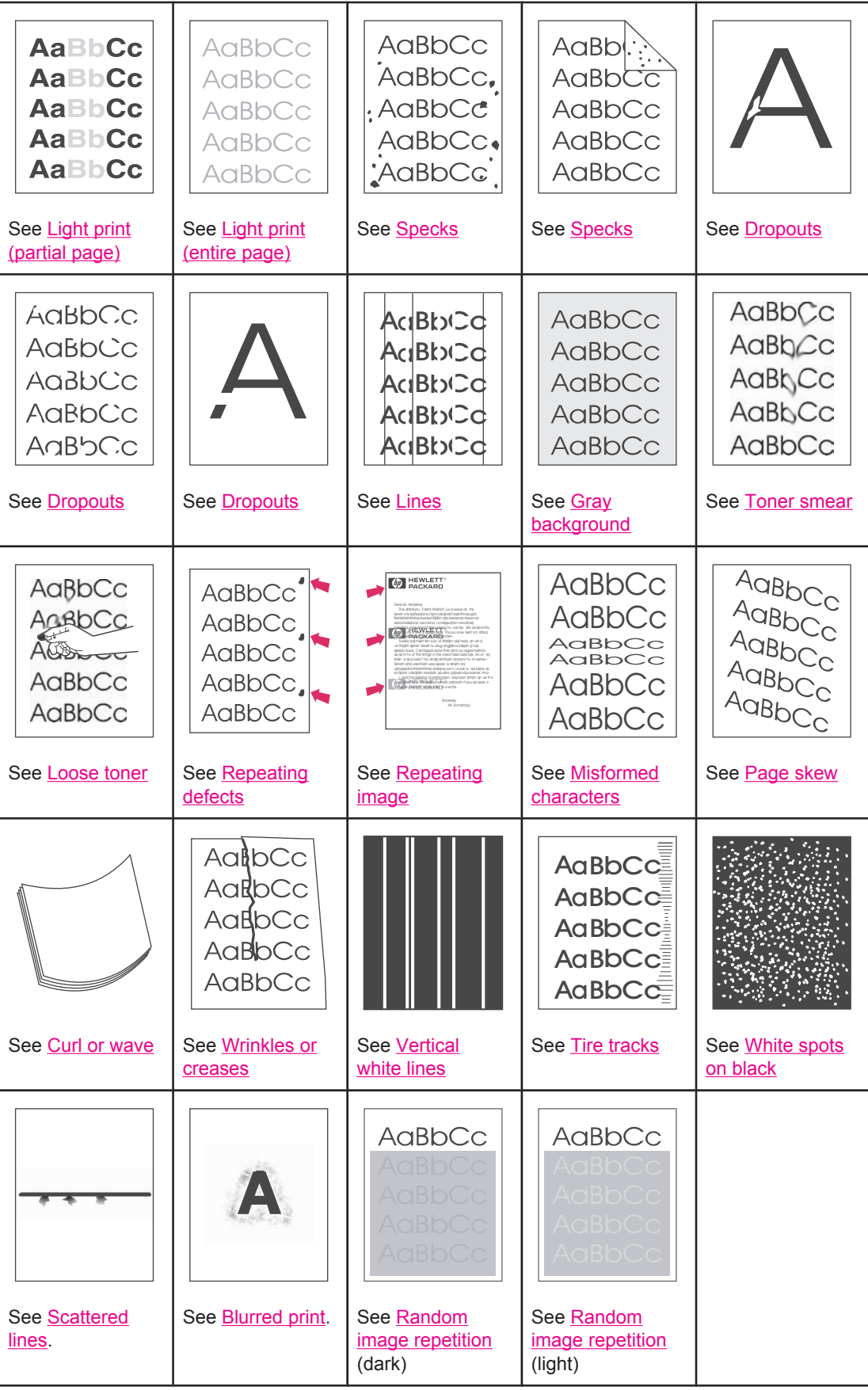

# **Light print (partial page)**

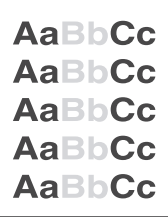

- 1. Make sure that the print cartridge is fully installed.
- 2. The toner level in the print cartridge might be low. Replace the print cartridge.
- 3. The media might not meet HP specifications (for example, the paper is too moist or too rough). See Paper specifications.
- 4. The printer might be due for maintenance. Check this by printing a copy of the supplies status page. (See Supplies status page.) If maintenance is due, order and install the printer maintenance kit. (See Performing preventive maintenance.)

# **Light print (entire page)**

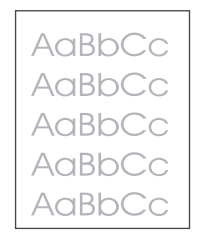

- 1. Make sure that the print cartridge is fully installed.
- 2. Make sure that the EconoMode setting is turned off at the control panel and in the printer driver.
- 3. Open the Configure Device menu at the printer control panel. Open the Print Quality submenu and increase the TONER DENSITY setting. See Print Quality submenu.
- 4. Try using a different type of paper.
- 5. The print cartridge might be almost empty. Replace the print cartridge.

#### **Specks**

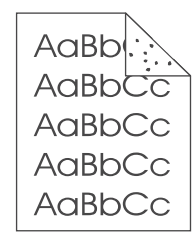

Specks might appear on a page after a jam has been cleared.

1. Print a few more pages to see if the problem corrects itself.

- 2. Clean the inside of the printer and run a cleaning page to clean the fuser. (See Cleaning the printer.)
- 3. Try using a different type of paper.
- 4. Check the print cartridge for leaks. If the print cartridge is leaking, replace it.

# **Dropouts**

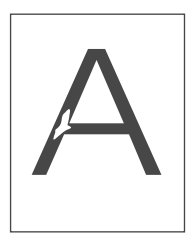

- 1. Make sure that the environmental specifications for the printer are being met. (See Operating environment.)
- 2. If the paper is rough, and the toner easily rubs off, open the Configure Device menu at the printer control panel. Open the Print Quality submenu, select **FUSER MODES**, and then select the paper type you are using. Change the setting to HIGH 1 or HIGH 2, which helps the toner fuse more completely onto the paper. (See Print Quality submenu.)
- 3. Try using a smoother paper.

# **Lines**

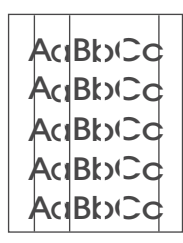

- 1. Print a few more pages to see if the problem corrects itself.
- 2. Clean the inside of the printer and run a cleaning page to clean the fuser. (See Cleaning the printer.)
- 3. Replace the print cartridge.
- 4. The printer might be due for maintenance. Check this by printing a copy of the supplies status page. (See Supplies status page.) If maintenance is due, order and install the printer maintenance kit. (See Performing preventive maintenance.)

# **Gray background**

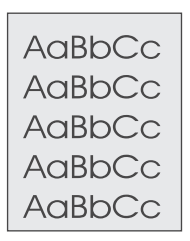

- 1. Do not use paper that has already been run through the printer.
- 2. Try using a different type of paper.
- 3. Print a few more pages to see if the problem corrects itself.
- 4. Turn over the stack of paper in the tray. Also, try rotating the paper 180°.
- 5. Open the Configure Device menu at the printer control panel. On the Print Quality submenu, increase the **TONER DENSITY** setting. See **Print Quality submenu.**
- 6. Make sure that the environmental specifications for the printer are being met. (See Operating environment.)
- 7. Replace the print cartridge.

# **Toner smear**

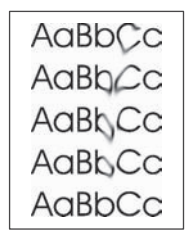

- 1. Print a few more pages to see if the problem corrects itself.
- 2. Try using a different type of paper.
- 3. Make sure that the environmental specifications for the printer are being met. (See Operating environment.)
- 4. Clean the inside of the printer and run a cleaning page to clean the fuser. (See Cleaning the printer.)
- 5. The printer might be due for maintenance. Check this by printing a copy of the supplies status page. (See Supplies status page.) If maintenance is due, order and install the printer maintenance kit. (See Performing preventive maintenance.)
- 6. Replace the print cartridge.

Also see Loose toner.

# **Loose toner**

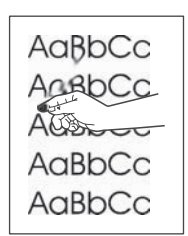

Loose toner, in this context, is defined as toner that can be rubbed off the page.

- 1. If paper is heavy or rough, open the Configure Device menu at the printer control panel. On the Print Quality submenu, select **FUSER MODES**, and then select the paper type you are using. Change the setting to HIGH 1 or HIGH 2, which helps the toner fuse more completely onto the paper. (See Print Quality submenu.) You must also set the type of paper for the tray you are using. (See Printing by type and size of media (locking trays).)
- 2. If you have observed a rougher texture on one side of your paper, try printing on the smoother side.
- 3. Make sure that the environmental specifications for the printer are being met. (See Operating environment.)
- 4. Make sure that type and quality of the paper you are using meet HP specifications. (See Paper specifications.)
- 5. The printer might be due for maintenance. Check this by printing a copy of the supplies status page. (See Supplies status page.) If maintenance is due, order and install the printer maintenance kit. (See Performing preventive maintenance.)

# **Repeating defects**

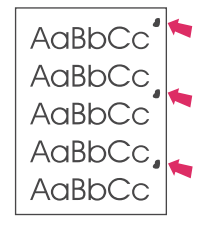

- 1. Print a few more pages to see if the problem corrects itself.
- 2. If the distance between defects is 38 mm (1.5 inches), 55 mm (2.2 inches), or 94 mm (3.7 inches), the print cartridge might need to be replaced.
- 3. Clean the inside of the printer and run a cleaning page to clean the fuser. (See Cleaning the printer.)
- 4. The printer might be due for maintenance. Check this by printing a copy of the supplies status page. (See Supplies status page.) If maintenance is due, order and install the printer maintenance kit. (See Performing preventive maintenance.)

Also see Repeating image.

# **Repeating image**

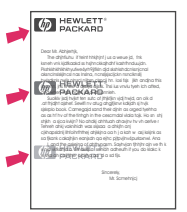

This type of defect might occur when using preprinted forms or a large quantity of narrow paper.

- 1. Print a few more pages to see if the problem corrects itself.
- 2. Make sure that type and quality of the paper you are using meet HP specifications. (See Paper specifications.)
- 3. The printer might be due for maintenance. Check this by printing a copy of the supplies status page. (See Supplies status page.) If maintenance is due, order and install the printer maintenance kit. (See Performing preventive maintenance.)
- 4. If the distance between defects is 38 mm (1.5 inches), 55 mm (2.2 inches), or 94 mm (3.7 inches), the print cartridge might need to be replaced.

# **Misformed characters**

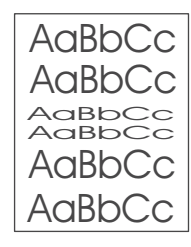

- 1. Print a few more pages to see if the problem corrects itself.
- 2. Make sure that the environmental specifications for the printer are being met. (See Operating environment.)
- 3. The printer might be due for maintenance. Check this by printing a copy of the supplies status page. (See Supplies status page.) If maintenance is due, order and install the printer maintenance kit. (See Performing preventive maintenance.)

## **Page skew**

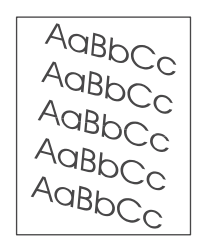

- 1. Print a few more pages to see if the problem corrects itself.
- 2. Verify that there are no torn pieces of paper inside the printer.
- 3. Make sure that paper is loaded correctly and that all adjustments have been made. (See Loading trays.) Make sure that the guides in the tray are not too tight or too loose against the paper.
- 4. Turn over the stack of paper in the tray. Also, try rotating the paper 180°.
- 5. Make sure that the type and quality of the paper you are using meet HP specifications. (See Paper specifications.)
- 6. Make sure that the environmental specifications for the printer are being met. (See Operating environment.)

# **Curl or wave**

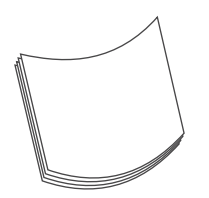

- 1. Turn over the stack of paper in the tray. Also, try rotating the paper 180°.
- 2. Make sure that the type and quality of the paper you are using meet HP specifications. (See Paper specifications.)
- 3. Make sure that the environmental specifications for the printer are being met. (See Operating environment.)
- 4. Try printing to a different output bin.
- 5. If paper is lightweight and smooth, open the Configure Device menu at the printer control panel. On the Print Quality submenu, select **FUSER MODES**, and then select the paper type you are using. Change the setting to **LOW**, which helps reduce the heat in the fusing process. (See Print Quality submenu.) You must also set the type of paper for the tray you are using. (See Printing by type and size of media (locking trays).)

## **Wrinkles or creases**

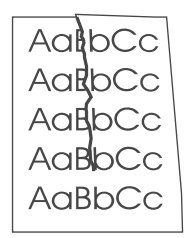

- 1. Print a few more pages to see if the problem corrects itself.
- 2. Make sure that the environmental specifications for the printer are being met. (See Operating environment.)
- 3. Turn over the stack of paper in the tray. Also, try rotating the paper 180°.
- 4. Make sure that paper is loaded correctly and all adjustments have been made. (See Loading trays.)
- 5. Make sure that the type and quality of the paper you are using meet HP specifications. (See Paper specifications.)

6. If envelopes are creasing, try storing envelopes so that they lie flat.

# **Vertical white lines**

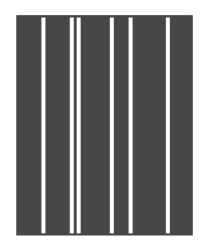

- 1. Print a few more pages to see if the problem corrects itself.
- 2. Make sure that the type and quality of the paper you are using meet HP specifications. (See Paper specifications.)
- 3. Replace the print cartridge.

# **Tire tracks**

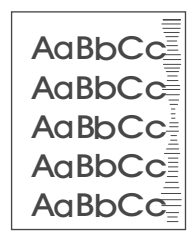

This defect typically occurs when the print cartridge has far exceeded its rated life of 10,000 (Q5942A) or 20,000 (Q5942X) pages. For example, if you are printing a very large quantity of pages with very little toner coverage.

- 1. Replace the print cartridge.
- 2. Reduce the number of pages that you print with very low toner coverage.

# **White spots on black**

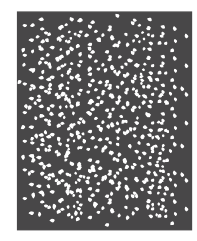

- 1. Print a few more pages to see if the problem corrects itself.
- 2. Make sure that the type and quality of the paper you are using meet HP specifications. (See Paper specifications.)
- 3. Make sure that the environmental specifications for the printer are being met. (See Operating environment.)
- 4. Replace the print cartridge.

# **Scattered lines**

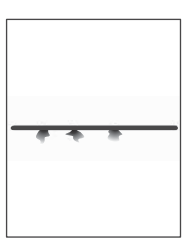

- 1. Make sure that the type and quality of the paper you are using meet HP specifications. (See Paper specifications.)
- 2. Make sure that the environmental specifications for the printer are being met. (See Operating environment.)
- 3. Turn over the stack of paper in the tray. Also, try rotating the paper 180°.
- 4. Open the Configure Device menu at the printer control panel. Open the Print Quality submenu and change the **TONER DENSITY** setting. (See Print Quality submenu.)
- 5. Open the Configure Device menu at the printer control panel. On the Print Quality submenu, open **OPTIMIZE** and set **LINE DETAIL=ON**.

# **Blurred print**

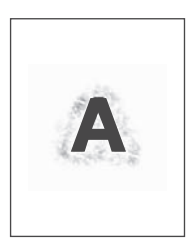

- 1. Make sure that the type and quality of the paper you are using meet HP specifications. (See Paper specifications.)
- 2. Make sure that the environmental specifications for the printer are being met. (See Operating environment.)
- 3. Turn over the stack of paper in the tray. Also, try rotating the paper 180°.
- 4. Do not use paper that already has been run through the printer.
- 5. Decrease the toner density. Open the Configure Device menu at the printer control panel. Open the Print Quality submenu and change the **TONER DENSITY** setting. (See Print Quality submenu.)
- 6. Open the Configure Device menu at the printer control panel. On the Print Quality submenu, open **OPTIMIZE** and set **HIGH TRANSFER=ON**. (See Print Quality submenu.)

# **Random image repetition**

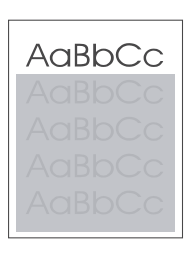

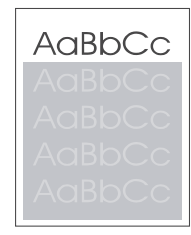

If an image that appears at the top of the page (in solid black) repeats further down the page (in a gray field), the toner might not have been completely erased from the last job. (The repeated image might be lighter or darker than the field it appears in.)

- Change the tone (darkness) of the field that the repeated image appears in.
- Change the order in which the images are printed. For example, have the lighter image at the top of the page, and the darker image farther down the page.
- From your software application, rotate the whole page 180° to print the lighter image first.
- If the defect occurs later in a print job, turn the printer power off for 10 minutes, and then turn the printer power on to restart the print job.

# **Troubleshooting network printing problems**

**NOTE** HP recommends that you use the printer CD-ROM to install and set up the printer on a network.

- Print a configuration page (see Configuration page). If an HP Jetdirect print server is installed, printing a configuration page also prints a second page that shows the network settings and status.
- See the **HP Jetdirect Print Server Administrator's Guide** on the printer CD-ROM for help and for more information about the Jetdirect configuration page. To reach the guide, select the appropriate print server series, select the appropriate print server product, and then click **troubleshoot a problem**.
- Try printing the job from another computer.
- To verify that a printer works with a computer, use a parallel or USB cable to connect it directly to a computer. You will have to reinstall the printing software. Print a document from a program that has printed correctly in the past. If this works, a problem with the network might exist.
- Contact your network administrator for assistance.

# **Troubleshooting common Windows problems**

#### **Error message:**

#### **"Error Writing to LPTx" in Windows 9x.**

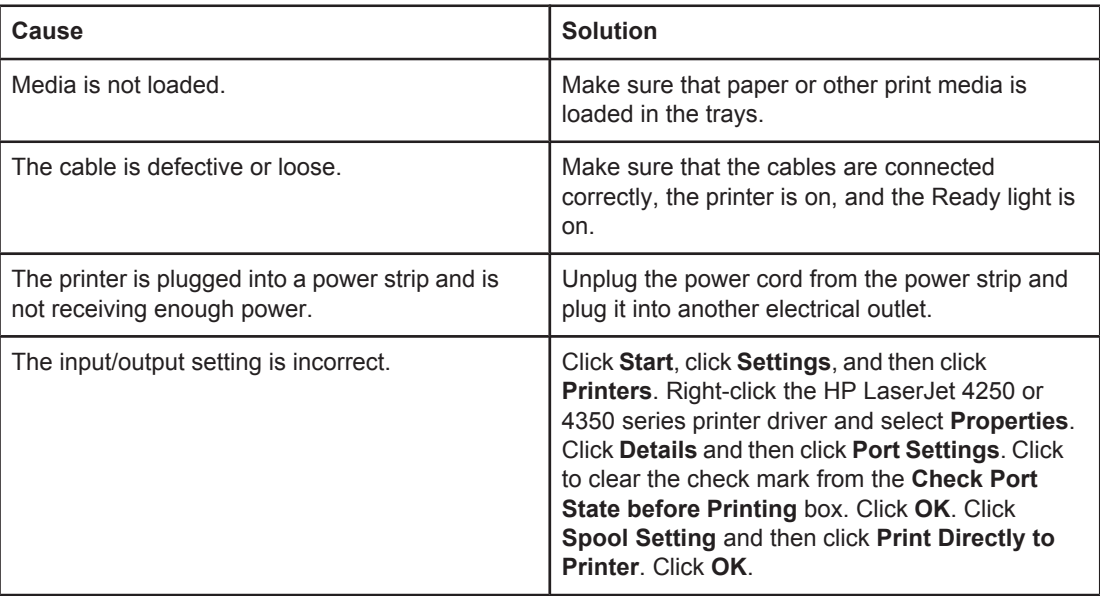

#### **Error message:**

#### **"General Protection FaultException OE"**

**"Spool32"**

#### **"Illegal Operation"**

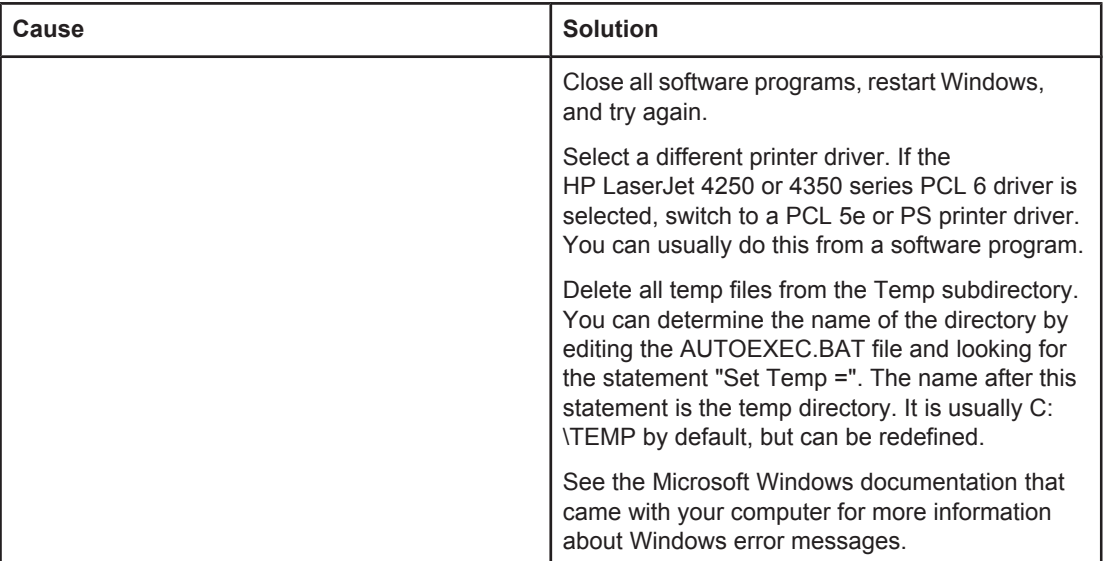

# **Troubleshooting common Macintosh problems**

In addition to the problems that are listed in Solving general printing problems, this section lists problems that can occur when using Mac OS 9.**x**, or Mac OS X.

**NOTE** Setup for USB and IP printing is performed through the **Desktop Printer Utility**. The printer will **not** appear in the Chooser.

#### **Problems with Mac OS 9.x**

#### **The printer name or IP address does not show or verify in the Desktop Printer Utility.**

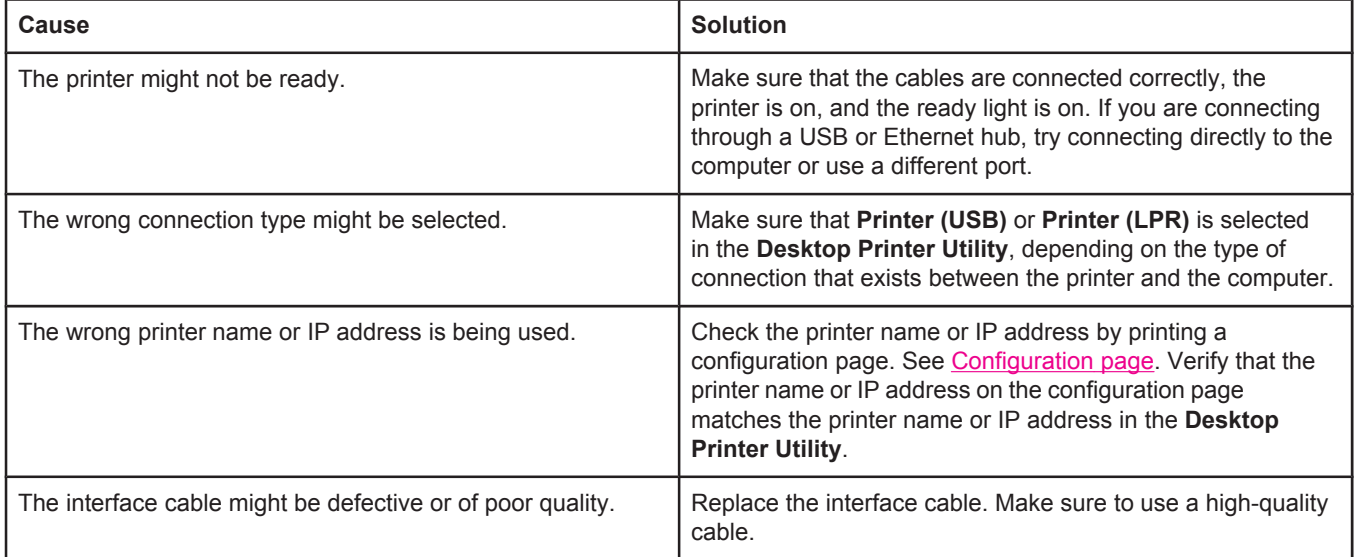

#### **The PostScript Printer Description (PPD) file for the printer does not appear as a selection in the Desktop Printer Utility.**

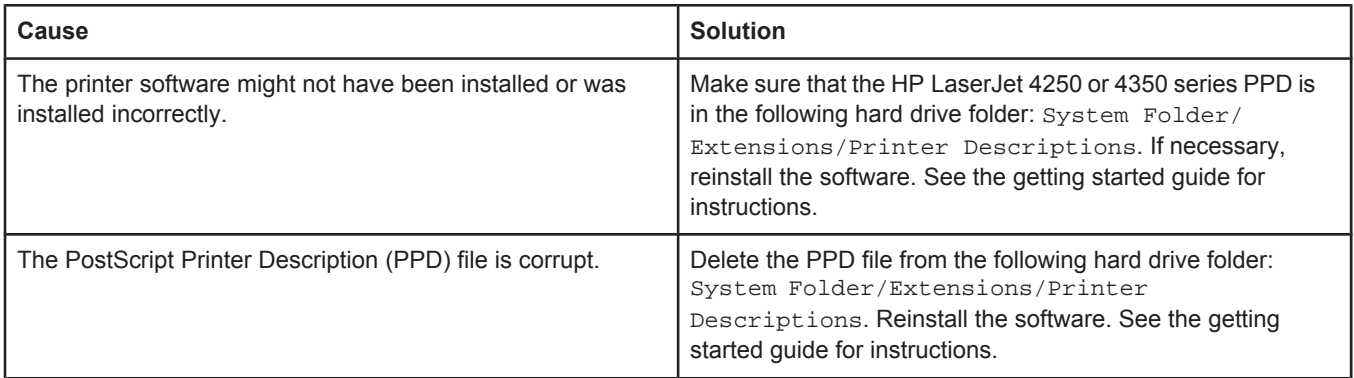

#### **Problems with Mac OS 9.x (continued)**

#### **A print job was not sent to the printer that you wanted.**

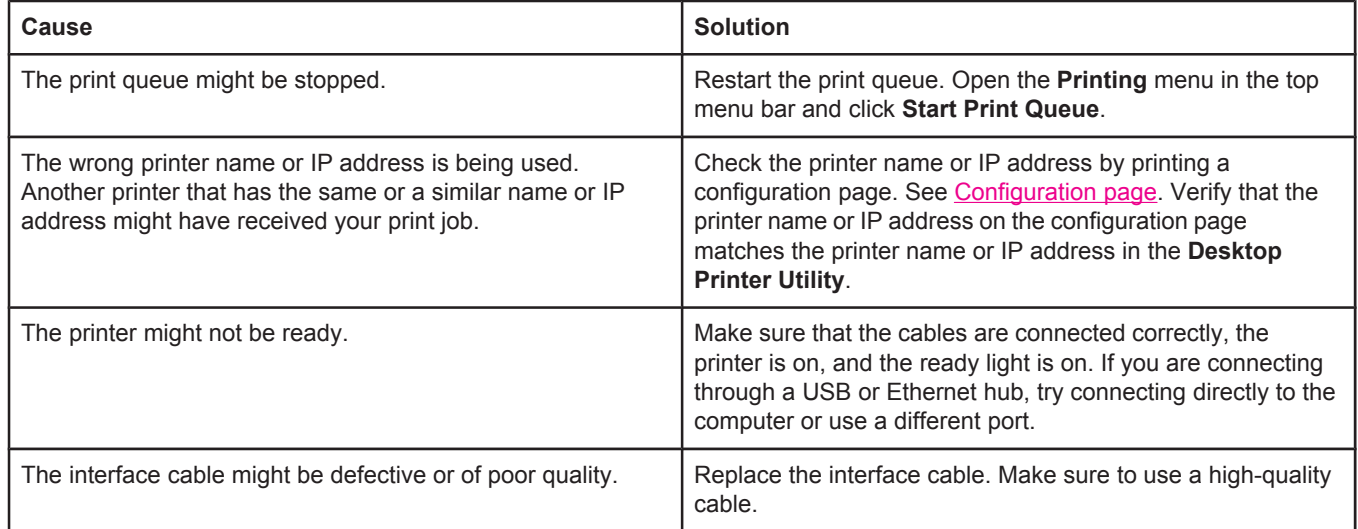

#### **You cannot use the computer while the printer is printing.**

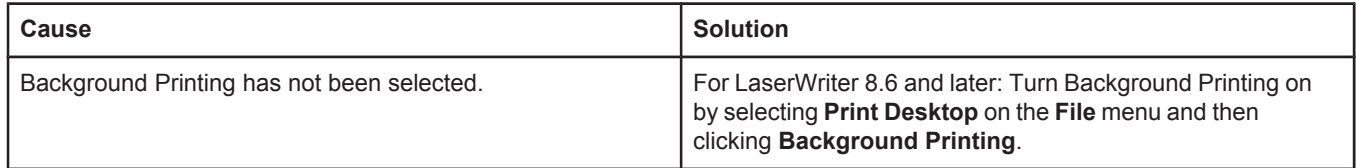

#### **An encapsulated PostScript (EPS) file does not print with the correct fonts.**

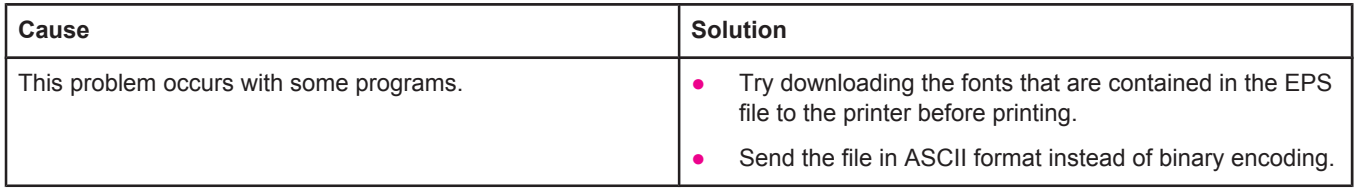

#### **Your document is not printing with New York, Geneva, or Monaco fonts.**

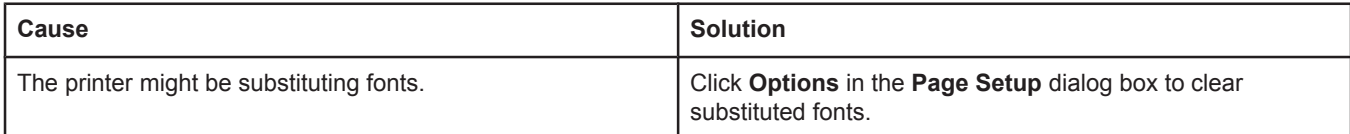

#### **You are unable to print from a third-party USB card.**

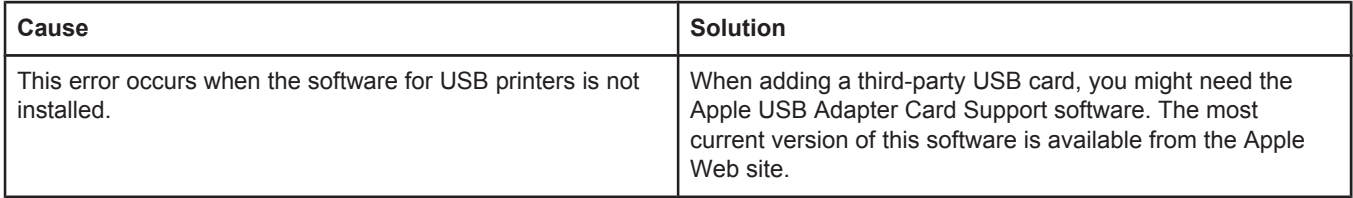

#### **Problems with Mac OS 9.x (continued)**

#### **When connected with a USB cable, the printer does not appear in the Desktop Printer Utility or the Apple System Profiler after the driver is selected.**

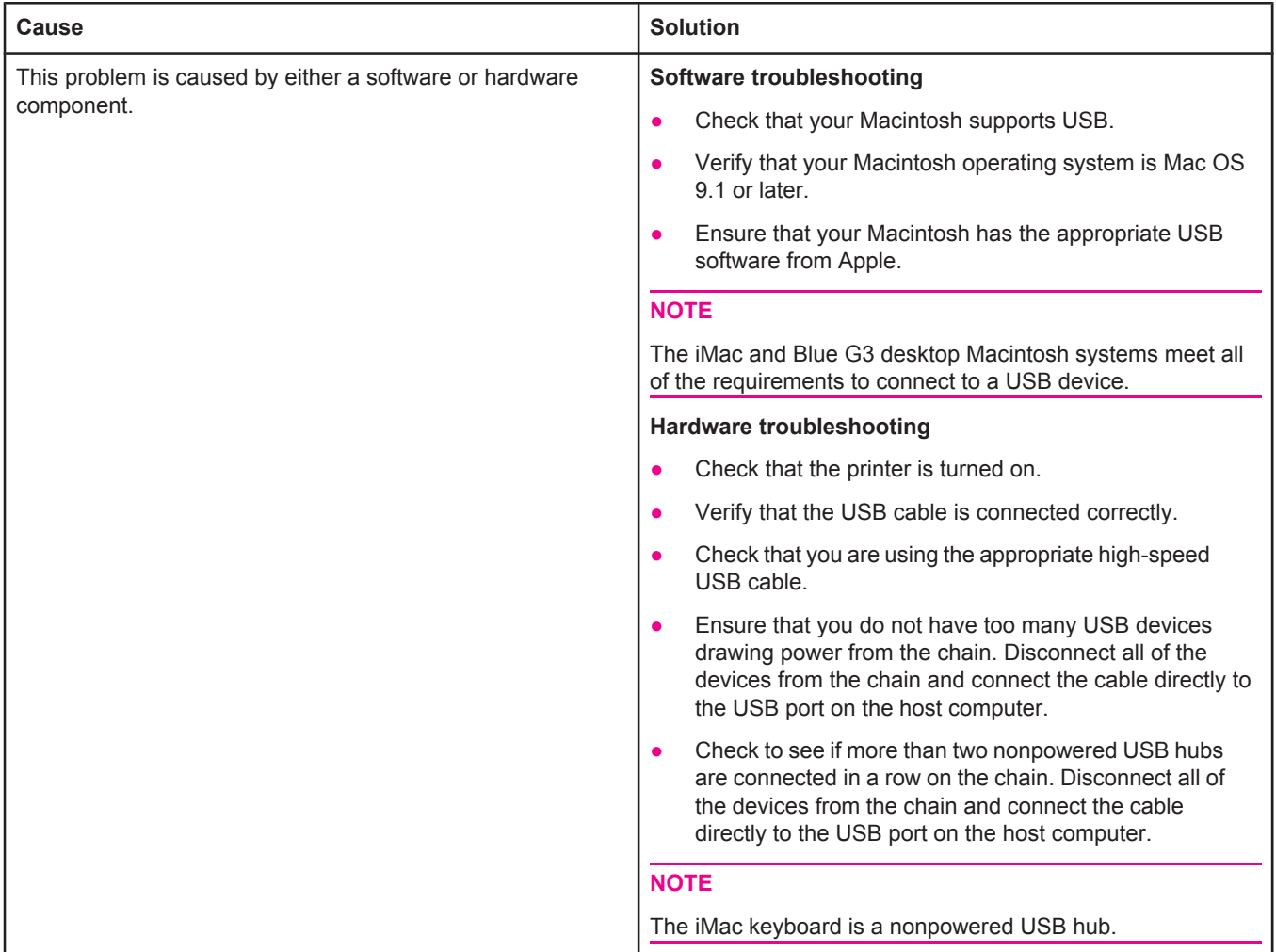

#### **Problems with Mac OS X**

#### **The printer driver is not listed in Print Center.**

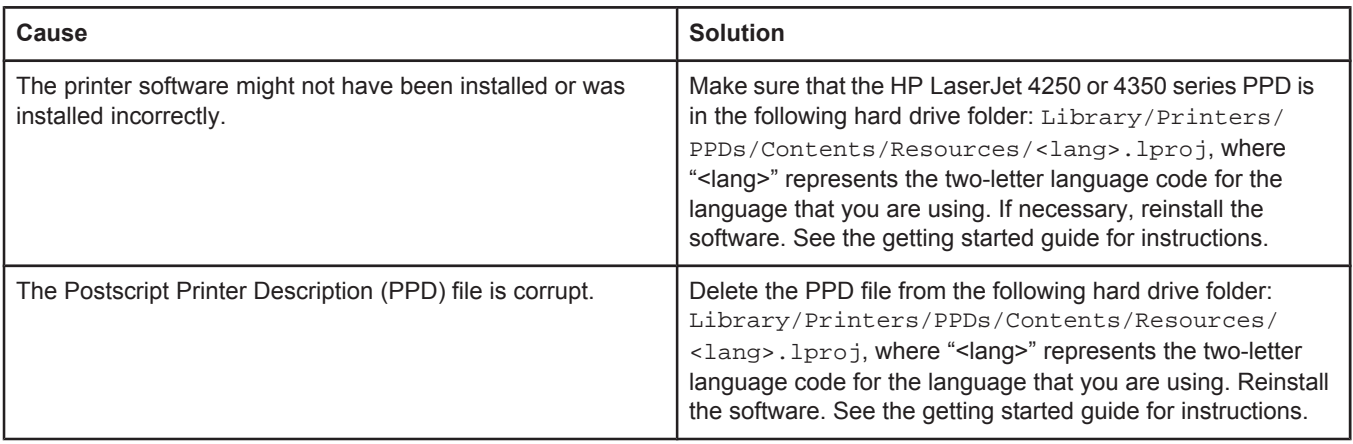

#### **Problems with Mac OS X (continued)**

#### **The printer name, IP address, or Rendezvous host name does not appear in the printer list box in the print center.**

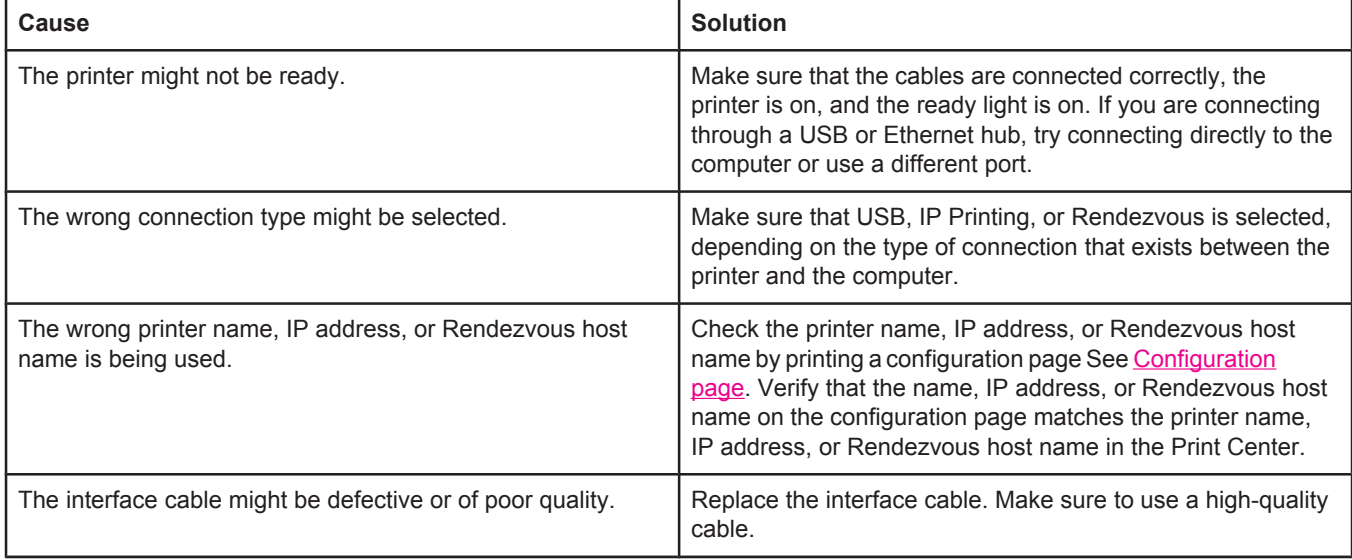

#### **The printer driver does not automatically set up your selected printer in Print Center.**

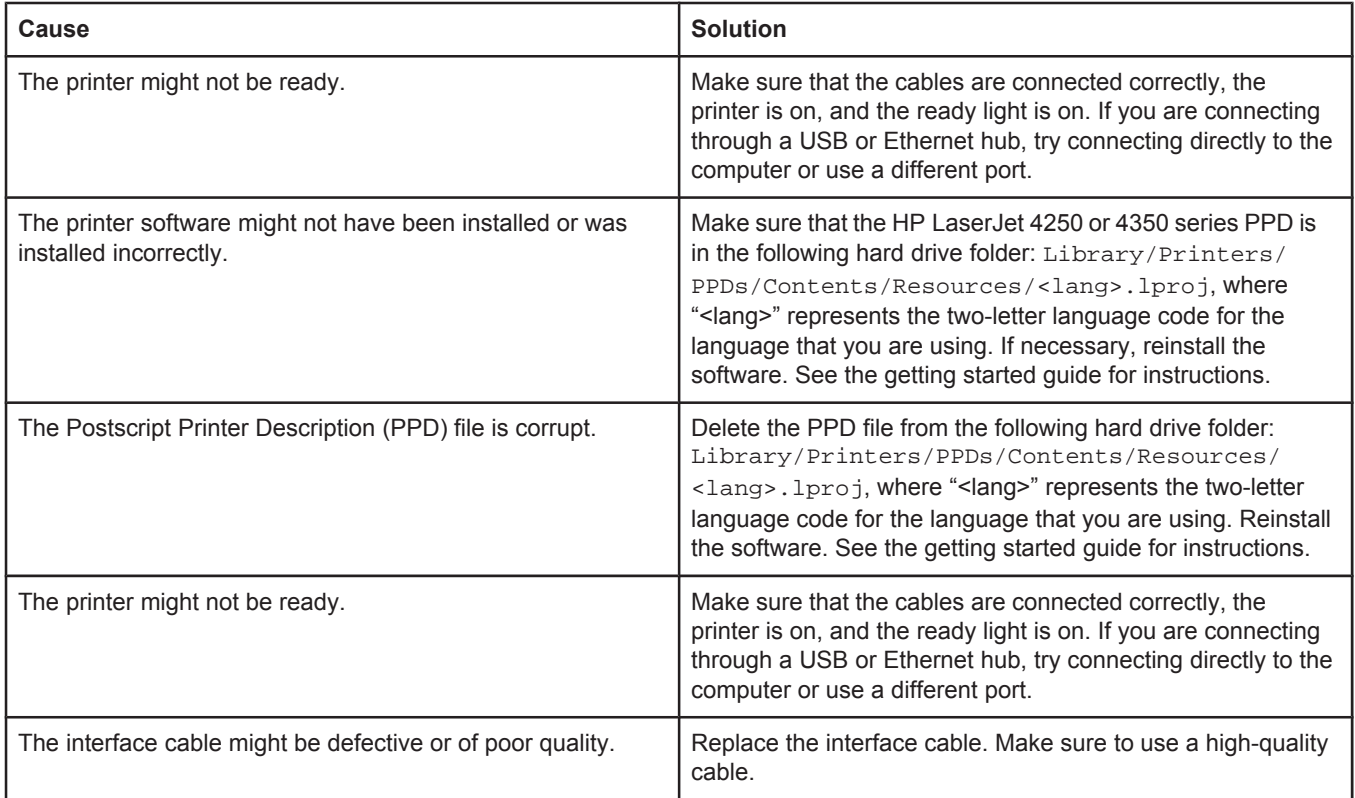

#### **A print job was not sent to the printer that you wanted.**

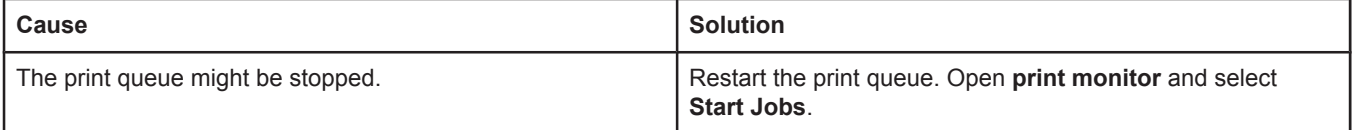

#### **Problems with Mac OS X (continued)**

#### **A print job was not sent to the printer that you wanted.**

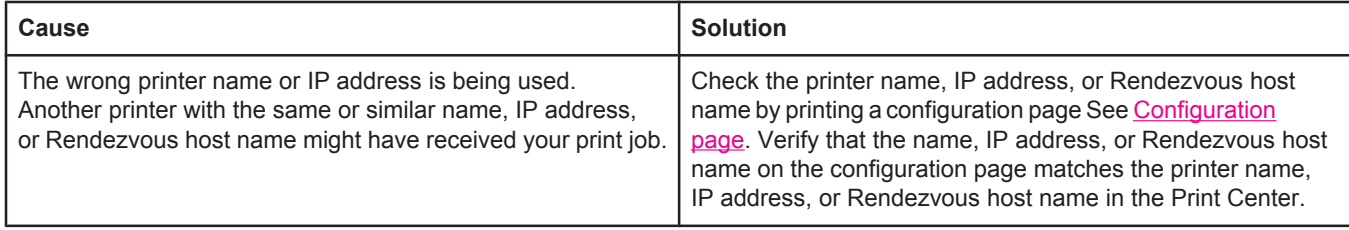

#### **An encapsulated PostScript (EPS) file does not print with the correct fonts.**

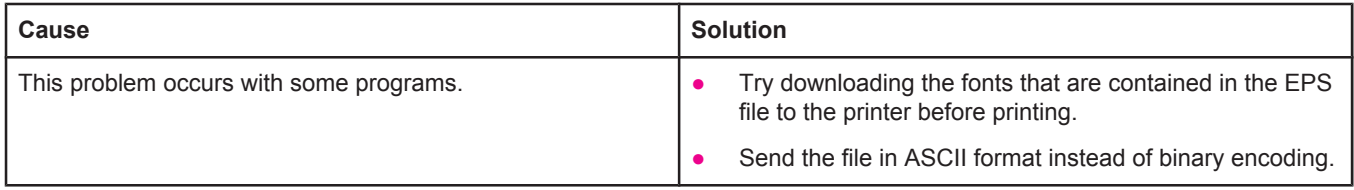

#### **You are unable to print from a third-party USB card.**

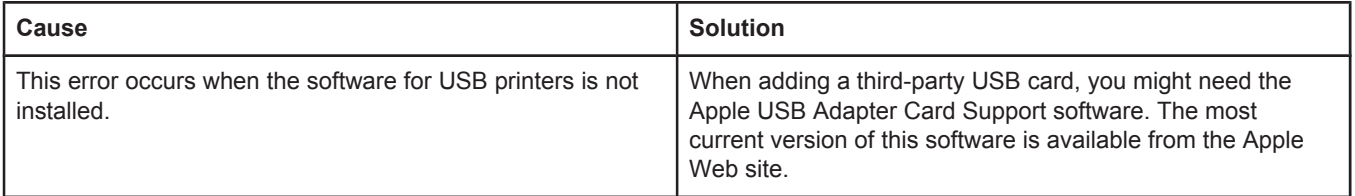

#### **Problems with Mac OS X (continued)**

#### **When connected with a USB cable, the printer does not appear in the Macintosh Print Center after the driver is selected.**

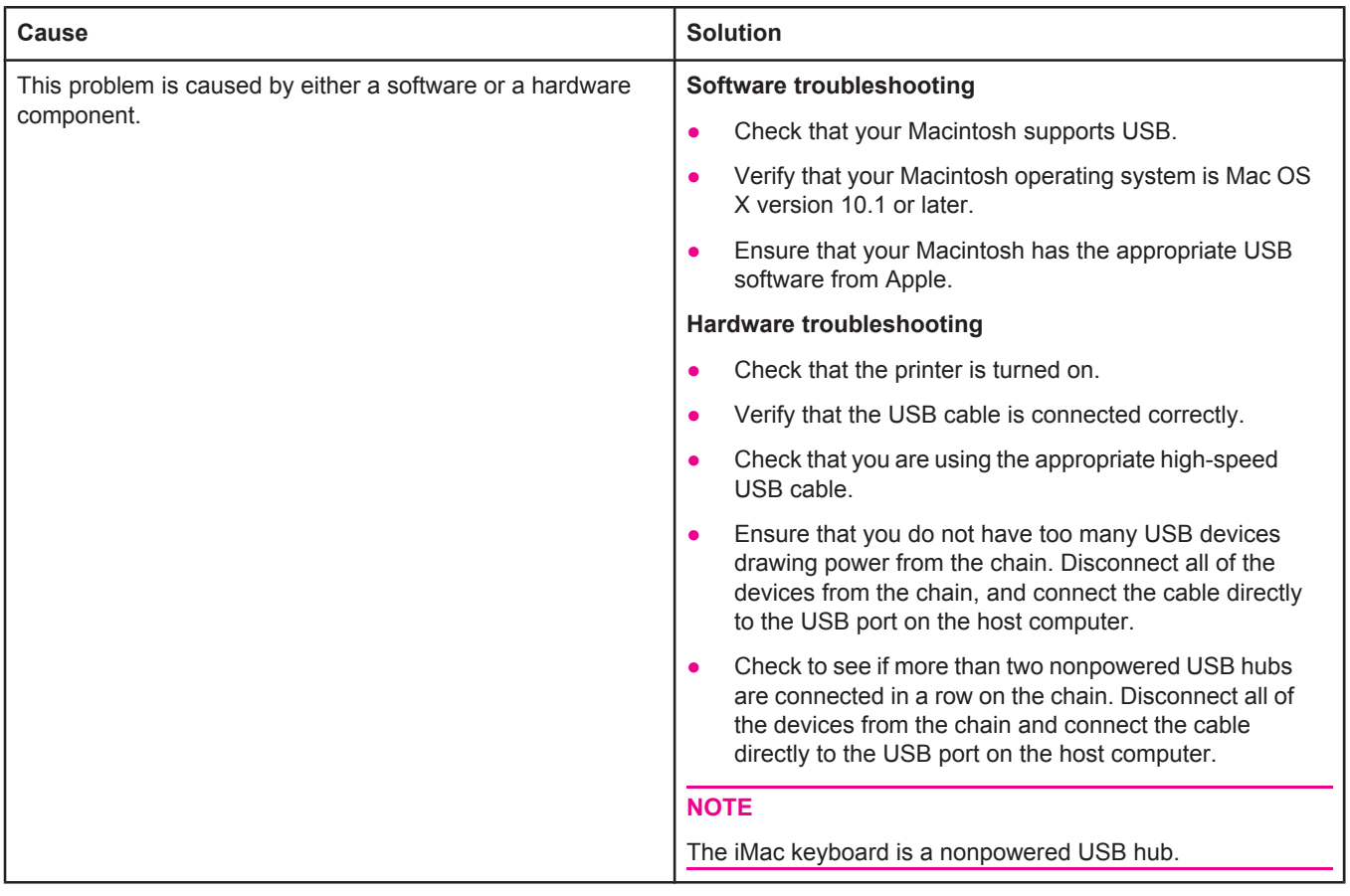

# **Troubleshooting common PostScript problems**

The following situations are specific to the PostScript (PS) language and might occur when several printer languages are being used. Check the control-panel display for messages that might help resolve problems.

**NOTE** To receive a printed or screen message when PS errors occur, open the **Print Options** dialog box and click the selection next to the PS Errors section that you want.

# **General problems**

**The job prints in Courier (the printer's default typeface) instead of the typeface that you requested.**

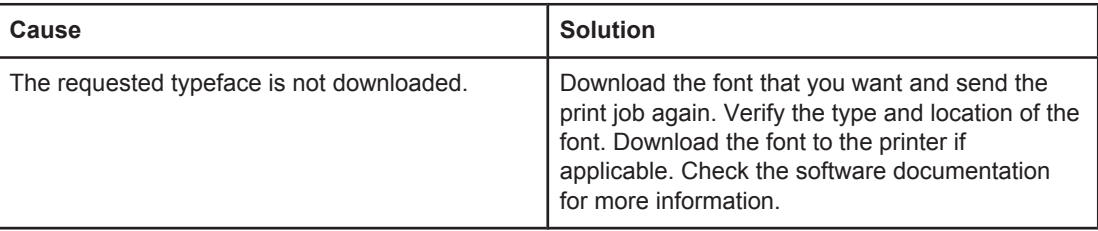

#### **A legal page prints with clipped margins.**

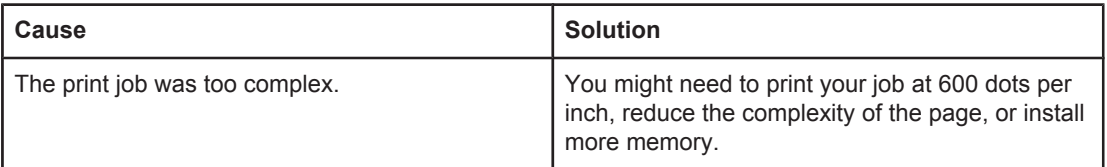

#### **A PS error page prints.**

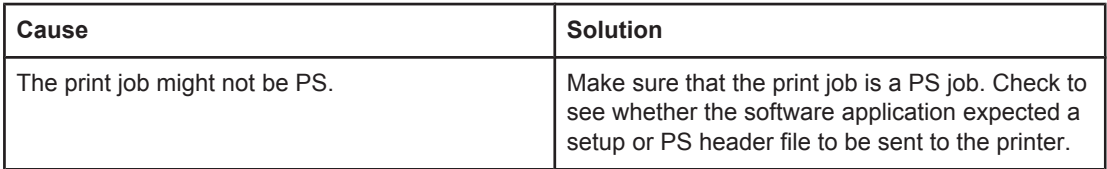

# **Specific errors**

#### **Limit Check Error**

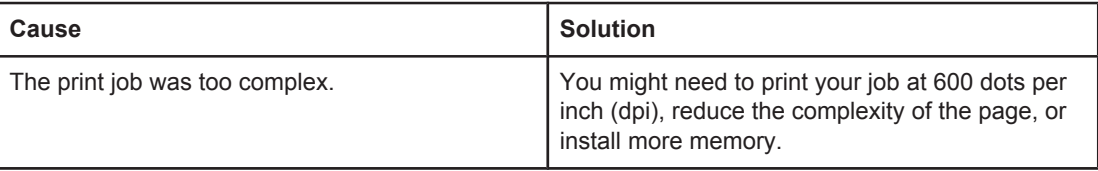

#### **VM Error**

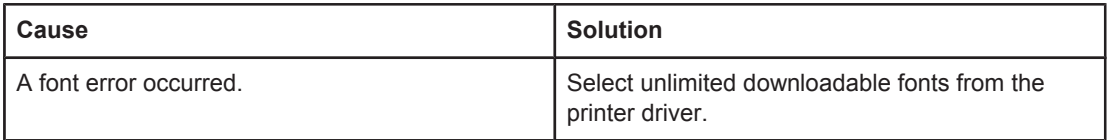

#### **Range Check**

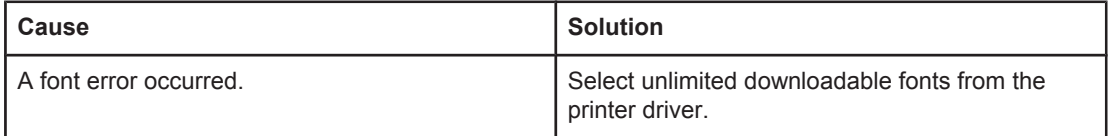

# **Troubleshooting the optional hard disk**

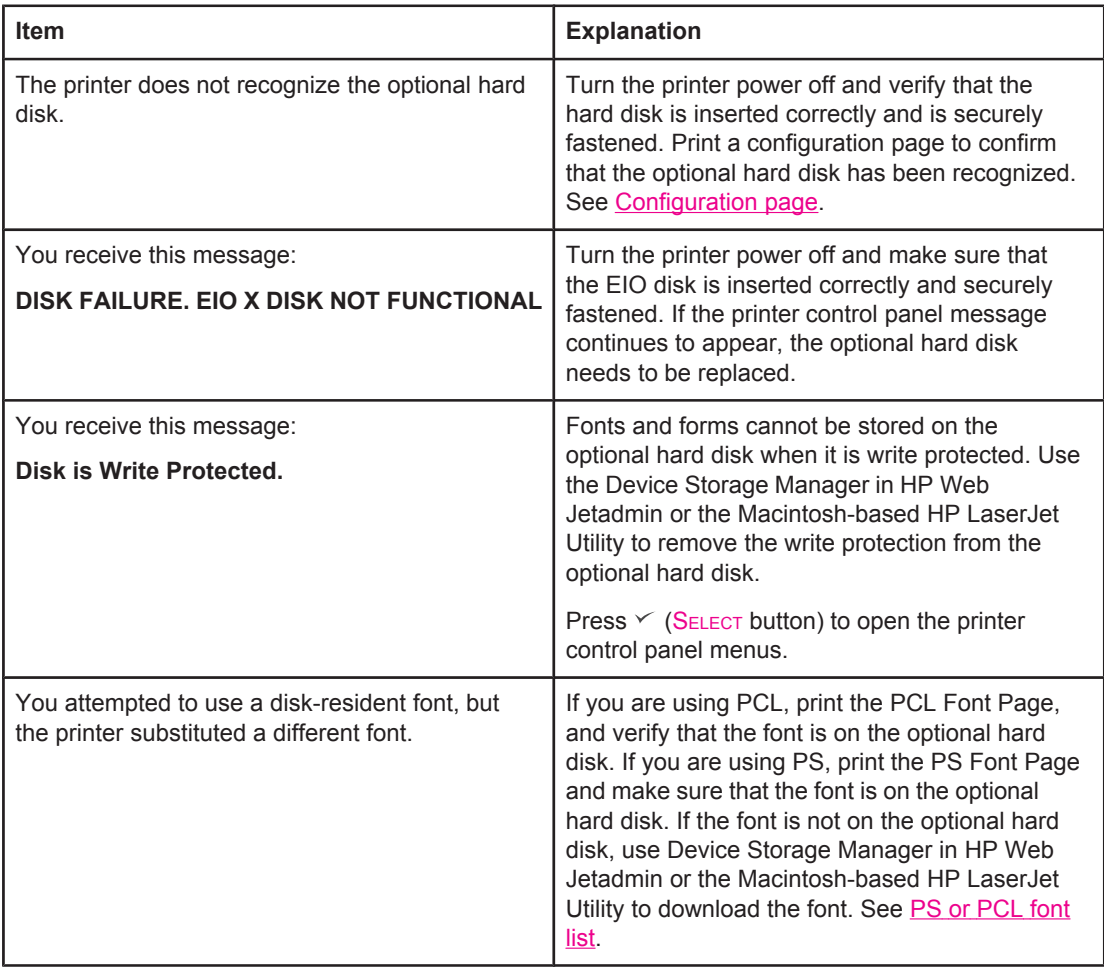

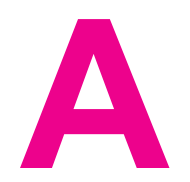

# **A** Supplies and accessories

This section provides information about ordering parts, supplies, and accessories. Use only parts and accessories that are specifically designed for this printer.

- Ordering parts, accessories, and supplies
- <u>Part numbers</u>

# **Ordering parts, accessories, and supplies**

Several methods are available for ordering parts, supplies, and accessories:

- Ordering directly from HP
- Ordering through service or support providers
- Ordering directly through the embedded Web server (for printers that are connected to a network)
- Ordering directly through the HP Toolbox software (for printers that are directly connected to a computer)

## **Ordering directly from HP**

You can obtain the following directly from HP:

- **Replacement parts** To order replacement parts in the U.S. see [http://www.hp.com/go/](http://www.hp.com/go/hpparts/) [hpparts/](http://www.hp.com/go/hpparts/). Outside the United States, order parts by contacting your local authorized HP service center.
- **Supplies and accessories** To order supplies in the U.S., see [http://www.hp.com/go/](http://www.hp.com/go/ljsupplies) [ljsupplies](http://www.hp.com/go/ljsupplies). To order supplies worldwide, see [http://www.hp.com/ghp/buyonline.html.](http://www.hp.com/ghp/buyonline.html) To order accessories, see<http://www.hp.com/support/lj4250> or [http://www.hp.com/support/](http://www.hp.com/support/lj4350) [lj4350.](http://www.hp.com/support/lj4350)

# **Ordering through service or support providers**

To order a part or accessory, contact an HP-authorized service or support provider. (See HP customer care.)

# **Ordering directly through the embedded Web server (for printers that are connected to a network)**

Use the following steps to order printing supplies directly through the embedded Web server. (See Using the embedded Web server for an explanation of this feature.)

#### **To order directly through the embedded Web server**

- 1. In the Web browser on the computer, type the IP address for the printer. The printer status window appears.
- 2. Select the **Setting** tab at the top of the window.
- 3. If asked to provide a password, type the password.
- 4. On the left side of the Device Configuration window, double-click **Order Supplies**. This provides a URL from which to purchase consumables. Supplies information with part numbers and printer information is provided.
- 5. Select the part numbers that you want to order and follow the instructions on the screen.

# **Ordering directly through the HP Toolbox software (for printers that are directly connected to a computer)**

The HP Toolbox software gives you the ability to order supplies and accessories directly from the computer. To order supplies by using the HP Toolbox, click **Toolbox Links**, and then click **Order Supplies**. A link is provided to the HP Web site for ordering supplies.

# **Part numbers**

The following list of accessories was current at the time of printing. Ordering information and availability of the accessories might change during the life of the printer.

# **Paper-handling accessories**

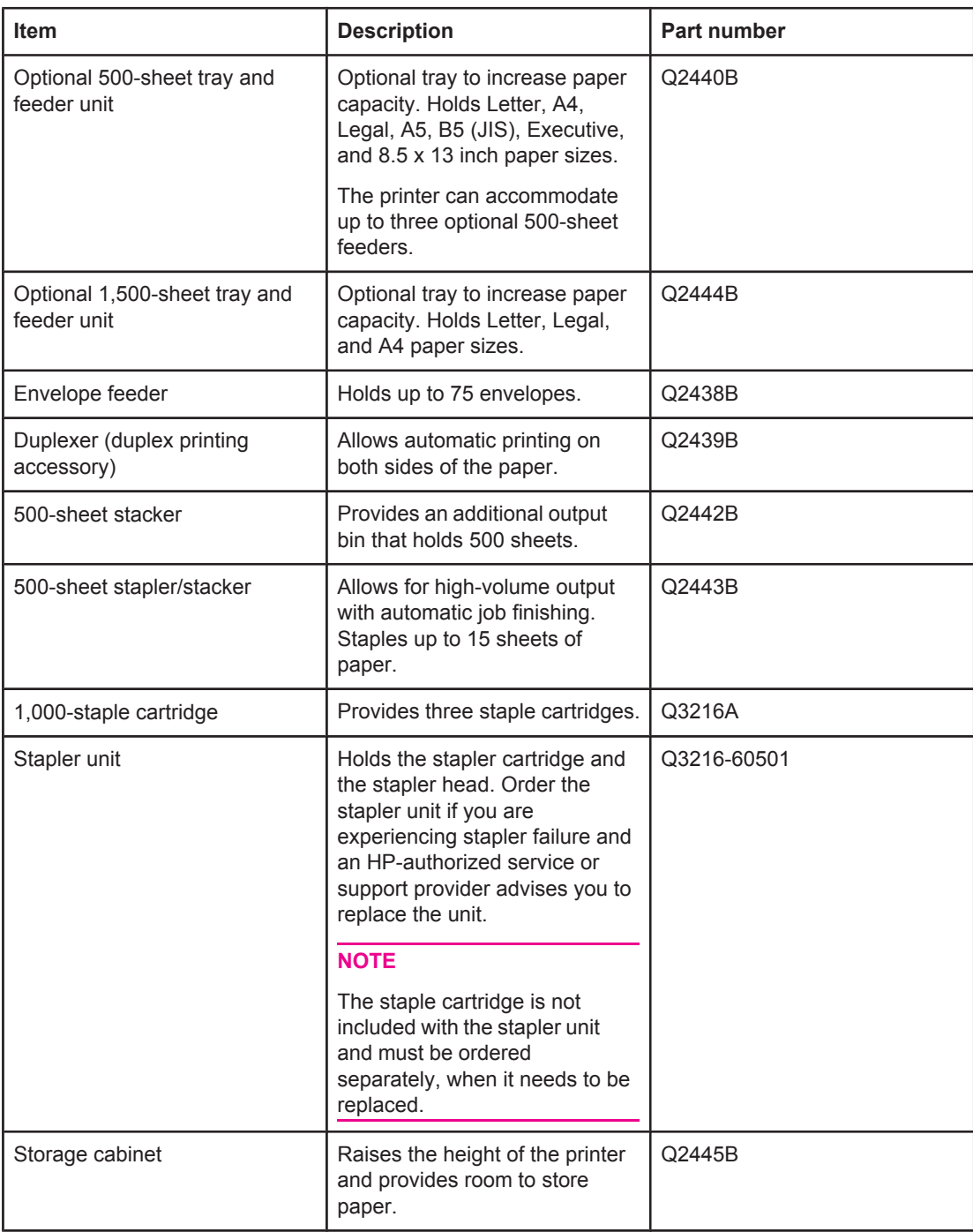

# **Print cartridges**

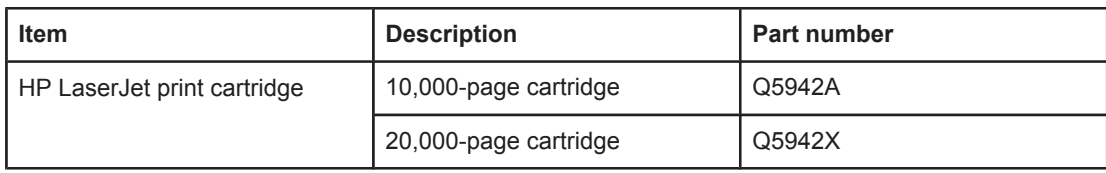

# **Maintenance kits**

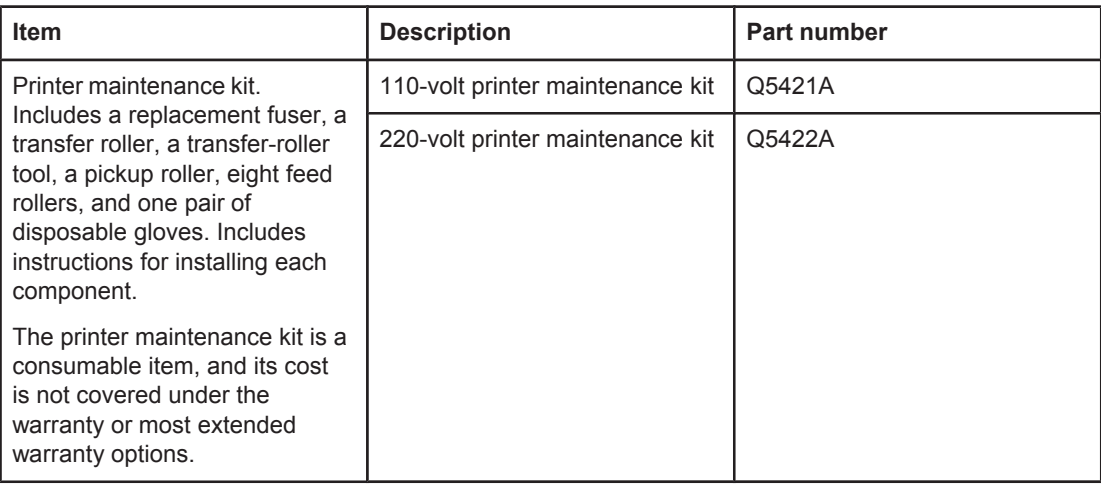

# **Memory**

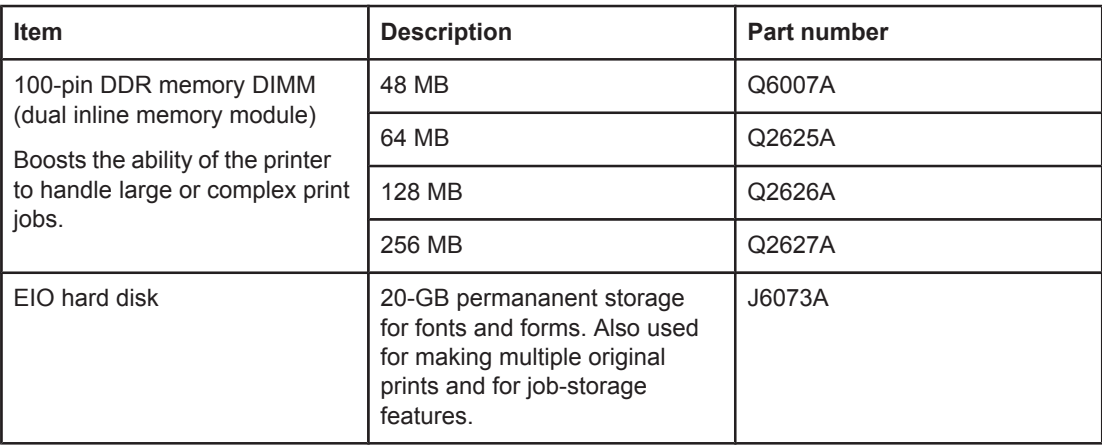

# **Cables and interfaces**

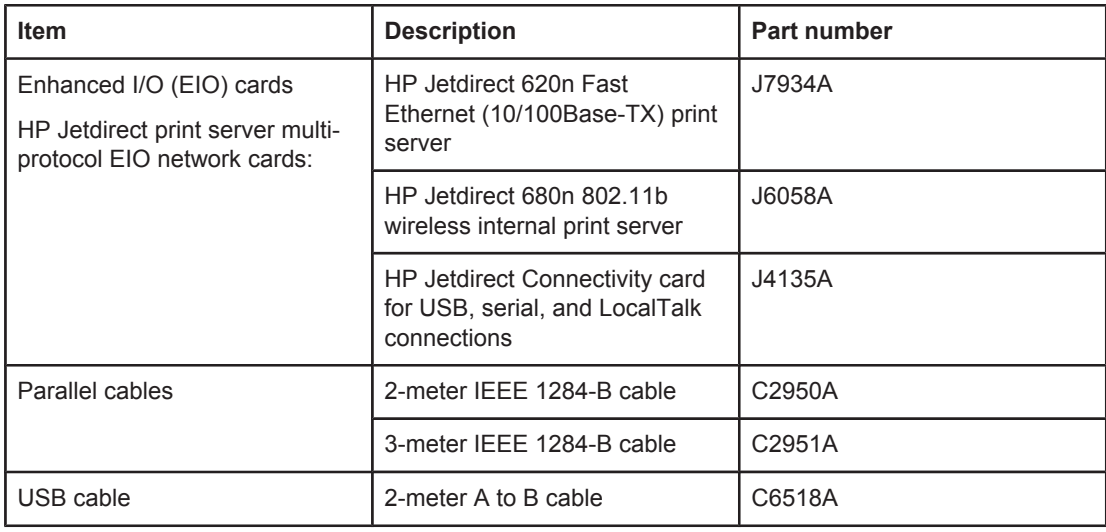

# **Print media**

For more information about media supplies, go to [http://www.hp.com/go/ljsupplies.](http://www.hp.com/go/ljsupplies)

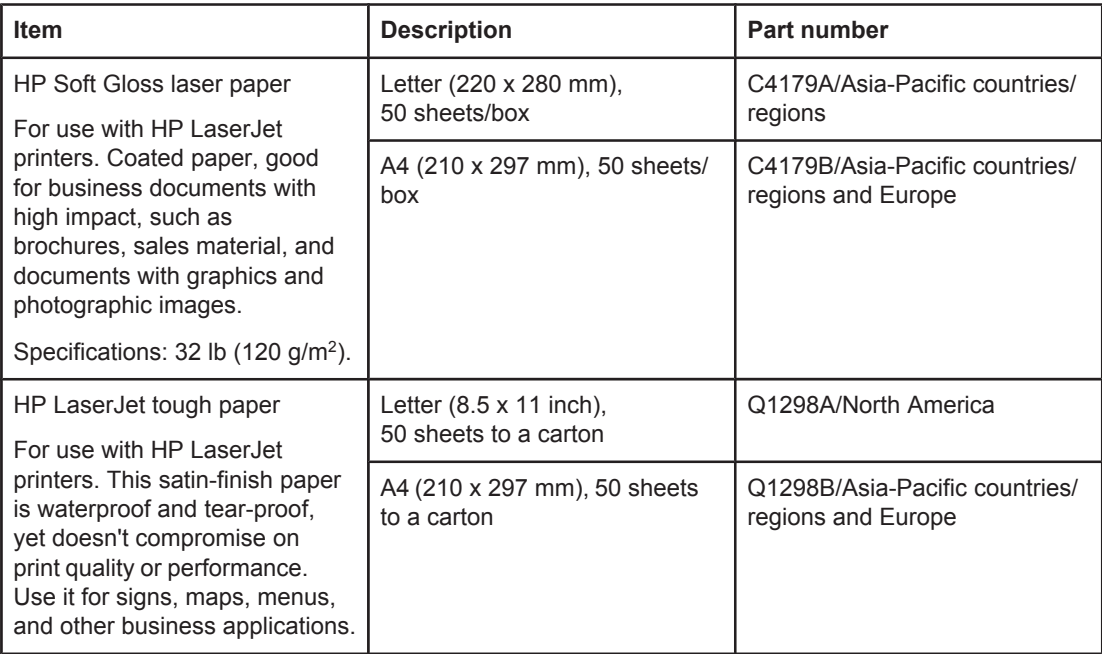

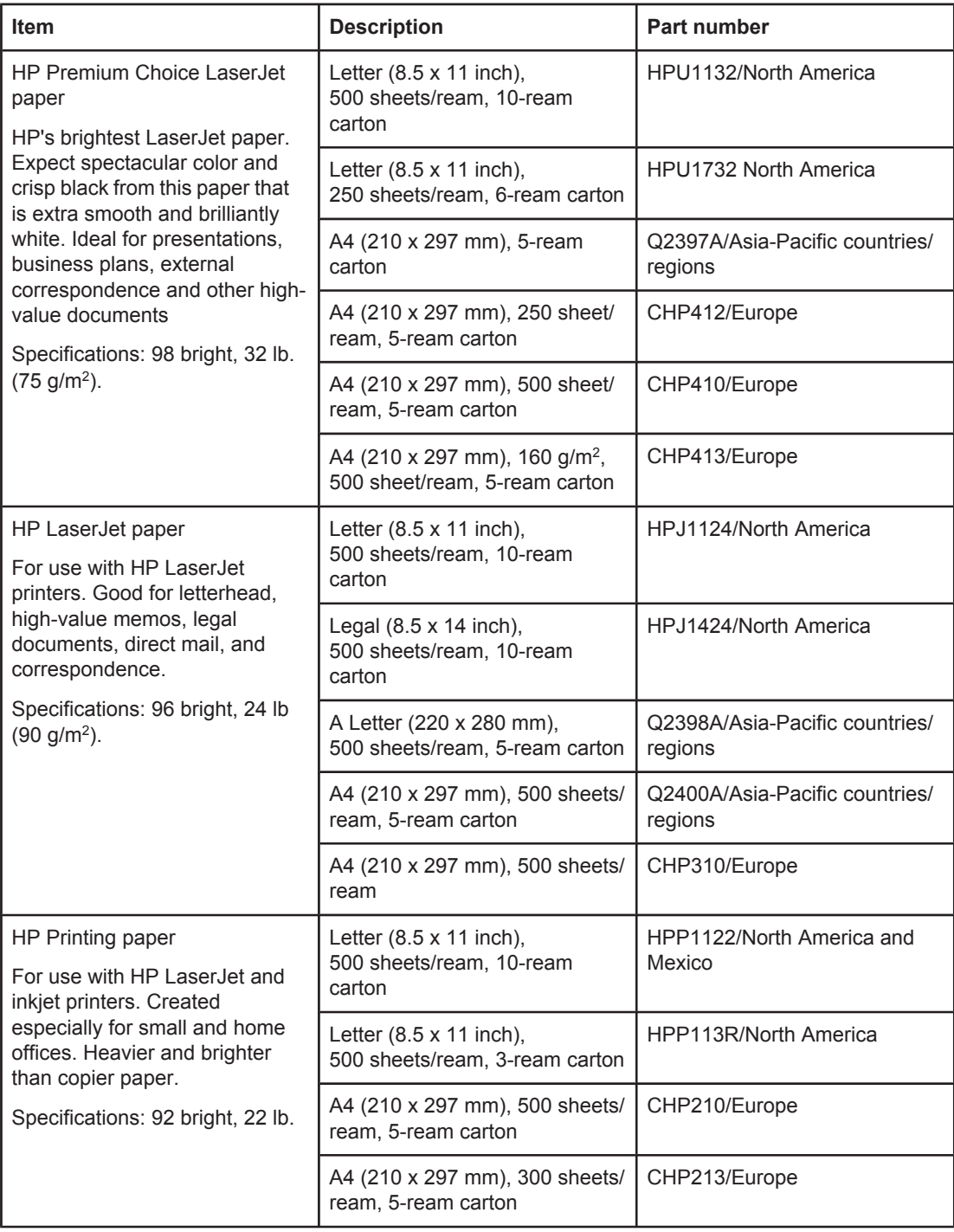

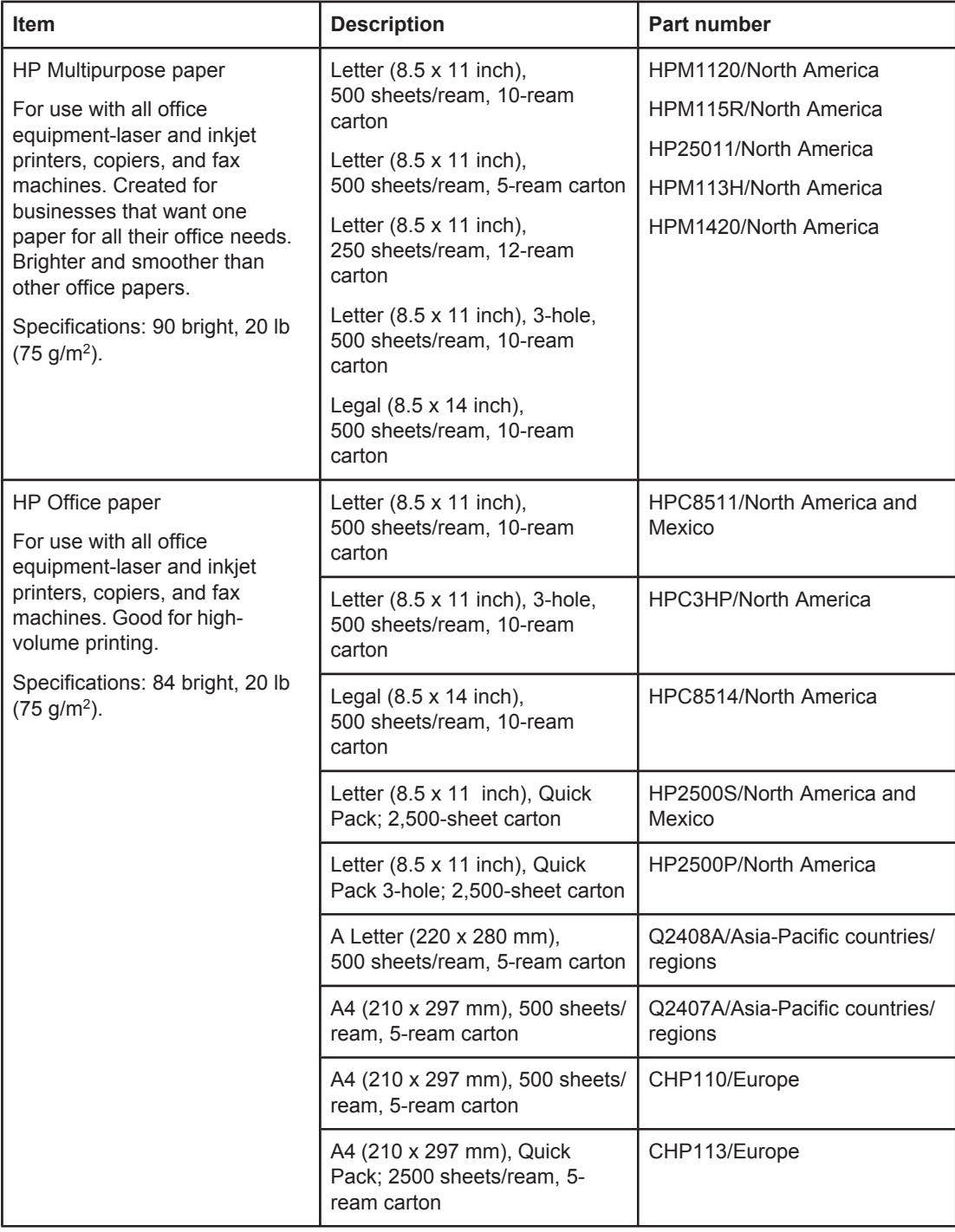

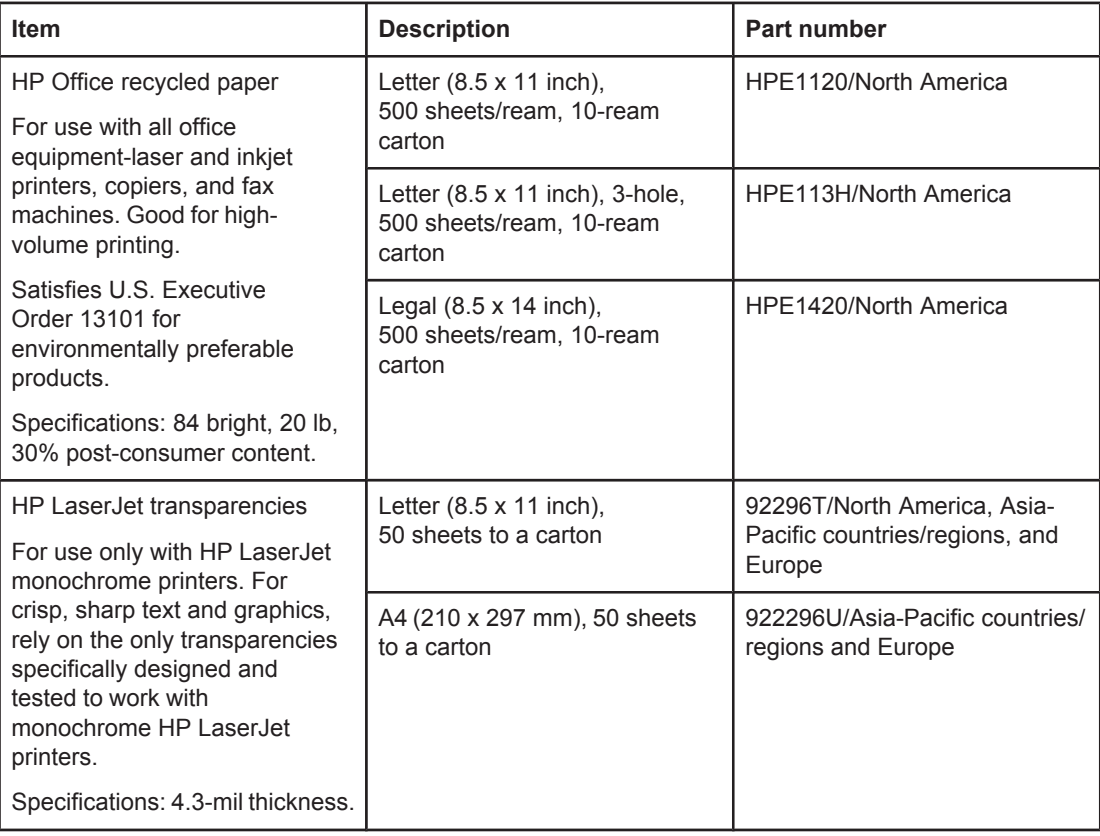
# **B** Control panel menus

You can perform most routine printing tasks from the computer by using the program or printer driver. These two methods are the most convenient way to control the printer, and they will override the printer-control-panel settings. See the Help file for your program, or, for more information about gaining access to the printer driver, see Using the printer driver.

You can also control the printer by changing settings at the printer control panel. Use the control panel to gain access to printer features that are not supported by the program or printer driver.

You can print a menu map at the printer control panel that shows the settings with the currently selected values (see Menu map. The sections that follow list the settings and possible values. In the Values column, the default value for each setting is the one with an asterisk (\*) next to it.

Some menus or menu items appear only if certain options are installed in the printer.

This section explains the following menus:

- Retrieve Job menu
- Information menu
- **Paper Handling menu**
- Configure Device menu
- Diagnostics menu
- Service menu

## **Retrieve Job menu**

This menu provides a list of the stored jobs in the printer and access to all the job storage features. You can print or delete these jobs at the printer control panel. See Using jobstorage features for more information about using this menu.

**NOTE** If you turn the printer power off, all stored jobs are deleted unless an optional hard disk is installed.

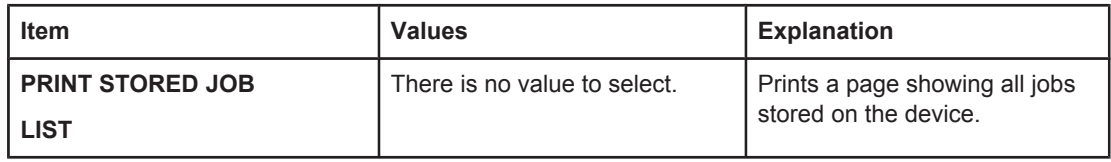

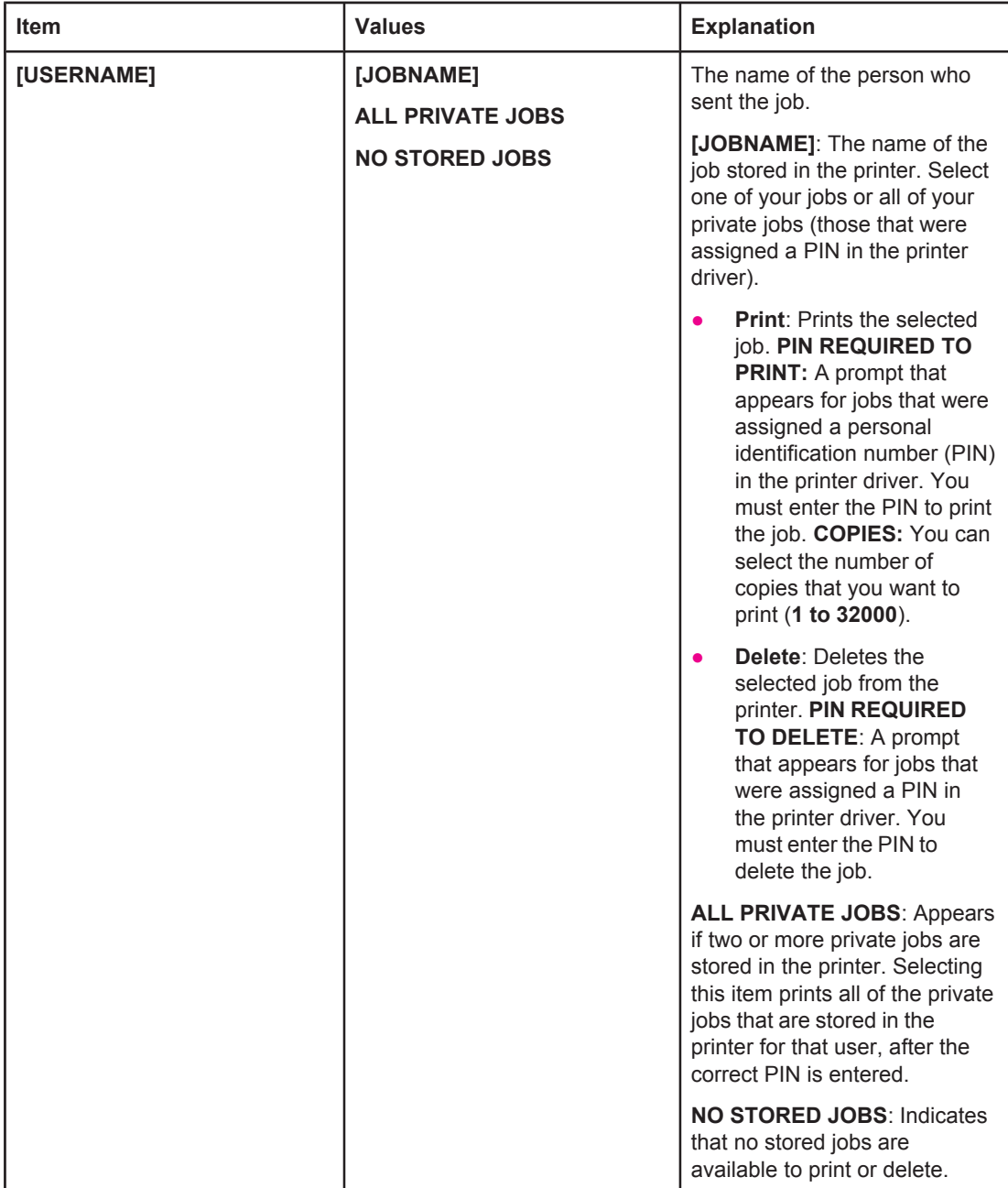

## **Information menu**

The Information menu contains printer information pages that give details about the printer and its configuration. Scroll to the information page that you want, and then press  $\leq$  (SELECT button).

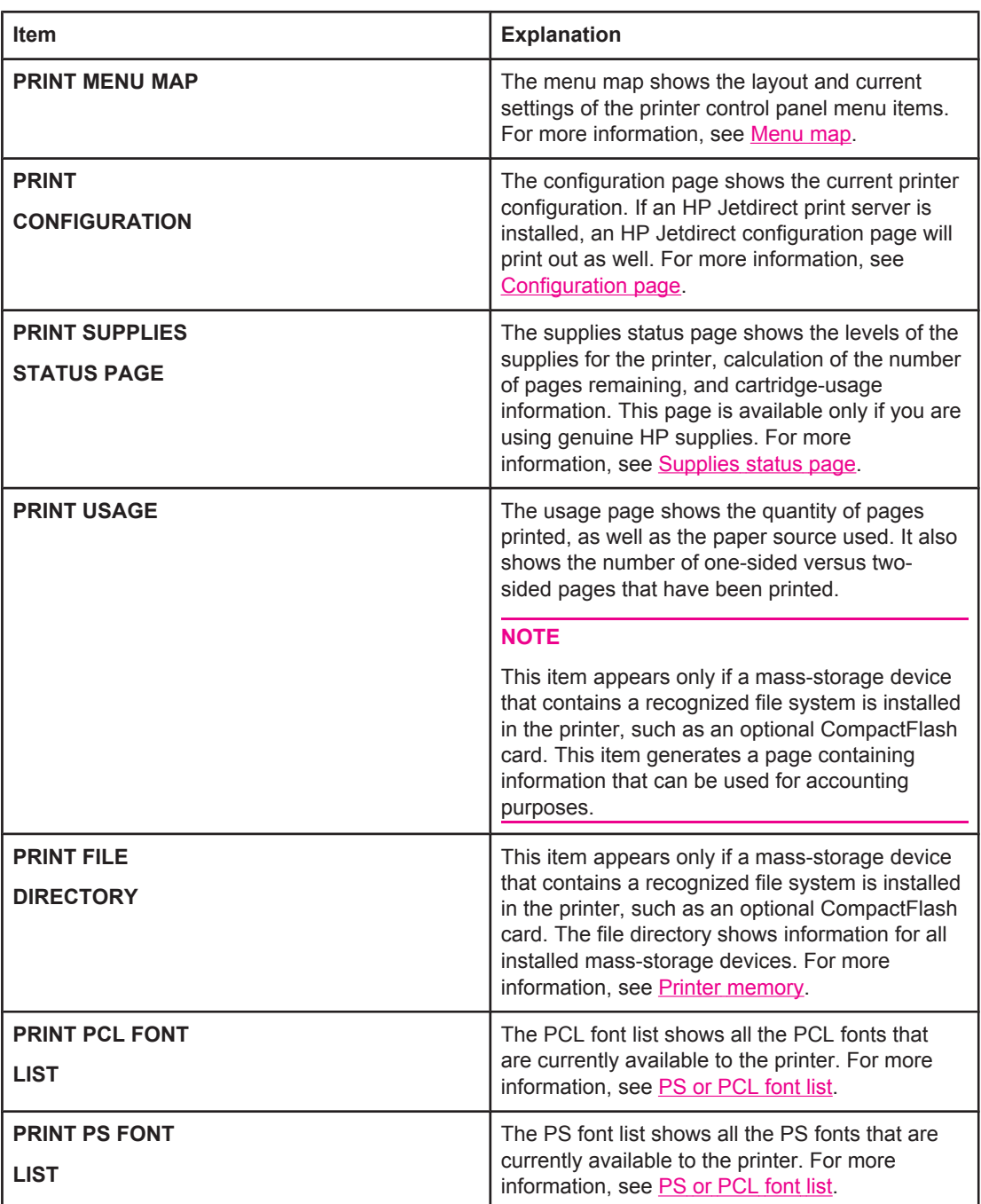

## **Paper Handling menu**

If paper-handling settings are correctly configured at the printer control panel, you can print by selecting the type and size of media in the program or the printer driver. For more information about configuring for media types and sizes, see Printing by type and size of media (locking trays). For more information about supported media types and sizes, see Supported sizes of print media and Paper specifications.

Some items on this menu (such as duplex and manual feed) are available in the program or the printer driver (if the appropriate driver is installed). Program and printer driver settings override control-panel settings. For more information, see Using the printer driver.

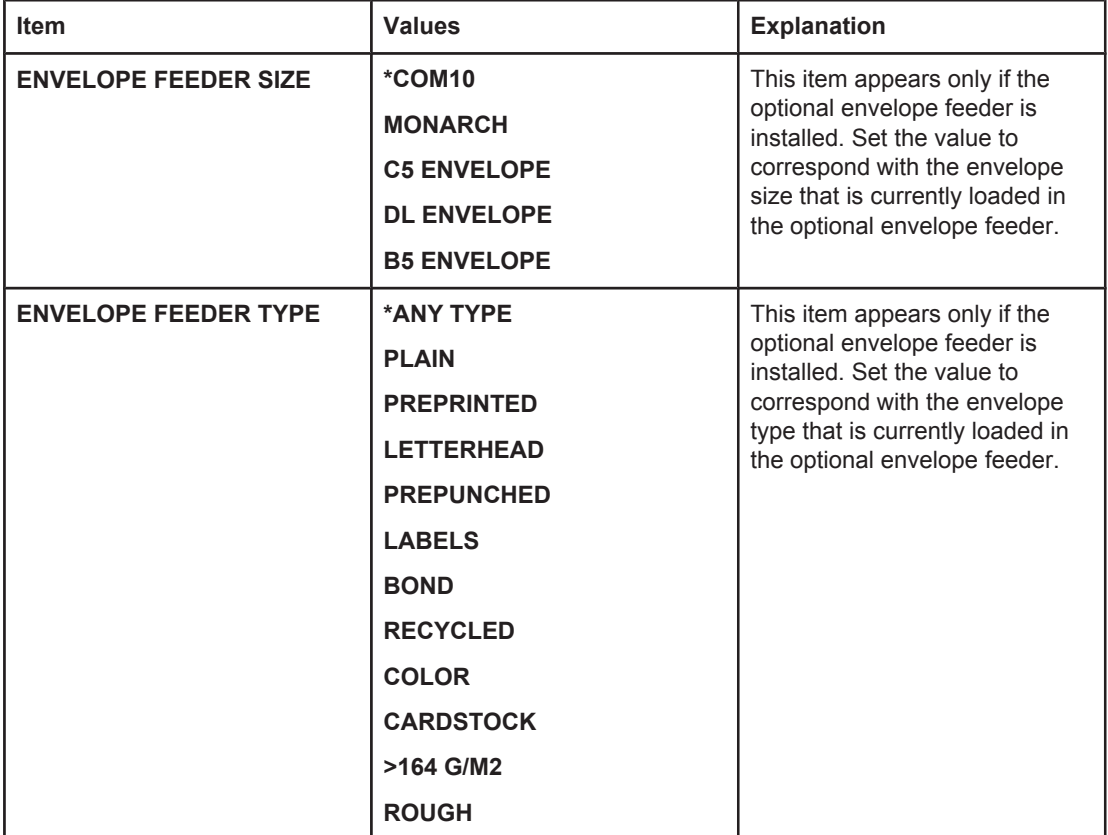

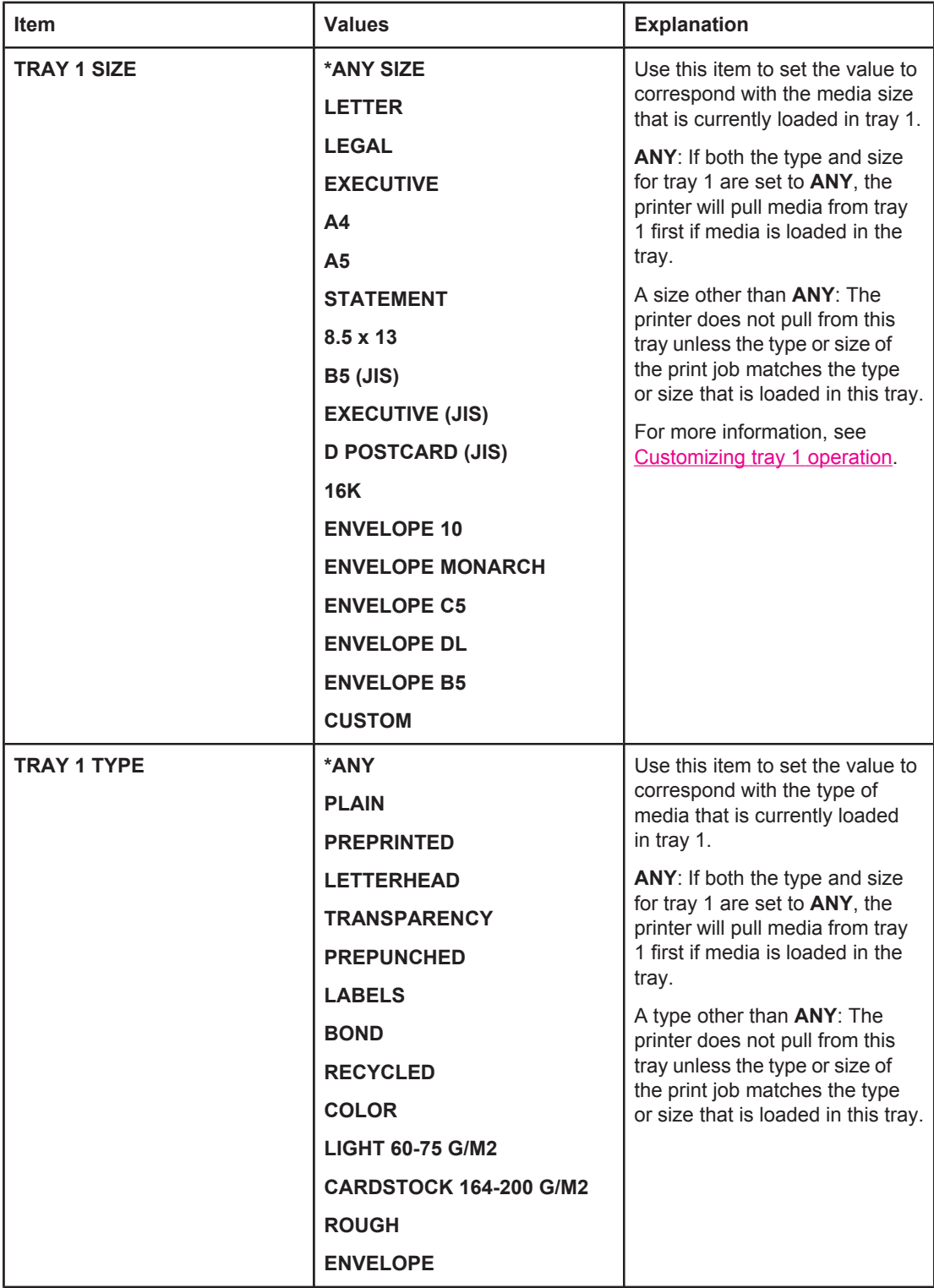

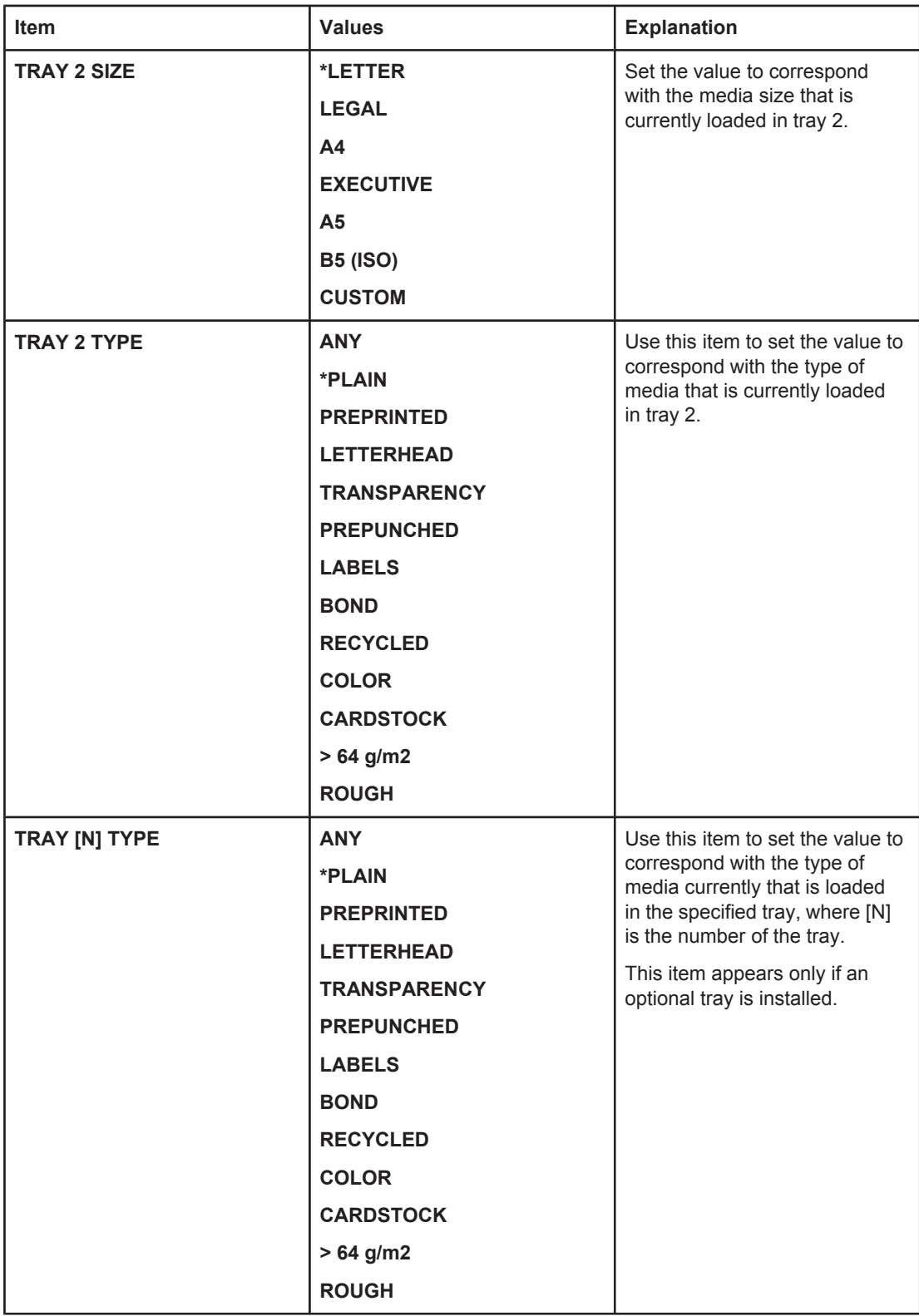

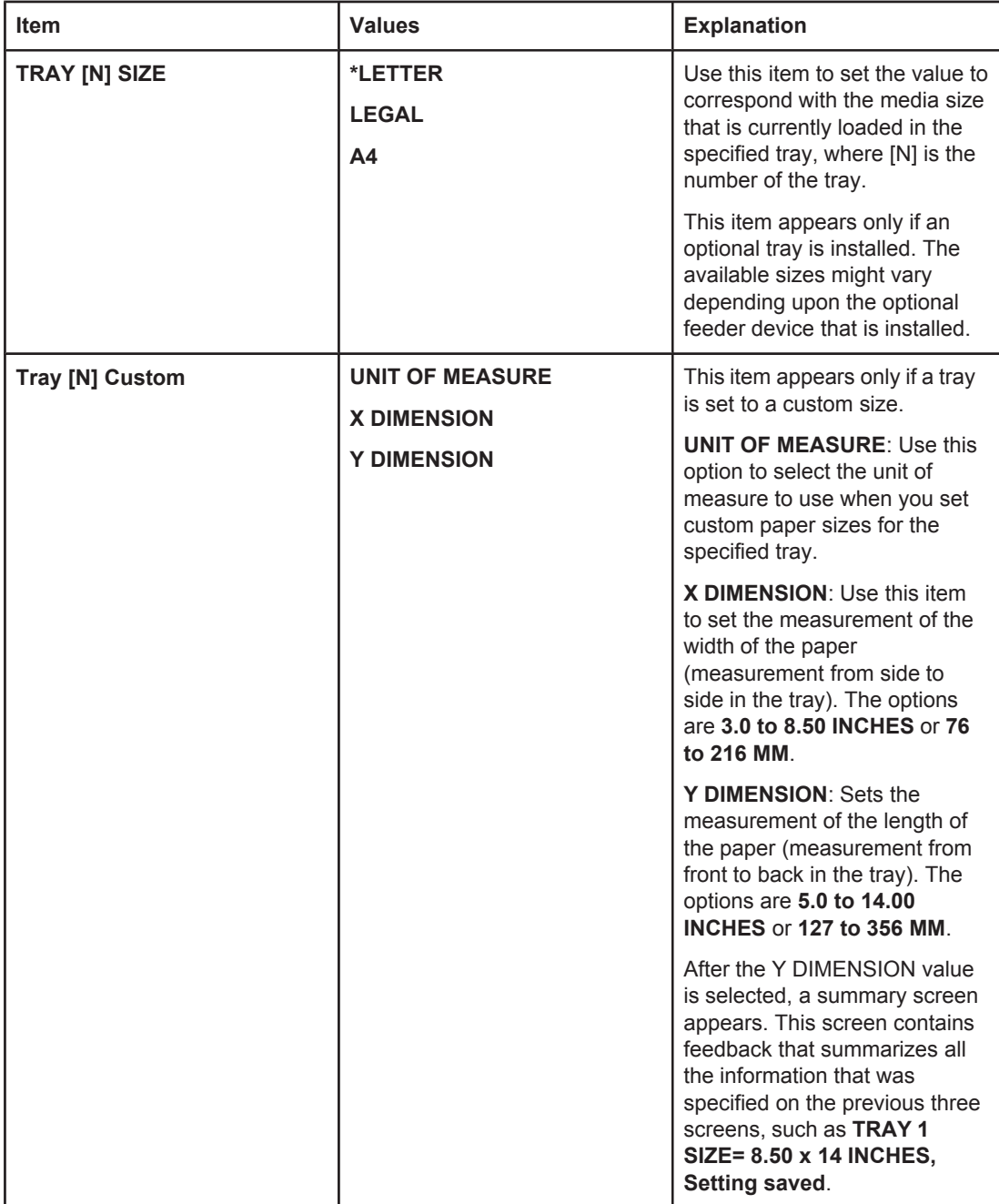

## **Configure Device menu**

This menu contains administrative functions.

Printing submenu

**Print Quality submenu** 

System Setup submenu

Stapler/stacker submenu

I/O submenu

Resets submenu

## **Printing submenu**

Some items on this menu are available in the program or printer driver (if the appropriate driver is installed). Program and printer driver settings override control-panel settings. In general, it is better to change these settings in the printer driver, if applicable.

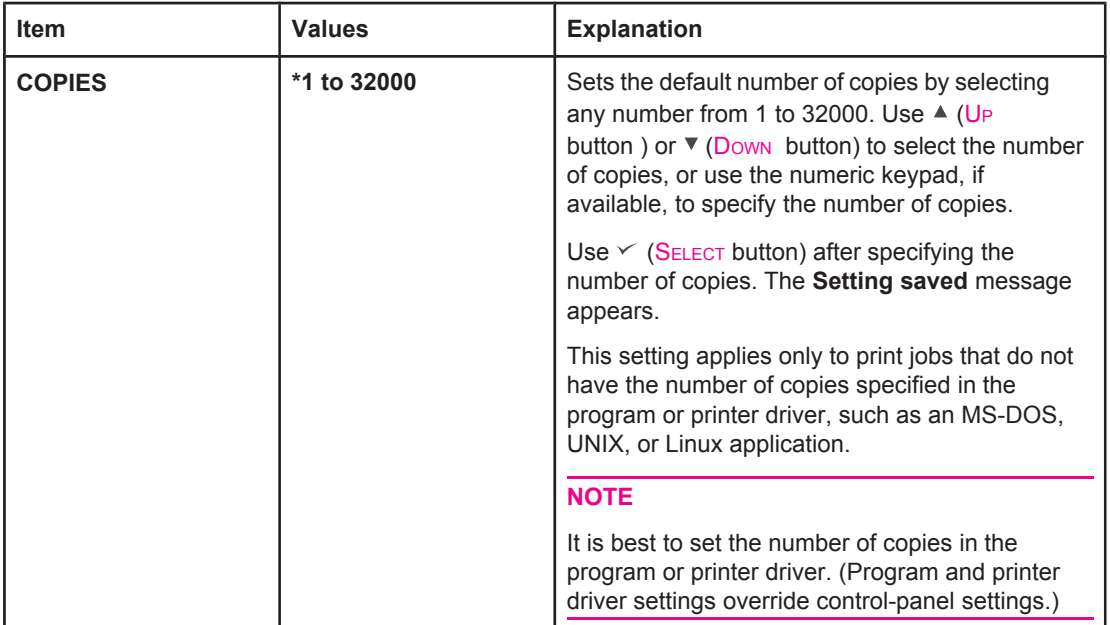

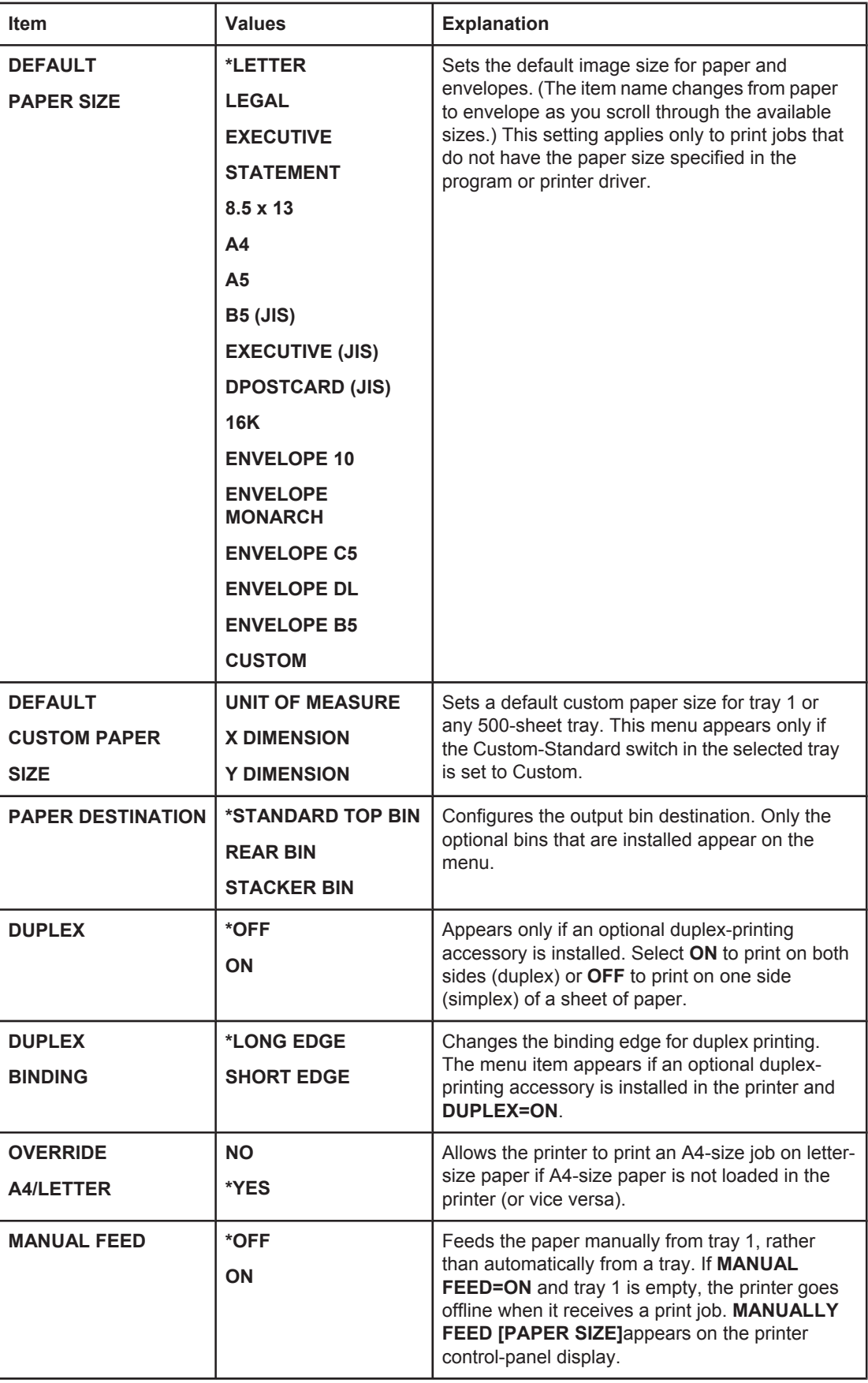

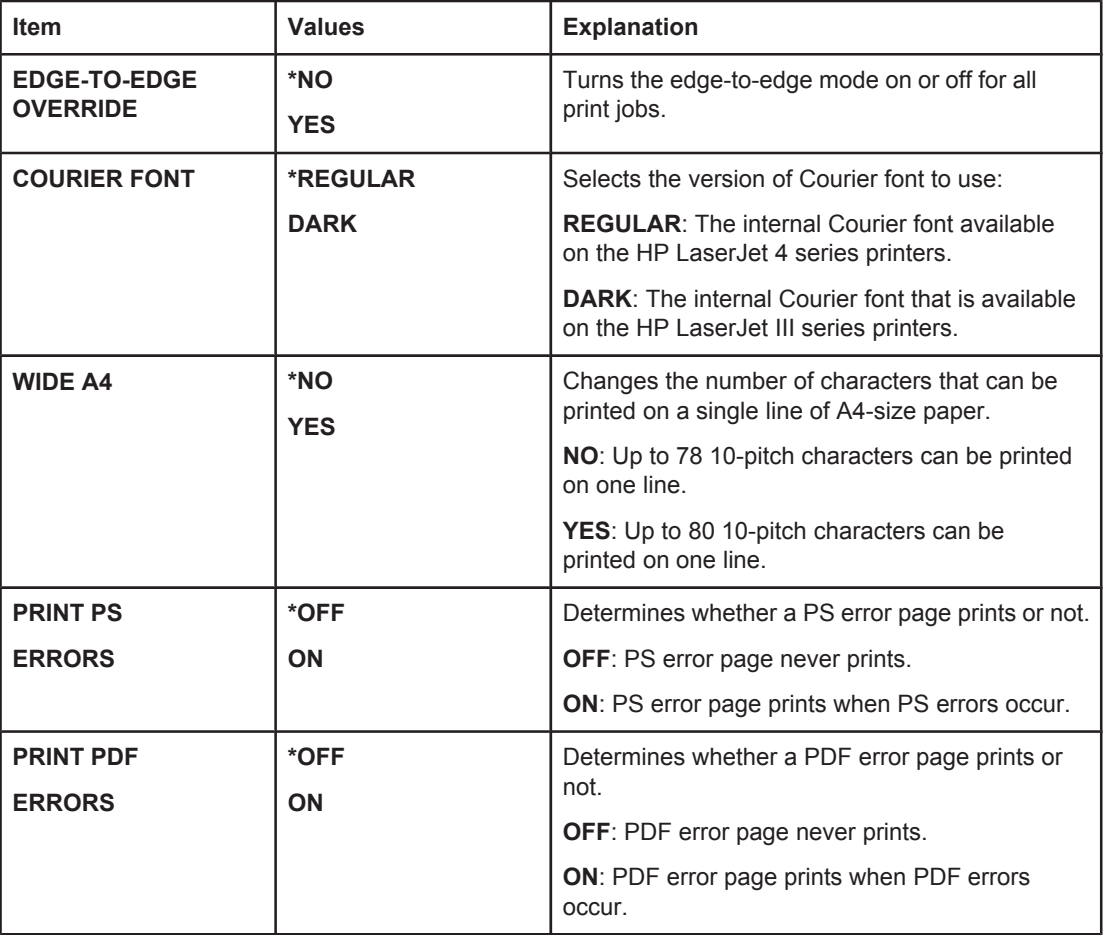

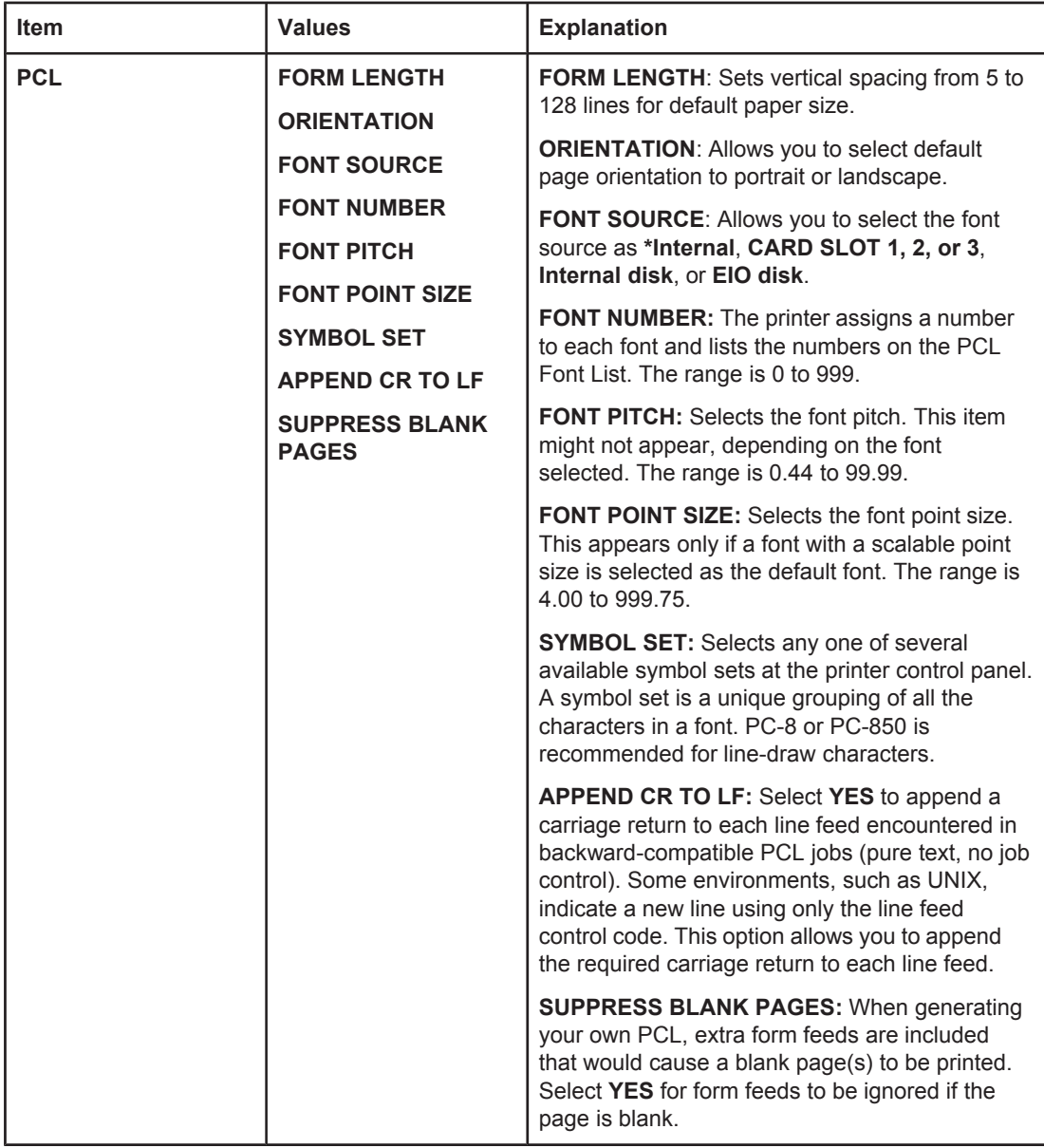

## **Print Quality submenu**

Some items on this menu are available in the program or printer driver (if the appropriate driver is installed). Program and printer driver settings override control-panel settings. For more information, see Using the printer driver. In general, it is best to change these settings in the printer driver, if applicable.

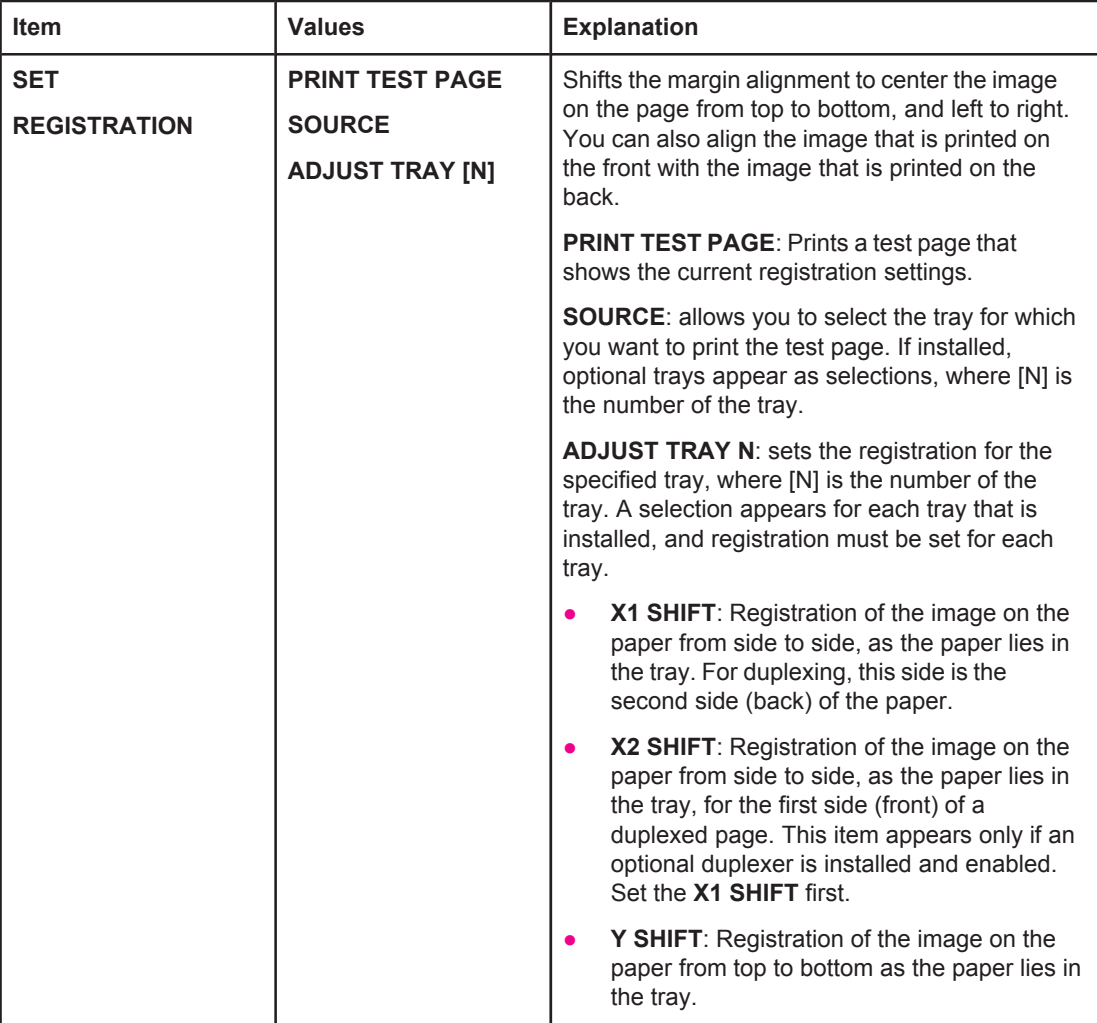

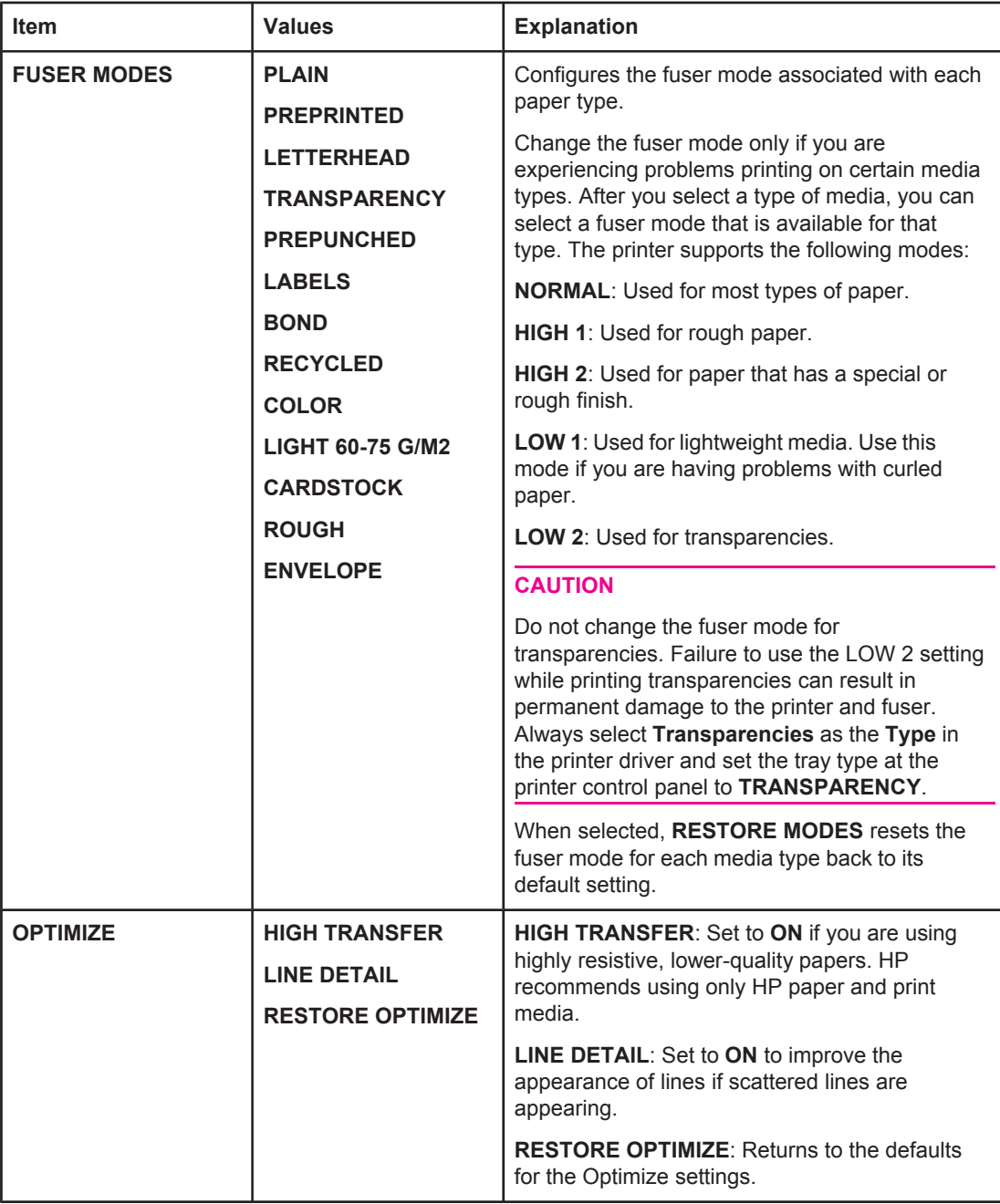

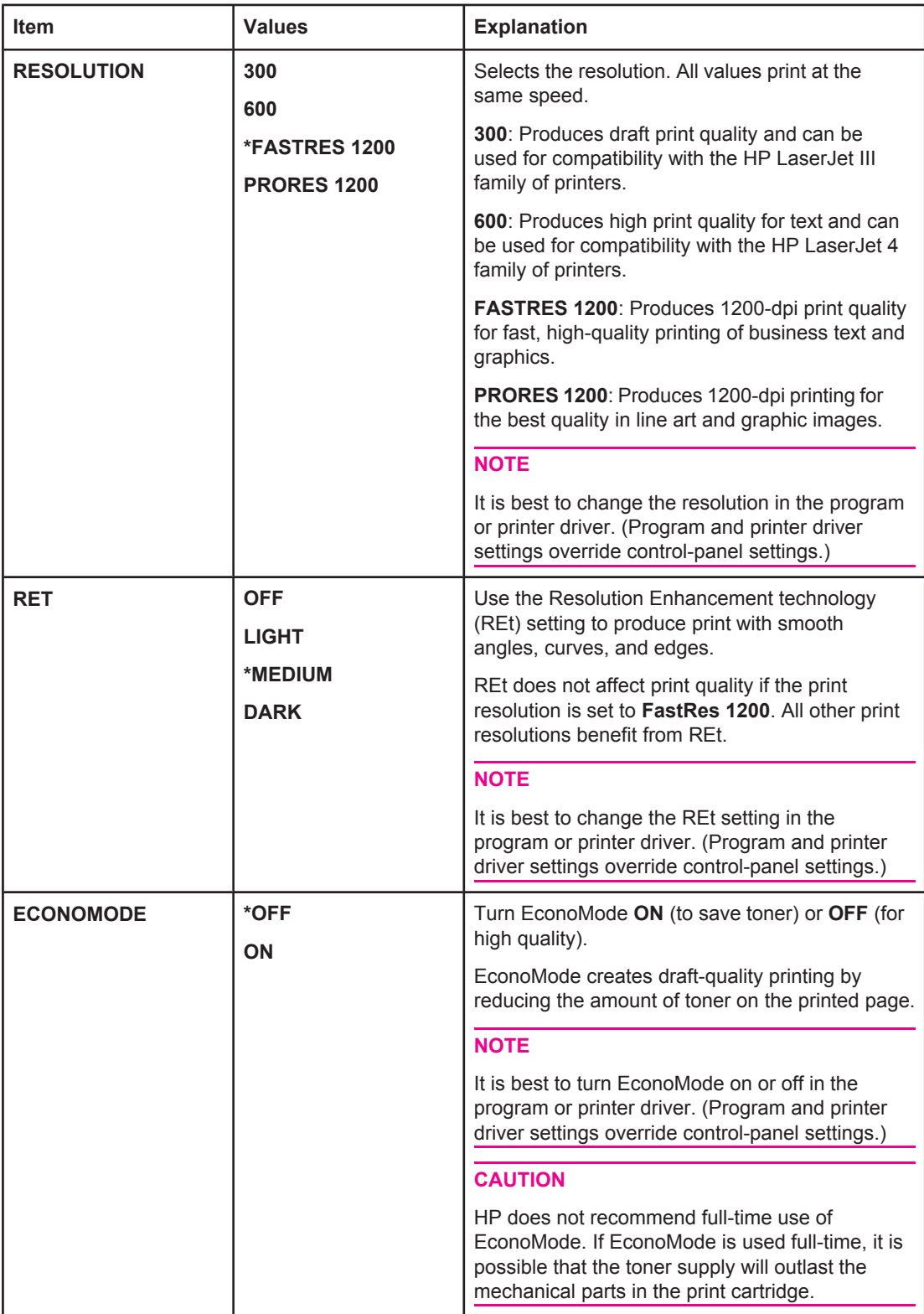

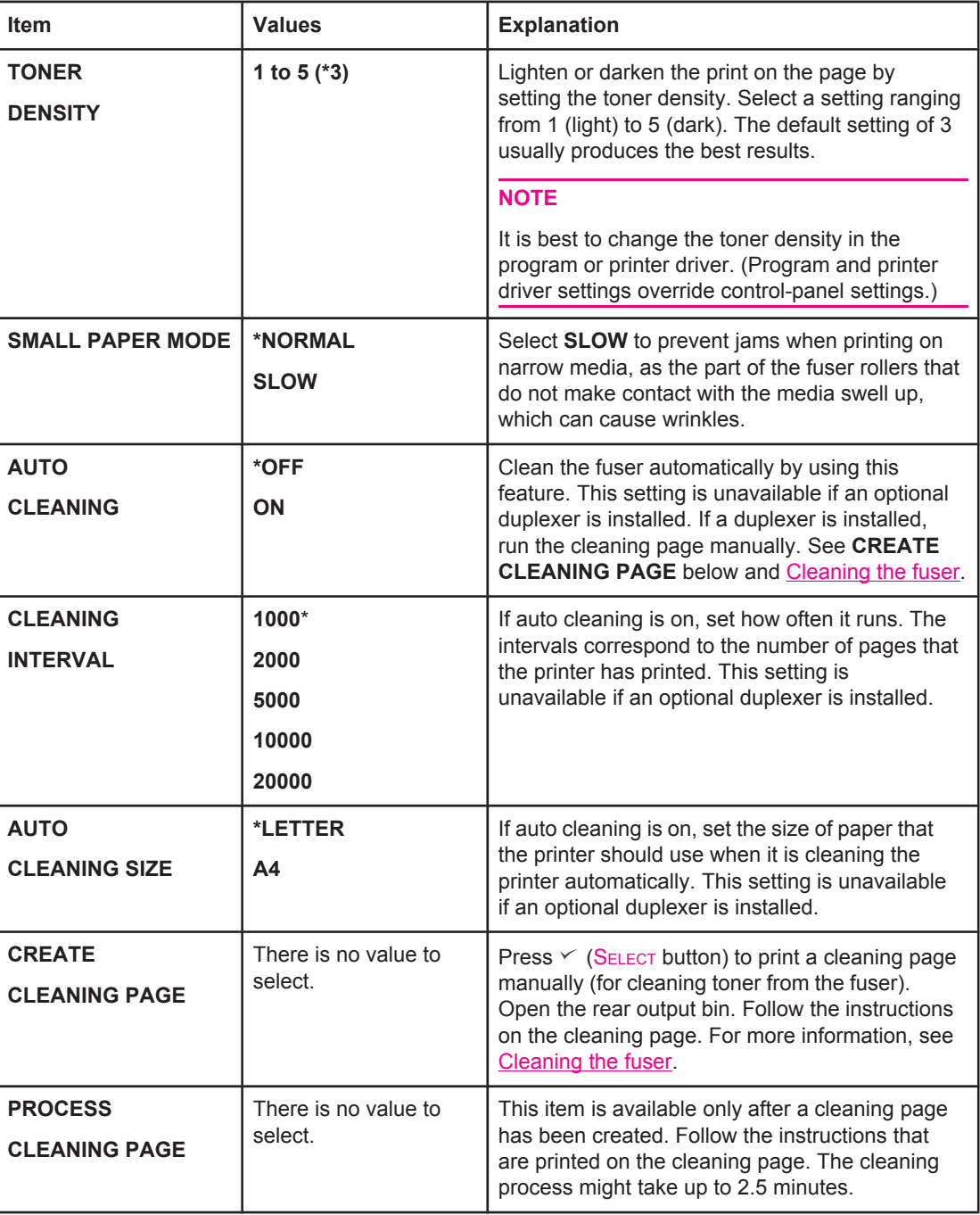

## **System Setup submenu**

Items on this menu affect printer behavior. Configure the printer according to your printing needs.

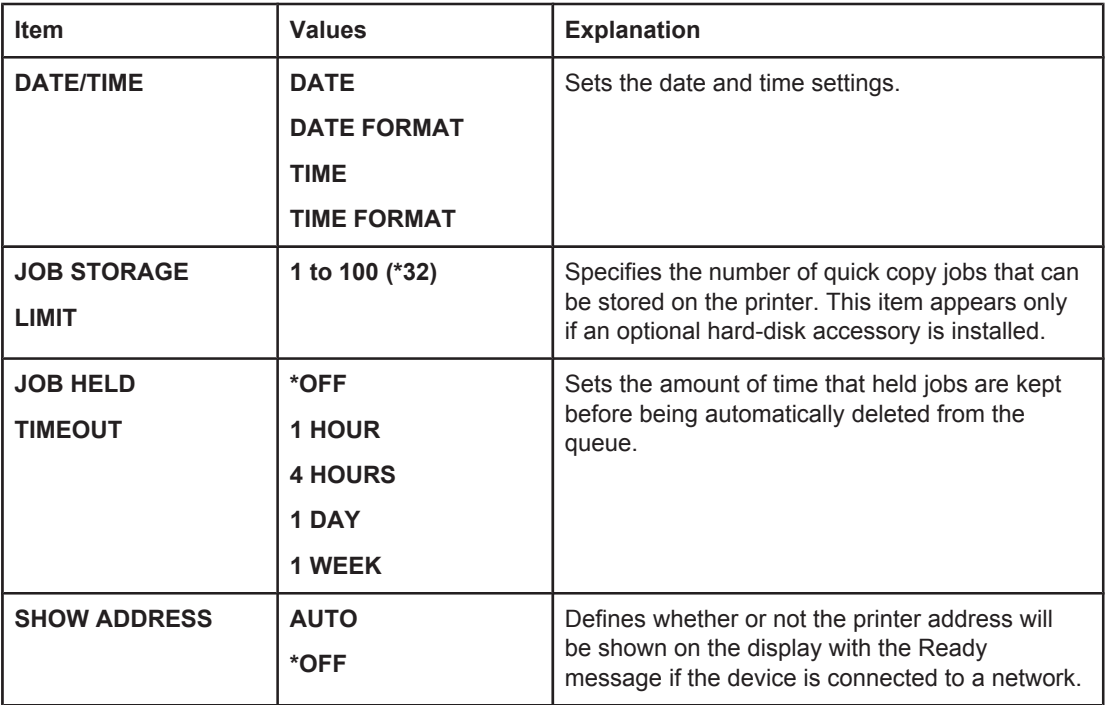

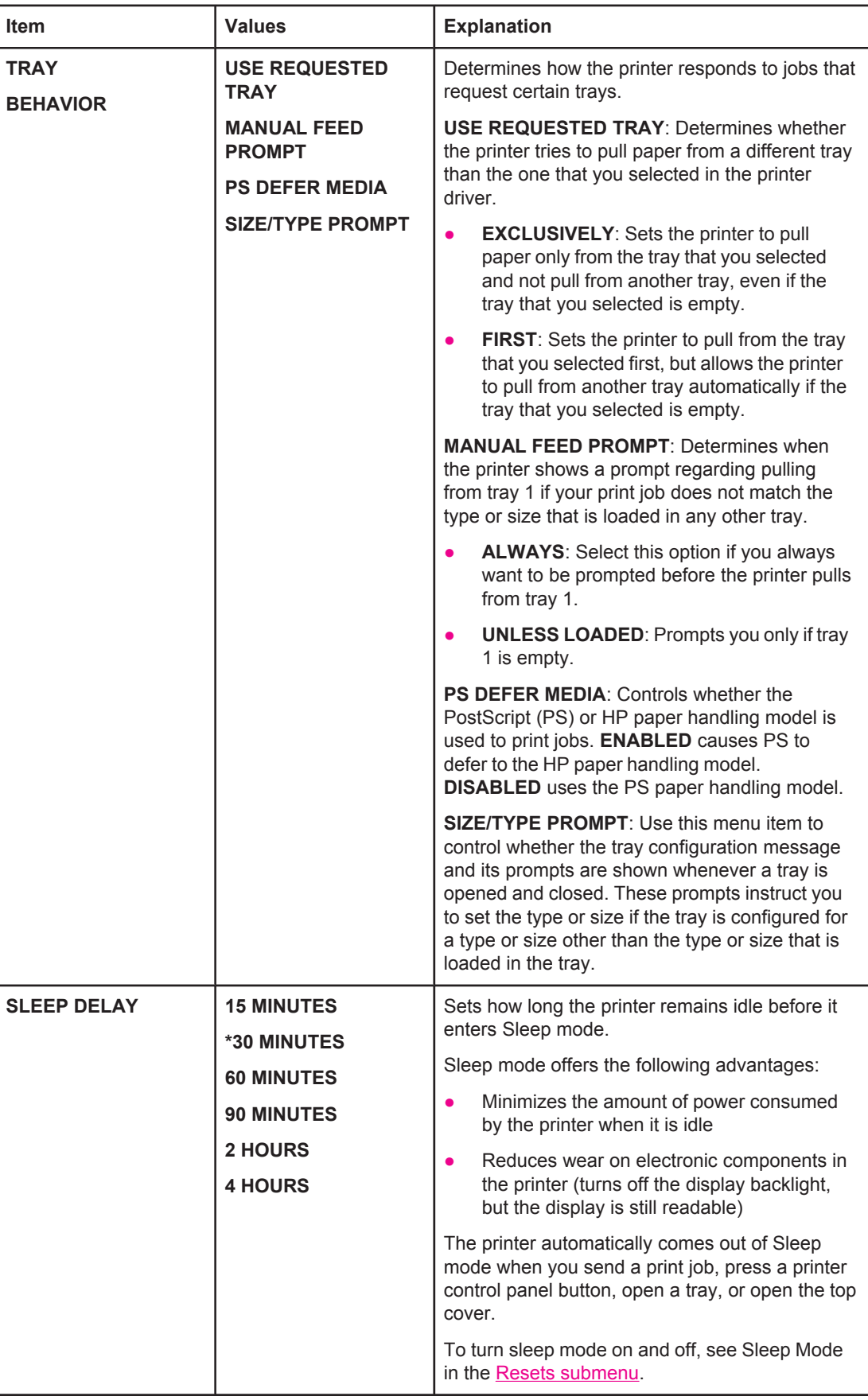

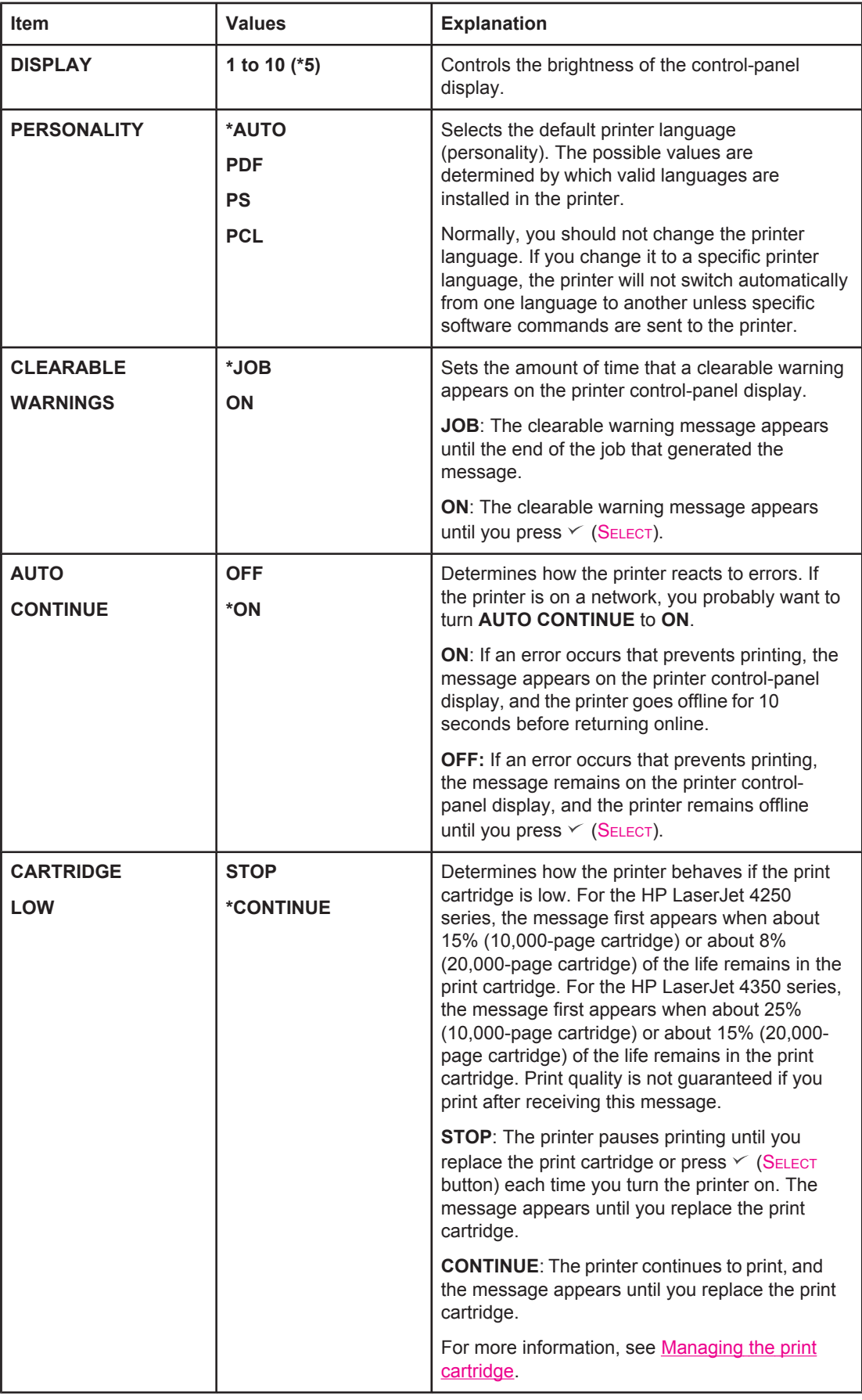

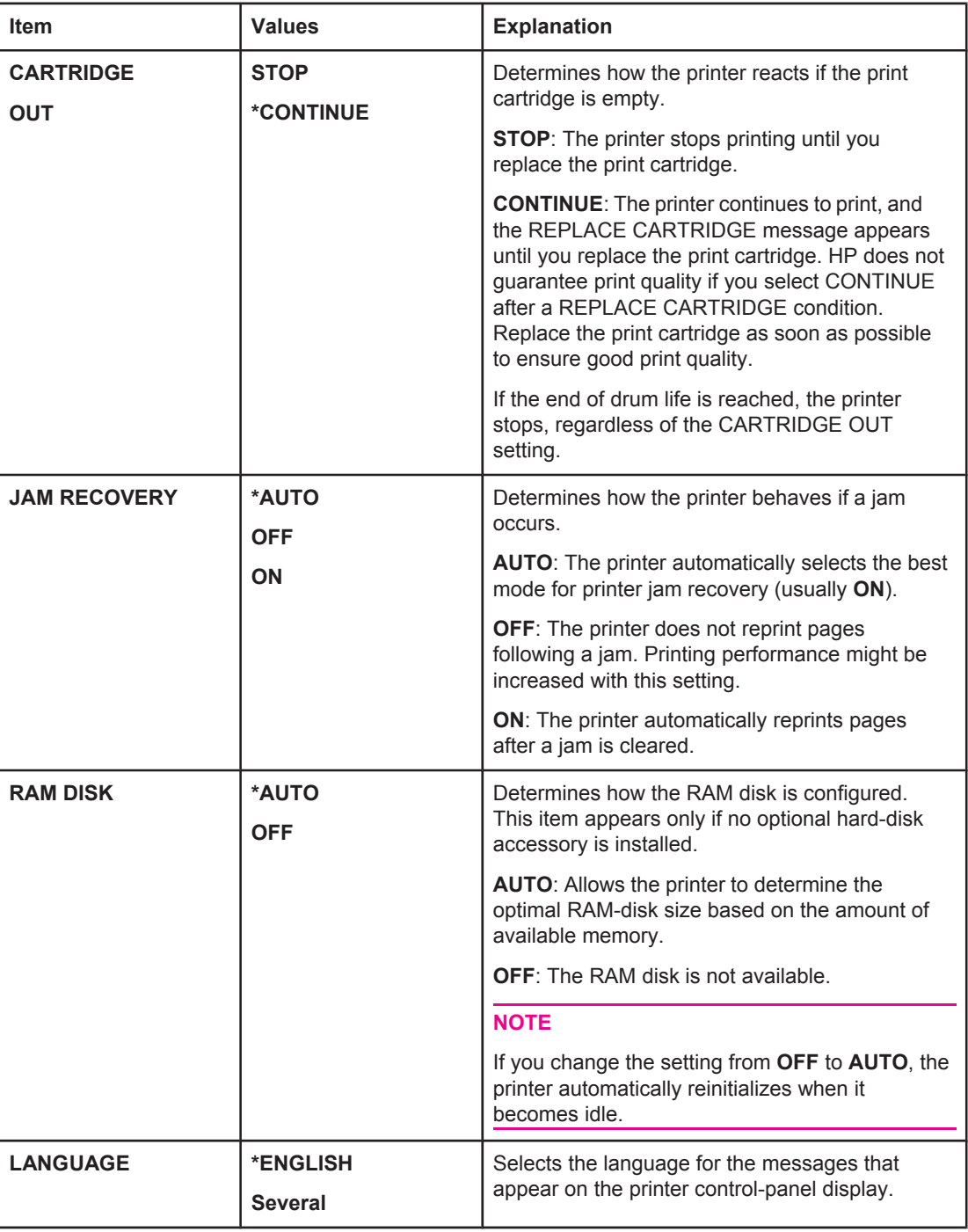

## **Stapler/stacker submenu**

Use this submenu to select settings for the optional stapler/stacker, if it is installed.

Some items on this menu are available in the program or printer driver (if the appropriate driver is installed).

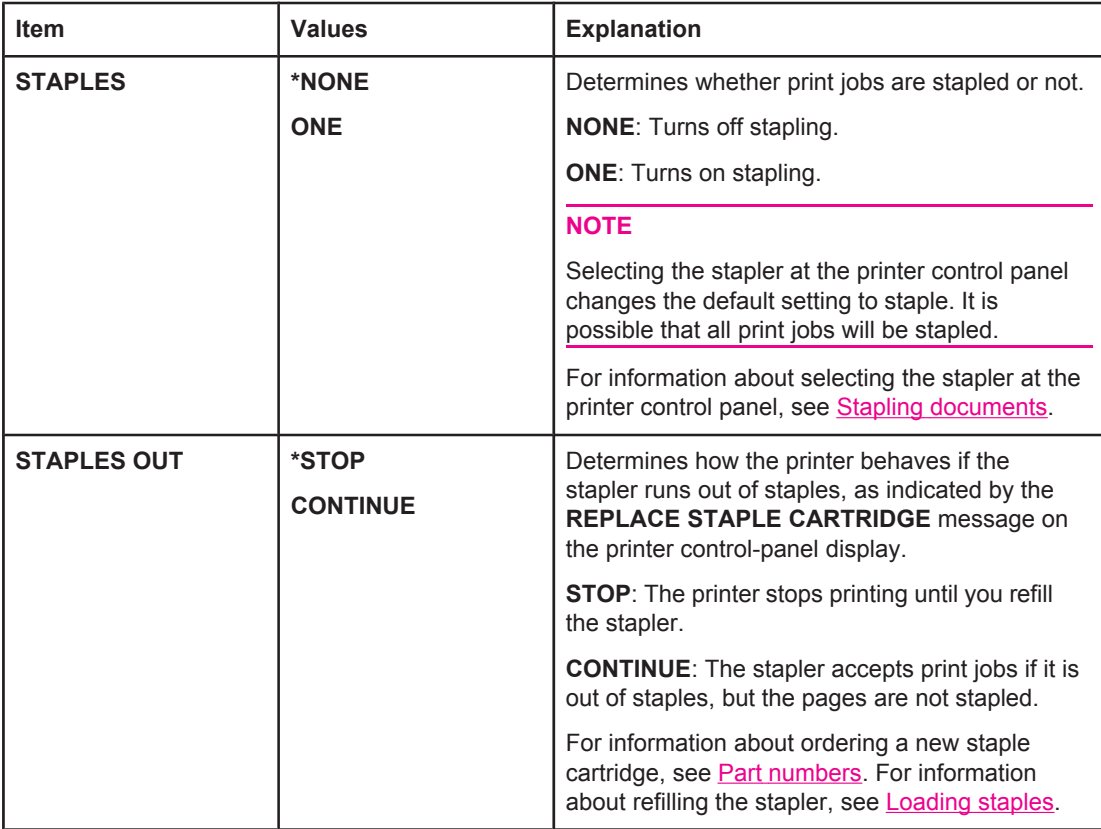

## **I/O submenu**

Items on the I/O (input/output) menu affect the communication between the printer and the computer. The contents of the I/O submenu depend on which EIO card is installed.

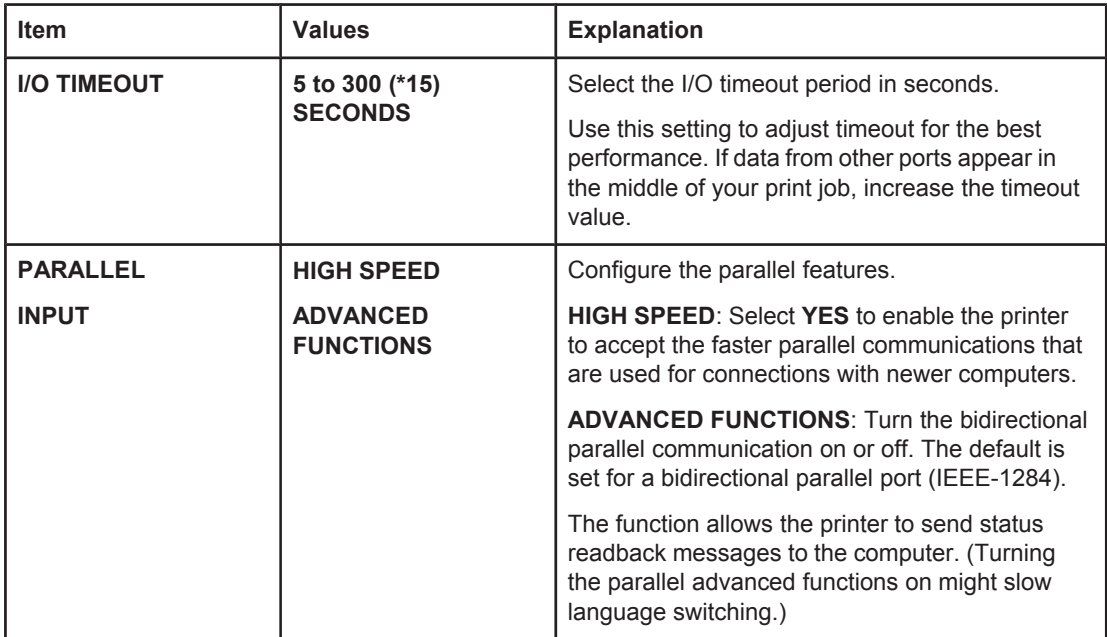

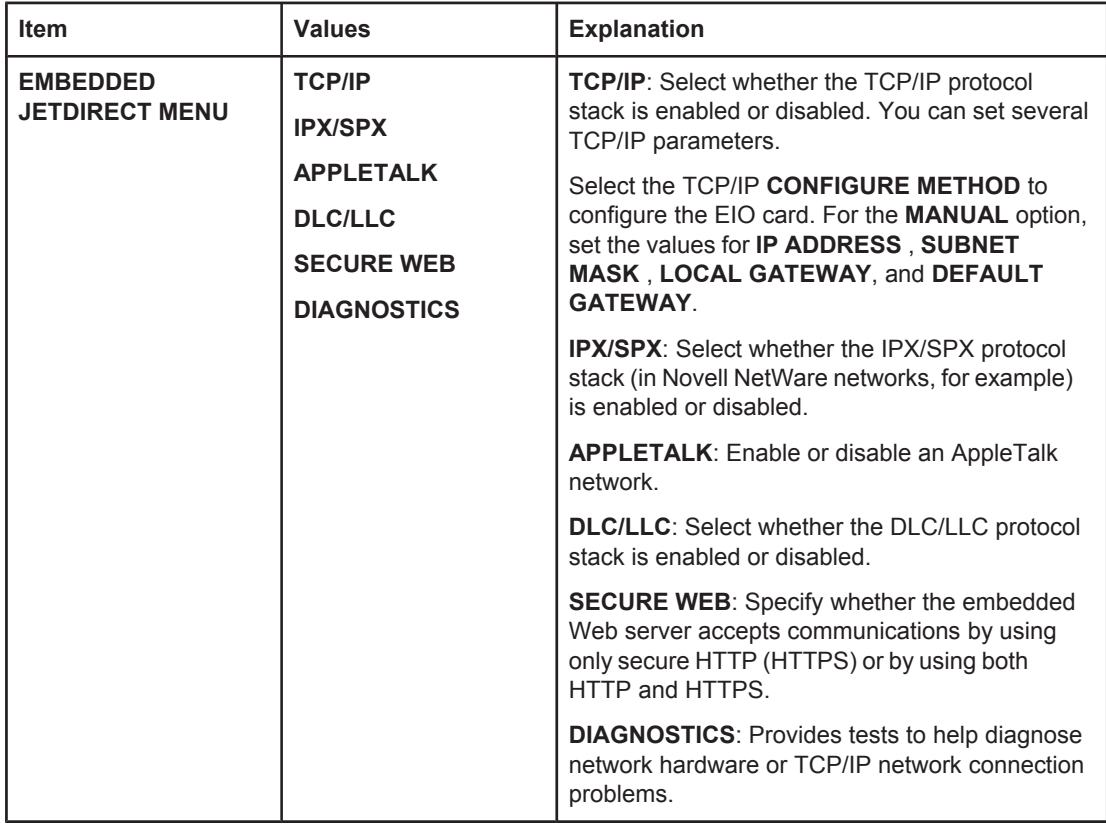

## **Resets submenu**

Items on the Resets submenu relate to returning settings to the defaults and changing settings such as Sleep Mode.

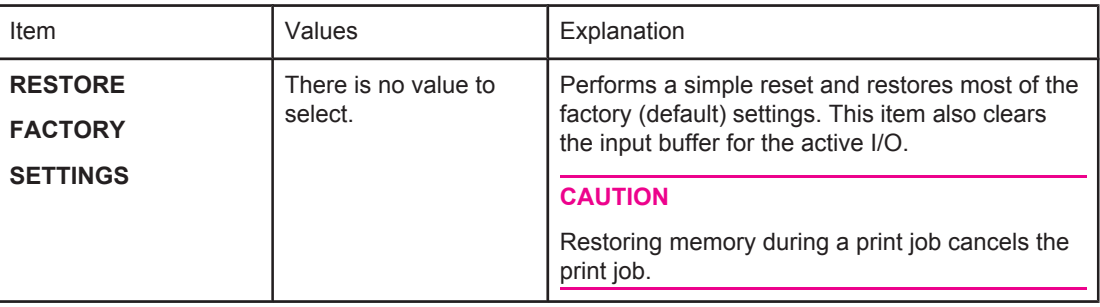

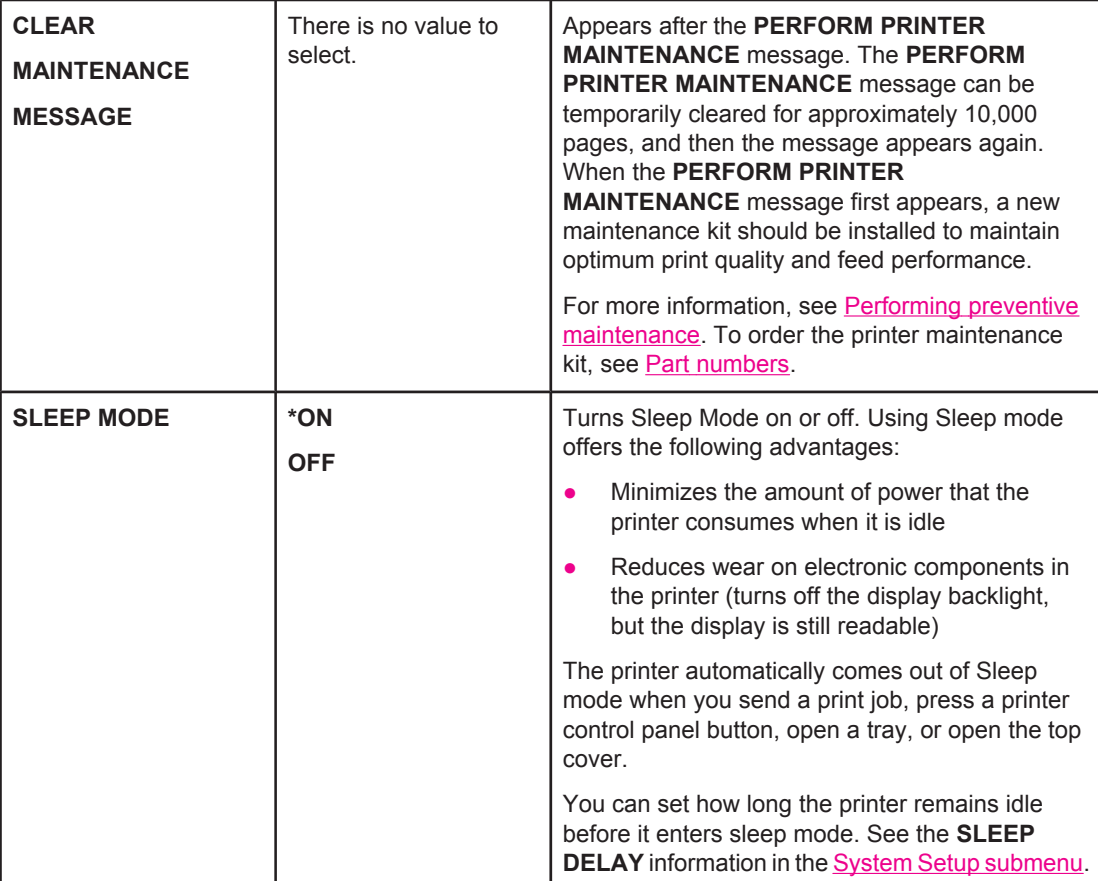

## **Diagnostics menu**

Administrators can use this submenu to isolate parts and to troubleshoot jam and printquality issues.

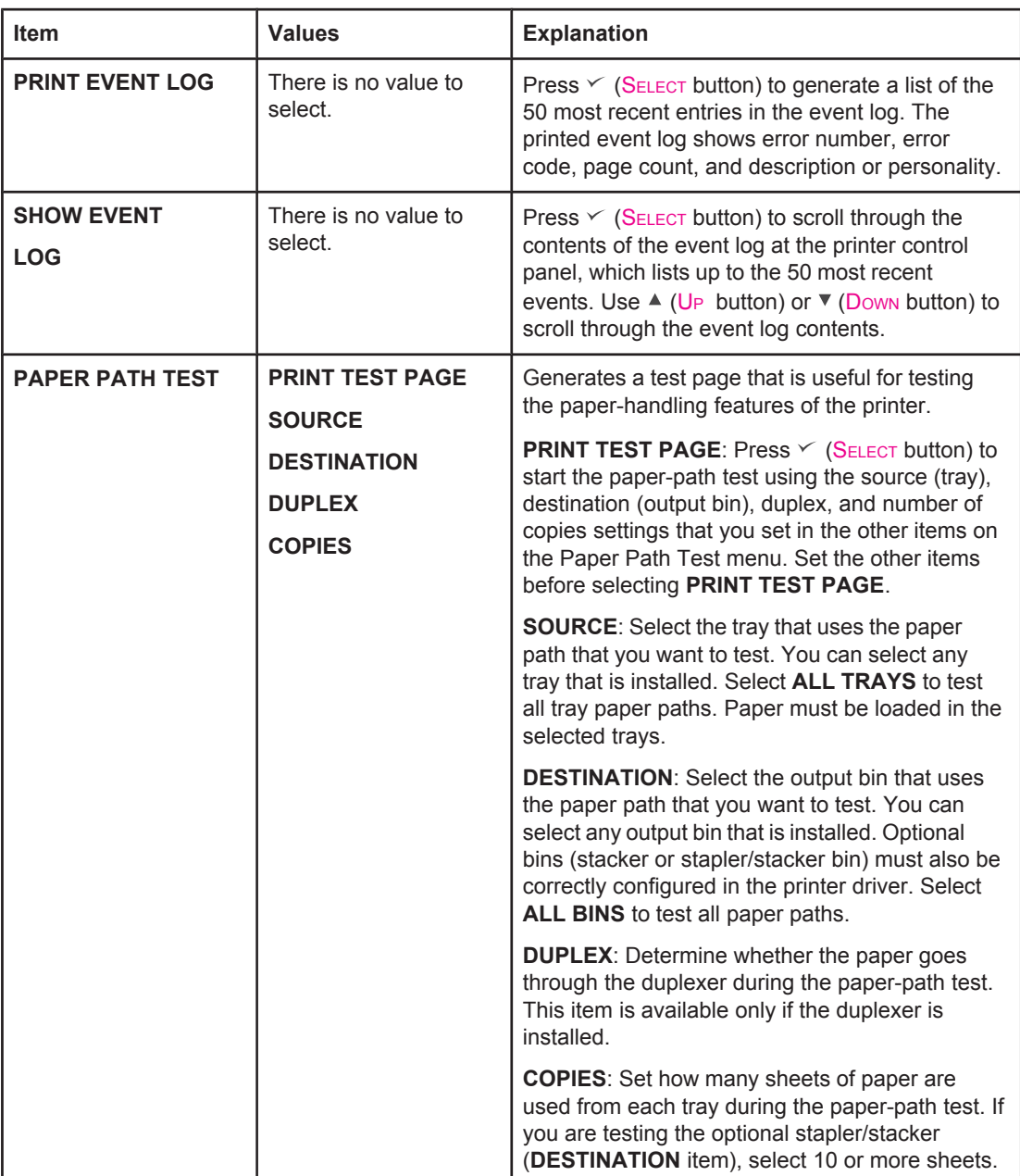

# **Service menu**

The Service menu is locked and requires a PIN for access. This menu is intended for use by authorized service personnel.

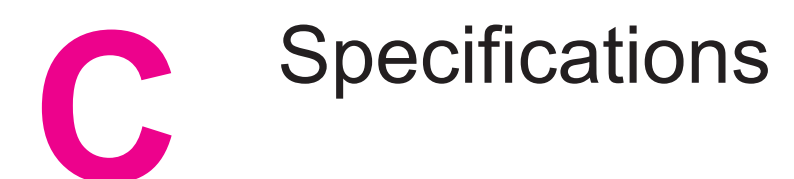

## **HP LaserJet 4250 or 4350 series physical specifications**

#### **Product dimensions**

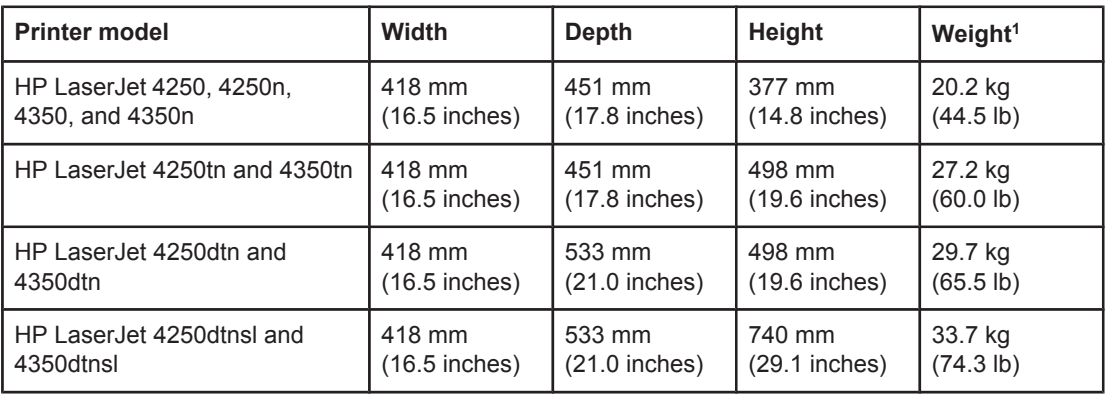

1Without print cartridge

#### **Product dimensions, with all doors and trays fully opened**

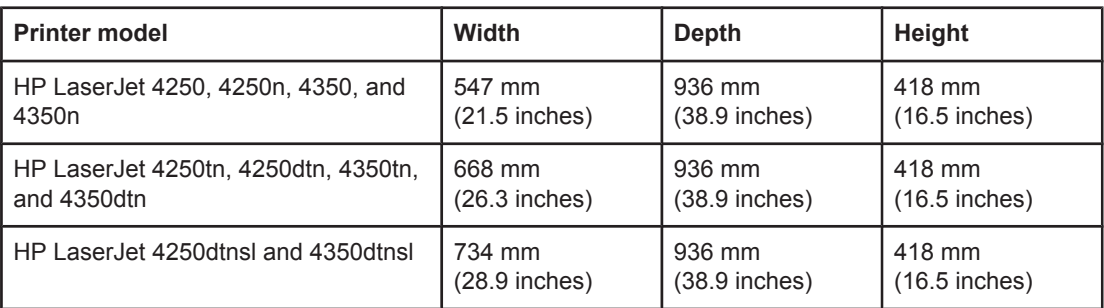

#### **Printer accessories**

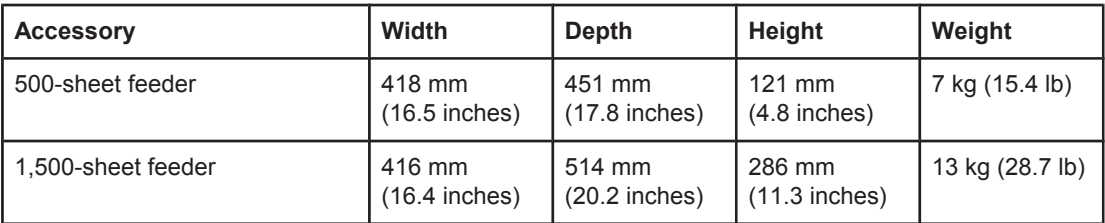

### **Printer accessories (continued)**

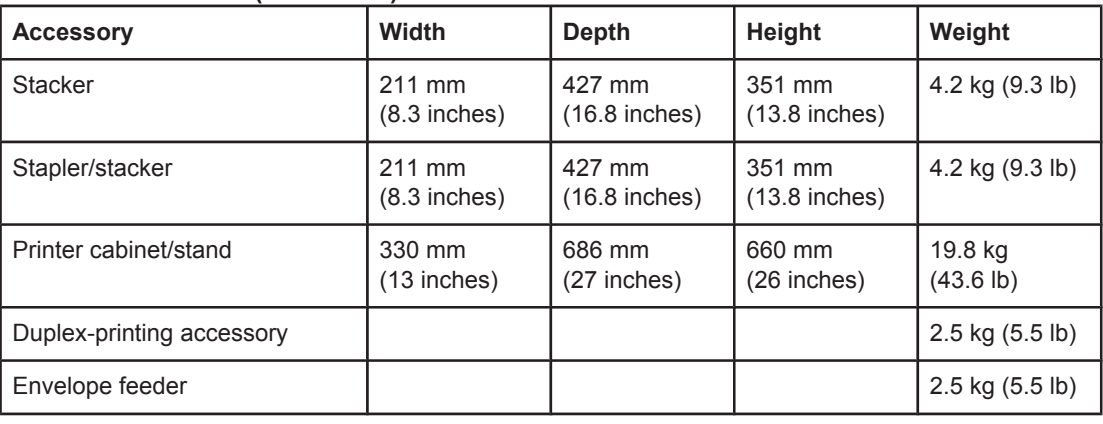

## **Electrical specifications**

**WARNING!** Power requirements are based on the country/region where the printer is sold. Do not convert operating voltages. This can damage the printer and void the product warranty.

#### **Power requirements (HP LaserJet 4250 or 4350 series)**

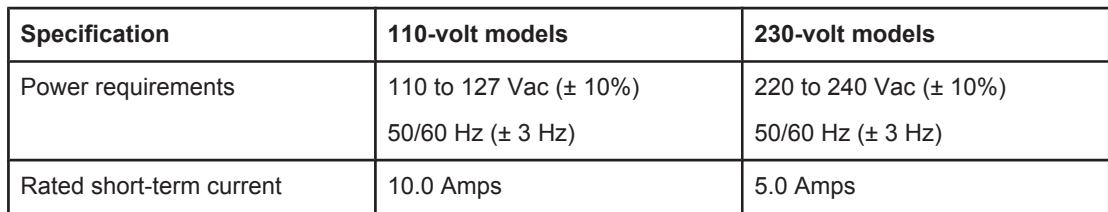

#### **Power consumption HP LaserJet 4250 or 4350 series (average, in watts)1**

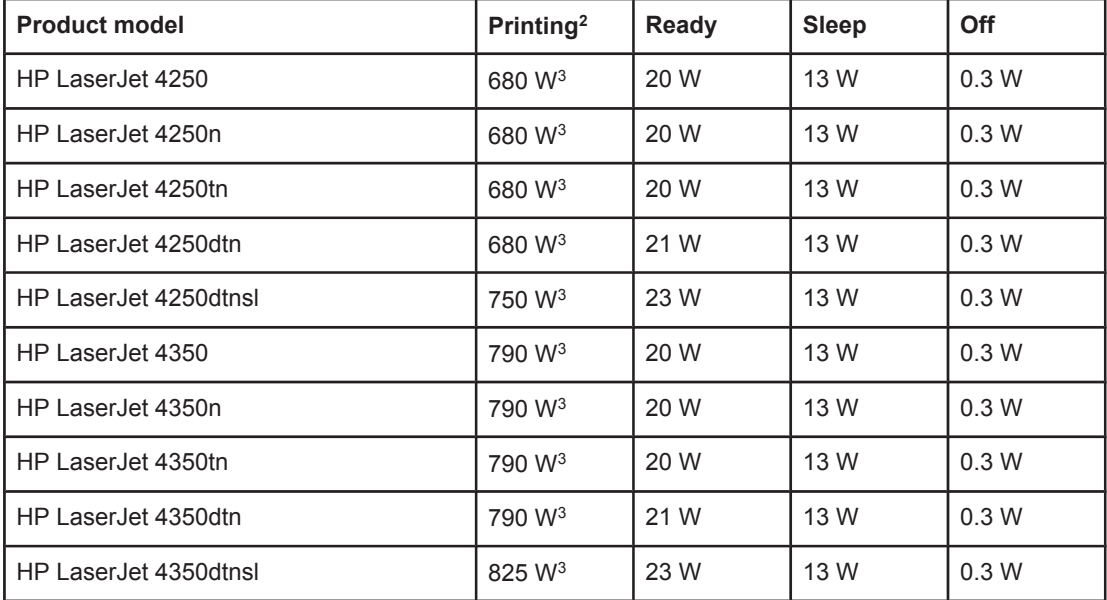

1 Values subject to change. See<http://www.hp.com/support/lj4250> or [http://www.hp.com/](http://www.hp.com/support/lj4350) [support/lj4350](http://www.hp.com/support/lj4350) for current information.

2Power numbers are the highest values measured using all standard voltages.

<sup>3</sup>HP LaserJet 4250 speed is 45 ppm Letter size and 43 ppm A4 size. HP LaserJet 4350 speed is 55 ppm Letter size and 52 ppm A4 size.

4Default time from Ready mode to Sleep = 30 minutes.

 $5R$ ecovery time from Sleep to start of printing = less than 8 seconds.

 $6$ Heat dissipation in Ready mode = 75 BTU/hour

## **Acoustic emissions**

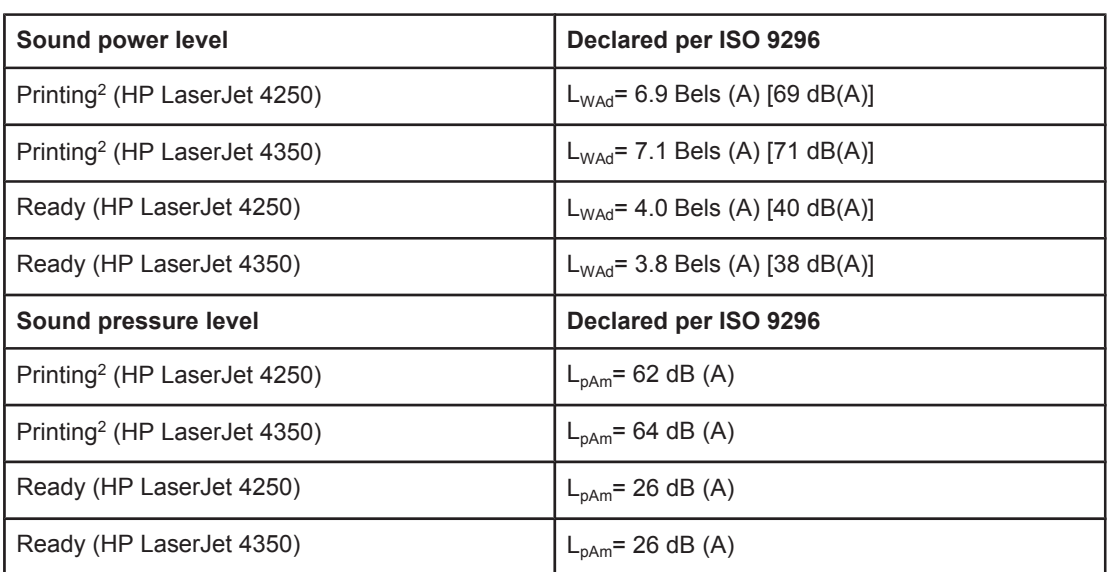

#### **Sound power and pressure level1 (HP LaserJet 4250 or 4350 series)**

1Values subject to change. See <http://www.hp.com/support/lj4250> or [http://www.hp.com/](http://www.hp.com/support/lj4350) [support/lj4350](http://www.hp.com/support/lj4350) for current information.

2HP LaserJet 4250 speed is 43 ppm A4 size. HP LaserJet 4350 speed is 52 ppm A4 size. 3Configuration tested (HP LaserJet 4250): Base printer, simplex printing with A4 paper size. 4Configuration tested (HP LaserJet 4350): Base printer, simplex printing with A4 paper size.

# **Operating environment**

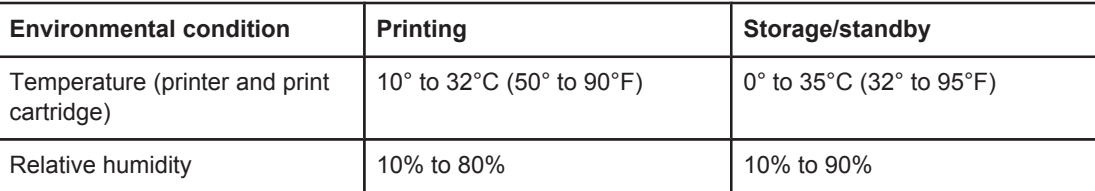

## **Paper specifications**

For complete paper specifications for all HP LaserJet printers, see the *HP LaserJet printer family print media guide* (available at [http://www.hp.com/support/ljpaperguide\)](http://www.hp.com/support/ljpaperguide).

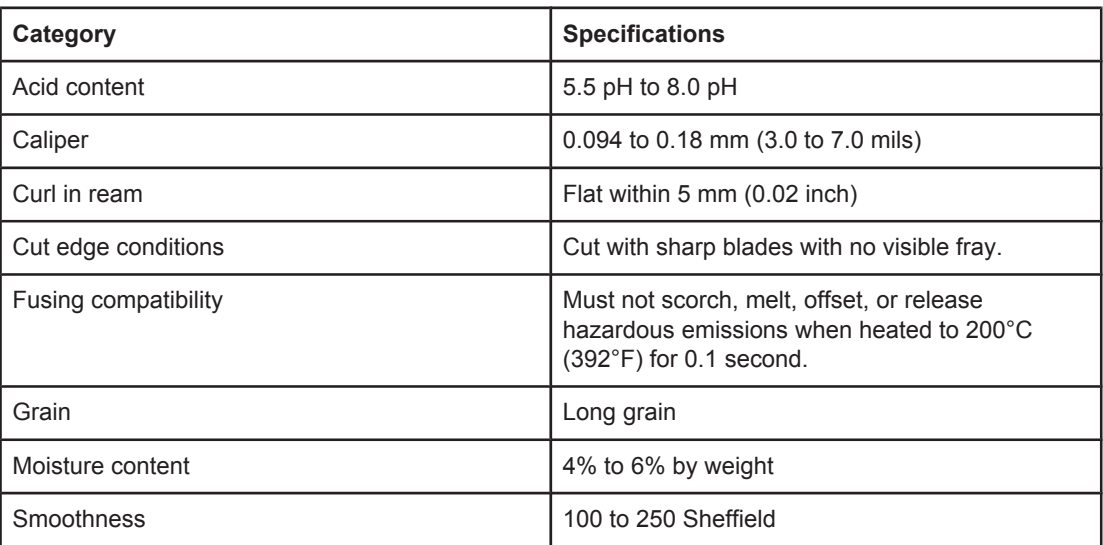

## **Printing and paper storage environment**

Ideally, the printing and paper storage environment should be at or near room temperature, and not too dry or too humid. Remember paper is hygroscopic; it absorbs and loses moisture rapidly.

Heat works with humidity to damage paper. Heat causes the moisture in paper to evaporate, while cold causes it to condense on the sheets. Heating systems and air conditioners remove most of the humidity from a room. As paper is opened and used, it loses moisture, causing streaks and smudging. Humid weather or water coolers can cause the humidity to increase in a room. As paper is opened and used it absorbs any excess moisture, causing light print and dropouts. Also, as paper loses and gains moisture it can distort. This can cause jams.

As a result, paper storage and handling are as important as the paper-making process itself. Paper storage environmental conditions directly affect the feed operation.

Care should be taken not to purchase more paper than can be easily used in a short time (about 3 months). Paper stored for long periods might experience heat and moisture extremes, which can cause damage. Planning is important to prevent damage to a large supply of paper.

Unopened paper in sealed reams can remain stable for several months before use. Opened packages of paper have more potential for environmental damage, especially if they are not wrapped with a moisture-proof barrier.

The paper storage environment should be properly maintained to ensure optimum printer performance. The required condition is 20° to 24°C (68° to 75°F), with a relative humidity of 45% to 55%. The following guidelines should be helpful when evaluating the paper's storage environment:

- Paper should be stored at or near room temperature.
- The air should not be too dry or too humid (due to the hygroscopic properties of paper).
- The best way to store an opened ream of paper is to rewrap it tightly in its moistureproof wrapping. If the printer environment is subject to extremes, unwrap only the amount of paper to be used during the day's operation to prevent unwanted moisture changes.

## **Envelopes**

Envelope construction is critical. Envelope fold lines can vary considerably, not only between manufacturers, but also within a box from the same manufacturer. Successful printing on envelopes depends upon the quality of the envelopes. When selecting envelopes, consider the following components:

- **Weight:** The weight of the envelope paper should not exceed 105 g/m<sup>2</sup> (28 lb) or jamming might occur.
- **Construction:** Prior to printing, envelopes should lie flat with less than 6 mm (0.25 inch) curl, and should not contain air.
- **Condition:** Envelopes should not be wrinkled, nicked, or otherwise damaged.
- **Temperature:** You should use envelopes that are compatible with the heat and pressure of the printer.
- **Size:** You should use only envelopes within the following size ranges.
	- **Minimum**: 76 x 127 mm (3 x 5 inches)
	- **Maximum**: 216 x 356 mm (8.5 x 14 inches)

**NOTE** Use only tray 1 or the optional envelope feeder to print envelopes. You might experience some jams when using any media with a length less than 178 mm (7 inches). This might be caused by paper that has been affected by environmental conditions. For optimum performance, make sure you are storing and handling the paper correctly (see Printing and paper storage environment). Choose envelopes in the printer driver (see Using the printer driver).

#### **Envelopes with double side seams**

Double side-seam construction has vertical seams at both ends of the envelope rather than diagonal seams. This style might be more likely to wrinkle. Be sure the seam extends all the way to the corner of the envelope as illustrated below.

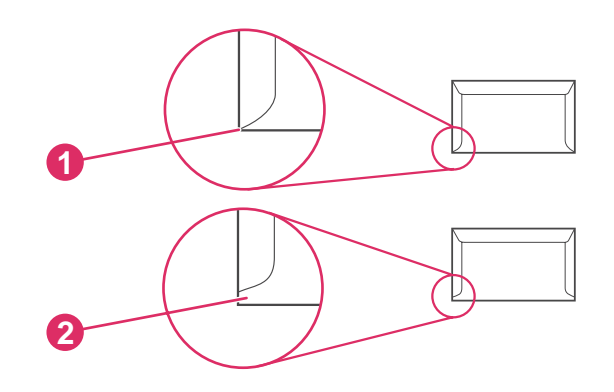

- 1 Acceptable envelope construction
- 2 Unacceptable envelope construction

#### **Envelopes with adhesive strips or flaps**

Envelopes with a peel-off adhesive strip or with more than one flap that folds over to seal must use adhesives compatible with the heat and pressure in the printer. The extra flaps and strips might cause wrinkling, creasing, or even jams and might even damage the fuser.

#### **Envelope margins**

The following gives typical address margins for a commercial #10 or DL envelope.

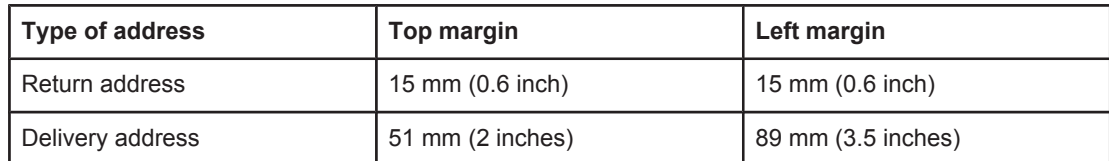

**NOTE** For the best print quality, position margins no closer than 15 mm (0.6 inch) from the edges of the envelope. Avoid printing over the area where the envelope's seams meet.

#### **Envelope storage**

Proper storage of envelopes helps contribute to print quality. Envelopes should be stored flat. If air is trapped in an envelope, creating an air bubble, then the envelope might wrinkle during printing.

For more information, see Printing envelopes.

## **Labels**

**CAUTION** To avoid damaging the printer, use only labels recommended for laser printers. To prevent serious jams, always use tray 1 to print labels and always use the rear output bin. Never print on the same sheet of labels more than once or print on a partial sheet of labels.

#### **Label construction**

When selecting labels, consider the quality of each component:

- **Adhesives:** The adhesive material should be stable at 200°C (392°F), the printer's fusing temperature.
- **Arrangement:** Only use labels with no exposed backing between them. Labels can peel off sheets with spaces between the labels, causing serious jams.
- **Curl:** Prior to printing, labels must lie flat with no more than 13 mm (0.5 inch) of curl in any direction.
- **Condition:** Do not use labels with wrinkles, bubbles, or other indications of separation.

For more information, see Printing on labels.

**NOTE** Choose labels in the printer driver (see Using the printer driver).

## **Transparencies**

Transparencies used in the printer must be able to withstand 200°C (392°F), the printer's fusing temperature.

**CAUTION** To avoid damaging the printer, use only transparencies recommended for use in HP LaserJet printers, such as HP-brand transparencies. (For ordering information, see Part numbers.)

For more information, see Printing on transparencies.

**NOTE** Choose transparencies in the printer driver (see Using the printer driver).
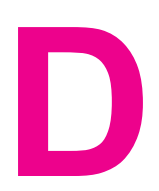

# **D** Printer memory and expansion

This section explains the memory features of the printer and provides steps for expansion.

- Printer memory
- Installing CompactFlash cards
- Checking memory installation
- Saving resources (permanent resources)
- Installing EIO cards or mass storage devices

## **Overview**

The printer comes with one dual inline memory module (DIMM) already installed. One additional DIMM slot and two CompactFlash slots are available for upgrading the printer with the following items:

- More printer memory—DIMMs (SDRAM) are available in 48, 64, 128, and 256 MB, for a maximum of 512 MB.
- CompactFlash font cards—Unlike standard printer memory, CompactFlash cards can be used to permanently store downloaded items, such as fonts and forms, even when the printer is off. These cards can also be used to enable the printer to print non-Roman characters.
- Other DIMM-and CompactFlash-based printer languages and printer options.
- **NOTE** Single inline memory modules (SIMMs) used in previous HP LaserJet printers are not compatible with the printer.

The printer also has two EIO slots for expanding the printer's capabilities with a mass storage device, such as an optional hard disk for storing forms and fonts, and for certain jobstorage functions. The EIO slots can also be used for adding a wireless connections, a network card, or a connectivity card for serial or AppleTalk.

#### **NOTE** Some HP LaserJet 4250 or 4350 series printers come with a network device already installed. The EIO slot can be used to provide networking capabilities in addition to those already built into the printer.

To find out how much memory is installed in the printer, or to find out what is installed in the EIO slots, print a configuration page. (See Configuration page.)

## **Printer memory**

You might want to add more printer memory to the printer if you often print complex graphics, print PostScript (PS) documents, or use many downloaded fonts. Added memory also gives you more flexibility in supporting job-storage features, such as quick copying.

## **To install printer memory**

**CAUTION** Static electricity can damage DIMMs. When handling DIMMs, either wear an antistatic wrist strap or frequently touch the surface of the DIMM antistatic package, then touch bare metal on the printer.

> The HP LaserJet 4250 or 4350 series printers come with one DIMM installed in slot 1. A second DIMM can be installed in slot 2. If desired, you can replace the DIMM installed in slot 1 with a higher-memory DIMM.

> If you have not already done so, print a configuration page to find out how much memory is installed in the printer before adding more memory. (See Configuration page.)

1. Turn the printer power off.

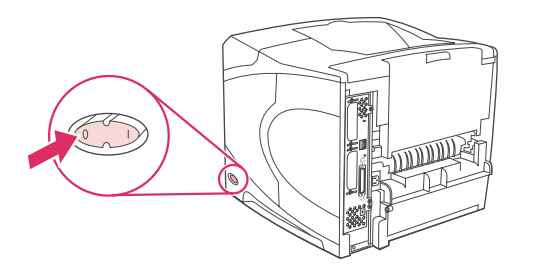

2. Unplug the power cord and disconnect any cables.

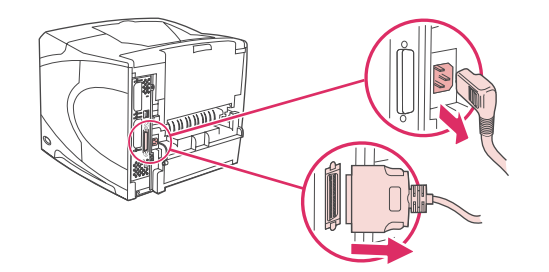

3. Grasp the cover on the right side of the printer and pull it firmly toward the rear of the printer until it stops.

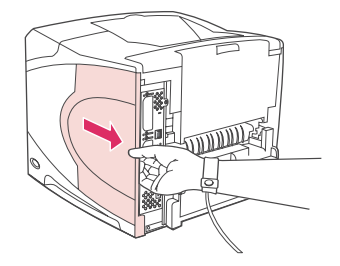

4. Remove the cover from the printer.

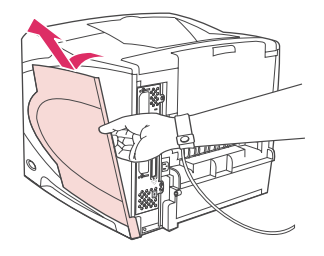

5. Open the access door by pulling on the metal tab.

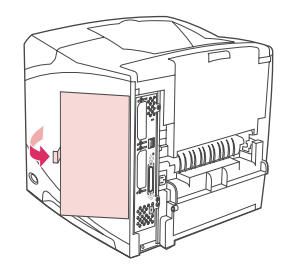

6. Remove the DIMM from the antistatic package. Hold the DIMM with your fingers against the side edges and thumbs against the back edge. Align the notches on the DIMM with the DIMM slot. (Check that the locks on each side of the DIMM slot are open, or outward.)

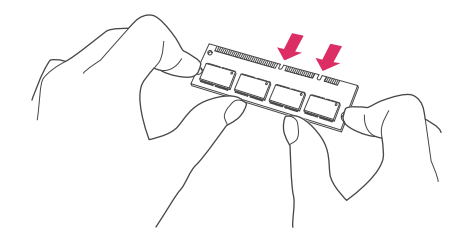

7. Press the DIMM straight into the slot, and press firmly. Make sure the locks on each side of the DIMM snap into place.

**NOTE** To remove a DIMM, first release the locks.

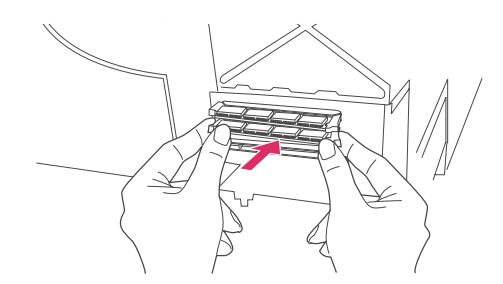

**CAUTION** Do not move or remove the preinstalled DIMM in the bottom slot.

8. Close the access door and press firmly until it snaps into place.

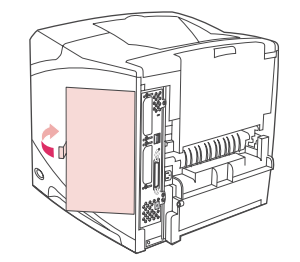

9. Set the bottom of the cover onto the printer. Make sure the bottom tab on the cover fits into the corresponding slot in the printer. Rotate the cover up, toward the printer.

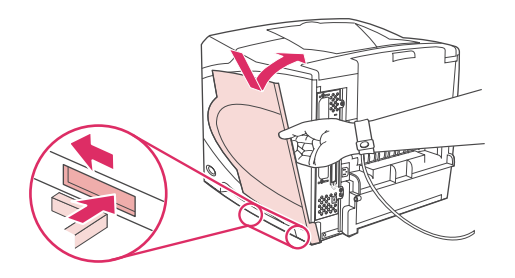

10. Slide the cover toward the front of the printer until it clicks into place.

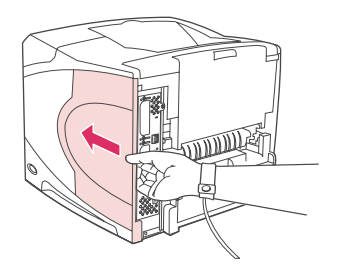

11. Reattach any cables and the power cord, then turn the printer power on, and then test the DIMM installation. See Checking memory installation below.

## **Installing CompactFlash cards**

Up to two CompactFlash cards can be installed to add additional fonts to the printer.

## **To install a CompactFlash card**

1. Turn the printer power off.

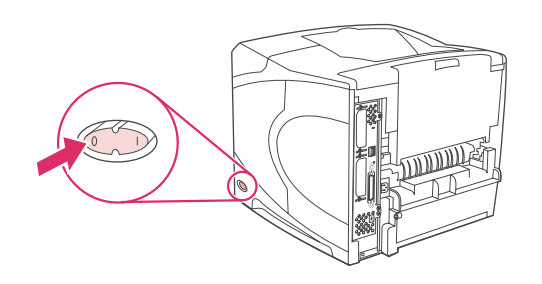

2. Unplug the power cord and disconnect any cables.

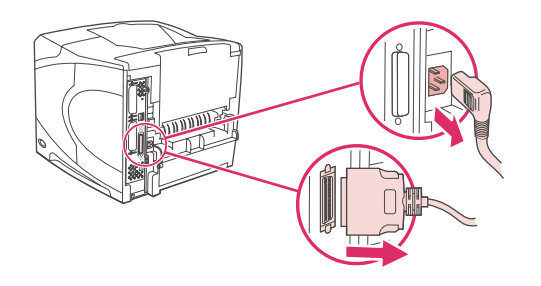

3. Grasp the cover on the right side of the printer and pull it firmly toward the rear of the printer until it stops.

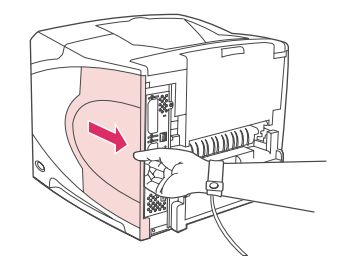

4. Remove the cover from the printer.

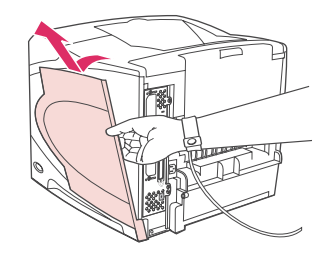

5. Open the access door by pulling on the metal tab.

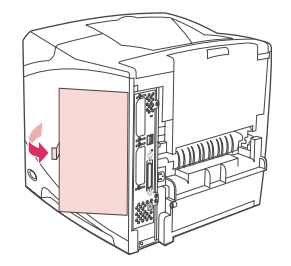

6. Remove the CompactFlash card from its package.

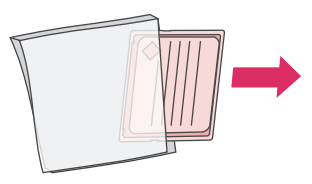

7. Hold the CompactFlash card by its edges and line up the grooves in the side of the card with the tabs in the CompactFlash card slot.

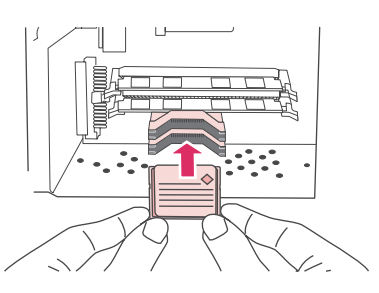

8. Slide the CompactFlash card into place.

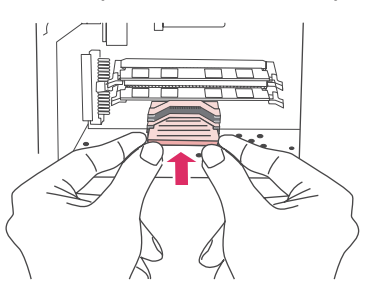

9. Close the access door, press firmly until it snaps into place.

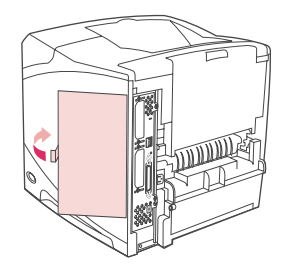

10. Set the bottom of the cover onto the printer. Make sure the bottom tab on the cover fits into the corresponding slot in the printer. Rotate the cover up, toward the printer.

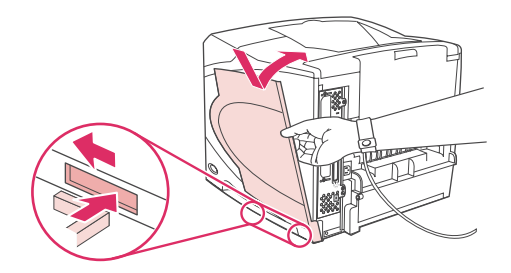

11. Slide the cover toward the front of the printer until it clicks into place.

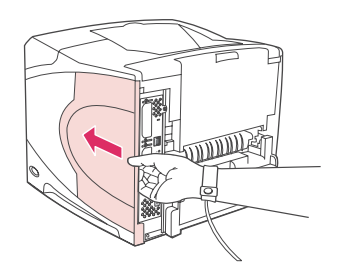

12. Reattach any cables and the power cord, then turn the printer power on and test the installation. (See Checking memory installation.)

Use Device Storage Manager in HP Web Jetadmin to manage fonts. For more information, see the Help in HP Web Jetadmin.

## **Checking memory installation**

After installing the DIMM or CompactFlash card, make sure that the installation was successful.

## **To verify that DIMMs or CompactFlash cards are installed correctly**

- 1. Check that Ready appears on the printer control panel display when the printer power is turned on. If an error message appears, a DIMM or CompactFlash card might have been incorrectly installed. See Interpreting control-panel messages.
- 2. Print a new configuration page. (See Configuration page.)
- 3. Check the memory section on the configuration page and compare it to the configuration page that was printed before the memory installation. If the amount of memory has not increased, the DIMM or CompactFlash card might not be installed correctly, or the DIMM or CompactFlash card might be defective. Repeat the installation procedure. If necessary, install a different DIMM or CompactFlash card.

**NOTE** If you installed a printer language (personality), check the "Installed Personalities and Options" section on the configuration page. This area should list the new printer language.

## **Saving resources (permanent resources)**

Utilities or jobs that you download to the printer sometimes include resources (for example, fonts, macros, or patterns). Resources that are internally marked as permanent remain in the printer memory until you turn the printer power off.

Use the following guidelines if you use the page description language (PDL) ability to mark resources as permanent. For technical details, see an appropriate PDL reference for PCL or PS.

- Mark resources as permanent only when it is absolutely necessary that they remain in memory while the printer power is turned on.
- Send permanent resources to the printer only at the beginning of a print job and not while the printer is printing.

**NOTE** Over-using permanent resources or downloading them while the printer is printing might affect printer performance or the ability to print complex pages.

## **Installing EIO cards or mass storage devices**

Follow this procedure to install an EIO card or mass storage device (optional hard disk).

### **To install EIO cards or mass storage devices**

- 1. Turn the printer power off.
- 2. Remove the two screws and cover plate from the EIO 1 or EIO 2 slot on the back of the printer.

**NOTE** Do not discard the screws or the cover plate. Save them for future use if you remove the EIO card.

3. Install the EIO card or mass storage device in the EIO slot and tighten the screws.

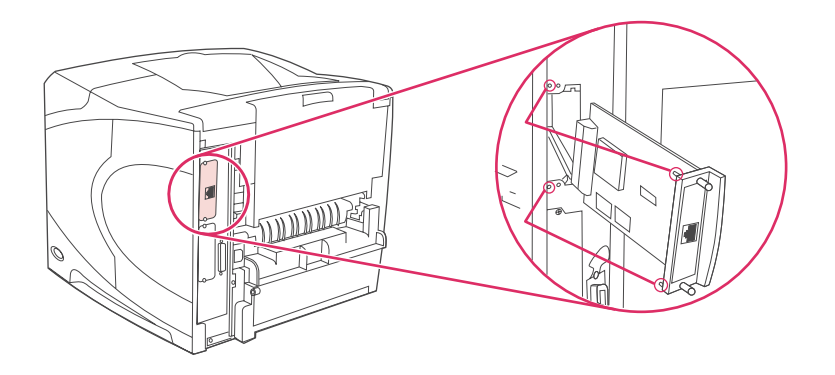

4. Turn the printer power on and print a configuration page to verify that the new EIO device is recognized. (See Configuration page.)

## **To remove an installed EIO card or mass storage device (optional hard disk)**

- 1. Turn the printer power off.
- 2. Remove the two screws from the EIO card or mass storage device, and then remove the EIO card or mass storage device from the EIO slot.
- 3. Place the cover plate from the EIO 1 or EIO 2 slot onto the back of the printer. Insert and tighten the two screws.
- 4. Turn the printer power on.

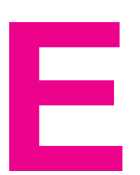

# **E** Printer commands

Most programs do not require you to enter printer commands. See your computer and software documentation to find the method for entering printer commands, if needed.

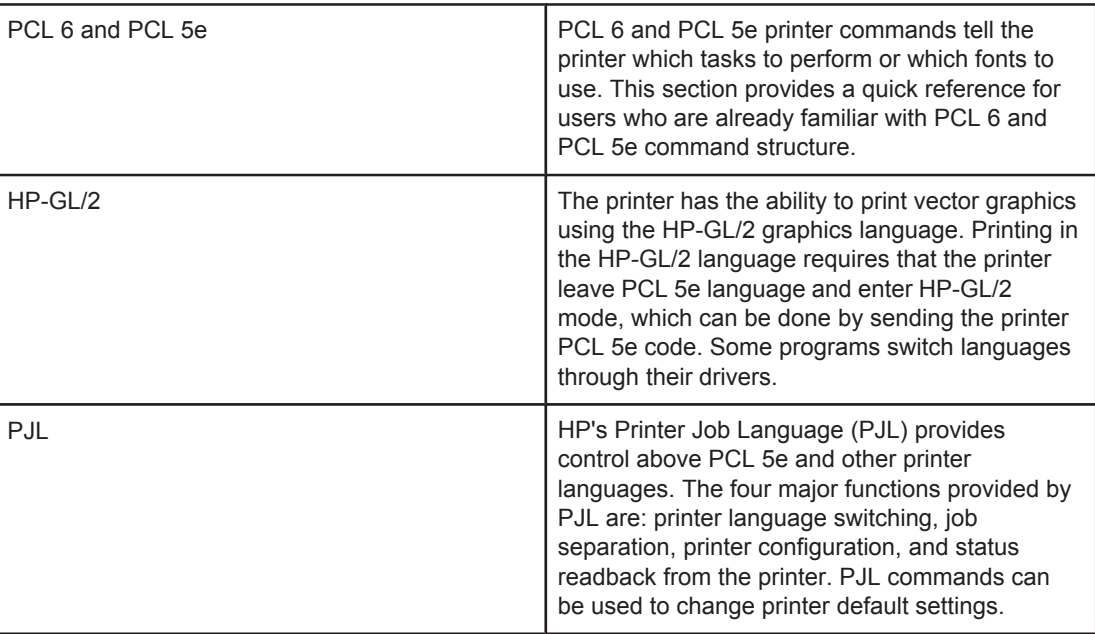

**NOTE** The table at the end of this section contains commonly used PCL 5e commands. (See Common PCL 6 and PCL 5 printer commands.) For a complete listing and explanation of how to use PCL 5e, HP-GL/2, and PJL commands, see the *HP PCL/PJL Reference Set*, which is available on CD-ROM (HP part number 5961-0975).

## **Understanding PCL 6 and PCL 5e printer command syntax**

Before using printer commands, compare these characters:

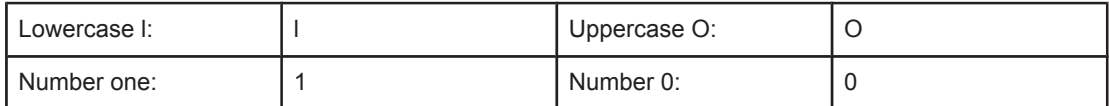

Many printer commands use the lowercase letter l (l) and the number one (1), or the uppercase letter O (O) and the number zero (0). These characters might not appear on your screen as shown here. You must use the exact character and case specified for PCL 6 or PCL 5e printer commands.

The figure below explains the elements of a typical printer command (in this instance, a command for page orientation).

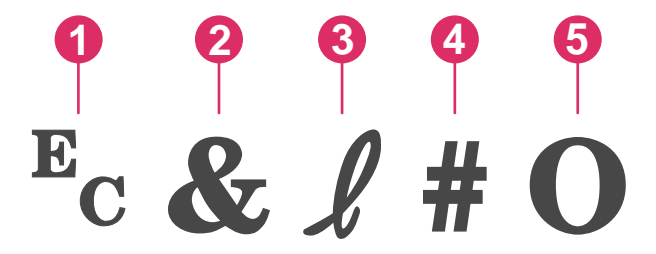

- 1 Escape character (begins the escape sequence)
- 2 Parameterized character
- 3 Group character
- 4 Value field (contains both alpha and numeric characters)
- 5 Termination character (uppercase)

## **Combining escape sequences**

Escape sequences can be combined into one escape sequence string. Follow these three important rules when combining code:

- 1. The first two characters after the  $E_c$  character are the parameterized and group characters. These characters must be the same in all of the commands that are to be combined.
- 2. When combining escape sequences, change the uppercase termination character in each individual escape sequence to lowercase.
- 3. The final character of the combined escape sequence must be uppercase.

The following is an example of an escape sequence string that would be sent to the printer to select legal paper, landscape orientation, and eight lines per inch:

Ec&l3AEc&l1OEc&l8D

The following escape sequence sends the same printer commands by combining them into a shorter sequence:

Ec&l3a1o8D

## **Using escape characters**

Printer commands always begin with the escape character  $(E_c)$ .

The following table shows how the escape character can be inserted in various MS-DOS programs.

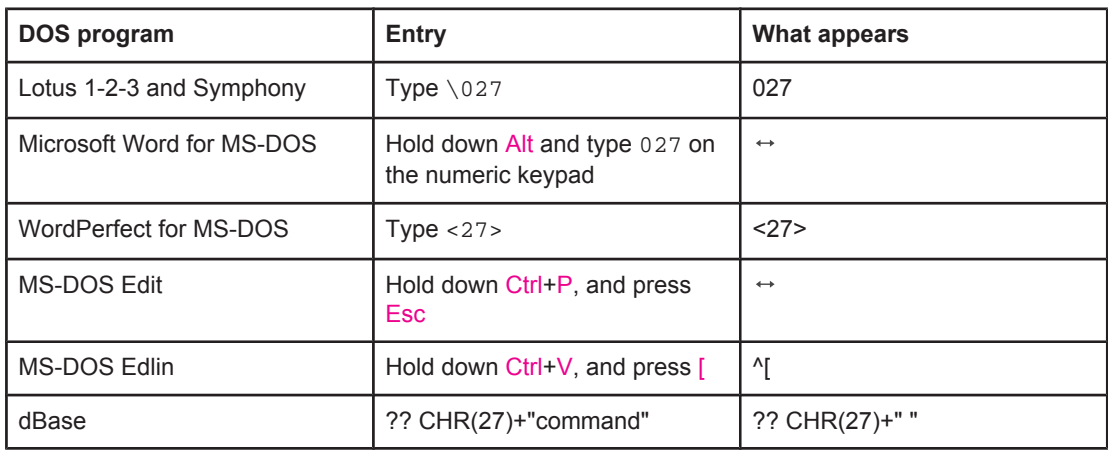

## **Selecting PCL 6 and PCL 5 fonts**

The printer font list provides PCL 6 and PCL 5 printer commands for selecting fonts. See PS or PCL font list for information about how to print the list. A sample section is shown in the following illustration.

One variable box is available for specifying symbol sets and one for specifying point size. These variables must be filled in, or the printer will use defaults. For example, if you want a symbol set that contains line-draw characters, select the 10U (PC-8) or 12U (PC-850) symbol set. Other common symbol set codes are listed in the section Common PCL 6 and PCL 5 printer commands.

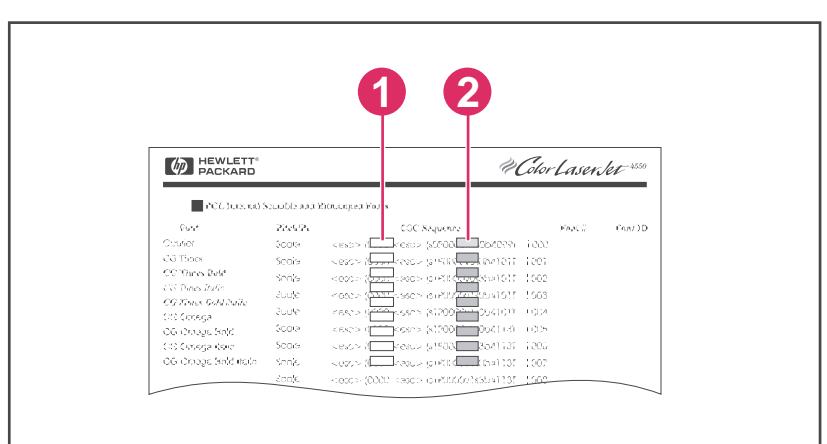

- 1 Symbol set
- 2 Point size

**NOTE** Fonts are either "fixed" or "proportional" in spacing. The printer contains both fixed fonts (Courier, Letter Gothic, and Lineprinter) and proportional fonts (CG Times, Arial, Times New Roman, and others). Fixed-spaced fonts are generally used in programs such as spreadsheets and databases, where it is important for columns to line up vertically. Proportional-spaced fonts are generally used in text and word-processing programs.

## **Common PCL 6 and PCL 5 printer commands**

#### **Job-control commands**

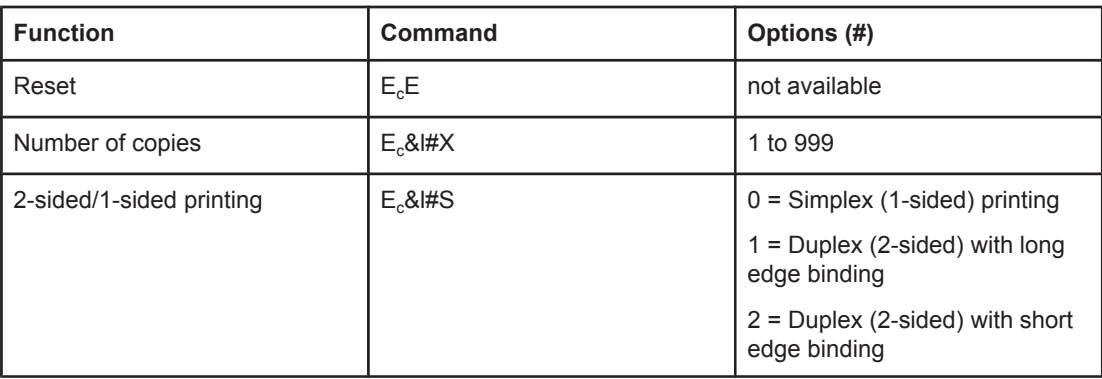

#### **Page-control commands**

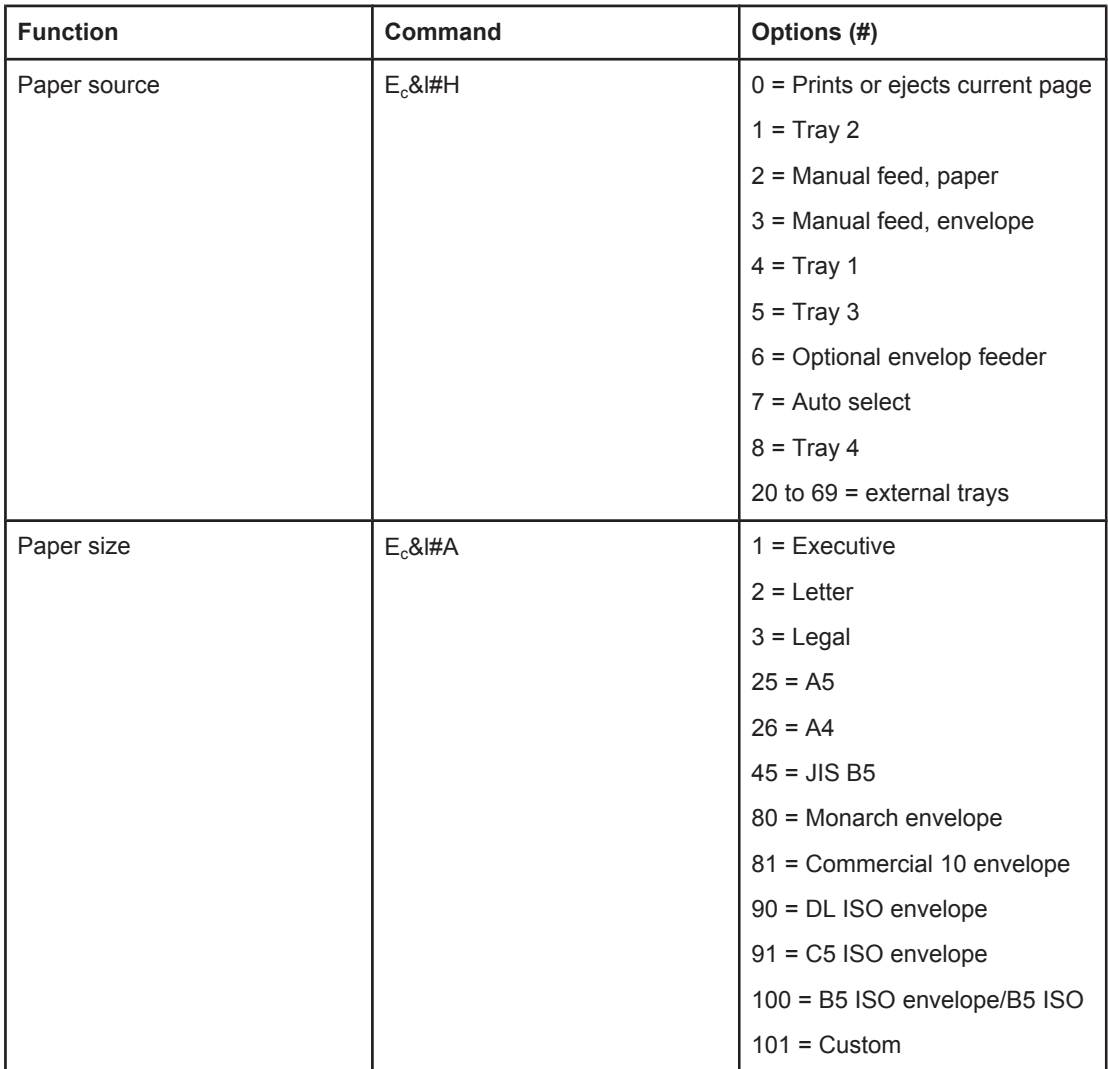

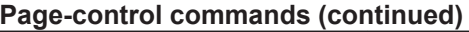

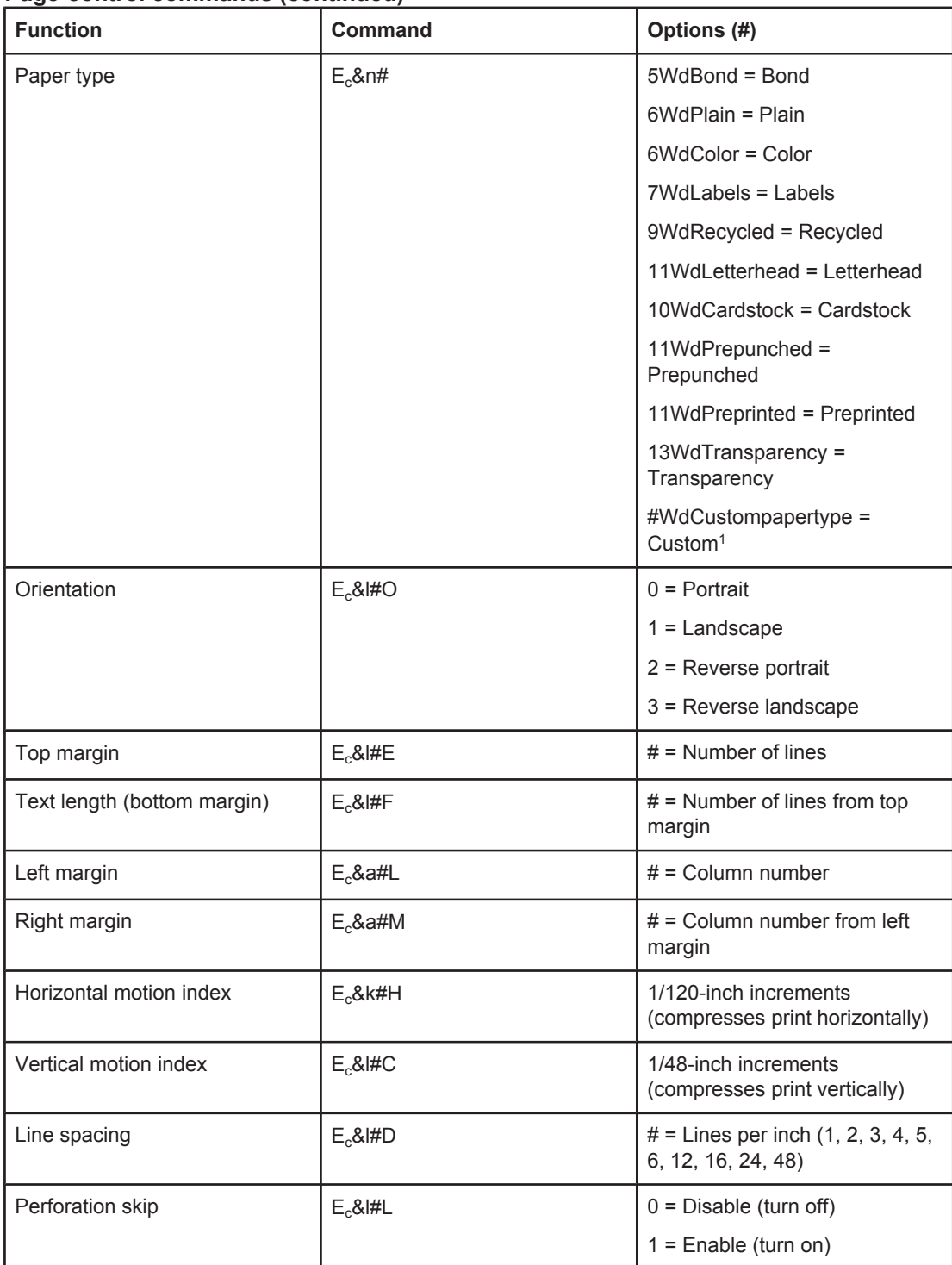

1 For custom paper, replace "Custompapertype" with the name of the paper, and replace the "#" with the number of characters in the name, plus 1.

#### **Cursor Positioning**

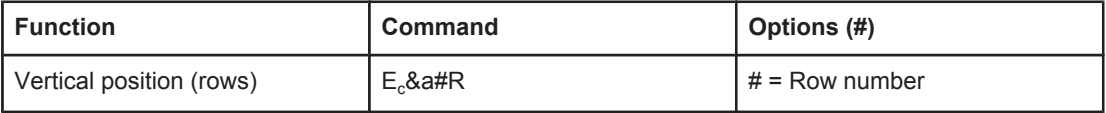

#### **Cursor Positioning (continued)**

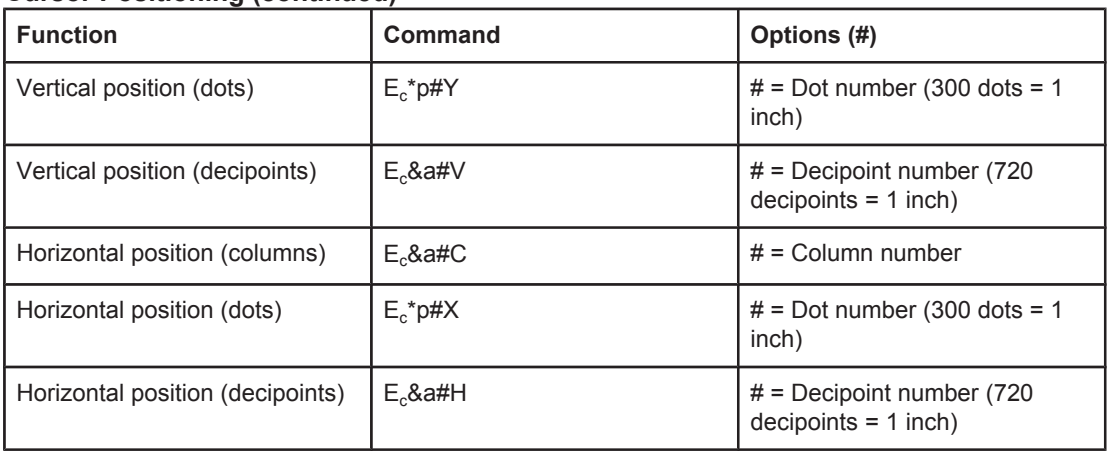

### **Programming hints**

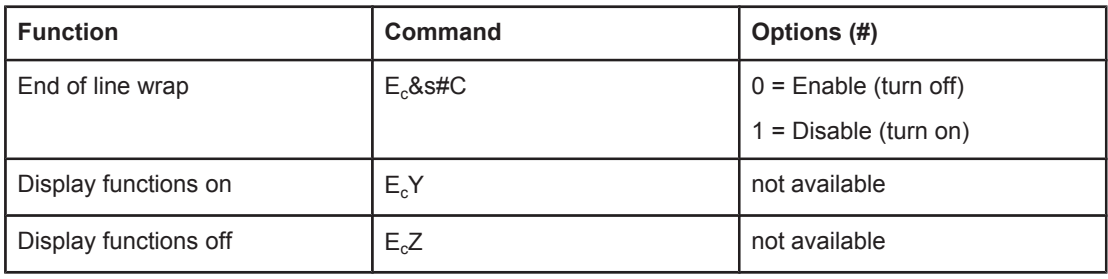

### **Language selection**

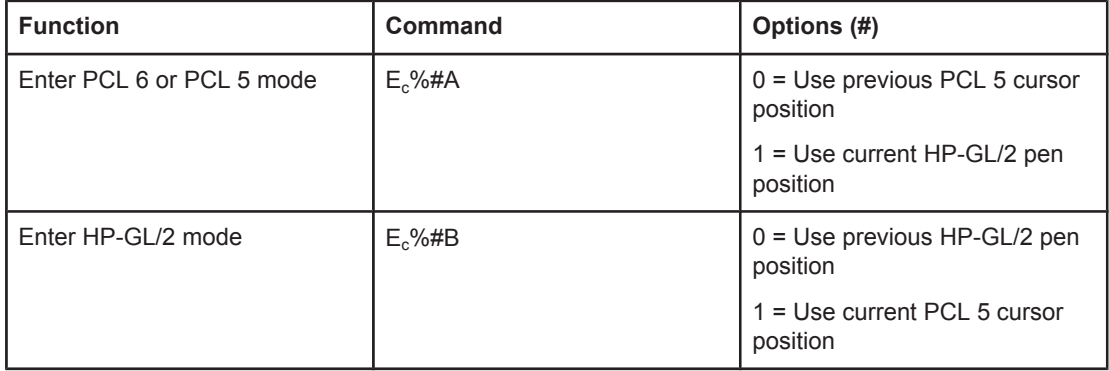

#### **Font selection**

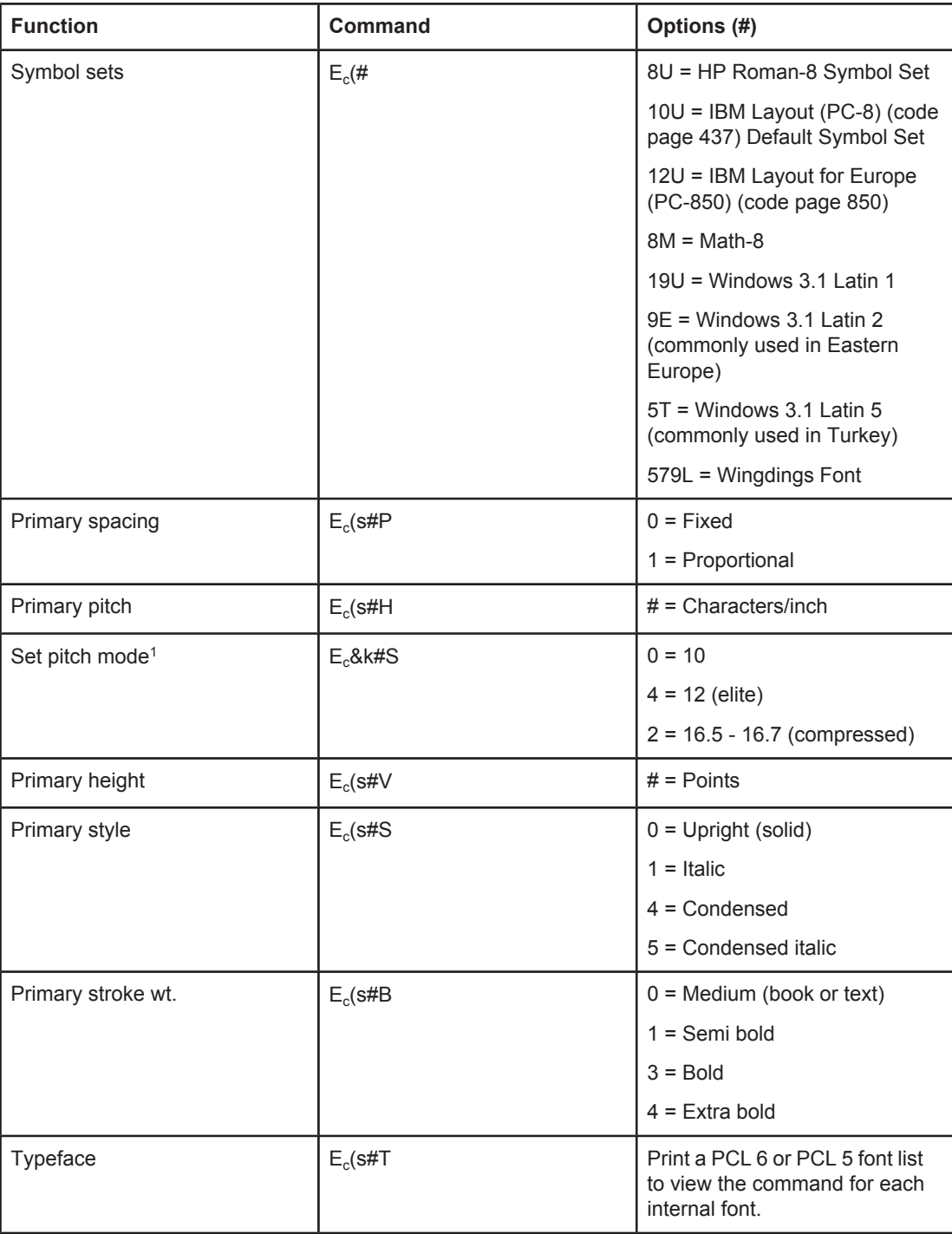

The preferred method is to use the primary pitch command.

# **F** Regulatory information

## **Introduction**

This section contains the following regulatory information:

- FCC regulations
- Environmental Product Stewardship program
- Declaration of conformity
- Laser safety statement
- Canadian DOC statement
- Korean EMI statement
- Finnish laser statement

## **FCC regulations**

This equipment has been tested and found to comply with the limits for a Class B digital device, pursuant to Part 15 of the FCC rules. These limits are designed to provide reasonable protection against harmful interference in a residential installation. This equipment generates, uses, and can radiate radio frequency energy. If this equipment is not installed and used in accordance with the instructions, it may cause harmful interference to radio communications. However, there is no guarantee that interference will not occur in a particular installation; the presence of interference can be determined by turning the equipment off and on. If this equipment does cause harmful interference to radio or television communications, the user is encouraged to try to correct the interference by one or more of the following measures:

- Reorient or relocate the receiving antenna.
- **•** Increase distance between equipment and receiver.
- Connect equipment to an outlet on a circuit different from that to which the receiver is located.
- Consult your dealer or an experienced radio/television technician.

**NOTE** Any changes or modifications to the printer that are not expressly approved by HP could void the user's authority to operate this equipment.

> Use of a shielded interface cable is required to comply with the Class B limits of Part 15 of FCC rules.

## **Environmental Product Stewardship program**

## **Protecting the environment**

Hewlett-Packard Company is committed to providing quality products in an environmentally sound manner. This product has been designed with several attributes to minimize impacts on our environment.

## **Ozone production**

This product generates no appreciable ozone gas  $(O_3)$ .

## **Energy consumption**

Power usage drops significantly while in PowerSave mode, which saves natural resources and saves money without affecting the high performance of this product. This product qualifies for ENERGY STAR<sup>®</sup> (Printers, Version 3.0), which is a voluntary program to encourage the development of energy-efficient office products.

ENERGY STAR® is a U.S. registered service mark owned by the U.S. government. As an ENERGY STAR partner, Hewlett-Packard Company has determined that this product meets ENERGY STAR Guidelines for energy efficiency. For more information, see [http://www.energystar.gov.](http://www.energystar.gov)

#### **Toner consumption**

EconoMode uses significantly less toner, which might extend the life of the print cartridge.

#### **Paper use**

This product's automatic duplex feature (two-sided printing) and n-up printing (multiple pages printed on one page) capabilities can reduce media usage and the resulting demands on natural resources. (The automatic duplex feature is available only for models that include a built-in duplexer. Manual duplexing is available for all models. See Printing on both sides of paper (optional duplexer).)

#### **Plastics**

Plastic parts over 25 grams are marked according to international standards that enhance the ability to identify plastics for recycling purposes at the end of the product's life.

## **HP LaserJet printing supplies**

In many countries/regions, this product's printing supplies (for example, print cartridge and fuser) can be returned to HP through the HP Printing Supplies Environmental Program. An easy-to-use and free take back program is available in more than 30 countries/regions. Multilingual program information and instructions are included in every new HP LaserJet print cartridge and supplies package.

#### **HP Printing Supplies Returns and Recycling Program Information**

Since 1992, HP has offered HP LaserJet supplies return and recycling free of charge in 86% of the world market where HP LaserJet supplies are sold. Postage-paid and pre-addressed labels are included within the instruction guide in most HP LaserJet print cartridge boxes. Labels and bulk boxes are also available through the Web site at [http://www.hp.com/recycle.](http://www.hp.com/recycle) More than 10 million HP LaserJet print cartridges were recycled globally in 2002 through the HP Planet Partners supplies recycling program. This record number represents 26 million pounds of print cartridge materials that were diverted from landfills. Worldwide, HP recycled an average of 80% of the print cartridge by weight, consisting primarily of plastic and metals. Recycled plastics and metals are used to make new products, such as HP products, plastic trays, and spools. The remaining materials are disposed of in an environmentally responsible manner.

- **U.S. returns** For a more environmentally responsible return of used cartridges and supplies, HP encourages the use of bulk returns. Simply bundle two or more cartridges together and use the single, prepaid, preaddressed UPS label that is supplied in the package. For more information in the U.S., call 1-800-340-2445 or visit the HP LaserJet Supplies Web site at [http://www.hp.com/recycle.](http://www.hp.com/recycle)
- **Non-U.S. returns** Non-U.S. customers should call the local HP Sales and Service Office or visit the<http://www.hp.com/recycle>Web site for further information regarding availability of the HP Supplies Returns and Recycling Program.

#### **Paper**

This product is capable of using recycled papers when the paper meets the guidelines outlined in the *HP LaserJet Printer Family Print Media Guide*. Go to [http://www.hp.com/](http://www.hp.com/support/ljpaperguide) [support/ljpaperguide](http://www.hp.com/support/ljpaperguide) to download this guide in .PDF format. This product is suitable for the use of recycled media according to EN12281:2002.

#### **Material restrictions**

This HP product does not contain added mercury.

This HP product may initially contain lead in solder that might require special handling at endof-life. This product will eventually switch to lead-free construction in compliance with the European Waste from Electrical and Electronic Equipment (WEEE) law.

This HP product contains a battery that might require special handling at end-of-life.

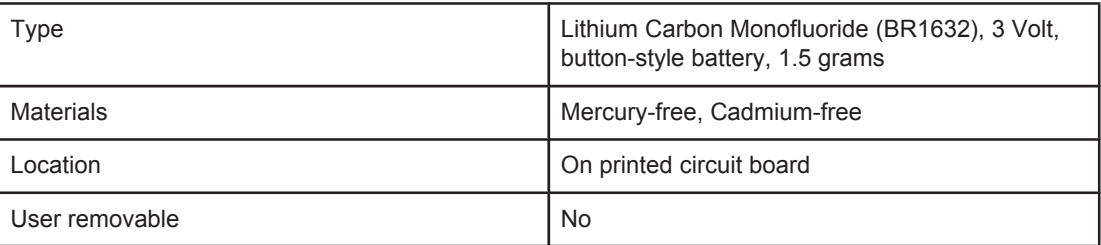

For recycling information, you can contact <http://www.hp.com/recycle>or contact your local authorities or the Electronics Industry Alliance: <http://www.eiae.org.>

## **Material safety data sheet**

Material Safety Data Sheets (MSDS) for supplies that contain chemical substances (for example, toner) can be obtained by contacting the HP Web site at [http://www.hp.com/go/](http://www.hp.com/go/msds) [msds](http://www.hp.com/go/msds) or<http://www.hp.com/hpinfo/community/environment/productinfo/safety>.

## **For more information**

To obtain information about the following environmental topics, visit [http://www.hp.com/go/](http://www.hp.com/go/environment) [environment](http://www.hp.com/go/environment) or <http://www.hp.com/hpinfo/community/environment/productinfo/safety>.

- Product environmental profile sheet for this and many related HP products.
- HP's commitment to the environment
- HP's environmental management system
- HP's end-of-life product return and recycling program
- Material Safety Data Sheets (MSDS)

# **Declaration of conformity**

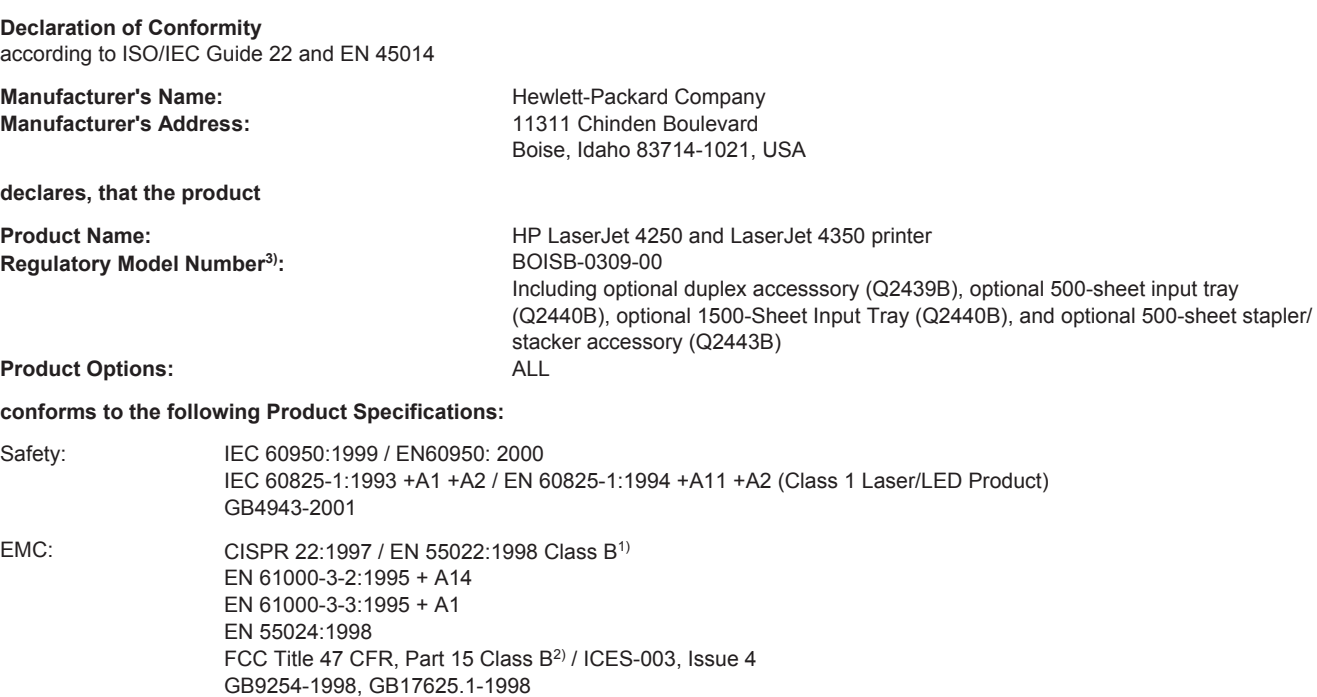

#### **Supplementary Information:**

The product herewith complies with the requirements of the EMC Directive 89/336/EEC and the Low Voltage Directive 73/23/EEC, and carries the CE-Marking accordingly.

1) The product was tested in a typical configuration with Hewlett-Packard Personal Computer Systems.

2) This Device complies with Part 15 of the FCC Rules. Operation is subject to the following two conditions: (1) this device may not cause harmful interference, and (2) this device must accept any interference received, including interference that may cause undesired operation.

3) For regulatory purposes, this product is assigned a Regulatory model number. This number should not be confused with the marketing name or the product number(s).

Boise, Idaho , USA

#### **March 12, 2004**

#### **For regulatory topics only:**

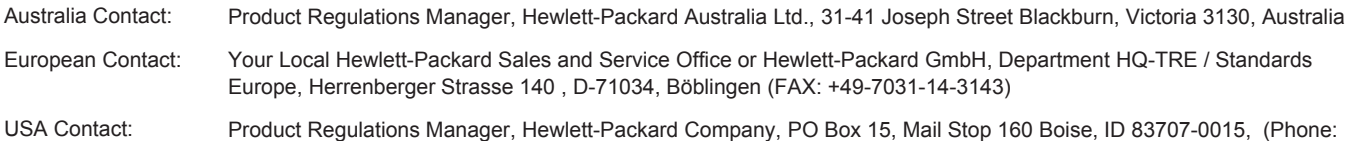

208-396-6000)

## **Country-/region-specific safety statements**

## **Laser safety statement**

The Center for Devices and Radiological Health (CDRH) of the U.S. Food and Drug Administration has implemented regulations for laser products manufactured since August 1, 1976. Compliance is mandatory for products marketed in the United States. The printer is certified as a "Class 1" laser product under the U.S. Department of Health and Human Services (DHHS) Radiation Performance Standard according to the Radiation Control for Health and Safety Act of 1968.

Since radiation emitted inside the printer is completely confined within protective housings and external covers, the laser beam cannot escape during any phase of normal user operation.

**WARNING!** Using controls, making adjustments, or performing procedures other than those specified in this user guide may result in exposure to hazardous radiation.

## **Canadian DOC statement**

Complies with Canadian EMC Class B requirements.

«Conforme àla classe B des normes canadiennes de compatibilité électromagnétiques (CEM).»

## **Japanese VCCI statement**

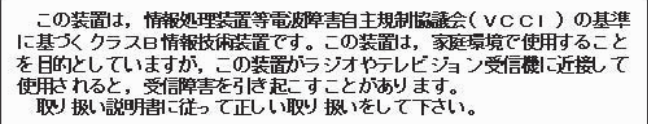

## **Korean EMI statement**

사용자 안내문 (B 급 기가) 이 기기는 비업무용으로 전자파장해검정을 받은 기기로서, 주거지역에서는 물론 모든 지역에서 사용할 수 있습니다.

## **Finnish laser statement**

#### **LASERTURVALLISUUS LUOKAN 1 LASERLAITE KLASS 1 LASER APPARAT**

HP LaserJet 4250, 4250n, 4250tn, 4250dtn, 4250dtnsl, 4350, 4350n, 4350tn, 4350dtn, and 4350dtnsl -laserkirjoitin on käyttäjän kannalta turvallinen luokan 1 laserlaite. Normaalissa käytössä kirjoittimen suojakotelointi estää lasersäteen pääsyn laitteen ulkopuolelle. Laitteen turvallisuusluokka on määritetty standardin EN60825-1 (1994) mukaisesti.

#### **VAROITUS!**

Laitteen käyttäminen muulla kuin käyttöohjeessa mainitulla tavalla saattaa altistaa käyttäjän turvallisuusluokan 1 ylittävälle näkymättömälle lasersäteilylle.

#### **VARNING!**

Om apparaten används på annat sätt än i bruksanvisning specificerats, kan användaren utsättas för osynlig laserstrålning, som överskrider gränsen för laserklass 1.

#### **HUOLTO**

HP LaserJet 4250, 4250n, 4250tn, 4250dtn, 4250dtnsl, 4350, 4350n, 4350tn, 4350dtn, and 4350dtnsl -kirjoittimen sisällä ei ole käyttäjän huollettavissa olevia kohteita. Laitteen saa avata ja huoltaa ainoastaan sen huoltamiseen koulutettu henkilö. Tällaiseksi

huoltotoimenpiteeksi ei katsota väriainekasetin vaihtamista, paperiradan puhdistusta tai muita käyttäjän käsikirjassa lueteltuja, käyttäjän tehtäväksi tarkoitettuja ylläpitotoimia, jotka voidaan suorittaa ilman erikoistyökaluja.

#### **VARO!**

Mikäli kirjoittimen suojakotelo avataan, olet alttiina näkymättömälle lasersäteilylle laitteen ollessa toiminnassa. Älä katso säteeseen.

#### **VARNING!**

Om laserprinterns skyddshölje öppnas då apparaten är i funktion, utsättas användaren för osynlig laserstrålning. Betrakta ej strålen.

Tiedot laitteessa käytettävän laserdiodin säteilyominaisuuksista:

Aallonpituus 770-800 nm

Teho 5 mW

Luokan 3B laser

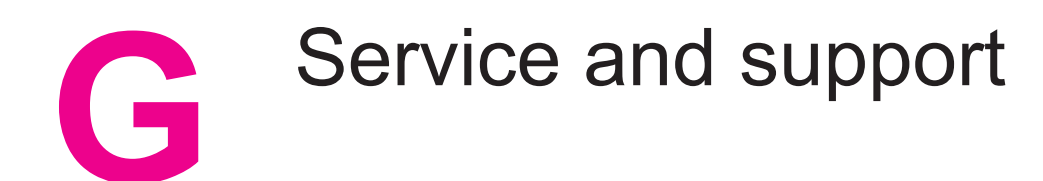

## **Hewlett-Packard limited warranty statement**

HP PRODUCT HP LaserJet 4250, 4250n, 4250tn, 4250dtn, 4250dtnsl, 4350, 4350n, 4350tn, 4350dtn, and 4350dtnsl

DURATION OF LIMITED WARRANTY One-year limited warranty

HP warrants to you, the end-user customer, that HP hardware and accessories will be free from defects in materials and workmanship after the date of purchase, for the period specified above. If HP receives notice of such defects during the warranty period, HP will, at its option, either repair or replace products which prove to be defective. Replacement products may be either new or equivalent in performance to new.

HP warrants to you that HP software will not fail to execute its programming instructions after the date of purchase, for the period specified above, due to defects in material and workmanship when properly installed and used. If HP receives notice of such defects during the warranty period, HP will replace software which does not execute its programming instructions due to such defects.

HP does not warrant that the operation of HP products will be uninterrupted or error free. If HP is unable, within a reasonable time, to repair or replace any product to a condition as warranted, you will be entitled to a refund of the purchase price upon prompt return of the product.

HP products may contain remanufactured parts equivalent to new in performance or may have been subject to incidental use.

Warranty does not apply to defects resulting from (a) improper or inadequate maintenance or calibration, (b) software, interfacing, parts or supplies not supplied by HP, (c) unauthorized modification or misuse, (d) operation outside of the published environmental specifications for the product, or (e) improper site preparation or maintenance.

TO THE EXTENT ALLOWED BY LOCAL LAW, THE ABOVE WARRANTIES ARE EXCLUSIVE AND NO OTHER WARRANTY OR CONDITION, WHETHER WRITTEN OR ORAL, IS EXPRESSED OR IMPLIED AND HP SPECIFICALLY DISCLAIMS ANY IMPLIED WARRANTIES OR CONDITIONS OF MERCHANTABILITY, SATISFACTORY QUALITY, AND FITNESS FOR A PARTICULAR PURPOSE. Some countries/regions, states or provinces do not allow limitations on the duration of an implied warranty, so the above limitation or exclusion might not apply to you. This warranty gives you specific legal rights and you might also have other rights that vary from country/region to country/region, state to state, or province to province. HP's limited warranty is valid in any country/region or locality where HP has a support presence for this product and where HP has marketed this product. The level of warranty service you receive may vary according to local standards. HP will not alter form, fit or function of the product to make it operate in a country/region for which it was never intended to function for legal or regulatory reasons.

TO THE EXTENT ALLOWED BY LOCAL LAW, THE REMEDIES IN THIS WARRANTY STATEMENT ARE YOUR SOLE AND EXCLUSIVE REMEDIES. EXCEPT AS INDICATED ABOVE, IN NO EVENT WILL HP OR ITS SUPPLIERS BE LIABLE FOR LOSS OF DATA OR FOR DIRECT, SPECIAL, INCIDENTAL, CONSEQUENTIAL (INCLUDING LOST PROFIT OR DATA), OR OTHER DAMAGE, WHETHER BASED IN CONTRACT, TORT, OR OTHERWISE. Some countries/regions, states or provinces do not allow the exclusion or limitation of incidental or consequential damages, so the above limitation or exclusion may not apply to you.

THE WARRANTY TERMS CONTAINED IN THIS STATEMENT, EXCEPT TO THE EXTENT LAWFULLY PERMITTED, DO NOT EXCLUDE, RESTRICT OR MODIFY AND ARE IN ADDITION TO THE MANDATORY STATUTORY RIGHTS APPLICABLE TO THE SALE OF THIS PRODUCT TO YOU.

## **Print Cartridge Limited Warranty Statement**

This HP Print Cartridge is warranted to be free from defects in materials and workmanship.

This warranty does not apply to print cartridges that (a) have been refilled, refurbished, remanufactured or tampered with in any way, (b) experience problems resulting from misuse, improper storage, or operation outside of the published environmental specifications for the printer product or (c) exhibit wear from ordinary use.

To obtain warranty service, please return the product to place of purchase (with a written description of the problem and print samples) or contact HP customer support. At HP's option, HP will either replace products that prove to be defective or refund your purchase price.

TO THE EXTENT ALLOWED BY LOCAL LAW, THE ABOVE WARRANTY IS EXCLUSIVE AND NO OTHER WARRANTY OR CONDITION, WHETHER WRITTEN OR ORAL, IS EXPRESSED OR IMPLIED AND HP SPECIFICALLY DISCLAIMS ANY IMPLIED WARRANTIES OR CONDITIONS OF MERCHANTABILITY, SATISFACTORY QUALITY, AND FITNESS FOR A PARTICULAR PURPOSE.

TO THE EXTENT ALLOWED BY LOCAL LAW, IN NO EVENT WILL HP OR ITS SUPPLIERS BE LIABLE FOR DIRECT, SPECIAL, INCIDENTAL, CONSEQUENTIAL (INCLUDING LOST PROFIT OR DATA), OR OTHER DAMAGE, WHETHER BASED IN CONTRACT, TORT, OR OTHERWISE.

THE WARRANTY TERMS CONTAINED IN THIS STATEMENT, EXCEPT TO THE EXTENT LAWFULLY PERMITTED, DO NOT EXCLUDE, RESTRICT OR MODIFY AND ARE IN ADDITION TO THE MANDATORY STATUTORY RIGHTS APPLICABLE TO THE SALE OF THIS PRODUCT TO YOU.

## **Availability of support and service**

Around the world, HP provides a variety of service and support options for purchase. Availability of these programs will vary depending upon your location.

## **HP maintenance agreements**

HP has several types of maintenance agreements that meet a wide range of support needs. Maintenance agreements are not part of the standard warranty. Support services vary by location. Contact HP Customer Care to determine the services available to you and for more information about maintenance agreements. In general, the printer will have the following maintenance agreements:

## **Onsite service agreements**

To provide you with the level of support best suited to your needs, HP has on-site service agreements with two response times:

#### **Priority Onsite Service**

This agreement provides 4-hour service response to your site for calls made during normal HP business hours.

#### **Next-Day Onsite Service**

This agreement provides support by the next working day following a service request. Extended coverage hours and extended travel beyond HP's designated service zones are available on most on-site agreements (for additional charges).

## **HP Express Exchange (U.S. and Canada only)**

This service, available for an additional fee, is an alternative to the standard warranty and entails returning your printer for repair. HP Express Exchange allows you to receive a refurbished replacement unit and then return your defective printer. The fast turnaround from HP Express Exchange minimizes downtime over traditional service programs that require you to ship the defective printer to the manufacturer and then wait for the printer to be repaired and returned.

If you choose to use this service, follow the steps listed below. If you have HP on-site support service, you should work directly with the local HP Customer Care center instead of following the steps outlined here.

**NOTE** To identify potential support options for this printer, go to<http://www.hpexpress-services.com> and type the printer model number. In North America, additional options might be available through HP Customer Care. Call 1-800-HPINVENT [1-800-474-6836 (U.S.)] or 1-800-268-1221 (Canada).

## **To use HP Express Exchange**

- 1. Call the HP Customer Care Center for the U.S. or Canada. A technician troubleshoots the situation and determines whether the printer has actually failed. If so, the technician refers the customer to the HP Service Center.
- 2. A representative from the service center requests product and customer information. In some cases, collateral might also be requested.
- 3. Before agreeing to use this service, check with the representative for information about returning your defective printer.
- 4. HP ships a refurbished replacement unit to arrive the next day. (Geographic distance might prevent next-day shipping.)

Exchanged units carry the remainder of the original unit's warranty or 90 days, whichever is greater.

## **Repacking the printer**

If HP Customer Care determines that your printer needs to be returned to HP for repair, follow the steps below to repack the printer before shipping it.

**CAUTION** Shipping damage as a result of inadequate packing is the customer's responsibility.

## **To repack the printer**

- 1. Remove and retain any DIMMs or CompactFlash cards that you have purchased and installed in the printer. Do not remove the DIMM that came with the printer.
- **CAUTION** Static electricity can damage DIMMs. When handling DIMMs, either wear an antistatic wrist strap, or frequently touch the surface of the DIMM antistatic package and then touch bare metal on the printer. To remove the DIMMs, see Printer memory.
	- 2. Remove and retain the print cartridge.
- **CAUTION** It is **extremely important** to remove the print cartridge before shipping the printer. A print cartridge that is left in the printer during shipping will leak and entirely cover the printer engine and other parts with toner.

To prevent damage to the print cartridge, avoid touching the roller on it, and store the print cartridge in its original packing material or so that it is not exposed to light.

- 3. Remove and retain the power cable, interface cable, and optional accessories.
- 4. If possible, include print samples and 50 to 100 sheets of paper or other print media that did not print correctly.
- 5. Include a completed copy of the Service information form.
- 6. In the U.S., call HP Customer Care to request new packing material. In other areas, use the original packing material, if possible. Hewlett-Packard recommends insuring the equipment for shipment.

# **Service information form**

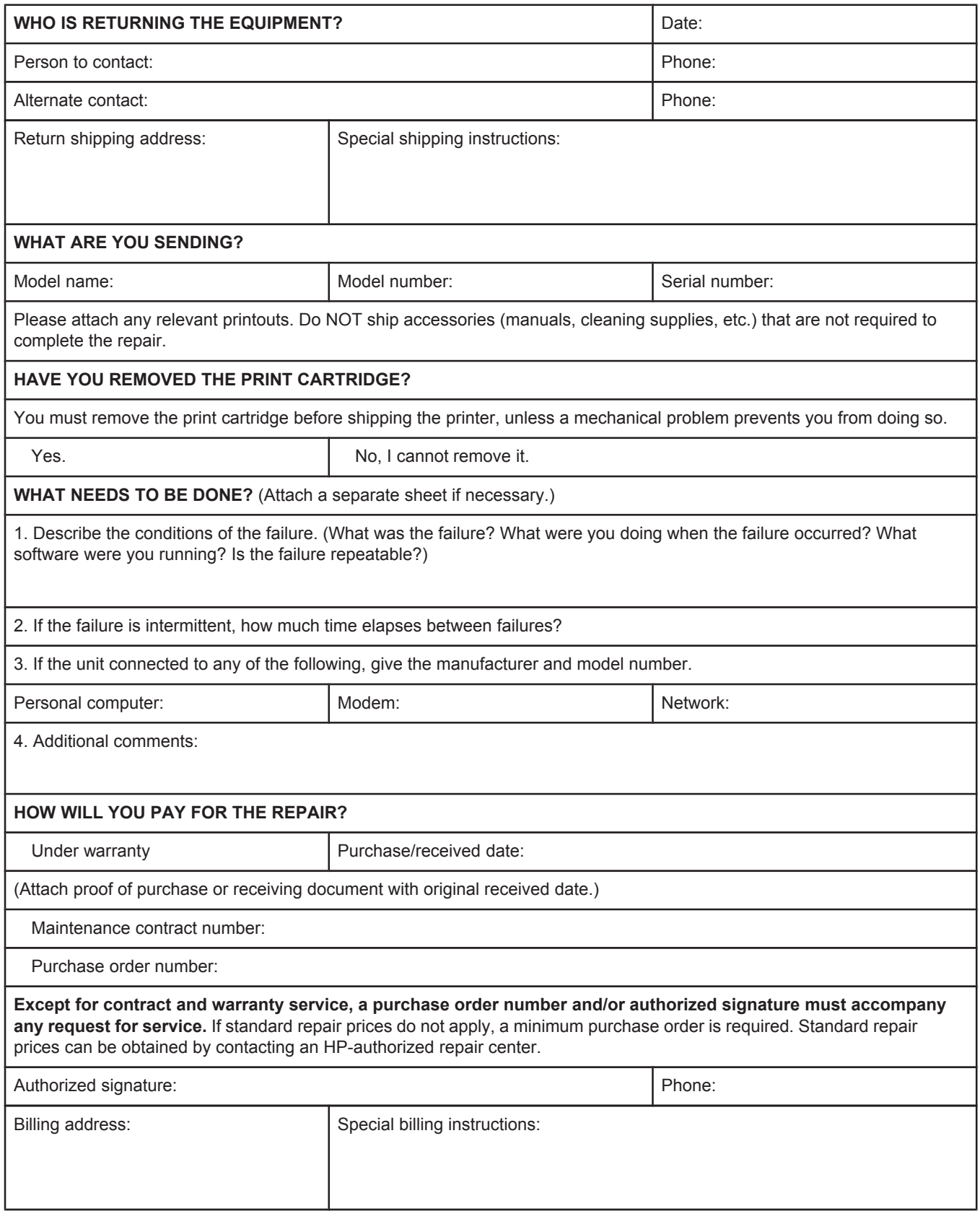
# Index

#### **Symbols/Numerics**

1,500-sheet tray loading 53 paper jams 139 printing from 222 registration settings 217 troubleshooting 126 1200 dpi resolution 219 300 dpi resolution 219 500-sheet tray custom-size settings 214 loading 51 paper jams 138 printing from 222 registration settings 217 settings 211 troubleshooting 126 600 dpi resolution 219

# **A**

A4 paper settings 214 accessibility 7 accessories lights 10, 169 locating 8 locking and unlocking 11 moving 11 ordering 196 part numbers 198 troubleshooting 126, 171 Accessory installation guides 2 acoustic emissions specifications 234 address, displaying printer 16 address, printer Macintosh, troubleshooting 185, 188 adhesive labels. *See* labels agreements, maintenance 272 Alerts tab, HP Toolbox 96 alerts, e-mail 101 anticounterfeit website 109 Apple Macintosh. *See* Macintosh AppleTalk setting 226 Attention light 14 Auto Cleaning Page 114, 220 auto continue setting 21, 223

# **B**

background printing, troubleshooting 186 batch installation, driver 100 battery specifications 264 bidirectional communication settings 225 binding edge settings 73 bins paper curl, troubleshooting 128 bins, output jams, clearing 141 locating 8 paper path test 228 selecting 56 settings 214 blank pages, troubleshooting 129 blinking lights 13 blurred print, troubleshooting 181 both sides, printing on layout options 73 loading paper 72 loading paper for stapling 58 manually 74 paper sizes supported 71 troubleshooting 129 usage page 208 using duplexer 71, 73 browser requirements embedded Web server 90 HP Toolbox 94 browsers supported HP Web Jetadmin 93 buttons, control panel 13

# **C**

cables troubleshooting 122 cables, part numbers 200 canceling print jobs 75 capacities, trays 5, 38 capacity 1,500-sheet tray 39 500-sheet tray 39 envelope feeder 40 stapler/stacker 40 tray 1 38

card stock fuser modes 218 output bin, selecting 56 printing on 68 carriage returns, settings 216 cartridges Economode 81 features 7 life expectancy 110 low 22 low toner message 110 non-HP 109 ordering iii out 23 out of toner message 111 part numbers 199 recycling 263 status information 109 status, viewing with embedded Web server 91 status, viewing with HP Toolbox 95 storing 109 supplies status page 107 supply level, checking 110 cartridges, print EconoMode 219 low 223 out 224 paper jams 135 cartridges, staple loading 49 settings 225 characters misformed 178 symbol sets 216 cleaning fuser 113 printer 112 toner from clothing 113 cleaning page automatic 114, 220 manual 113 clearable warnings setting display time 21 clearable warnings setting 21, 223 clearing jams 1,500-sheet tray 139 500-sheet tray 138 duplexer 140 envelope feeder 136 frequently, troubleshooting 146 fuser area 142 locations 134 output area 141 recovery settings 224 staple 145 top-cover 135 tray 1 137

clock, setting 102 clothing, cleaning toner from 113 coated paper 67 commands escape sequences 254, 255 font selection 255, 259 PCL 256 syntax 254 types of 253 communications settings 225 CompactFlash card locating 9 CompactFlash cards accessing 8 installing 246 types available 242 verifying installation 249 configuration page troubleshooting 121 configuration page, printing 105 configuration, driver 99 configurations, printer 3 Configure Device menu 213 consumables recycling 263 contracts, maintenance 272 control panel buttons 13 clearable warning settings 21, 223 Configure Device menu 213 date/time settings 221 Diagnostics menu 228 error messages 148 help 14 I/O menu 225 Information menu 208 language, selecting 24, 120, 224 lights 13 locating 8, 12 menu map, printing 14, 105 online Help 148 Paper Handling menu 209 print cartridge supply level, checking 110 Print Quality menu 216 Printing menu 213 Resets menu 226 Retrieve Job menu 206 settings 15 Stapler/stacker menu 224 stapler/stacker, selecting 48 System Setup menu 220 troubleshooting 120 copies setting default number 213 counterfeit supplies 109 counts, page 106

Courier font settings 215 covers first page, different paper 83 creased paper, troubleshooting 179 crooked pages 178 curled paper, troubleshooting 179 custom-size paper 500-sheet tray specifications 39, 41 printing on 68 settings 80, 212 tray 1 specifications 38 tray settings 69, 214 tray specifications 38 customer support embedded Web server links 92 HP Express Exchange 273 HP Instant Support Professional Edition (ISPE) iii Macintosh iv maintenance agreements 272 online iii repacking printer 274 service dealers iv service information form 275 telephone iii customization utility 100

#### **D**

darkness, setting 220 Data light 14 data transmission settings 225 date settings 221 date, setting 102 declaration of conformity 266 default settings drivers, changing 76 default settings, restoring 226 density, troubleshooting 174 Desktop Printer Utility, troubleshooting 185 Device Settings window, HP Toolbox 96 Diagnostics menu 228 dimensions, printer 231 DIMMs accessing 8 installing 243 locating 9 part numbers 199 types available 242 verifying installation 249 disk EIO slots 242 file directory, printing 208 font list, printing 107 installing 251 locating 9 removing 251 troubleshooting 193

DLC/LLC setting 226 documentation 2 Documentation tab, HP Toolbox 96 dots, troubleshooting 174, 180 double-sided printing layout options 73 loading paper 72 loading paper for stapling 58 manual 74 paper sizes supported 71 troubleshooting 129 usage page 208 using duplexer 71, 73 downloading software iii draft printing 81 draft quality printing 219 drivers configuring 99 default settings, changing 76 downloading iii help 28 Linux 27 Macintosh iv Macintosh, troubleshooting 187 operating systems supported 27 OS/2 27 selecting 28 settings 15, 28, 76 dropouts, troubleshooting 175 drum life out message 111 duplex printing accessory binding options 73 jams 140 locating 9 models including 3, 5 paper orientation 72 paper path test 228 paper sizes supported 71 paper specifications 40 part number 198 settings 214 stapling paper 58 usage page 208 using 71, 73 duplexing troubleshooting 129

# **E**

e-mail alerts 96, 101 Economode 81 EconoMode setting 219 EIO cards installing 251 locating 9 part numbers 200

removing 251 settings 225 slots 242 EIo cards part numbers 200 electrical specifications 233 embedded Web server e-mail alerts 101 features 90 Information tab 91 Networking tab 92 opening 90 Other Links tab 92 print cartridge supply level, checking 110 Settings tab 91 system requirements 90 energy consumption 263 energy specifications 233 ENERGY STAR compliance 263 energy use 7 enlarging documents 82 envelope feeder capacity 5 envelope specifications 40 installing 60 loading 60, 62 locating 9 paper jams 136 part number 198 removing 61 settings 46, 209 specifications 59 envelopes default size, setting 214 margins 59, 238 ouptut bin, selecting 56 printing from envelope feeder 60, 62 printing from tray 1 59 specifications 38, 237 storing 238 wrinkled, troubleshooting 180 environment, specifications 235 environmental features 263 EPS files, troubleshooting 186, 189 error messages event log 228 event log, printing 106 settings 21, 223 Windows 184 error messages, troubleshooting 148 escape characters 254 Ethernet cards, part numbers 200 event log 106, 228

Explorer, versions supported embedded Web server 90 HP Toolbox 94 HP Web Jetadmin 93 Express Exchange, HP 273 Extended Service iv extended warranty 272

#### **F**

factory defaults, restoring 226 FastRes 5, 81 FastRes resolution;draft quality printing 219 FCC statements 262 features printer 3 specifications 5 feed rollers, replacing 115 feeder units moving 11 file directory, printing 208 flashing lights 13 Flip Pages Up binding option 73 fonts EPS files, troubleshooting 186, 189 included 6 list, printing 208 lists, printing 107 Macintosh, troubleshooting 186 PCL commands 255, 259 permanent resources 250 settings 216 troubleshooting 191 form lines, settings;vertical line spacing settings;line spacing settings 216 fuser cleaning 113 modes 218 paper jams 142 replacing 115 fuser modes 47

# **G**

General Protection FaultException OE 184 Getting started guide 2 gray background, troubleshooting 176 guides, documentation 2

# **H**

heavy paper fuser modes 218 output bin, selecting 56 printing on 68

held jobs memory requirements 84 private 86 proof-and-hold 85 Retrieve Job control panel menu 206 settings 15, 221 Help 148 help control panel 14 drivers 28 HP Express Exchange 273 HP Instant Support Professional Edition (ISPE) iii HP Jetdirect print server configuration page, printing 105 installing 251 locating 9 models including 3 part numbers 200 removing 251 settings 226 HP Jetlink port 6 HP LaserJet Utility, Macintosh 30 HP media, ordering 200 HP OpenVMS drivers 27 HP Printing Supplies Returns and Recycling Program 263 HP SupportPack 272 HP Toolbox Alerts tab 96 Device Settings window 96 Documentation tab 96 features 94 links 97 opening 95 print cartridge supply level, checking 110 Status tab 95 Troubleshooting tab 95 uninstalling 98 HP Web Jetadmin browsers supported 93 downloading 93 driver configuration 99 e-mail alerts 101 HP-Authorized Dealers iv HP-GL/2 commands 253 humidity requirements 235

#### **I**

I/O menu 225 IBM OS/2 drivers 27 Illegal Operation errors 184 image reptition, troubleshooting 182 Information menu 208 information pages, printing 105 Information tab, embedded Web server 91 input trays configuring 17 Install notes 96 installing CompactFlash cards 246 drivers using customization utility 100 EIO cards 251 envelope feeder 60 Macintosh software 34 memory (DIMMs) 243 network software, Macintosh 33 network software, Windows 32 Windows printing system 31 Windows software using New Hardware Found wizard 35 interface cables, troubleshooting 122 Internet Explorer, versions supported embedded Web server 90 HP Toolbox 94 HP Web Jetadmin 93 IP address Macintosh, troubleshooting 185, 188 IP address, displaying 16 ISPE (HP Instant Support Professional Edition) iii

# **J**

jams 1,500-sheet tray 139 500-sheet tray 138 duplexer 140 envelope feeder 136 first sheet, troubleshooting 128 frequent 146 fuser area 142 locations 134 output bin 141 recovery setting 23, 224 staple 145 top-cover 135 tray 1 137 Jet direct print server configuration page, printing 105 Jetadmin browsers supported 93 downloading 93 driver configuration 99 e-mail alerts 101 Jetdirect print server installing 251 locating 9 models including 3 part numbers 200 removing 251 settings 226 Jetlink port 6 job held timeout 16 job storage limit 15

#### jobs

formatted incorrectly 125 not printing, troubleshooting 122 private 86 proof-and-hold 85 retention 221 Retrieve Job menu 206 stopped, troubleshooting 124 storing, memory requirements 84

### **K**

keys, control panel 13 kit, maintenance part number 199 kit, printer maintenance message, clearing 227 using 115

#### **L**

labels fuser modes 218 output bin, selecting 56 printing 64 specifications 239 landscape orientation duplexing options 73 PCL commands 257 language, control panel 24, 120, 224 languages, printer included 6 settings 20, 223 switching, PCL commmands 258 laser safety statements 267 LaserJet Utility, Macintosh 30 last page, different paper 83 legal paper, clipped margins 191 letter paper, override A4 settings 214 letterhead fuser modes 218 printing on 65 light print setting toner density 220 troubleshooting 174 lights accessories 10, 169 lights, control panel 13 Limit Check error 191 line feed settings 216 lines, troubleshooting 175, 218 links embedded Web server 92 HP Toolbox 97 Linux driver support 27 loading 1,500-sheet tray 53 500-sheet tray 51 coated paper 67

custom-size paper 68 envelope feeder 60, 62 envelopes in tray 1 59 labels 64 paper for duplexing 72 preprinted paper 65 stapler/stacker paper 58 staples 49 transparencies 65 tray 1 50 locking accessories 11 trays 45 locking driver features 99 loose toner, troubleshooting 177 low toner 22, 223 low toner message 110 LPT error messages 184

# **M**

Macintosh AppleTalk settings 226 background printing 186 default driver settings, changing 78 driver settings 76 drivers supported 27 drivers, troubleshooting 187 fonts, troubleshooting 186 HP LaserJet Utility 30 installing software 34 network installation 33 operating systems supported 26 PPDs 30 problems, troubleshooting 185 software included 30 support Web sites iv uninstalling software 36 USB card, troubleshooting 186, 189 maintenance agreements 272 maintenance agreements iv maintenance kit message, clearing 227 part number 199 using 115 manual feed printing to tray 1 46 settings 18, 214, 222 manuals 2, 96 map, menu 14, 105 margins envelopes 59, 238 legal paper, troubleshooting 191 PCL commands 257 registration settings 217

media capacity 5 covers 83 curl, troubleshooting 128 custom-size 80 custom-size, printing 68, 69 duplexing, sizes supported 71 fuser modes 47 HP, ordering 200 manual feed 46 PCL commands 256 preprinted 65 prepunched 65 printing multiple pages on single sheet 80 PS settings 19 sizes supported 38 small 69 source, selecting 82 specifications 37, 236 stapling 48 storing 236 tray selection 17, 44, 45 tray settings 209 troubleshooting 132 troubleshooting trays 128 usage page 208 memory configuration page 106 included 6 installing DIMMs 243 job-storage requirements 84 locating 9 part numbers 199 permanent resources 250 RAM disk settings 24 upgrading 242 verifying installation 249 menus, control panel accessing 13 Configure Device 213 Diagnostics 228 I/O 225 Information 208 map, printing 14, 105 Paper Handling 209 Print Quality 216 Printing 213 Resets 226 Retrieve Job 206 Stapler/stacker 224 System Setup 220 mercury specifications 264 messages event log 228 event log, printing 106 settings 21, 223 Windows 184

messages, troubleshooting 148 Microsoft Windows. *See* Windows misformed characters, troubleshooting 178 model number 106 models 3 moving the printer 11 multiple pages, printing on single sheet 80

## **N**

n-up printing 80 narrow paper printing on 69 Netscape Navigator, versions supported embedded Web server 90 HP Toolbox 94 HP Web Jetadmin 93 Networking tab, embedded Web server 92 networks driver configuration 99 installing Macintosh software 33 installing Windows software 32 settings 226 troubleshooting printing 183 wireless 6 noise specifications 234 non-HP print cartridges 109 not responding, troubleshooting 130 Novell NetWare settings;NetWare settings;IPX/SPX setting 226 number of copies, setting default 213

# **O**

on-site service agreements 272 on/off switch, locating 8 online customer support iii online Help 148 online help control panel 14 drivers 28 OpenVMS drivers 27 operating environment specifications 235 operating systems supported 26, 27 ordering media, HP 200 part numbers for 198 ordering supplies iii orientation, page duplexing options 73 PCL commands 257 stapler/stacker 58 orientation, setting default;page orientation default;portrait orientation, setting as default;landscape orientation, setting as default 216 OS/2 drivers 27 Other links embedded Web server 92 HP Toolbox 97

out of toner 23, 224 out of toner message 111 output bins paper jams 141 settings 214 output quality settings 219 troubleshooting 172 override A4/letter 214 ozone specifications 263

#### **P**

packaging printer 274 page counts 106 page orientation duplexing options 73 PCL commands 257 stapler/stacker 58 pages per minute 5 pages per sheet 80 paper 1,500-sheet tray specifications 39 500-sheet tray specifications 39 capacity 5 coated 67 covers 83 curl, troubleshooting 128 curled 179 custom-size 80, 214 custom-size, printing 68, 69 default size, setting 214 duplexer specifications 40 duplexing, sizes supported 71 fuser modes 47, 218 HP, ordering 200 loading 1,500-sheet tray 53 loading 500-sheet tray 51 loading tray 1 50 manual feed 46 override A4/letter setting 214 PCL commands 256 preprinted 65 prepunched 65 printing multiple pages on single sheet 80 PS settings 19 sizes supported 38 small 69 source, selecting 82 specifications 37, 236 stapler/stacker specifications 40 stapling 48 storing 236 tray selection 17, 44, 45, 210, 222 tray settings 209 troubleshooting 132

troubleshooting trays 128 usage page 208 wrinkled 179 paper handling accessories lights 169 troubleshooting 126 Paper Handling menu 209 paper jams 1,500-sheet tray 139 500-sheet tray 138 duplexer 140 envelope feeder 136 fuser area 142 locations 134 output bin 141 recovery settings 224 top-cover 135 tray 1 137 paper path cleaning 114 test 228 parallel cable, part number 200 parallel cables troubleshooting 122 parallel communications, settings 225 parallel port locating 10 type included 6 parallel ports not supported for Macintosh 34 part numbers cables 200 EIO cards 200 maintenance kit 199 media, HP 200 memory 199 print cartridges 199 trays 198 parts ordering 196 PCL commands common 256 escape sequences 254, 255 font selection 255, 259 syntax 254 PCL drivers features 28 operating systems supported 27 *See also* drivers PCL font list, printing 107, 208 PCL, setting as printer language 20, 223 PDEs, Macintosh 30 percent of normal size 82 perform printer maintenance message 115, 227 permanent resources 250

personalities included 6 settings 20, 223 switching, PCL commands 258 viewing installed 106 phone numbers ordering supplies iii service agreements iv support iii pickup rollers, replacing 115 PJL (Printer Job Language) commands 253 platforms supported 26, 27 portrait orientation duplexing options 73 PCL commands 257 ports included 6 locating 10 LPT error messages 184 troubleshooting Macintosh 186, 189 postcards output bin, selecting 56 printing 68 specifications 38 PostScript error pages settings 215 troubleshooting 122 PostScript Printer Description (PPD) files included 30 troubleshooting 185 PostScript, setting as printer language 20, 223 power consumption 263 specifications 233 power consumption 7 power switch, locating 8 PPDs included 30 troubleshooting 185 preconfiguration, driver 99 preprinted paper fuser modes 218 printing on 65 prepunched paper fuser modes 218 printing on 65 print cartridges EconoMode 219 Economode 81 features 7 life expectancy 110 low 22, 223 low toner message 110 non-HP 109 ordering iii out 23, 224 out of toner message 111

paper jams 135 part numbers 199 recycling 263

storing 109

print jobs

print quality

status information 109

supplies status page 107 supply level, checking 110

formatted incorrectly 125

retention 15, 221

settings 81, 219 troubleshooting 172 Print Quality menu 216 print quality, troubleshooting repetitive images 182

printer commands

PCL 256 syntax 254 types of 253

printer language

printer languages included 6 printer maintenance kit

printer drivers. *See* drivers

message, clearing 227 part number 199 using 115 printerlanguages

viewing installed 106

Printing menu 213 private jobs 86 processor speed 6 proof-and-hold jobs 85

ProRes resolution 219 PS Defer Media setting 19

operating system supported 27

features 28

PS error pages settings 215

punched paper

*See also* drivers

troubleshooting 122 PS font list, printing 107, 208

fuser modes 218 printing on 65

ProRes 5, 81

PS driver

not printing, troubleshooting 122

stopped, troubleshooting 124

escape sequences 254, 255 font selection 255, 259

switching, PCL commands 258

Printer Dialog Extensions (PDEs), Macintosh 30

status, viewing with embedded Web server 91

status, viewing with HP Toolbox 95

# **Q**

quality settings 219 troubleshooting 172 quick copy jobs settings 15, 221

#### **R**

RAM disk settings 224 RAM disk settings 24 Range Check, troubleshooting 192 Ready light 13 rear output bin locating 8 paper jams 141 printing to 56 settings 214 using with duplexer 71 recovery, jam 23, 224 recycling plastics 263 print cartridges 263 reduce/enlarge options 82 reference materials 2 registration settings 217 regulatory statements Canadian DOC statement 267 declaration of conformity 266 FCC 262 Finnish laser statement 268 Japanese VCCI statement 267 Korean EMI statement 267 laser safety 267 removing software HP Toolbox 98 Macintosh 36 Windows 36 repacking printer 274 repeating defects, troubleshooting;defects, repeating 177 repetitive defects images 182 Resets menu 226 resizing documents 82 resolution features 5 settings 81, 219 troubleshooting quality 172 resource saving 250 restoring default settings 226 REt setting;Resolution Enhancement technology (REt) setting 219

retention, job memory requirements 84 private 86 proof-and-hold 85 Retrieve Job menu 206 settings 15, 221 Retrieve Job menu 206 right-side panel, locating 8 rollers, replacing 115 rough paper fuser modes 218 output bin, selecting 56

#### **S**

saving resources, memory 250 scaling documents 82 security settings 106 serial cables, troubleshooting 122 serial number 106 service agreements iv, 272 HP Express Exchange 273 HP-authorized dealers iv information form 275 repacking printer 274 settings configuration page, printing 105 control panel 15 defaults, changing 76 driver 76 driver configuration 99 drivers 28 locking 99 restoring defaults 226 Settings tab, embedded Web server 91 shipping printer 274 silent installation, driver 100 SIMMs, incompatibility 242 size, paper 1,500-sheet tray specifications 39 500-sheet tray specifications 39 duplexer specifications 40 envelope feeder specifications 40 printing small or custom 68 stapler/stacker specifications 40 tray 1 specifications 38 tray selection 44, 45 size, printer 231 Size/type prompt setting 19 skewed pages 178 Sleep mode delay, setting 19 power specifications 233 turning on or off 20 sleep mode 227 slow printing, troubleshooting 124, 129

small paper printing on 69 small paper, printing on 56 smeared toner, troubleshooting 176 software downloading iii HP Toolbox 94 installing Macintosh 34 installing on Windows 31 installing using New Hardware Found wizard 35 Linux 27 Macintosh iv macintosh 30 Macintosh, included 30 network installation, Macintosh 33 network installation, Windows 32 operating systems supported 26 settings 15 uninstalling from Macintosh 36 uninstalling from Windows 36 source, paper 82 specifications accessibility 7 acoustic emissions 234 electrical 233 energy use 7 envelopes 237 labels 239 media 37 memory 6 operating environment 235 paper 236 printer features 5 printer size 231 speed 5 transparencies 239 trays 5 specifications, paper 1,500-sheet tray 39 envelope feeder 40 specks, troubleshooting 174, 180 speed data transmission settings 225 processor 6 resolution settings 219 specifications 5 troubleshooting 124, 129 Spool32 errors 184 spots, troubleshooting 174, 180 stacker capacity 5 light status 10, 169 locating 9 moving 11 paper specifications 40 part number 198 printing to 48, 57

staple cartridges loading 49 part numbers 198 staple jams 145 stapler unit replacing 116 stapler/stacker capacity 5 default, setting as 48 jams, staple 145 light status 10, 169 loading paper 58 loading staples 49 locating 9 models including 3 moving 11 paper specifications 40 paper-path test 228 part number 198 printing to 48, 57 settings 224 Stapler/stacker menu 224 stapling documents 48 status alerts, e-mail 101 e-mail alerts 96 Information tab, embedded Web server 91 lights 169 lights, control panel 13 supplies 107 supplies page, printing 208 viewing with HP Toolbox 95 Status tab, HP Toolbox 95 stopped printing, troubleshooting 124 stopping print jobs 75 storage cabinet locating 9 moving 11 part number 198 storage, job memory requirements 84 private 86 proof-and-hold 85 quick copy 84 Retrieve Job menu 206 settings 15, 221 storing envelopes 238 paper 236 storing print cartridges 109 straight-through paper path 56 supplies non-HP 109 ordering iii, 196 part numbers 198, 199 recycling 263 status page 107

status page, printing 208 status, viewing with embedded Web server 91 status, viewing with HP Toolbox 95 supply level, print cartridges 110 support embedded Web server links 92 HP Express Exchange 273 HP Instant Support Professional Edition (ISPE) iii Macintosh iv maintenance agreements 272 online iii repacking printer 274 service dealers iv service information form 275 telephone iii SupportPack, HP 272 symbol sets, selecting 216 syntax, PCL commands 254 system requirements drivers 27 embedded Web server 90 HP Toolbox 94 HP Web Jetadmin 93 printing software 26 System Setup menu 220

#### **T**

technical support embedded Web server links 92 HP Express Exchange 273 HP Instant Support Professional Edition (ISPE) iii Macintosh iv maintenance agreements 272 online iii repacking printer 274 service dealers iv service information form 275 telephone iii telephone numbers ordering supplies iii service agreements iv support iii temperature requirements 235 tests 228 text quality, troubleshooting 178, 181 text, troubleshooting garbled 130 three-hole punched paper fuser modes 218 printing on 65 time settings 221 time, setting 102 timeout settings held jobs 16 Sleep mode 19 timeouts, I/O settings 225 tire tracks, troubleshooting 180

toner cleaning from clothing 113 density setting 220 EconoMode 219 low 22, 223 out 223 out of 23 output quality, troubleshooting 176 toner cartridges. *See* print cartridges toner, saving 81 Toolbox Alerts tab 96 Device Settings window 96 Documentation tab 96 features 94 links 97 opening 95 Status tab 95 Troubleshooting tab 95 uninstalling 98 top cover paper jams, clearing 135 top output bin locating 8 paper jams 141 printing to 56 settings 214 transfer rollers, replacing 115 transparencies fuser modes 218 HP, ordering 203 output bin 56 printing 65 specifications 239 tray 1 custom-size paper settings 69 custom-size settings 214 duplexing 72 duplexing manually 74 envelopes, printing 59 loading 50, 58 locating 8 locking 45 manual feed 46 manual feed settings 18 paper jams 137 paper supported 38 printing from 17, 44, 222 registration settings 217 setting size 210 settings 209 troubleshooting 126 trays capacities 5 custom-size paper settings 69 custom-size settings 214 duplexing 72

duplexing manually 74 included 3 loading 1,500-sheet tray 53 loading 500-sheet tray 51 loading tray 1 50 locating 8, 9 locking 45 manual feed 46 moving 11 paper jams 134, 137, 138, 139 paper path test 228 paper specifications 39 part numbers 198 PCL commands 256 registration settings 217 selecting 17, 44, 82, 222 settings 209 settings, viewing 106 troubleshooting 126, 128 troubleshooting 1,500-sheet tray paper jams 139 500-sheet tray paper jams 138 accessories 169, 171 blank pages 129 blurred print 181 cables 122 configuration page printing 121 control panel display 120 curled paper 128, 179 dropouts 175 duplexer jams 140 duplexing 129 envelope feeder jams 136 EPS files 186, 189 error messages 148 event log 228 fonts 191 fuser-area paper jams 142 gray background 176 hard disk accessory 193 information pages 105 jams, first sheet 128 legal paper 191 light print 174 Limit Check error 191 lines 175, 180, 218 Macintosh problems 185 network printing 183 online Help 148 output bin jams 141 output quality 172 paper 132 paper jams 134, 146 PostScript problems 191 printing 122, 124, 130 PS errors 122 Range Check 192

repeating defects 177 repetitive images 182 skewed pages 178 slow printing 124, 129 smeared toner 176 specks 174 staple jams 145 text 130 text quality 178, 181 tire tracks 180 top-cover paper jams 134 tray 1 paper jams 137 tray selection 126 trays 128 VM error 192 white spots 180 Windows error messages 184 wrinkled paper 179 Troubleshooting tab, HP Toolbox 95 two-sided printing layout options 73 loading paper 72 loading paper for stapling 58 manual 74 paper sizes supported 71 troubleshooting 129 usage page 208 using duplexer 71, 73

#### **U**

uninstalling HP Toolbox 98 UNIX carriage return settings 216 Model Scripts 27 unlocking accessories 11 upgrading memory 242 usage page 208 USB cable, part number 200 USB port locating 10 troubleshooting Macintosh 186, 189 type included 6 user guide 96

# **V**

VM error 192 voltage specifications 233

# **W**

warnings setting 21, 223 warranty extended iv, 272 print cartridge 271 product 269 watermarks, printing 79 wave, troubleshooting 128

wavy paper, troubleshooting 179 Web browser requirements embedded Web server 90 HP Toolbox 94 Web Jetadmin browsers supported 93 downloading 93 driver configuration 99 e-mail alerts 101 Web sites customer support iii downloading software iii HP Web Jetadmin, downloading 93 Macintosh support iv ordering supplies iii paper specifications 236 service agreements iv UNIX and Linux drivers 27 websites anticounterfeit 109 weight, paper printing on heavy media 68 stapling documents 48 weight, paper specifications 1,500-sheet tray 39 500-sheet tray 39 duplexer 40

envelope feeder 40 stapler/stacker 40 tray 1 38 weight, printer 231 white lines or spots, troubleshooting;lines, troubleshooting 180 Wide A4 settings 215 Windows default driver settings, changing 76 driver settings 76 drivers supported 27 error messages, troubleshooting 184 installing software 31 installing using New Hardware Found wizard 35 network installation 32 uninstalling software 36 versions supported 26 wireless network cards 6 wrinkled paper, troubleshooting 179 wrong printer, sending to 186

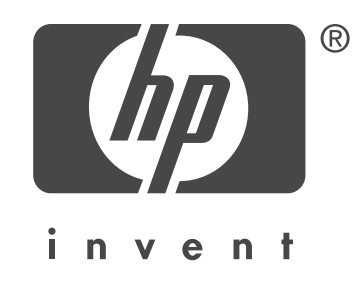

© 2004 Hewlett-Packard Development Company, L.P.

www.hp.com/support/lj4250 www.hp.com/support/lj4350

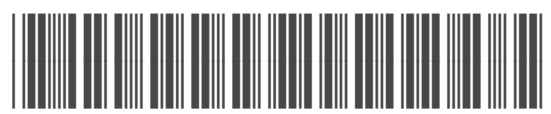

Q5400-90933